# **StorageTek Virtual Storage Manager GUI**

사용 설명서 릴리스 1.0 **E72370-01**

**2016년 1월**

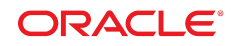

#### **StorageTek Virtual Storage Manager GUI**

사용 설명서

#### **E72370-01**

Copyright © 2016, Oracle and/or its affiliates. All rights reserved.

본 소프트웨어와 관련 문서는 사용 제한 및 기밀 유지 규정을 포함하는 라이센스 합의서에 의거해 제공되며, 지적 재산법에 의해 보호됩니다. 라이센 스 합의서 상에 명시적으로 허용되어 있는 경우나 법규에 의해 허용된 경우를 제외하고, 어떠한 부분도 복사, 재생, 번역, 방송, 수정, 라이센스, 전송, 배포, 진열, 실행, 발행 또는 전시될 수 없습니다. 본 소프트웨어를 리버스 엔지니어링, 디스어셈블리 또는 디컴파일하는 것은 상호 운용에 대한 법규 에 의해 명시된 경우를 제외하고는 금지되어 있습니다.

이 안의 내용은 사전 공지 없이 변경될 수 있으며 오류가 존재하지 않음을 보증하지 않습니다. 만일 오류를 발견하면 서면으로 통지해 주기 바랍니다.

만일 본 소프트웨어나 관련 문서를 미국 정부나 또는 미국 정부를 대신하여 라이센스한 개인이나 법인에게 배송하는 경우, 다음 공지 사항이 적용됩니 다.

U.S. GOVERNMENT END USERS: Oracle programs, including any operating system, integrated software, any programs installed on the hardware, and/or documentation, delivered to U.S. Government end users are "commercial computer software" pursuant to the applicable Federal Acquisition Regulation and agency-specific supplemental regulations. As such, use, duplication, disclosure, modification, and adaptation of the programs, including any operating system, integrated software, any programs installed on the hardware, and/or documentation, shall be subject to license terms and license restrictions applicable to the programs. No other rights are granted to the U.S. Government.

본 소프트웨어 혹은 하드웨어는 다양한 정보 관리 애플리케이션의 일반적인 사용을 목적으로 개발되었습니다. 본 소프트웨어 혹은 하드웨어는 개인 적인 상해를 초래할 수 있는 애플리케이션을 포함한 본질적으로 위험한 애플리케이션에서 사용할 목적으로 개발되거나 그 용도로 사용될 수 없습니 다. 만일 본 소프트웨어 혹은 하드웨어를 위험한 애플리케이션에서 사용할 경우, 라이센스 사용자는 해당 애플리케이션의 안전한 사용을 위해 모든 적 절한 비상-안전, 백업, 대비 및 기타 조치를 반드시 취해야 합니다. Oracle Corporation과 그 자회사는 본 소프트웨어 혹은 하드웨어를 위험한 애플리 케이션에서의 사용으로 인해 발생하는 어떠한 손해에 대해서도 책임지지 않습니다.

Oracle과 Java는 Oracle Corporation 및/또는 그 자회사의 등록 상표입니다. 기타의 명칭들은 각 해당 명칭을 소유한 회사의 상표일 수 있습니다.

Intel 및 Intel Xeon은 Intel Corporation의 상표 내지는 등록 상표입니다. SPARC 상표 일체는 라이센스에 의거하여 사용되며 SPARC International, Inc.의 상표 내지는 등록 상표입니다. AMD, Opteron, AMD 로고 및 AMD Opteron 로고는 Advanced Micro Devices의 상표 내지는 등록 상표입니다. UNIX는 The Open Group의 등록상표입니다.

본 소프트웨어 혹은 하드웨어와 관련문서(설명서)는 제3자로부터 제공되는 컨텐츠, 제품 및 서비스에 접속할 수 있거나 정보를 제공합니다. 사용자와 오라클 간의 합의서에 별도로 규정되어 있지 않는 한 Oracle Corporation과 그 자회사는 제3자의 컨텐츠, 제품 및 서비스와 관련하여 어떠한 책임도 지지 않으며 명시적으로 모든 보증에 대해서도 책임을 지지 않습니다. Oracle Corporation과 그 자회사는 제3자의 컨텐츠, 제품 및 서비스에 접속하 거나 사용으로 인해 초래되는 어떠한 손실, 비용 또는 손해에 대해 어떠한 책임도 지지 않습니다. 단, 사용자와 오라클 간의 합의서에 규정되어 있는 경우는 예외입니다.

# 차례

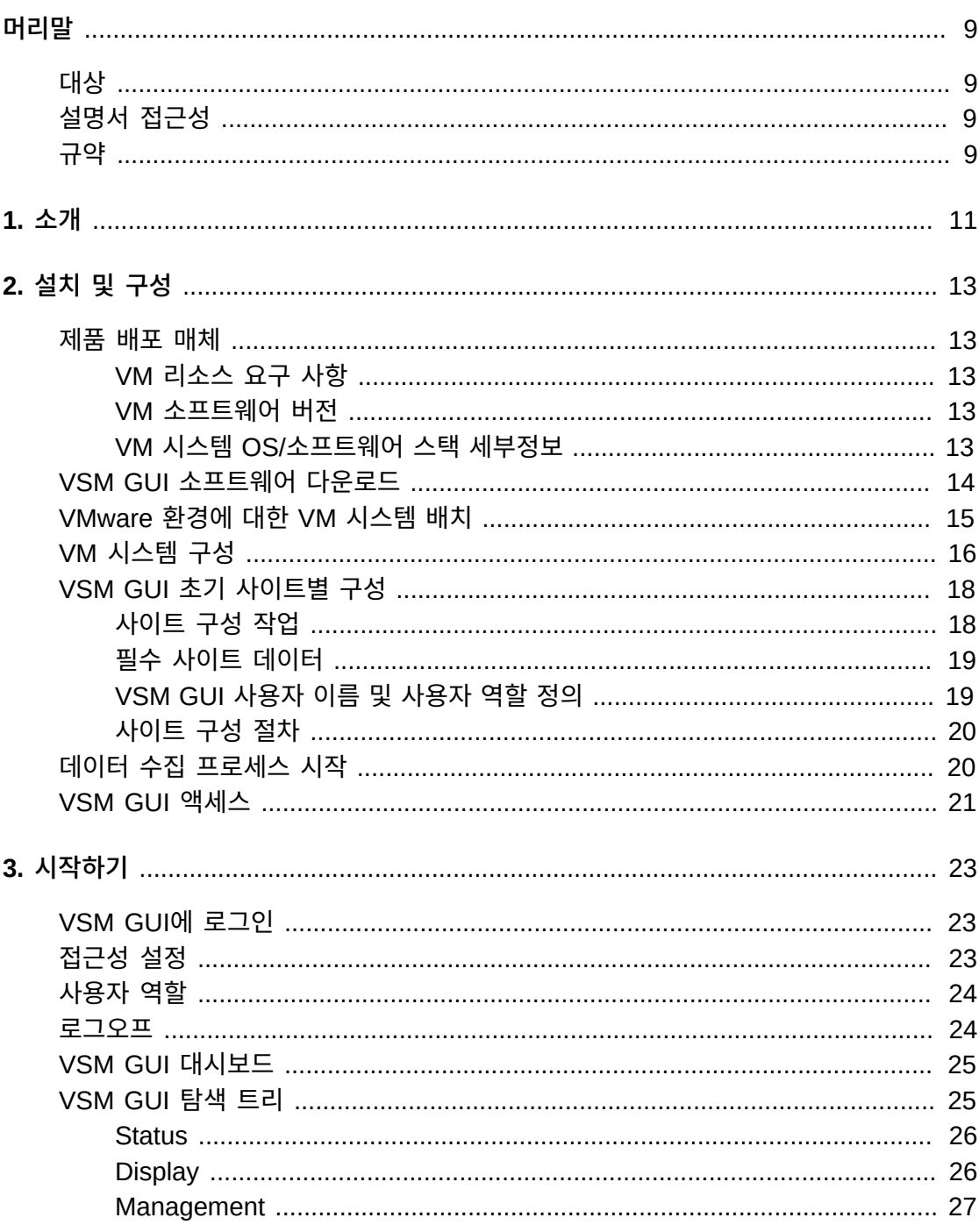

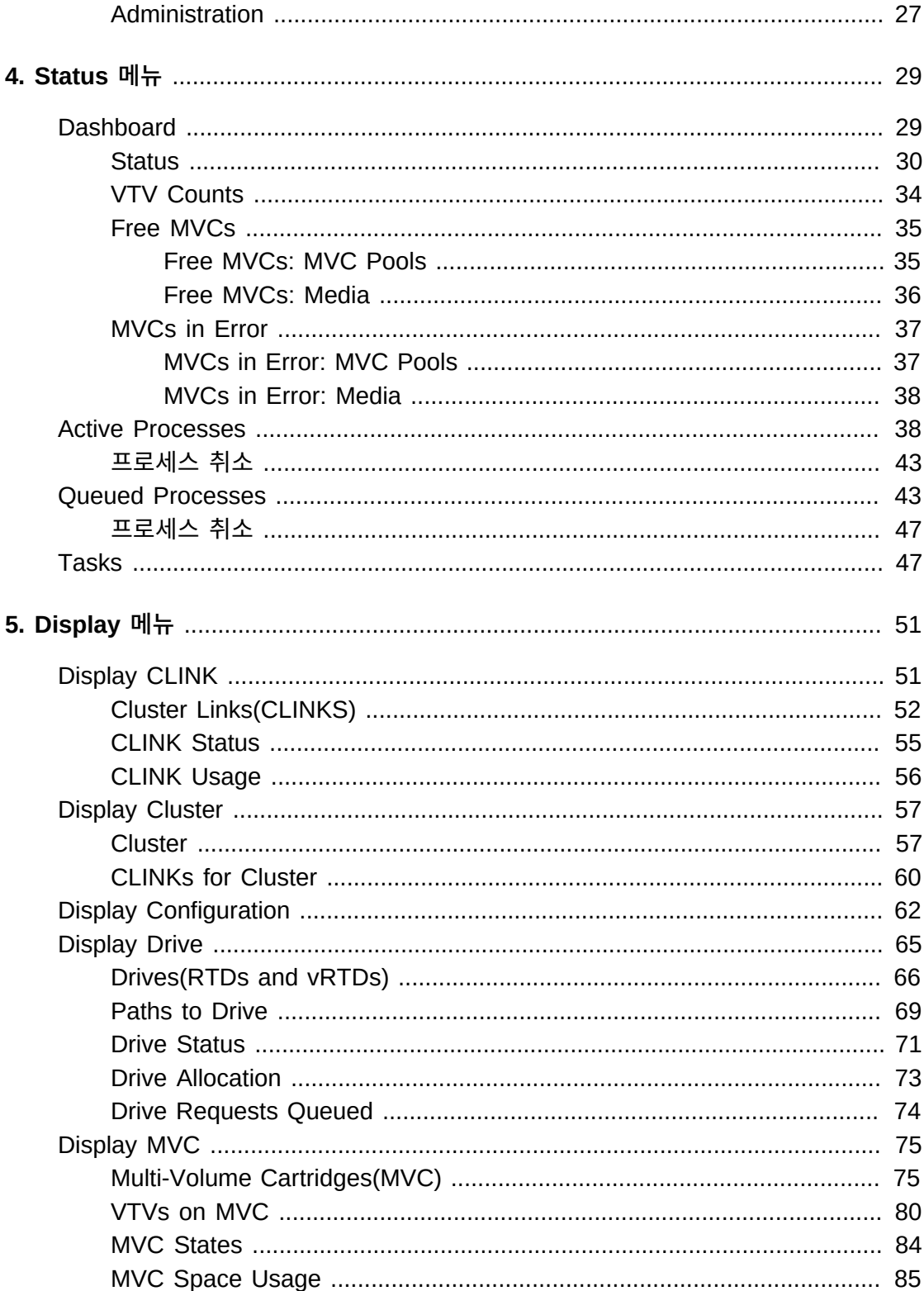

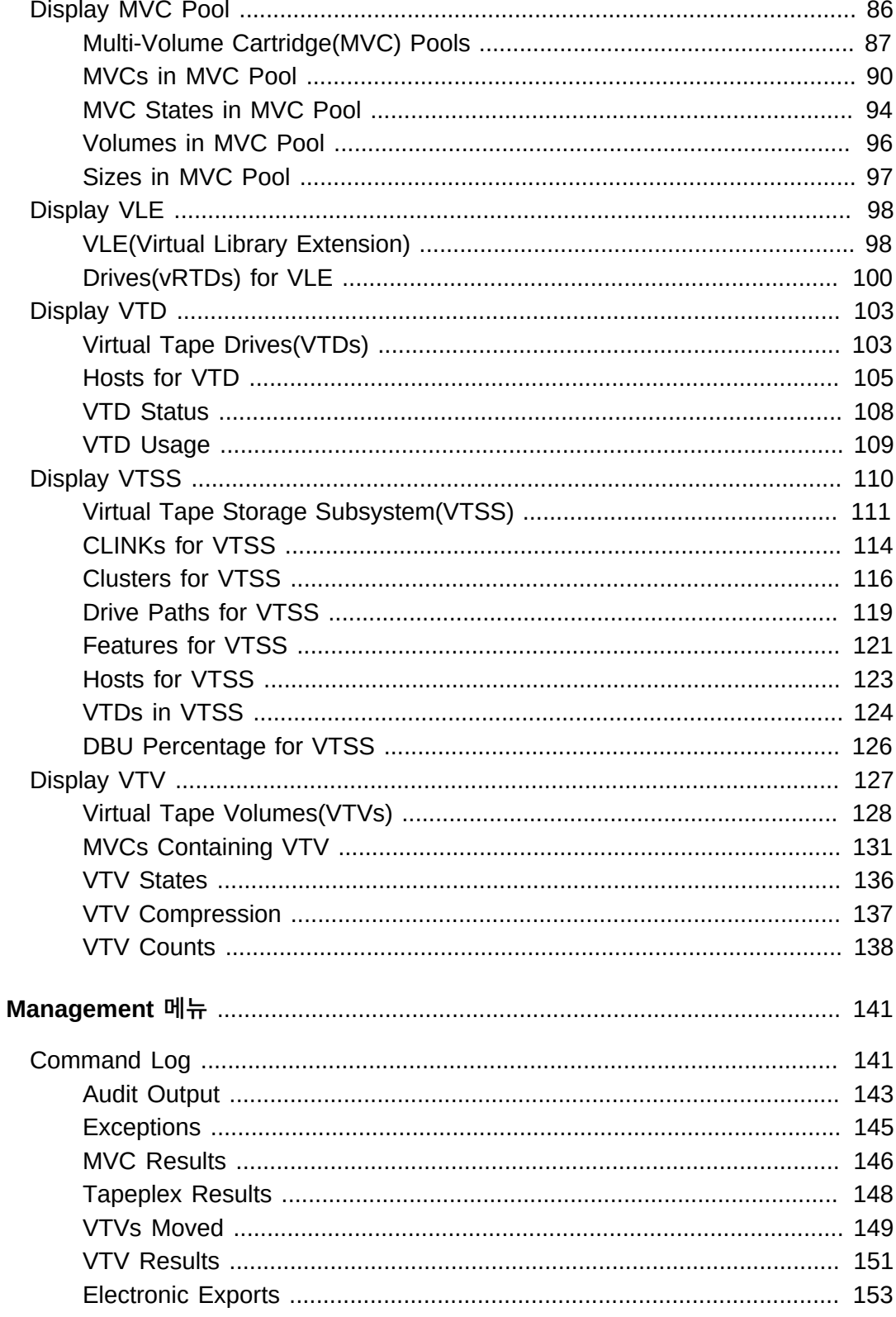

6.

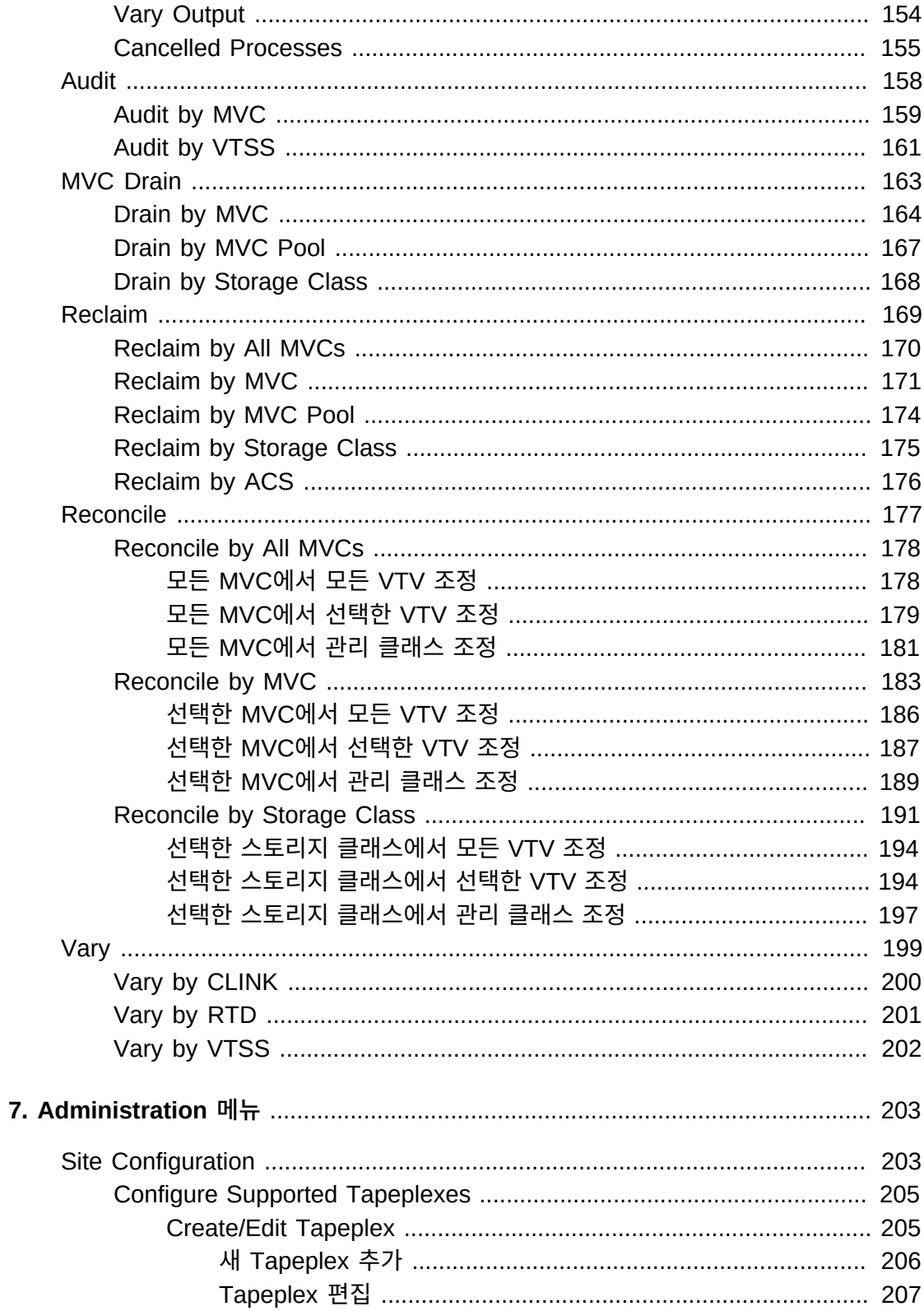

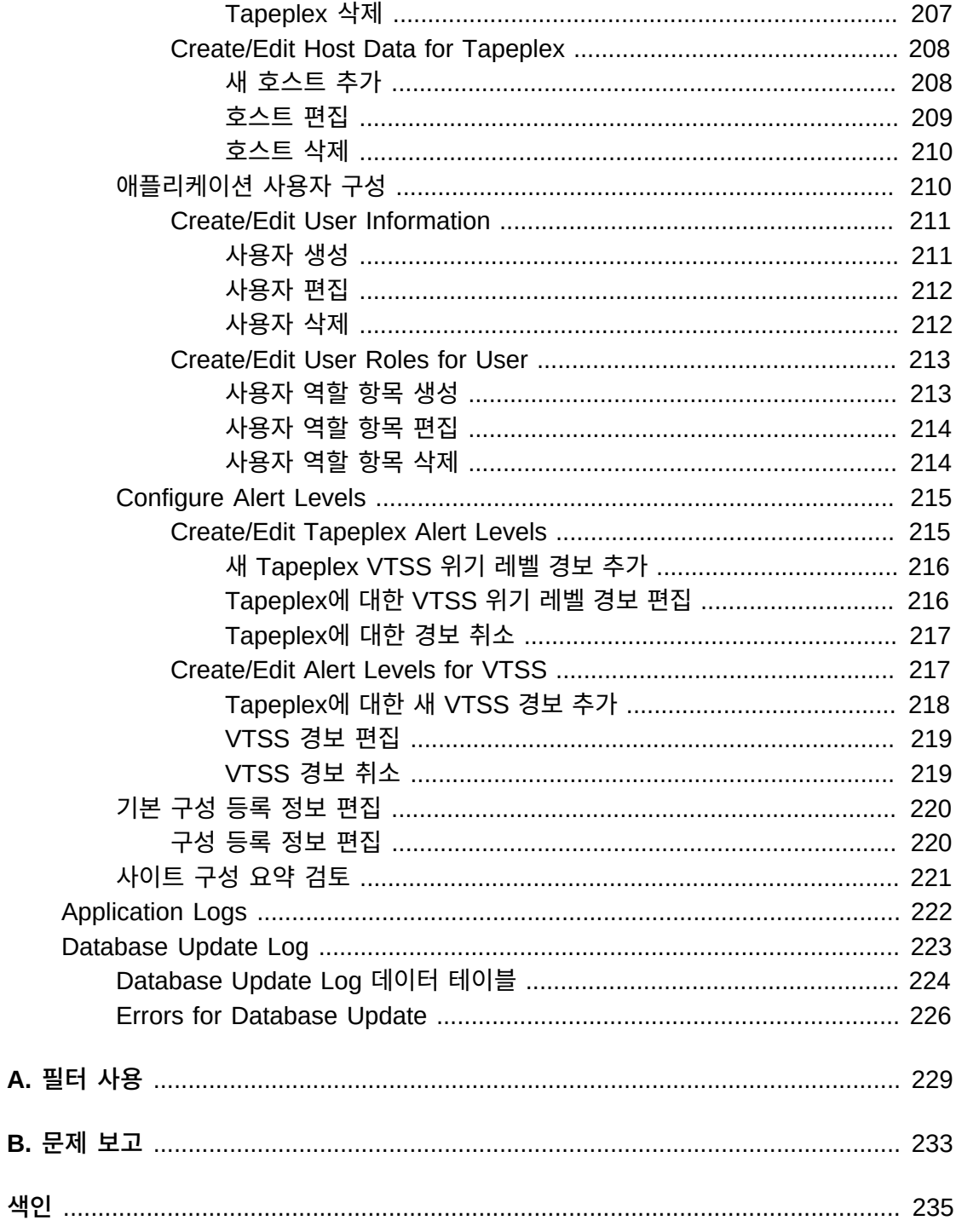

А.

**B.** 

<span id="page-8-0"></span>이 설명서는 Oracle의 StorageTek VSM GUI 소프트웨어를 설명합니다. VSM GUI는 VSM 환경에서 VTCS 명령 및 유틸리티에 대하여 포인터를 위치시켜 누르는 대안을 제공합 니다.

# <span id="page-8-1"></span>**대상**

이 문서는 VSM GUI를 설치하고 구성하며 사용하는 관리자 및 분석가를 대상으로 합니다.

# <span id="page-8-2"></span>**설명서 접근성**

오라클의 접근성 개선 노력에 대한 자세한 내용은 [http://www.oracle.com/pls/topic/](http://www.oracle.com/pls/topic/lookup?ctx=acc&id=docacc) [lookup?ctx=acc&id=docacc](http://www.oracle.com/pls/topic/lookup?ctx=acc&id=docacc)에서 Oracle Accessibility Program 웹 사이트를 방문하십 시오.

#### **오라클 고객지원센터 액세스**

지원 서비스를 구매한 오라클 고객은 My Oracle Support를 통해 온라인 지원에 액세 스할 수 있습니다. 자세한 내용은 [http://www.oracle.com/pls/topic/lookup?](http://www.oracle.com/pls/topic/lookup?ctx=acc&id=info) [ctx=acc&id=info](http://www.oracle.com/pls/topic/lookup?ctx=acc&id=info)를 참조하거나, 청각 장애가 있는 경우 [http://www.oracle.com/](http://www.oracle.com/pls/topic/lookup?ctx=acc&id=trs) [pls/topic/lookup?ctx=acc&id=trs](http://www.oracle.com/pls/topic/lookup?ctx=acc&id=trs)를 방문하십시오.

# <span id="page-8-3"></span>**규약**

이 문서에 사용된 텍스트 규약은 다음과 같습니다.

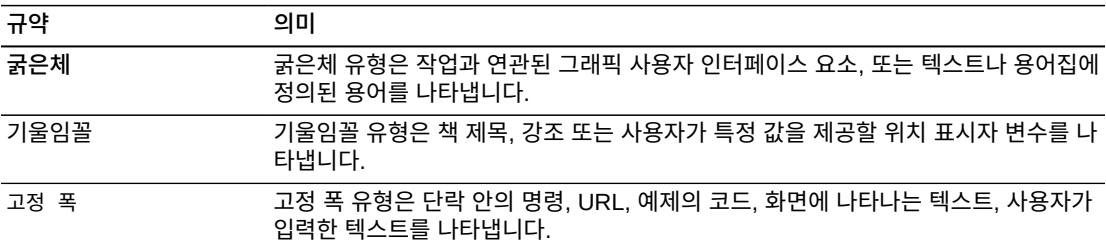

# 1

# **1장. 소개**

<span id="page-10-0"></span>**시작!**

Oracle의 StorageTek VSM GUI(Virtual Storage Manager 그래픽 사용자 인터페이스)는 StorageTek VSM 라이브러리 제품에 대한 VTCS(Virtual Tape Control Software) 관리 및 보고 명령에 대한 웹 기반 인터페이스를 제공합니다.

사이트의 VM 서버에서 VMware 환경으로 실행할 가상 머신으로 패키지화된 VSM GUI는 메인프레임 호스트 시스템에서 SMC와 통신하여 VSM 관련 데이터를 수집, 표시 및 보고하 며 ELS(Enterprise Library System) 소프트웨어에 명령 요청을 직접 실행합니다.

VSM GUI 사용자 인터페이스는 VTCS 명령에 대한 직관적 액세스를 지원하는 문맥에 따른 표시를 제공합니다. 그래픽 및 표 형식 보고서가 제공되며 선택된 객체에 대한 추가 정보를 표시하는 데 사용되는 동적 탭이 함께 표시됩니다.

# **2장. 설치 및 구성**

<span id="page-12-0"></span>이 장에서는 VSM GUI 소프트웨어를 설치 및 구성하는 방법에 대해 설명합니다.

# <span id="page-12-2"></span><span id="page-12-1"></span>**제품 배포 매체**

VSM GUI 웹 애플리케이션은 VM(가상 머신)을 사용하여 배포됩니다. VM 환경에는 VSM GUI에 액세스하는 데 필요한 운영체제 및 소프트웨어 스택이 포함됩니다. VM을 사이트의 VMware 환경에 통합합니다. 배포 유형은 OVA(Open Virtualization Format)입니다.

#### **VM 리소스 요구 사항**

최상의 VSM GUI 애플리케이션 성능을 위해 제품 VM에 다음과 같은 최소 리소스를 할당해 야 합니다.

- 32GB 메모리
- 80GB 가상 디스크 공간
- 4 CPU

#### <span id="page-12-3"></span>**VM 소프트웨어 버전**

VSM GUI 애플리케이션에 대한 VM은 다음 VM 환경에서 작동합니다.

VMware:

- VMware ESXi: 5.1.0, 빌드 1483097
- vSphere Client: 5.1.0, 빌드 1471691

**주:**

VM 서버 CPU에 대한 요구 사항을 충족하는 ESXi 버전을 사용합니다.

### <span id="page-12-4"></span>**VM 시스템 OS/소프트웨어 스택 세부정보**

VSM GUI 애플리케이션을 지원하기 위해 설치 및 구성된 타사 소프트웨어 구성 요소는 다음 과 같습니다.

운영체제: Oracle Linux 6.7

- 호스트 이름: vsmguisvr
- 사용자: vsmgui(고객 액세스만 가능)

• 사용자: oracle

웹 서버: Weblogic 12.1.3

데이터베이스: Oracle Database 12c 릴리스 12.1.0.1.0 - 64비트 운용 환경

# <span id="page-13-0"></span>**VSM GUI 소프트웨어 다운로드**

1. 다음 URL의 Oracle Software Delivery Cloud 웹 사이트에 액세스합니다.

http://edelivery.oracle.com/

- 2. Export Restrictions 계약에 서명하고 동의합니다.
- 3. Product 검색 상자에서 StorageTek VSM GUI 소프트웨어를 찾은 다음 Linux x86-64 플랫폼을 선택합니다. Selected Products 상자에 올바른 제품 및 플랫폼이 있으면 **Continue**를 누르십시오.
- 4. 사용 가능한 제품 버전이 표시되며 현재 릴리스가 미리 선택되어 있습니다. 정확하면 **Continue**를 누르십시오.
- 5. 라이센스 계약서의 내용을 검토하고 동의한 후 **Continue**를 누릅니다.
- 6. 다운로드할 파일이 표시되면 **Download All**을 누릅니다.
- 7. 파일 다운로드가 완료되면 md5sum 유틸리티를 사용하여 다운로드한 파일을 확인합니 다.
	- UNIX/LINUX 시스템에서 다음 명령을 사용합니다.

md5sum -c VSMGUI\_file\_parts.md5sum

• Windows 시스템에서 Microsoft는 이를 위해 다운로드될 수 있는 무료 Microsoft File Checksum Integrity Verifier(fciv.exe)를 제공합니다.

파일을 개별적으로 확인해야 할 경우 md5sum 파일은 ASCII 텍스트입니다.

- 8. .ova 파일 부분을 결합하여 전체 .ova 파일을 만듭니다.
	- UNIX/LINUX 시스템에서 다음 명령을 사용합니다.

cat VSMGUI\_*n*.ova.a\* > VSMGUI\_*n*.ova

여기서 *n*은 파일 이름의 버전 번호입니다(예: 1.2.3.00.000).

- Windows 시스템의 DOS 창에서 제공된 일괄 처리 파일인 cat\_parts.bat를 실행합니 다.
- 9. md5sum 유틸리티를 사용하여 전체 .ova 파일이 올바른지 확인합니다.
	- UNIX/LINUX 시스템에서 다음 명령을 사용합니다.

md5sum -c VSMGUI\_*n*.ova.md5sum

여기서 *n*은 파일 이름의 버전 번호입니다(예: 1.2.3.00.000).

• Windows 시스템에서 Microsoft는 이를 위해 다운로드될 수 있는 무료 Microsoft File Checksum Integrity Verifier(fciv.exe)를 제공합니다.

체크섬을 수동으로 비교해야 할 경우 md5sum 파일은 ASCII 텍스트입니다. 10. 계속하기 전에 이 릴리스에 대한 VSM GUI 릴리스 노트를 검토하십시오.

# <span id="page-14-0"></span>**VMware 환경에 대한 VM 시스템 배치**

- 1. Windows PC 또는 서버에 VMware vSphere Client 소프트웨어 버전 5.1.0, 빌드 1471691을 설치합니다.
- 2. VMware vSphere Client를 시작하고 설치 시 만든 자격 증명을 사용하여 로그인합니다.

인증서에 대한 보안 경고가 표시될 수도 있습니다. 표시되는 경우 **Ignore**를 누릅니다.

- 3. 선택사항: 이전 OVA 설치의 VM 구성을 저장합니다. 이것이 이전 OVA 설치 및 구성에 대한 업그레이드인 경우 다음 단계를 수행합니다.
	- a. 현재 사이트 구성을 저장합니다.

\$ cd /opt/vsmgui/scripts

\$ ./siteConfigCopy.sh save

b. 사이트 구성 및 LDAP 구성을 PC 또는 서버에 백업합니다.

/opt/Oracle/Middleware/Oracle\_Home/user\_projects/domains/vsmgui/config/ config.xml

/home/vsmgui/siteConfigData.sql

4. **File** 메뉴에서 **Deploy OVF Template**을 선택하여 VSMGUI\_*n*.ova 파일을 사용하여 VM을 배치합니다.

**주:**

이것이 클라이언트 소프트웨어가 처음으로 실행된 경우 **Home** 화면이 처음으로 표시될 수도 있습 니다. 이 경우 위에 설명된 대로 **Inventory** 아이콘을 누른 다음 OVF 템플리트를 배치합니다.

- 5. 다음과 같이 Deploy OVF 마법사의 프롬프트를 따릅니다.
	- a. **Source**: VSMGUI\_*n*.ova 파일을 찾아 소스 위치를 선택합니다. 그런 다음 **Next**를 누릅니다.
	- b. **OVF Template Details**: **Next**를 눌러 계속합니다.
	- c. **Name and Location**: 배치된 템플리트에 대한 이름 및 위치를 입력합니다. 이는 VM 유형 및 버전 번호(예: VSM\_GUI\_1.2.3.00.000)를 주고받는 이름이어야 합니 다. 그런 다음 **Next**를 누릅니다.
	- d. **Storage**: 이 VM에 대한 데이터 스토리지를 선택합니다. 그런 다음 **Next**를 누릅니 다.
	- e. **Disk Format**: **Thick Provision Eager Zeroed**를 선택합니다. 그런 다음 **Next**를 누릅니다.
	- f. **Network Mapping**: 네트워크 인벤토리에서 소스 네트워크를 선택합니다. 그런 다 음 **Next**를 누릅니다.

g. **Ready to Complete**: 배치 설정이 표시되며 이것이 사용할 옵션인지 여부를 묻는 메시지가 나타납니다.

올바르지 않으면 **Back**을 눌러 설정을 수정합니다.

올바르면 **Power On After Deployment**를 선택합니다. 그런 다음 **Finish**를 누릅 니다.

# <span id="page-15-0"></span>**VM 시스템 구성**

- 1. 새 VM에 액세스합니다.
	- a. 가상 머신의 왼쪽 창 목록에서 새 VSM GUI VM을 선택합니다.
	- b. 오른쪽 기본 창에서 **Console** 탭을 선택합니다. Console 화면을 눌러 데스크탑 로 그인을 표시해야 할 수도 있습니다.
	- c. Linux 데스크탑에 로그인합니다.

사용자 이름: **vsmgui**

#### 암호: **vsm6admin**

2. 명령 터미널을 열고 Linux/System 구성을 실행합니다.

\$ cd /opt/vsmgui/scripts

\$ ./vsmGui\_config.sh

- 3. 모든 구성 프롬프트를 완료합니다.
	- a. **Would you like to configure/re-configure Network?**에서 **y**를 선택합니다.
	- b. **Select Action**에서 **Device Configuration**을 선택하고 **Enter** 키를 누릅니다.
	- c. **Select a Device**에서 **eth0**을 선택하고 **Enter** 키를 누릅니다.
	- d. **Network Configuration**에 사이트에 대한 네트워크 구성 데이터를 입력합니다.

이름: eth0 또는 장치: eth0을 변경하지 않습니다.

Use DHCP [\*]에서 스페이스바를 사용하여 DHCP를 지웁니다.

정적 IP, 넷마스크, 기본 게이트웨이 IP를 채우고 상황에 따라 기본 DNS 서버와 보 조 DNS 서버를 채웁니다.

**OK**를 선택하여 장치 구성을 완료한 다음 **Save**를 선택하여 해당 구성을 저장합니 다.

e. DNS 구성을 입력합니다. 이 단계는 선택사항입니다. DNS에 대한 구성은 VSM GUI 애플리케이션 사용에 직접적인 영향을 주지 않습니다.

**DNS Configuration**을 선택하고 기본 DNS 서버에 대한 IP 주소, 사용 가능한 경우 보조 및 제3의 DNS 주소와 DNS 검색 경로(예: mycompany.com)를 채웁니다. 호 스트 이름: vsmguisvr을 변경하지 않습니다.

**OK**를 선택하여 DNS 구성을 완료한 다음 **Save&Quit**를 선택하여 해당 구성을 저장 하고 네트워크 구성을 종료합니다.

- f. 시간대 및 NTP 서버 구성에 대한 프롬프트를 완료합니다.
- 4. 구성 스크립트가 완료되면 운영체제를 재부트해야 합니다. 대신 완료 후 스크립트가 프 롬프트로 돌아가면 다음과 같이 재부트합니다.

\$ sudo shutdown -r now

5. 시스템이 재부트된 후 명령 터미널을 열고 Oracle Database 서비스를 시작합니다.

\$ su – oracle (password = vsm6sqladm!)

\$ sqlplus /nolog

SQL> connect sys as sysdba; (password = vsm6sqladm)

SQL> startup;

SQL> quit

\$ lsnrctl start

\$ exit

6. 데이터베이스를 설정합니다. 사용자: vsmgui로 다음 명령을 입력합니다.

\$ cd /opt/vsmgui/scripts

\$ ./vsmGui\_import.sh

7. VSM GUI 관리자가 될 기존 LDAP 사용자를 추가합니다.

\$ cd /opt/vsmgui/scripts

\$ ./vsmGui\_user.sh

8. 선택사항: 이전 OVA 설치에서 VM 구성을 복원합니다.

이것이 이전 OVA 설치에 대한 업그레이드이고 VM 시스템을 배치하는 동안 구성 파일 이 백업된 경우 다음 단계를 수행합니다.

- a. siteConfigData.sql을 /home/vsmgui에 복사합니다.
- b. config.xml을 /opt/Oracle/Middleware/Oracle\_Home/user\_projects/domains/ vsmgui/config/config.xml에 복사합니다.
- c. 다음을 실행하여 사이트 구성을 복원합니다.

\$ cd /opt/vsmgui/scripts

- \$ ./siteConfigCopy.sh restore
- 9. Oracle Database를 온라인으로 사용하여 Weblogic Service를 시작합니다.

\$ sudo service weblogicd start

명령은 시작하는 동안 출력을 터미널로 보냅니다. 프롬프트가 반환된 후 다음 명령을 사 용하여 상태를 확인할 수도 있습니다.

\$ sudo service weblogicd status

10. Weblogic이 인증을 위해 LDAP 서버에 액세스하도록 구성합니다.

Open LDAP 또는 Microsoft Active Services에 대해 구성하는 방법에 대한 릴리스 노 트를 참조하십시오.

11. LDAP 구성을 완료한 후 Weblogic을 다시 시작합니다.

\$ sudo service weblogicd stop

\$ sudo service weblogicd start

# <span id="page-17-0"></span>**VSM GUI 초기 사이트별 구성**

초기 VSM GUI 설치 프로세스의 일부로 사이트 구성이 필요합니다.

**주:**

Site Configuration에서 값을 추가하거나 변경하기 전에 Ingest를 사용 안함으로 설정해야 합니다.

사이트 구성에서는 VSM GUI를 올바르게 작동하는 데 필요한 로컬 사이트별 정보를 정의할 수 있습니다.

이 정보에는 데이터가 수집될 Tapeplex 세트, 각 Tapeplex에 연결된 호스트 세트 및 VSM GUI가 지원하고 표시하는 여러 경보 조건에 대한 값이 포함됩니다.

또한 사이트 구성에서는 VSM GUI에 액세스할 수 있는 LDAP 디렉토리의 사용자 및 각 사 용자에 대해 각 Tapeplex에 허용되는 액세스 유형을 정의할 수 있습니다.

#### <span id="page-17-1"></span>**사이트 구성 작업**

사이트 구성 작업에는 다음이 포함됩니다.

- 지원되는 각 Tapeplex에 대해 Tapeplex 이름 및 로그 파일 메시지의 심각도 레벨을 제공 합니다.
- 각 Tapeplex에 대해 모든 VTV에 대한 데이터 또는 방금 초기화한 VTV에 대한 데이터를 수집할지를 결정합니다.
- 각 Tapeplex에 대해 각 연결된 호스트의 연결 세부정보를 제공합니다.
- 각 Tapeplex에 대해 하나 이상의 HTTP 서버가 정의되어 있는지 확인합니다. VSM GUI 는 정의된 HTTP 서버에서 데이터를 수집하고 표시할 수만 있습니다.
- 구성된 각 호스트가 VSM GUI에서 지원되는 ELS 버전을 실행하는지 확인합니다.
- VSM GUI에 액세스할 수 있는 LDAP 사용자 이름을 제공합니다. 상황에 따라 전자메일 주소를 제공합니다.
- 각 Tapeplex의 각 사용자에 대한 사용자 역할을 지정합니다. 사용자 역할에 따라 사용 가 능한 VSM GUI 페이지 세트가 정의됩니다. 사용자가 Tapeplex에 대한 액세스 권한이 없 는 경우 해당 Tapeplex에 대한 데이터가 표시되지 않습니다.
- 각 Tapeplex에 대한 경보 레벨을 정의합니다.
- 각 Tapeplex의 VTSS 및 각 VTSS에 대한 경보 레벨을 정의합니다.
- 필요한 경우 기본 데이터베이스 업데이트 구성을 변경할 수 있습니다. 여러 사이트 구성 등록 정보를 편집하여 사이트에 대한 호스트 주기 시간 및 배치 레코드 크기를 미세 조정 할 수 있습니다.

### <span id="page-18-0"></span>**필수 사이트 데이터**

사이트 구성을 수행하기 전에 다음 정보를 수집해야 합니다.

- 데이터가 수집될 Tapeplex 이름 목록입니다.
- 각 Tapeplex에 대해 연결된 호스트 목록입니다.
- 각 Tapeplex에 대해 연결된 VTSS 목록입니다.
- 연결된 각 호스트에 대해 호스트 이름 또는 IP 주소, SMC HTTP 서버 포트 번호, SMC 부 속 시스템 이름, ELS 부속 시스템 이름 및 ELS 버전입니다.
- VSM GUI에 액세스할 수 있는 LDAP 사용자 이름 목록입니다.
- 각 LDAP 사용자 이름에 대해 해당 사용자가 액세스할 수 있는 Tapeplex의 이름입니다.
- 각 LDAP 사용자 이름에 대해 해당 사용자가 액세스할 수 있는 각 Tapeplex에 대한 사용 자 역할입니다.

#### <span id="page-18-1"></span>**VSM GUI 사용자 이름 및 사용자 역할 정의**

사이트의 LDAP 디렉토리에 있는 어떤 사용자 이름도 VSM 사용자가 될 수 있습니다. VSM GUI의 사용자 이름 및 로그인 암호는 사용자의 LDAP 로그인 및 암호와 동일합니다.

사용자가 액세스할 수 있는 각 Tapeplex에 대해 사용자에게 허용되는 VSM GUI 액세스 레 벨을 제어하는 사용자 역할이 지정됩니다.

다음과 같은 세 가지 사용자 역할이 있습니다.

- **VsmViewer**: Status 및 Display 탭에만 액세스할 수 있고, 지정한 Tapeplex의 컨텍스트 메뉴 또는 Management 및 Administration 탭에는 액세스할 수 없습니다.
- **VsmOperator**: 지정한 Tapeplex의 Status, Display, Management 및 Administration 탭(Site Configuration 및 Download Logs 옵션 제외)에 액세스할 수 있습니다.
- **VsmGuiAdmin**: 모든 Tapeplex에서 Status, Display 및 Administration 탭(컨텍스트 메뉴 제외)에 액세스할 수 있습니다.

LDAP 사용자는 ["VM 시스템 구성"](#page-15-0) 동안 첫번째 VSM GUI 사용자로 식별되었습니다. 이 사 용자의 역할은 **VsmGuiAdmin**입니다. 이 사용자로 로그인하여 초기 사이트 구성을 수행합 니다.

#### <span id="page-19-0"></span>**사이트 구성 절차**

VSM GUI에 대한 사이트 구성 절차는 **Administration** 메뉴에 대한 것입니다. 이 절차는 사 이트 구성 프로세스를 안내하는 다중 페이지 사이트 구성 마법사의 형식입니다.

**주:**

사이트 구성 마법사의 각 데이터 항목 필드 각각에 대한 자세한 내용은 7장. *[Administration 메뉴](#page-202-0)* 를 참 조하십시오.

사이트 구성을 수행하려면 다음과 같이 하십시오.

- 1. ["VM 시스템 구성"](#page-15-0) 동안 VSM GUI에 대해 정의된 정적 호스트 IP 주소에 대한 브라우저 를 엽니다.
- 2. 로그인 프롬프트에서 ["VM 시스템 구성"](#page-15-0) 동안 관리자로 정의된 LDAP 사용자 이름을 사 용하여 VSM GUI에 로그인합니다.
- 3. 대시보드에서 **Administration** 탭을 누르고 **Site Configuration**을 선택하여 사이트 구 성 마법사를 엽니다.
- 4. **Introduction** 페이지에서 표시된 정보를 검토한 다음 **Next Page**를 눌러 구성 프로세 스를 시작합니다.
- 5. ["Configure Supported Tapeplexes"](#page-204-0) 페이지에서 Tapeplex 및 각 Tapeplex에 연결된 호스트를 정의합니다. 그런 다음 **Next Page**를 누릅니다.
- 6. ["애플리케이션 사용자 구성"](#page-209-1) 페이지에서 VSM GUI에 액세스할 수 있는 LDAP 사용자 이름, 각 사용자가 액세스할 수 있는 Tapeplex 및 액세스 가능한 각 Tapeplex에 대한 사 용자 역할을 정의합니다. 그런 다음 **Next Page**를 누릅니다.
- 7. ["Configure Alert Levels"](#page-214-0) 페이지에서 지원되는 각 Tapeplex의 각 VTSS에 대한 심각한 경보 레벨 임계값을 정의합니다. 그런 다음 **Next Page**를 누릅니다.
- 8. ["기본 구성 등록 정보 편집"](#page-219-0) 페이지에서 원하는 경우 사이트에 대한 호스트 주기 시간 및 일괄 처리 레코드 크기를 미세 조정합니다. 그런 다음 **Next Page**를 누릅니다.
- 9. ["사이트 구성 요약 검토"](#page-220-0) 페이지에서 구성 설정을 검토하여 해당 설정이 완전하고 정확한 지 확인합니다. 변경사항을 적용하려면 **Previous Page** 및 **Next Page**를 눌러 페이지 간에 이동합니다.
- 10. 작업을 마치면 **Done**을 눌러 Site Configuration 마법사를 닫습니다. 대화 상자가 표시 됩니다. **OK**를 눌러 **Site Configuration** 탭을 닫습니다.

**주:**

```
모든 사이트 구성 데이터는 초기 사이트 구성 프로세스 동안 정의되어야 하지만 언제든지 수정할 수 있습
니다.
```
# <span id="page-19-1"></span>**데이터 수집 프로세스 시작**

수집이 성공적으로 실행되려면 사이트 구성이 완료되어야 합니다.

다음과 같이 수집 프로세스를 시작합니다.

- 1. 사용자: vsmgui로 VSM 서버에 로그인합니다.
- 2. 명령 터미널을 열고 다음 명령을 실행합니다.

\$ sudo service ingestd start

# <span id="page-20-0"></span>**VSM GUI 액세스**

사이트 구성이 완료되고 데이터 수집에 성공한 후 다음 URL의 로컬 브라우저를 사용하여 클 라이언트 시스템에서 VSM GUI 웹 애플리케이션에 액세스할 수 있습니다.

http://*서버 이름 또는 IP*:7003/VSM\_UI/faces/UIShell

["VM 시스템 구성"](#page-15-0) 동안 VSM GUI 관리자로 지정된 LDAP 사용자로 로그인합니다.

# **3장. 시작하기**

<span id="page-22-0"></span>VSM GUI를 설치하고 사이트에 대해 구성한 경우 권한 있는 LDAP 사용자가 클라이언트 시 스템에서 로컬 브라우저를 사용하여 VSM GUI 웹 애플리케이션에 액세스할 수 있습니다.

# <span id="page-22-1"></span>**VSM GUI에 로그인**

사이트의 VSM GUI에 대한 내부 웹 주소에서 로컬 브라우저를 엽니다. 사용자가 VSM GUI 에 액세스할 권한이 있는 경우 VSM GUI 관리자가 이 주소를 제공해야 합니다.

메시지가 표시되면 LDAP 사용자 이름과 암호를 입력한 다음 **OK**를 누릅니다.

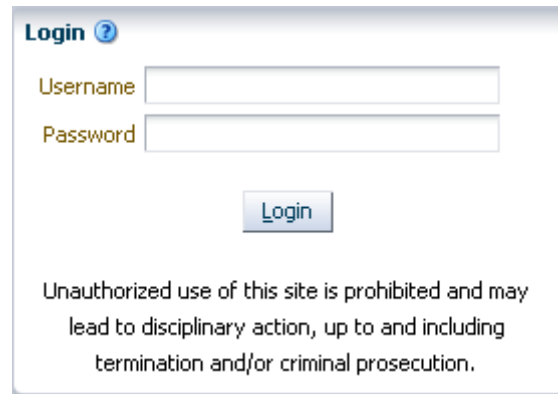

권한이 부여된 사용자이면 로그인이 계속됩니다. 그렇지 않은 경우 사이트의 VSM GUI 관리 자에게 문의하십시오.

# <span id="page-22-2"></span>**접근성 설정**

로그인이 성공하면 대화 상자가 표시됩니다.

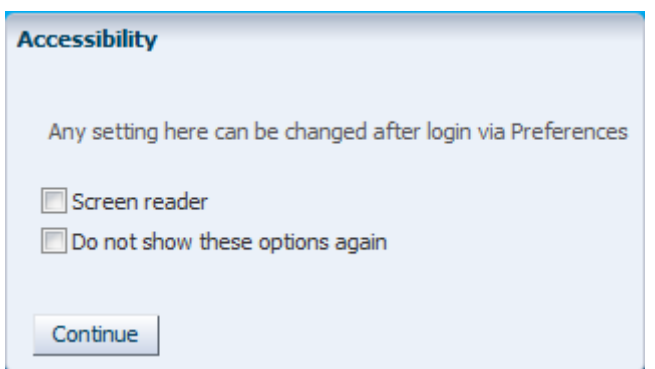

애플리케이션에서 스크린 리더 모드를 활성화하려면 **Screen Reader**를 누르십시오.

다음에 로그인할 때 이 대화 상자를 숨기려면 **Do not show these options again**을 누르 십시오.

대화 상자를 닫고 VSM GUI 대시보드를 표시하려면 **Continue**를 누르십시오. 접근성 설정 은 다음에 로그인할 때 기억됩니다.

**주:**

VSM GUI 애플리케이션 페이지의 오른쪽 상단에 있는 **Accessibility Settings**를 눌러서 접근성 설정 을 변경할 수 있습니다. Accessibility 대화 상자가 표시됩니다.

# <span id="page-23-0"></span>**사용자 역할**

사용자마다 VSM GUI에 대한 액세스 레벨이 다릅니다.

사용자가 액세스할 수 있는 각 Tapeplex에 대해 사용자에게 허용되는 VSM GUI 액세스 레 벨을 제어하는 사용자 역할이 지정됩니다.

다음과 같은 세 가지 사용자 역할이 있습니다.

- **VsmViewer**: Status 및 Display 탭에만 액세스할 수 있고 컨텍스트 메뉴 또는 Management 및 Administration 탭에는 액세스할 수 없습니다.
- **VsmOperator**: Status, Display, Management 및 Administration 탭(Site Configuration 및 Download Logs 옵션 제외)에 액세스할 수 있습니다.
- **VsmGuiAdmin**: 모든 Tapeplex에서 Status, Display 및 Administration 탭(컨텍스트 메뉴 제외)에 액세스할 수 있습니다.

#### <span id="page-23-1"></span>**로그오프**

로그오프하고 VSM GUI 세션을 종료하려면 VSM GUI 표시 화면의 오른쪽 상단에 있는 **Logout**을 누르십시오.

# <span id="page-24-0"></span>**VSM GUI 대시보드**

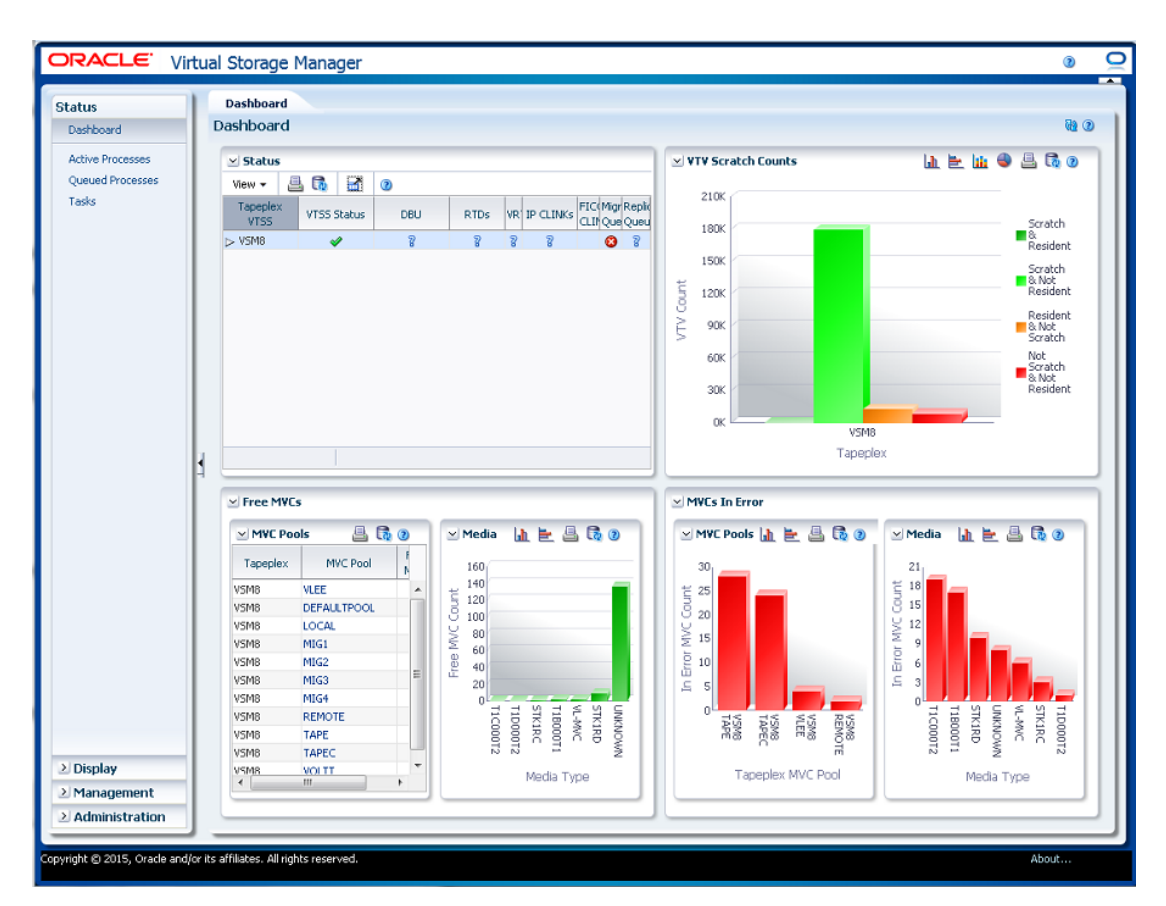

로그인할 때 초기화되는 VSM GUI 표시는 ["Dashboard"입](#page-28-1)니다.

대시보드에는 현재 VSM 시스템 상태가 표시되고 주요 성능 측정항목에 대한 경보가 제공됩 니다. 대시보드는 VSM GUI 세션 중에 항상 사용할 수 있습니다.

VSM GUI 세션을 종료하려면 **Logout**을 누르십시오.

## <span id="page-24-1"></span>**VSM GUI 탐색 트리**

대시보드 왼쪽의 탐색 트리에는 전체 VSM GUI 보고서 및 명령 세트에 대한 링크가 포함되 어 있습니다. 링크는 **Status**, **Display**, **Management**, **Administration**의 네 메뉴 탭에 구 성되어 있습니다.

탭을 누르면 해당 메뉴에 대한 세부정보가 표시됩니다. ["사용자 역할"](#page-23-0)에 따라 다양한 기능에 액세스할 수 있습니다.

### <span id="page-25-0"></span>**Status**

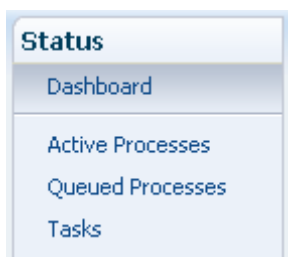

4장. *[Status 메뉴](#page-28-0)* 옵션은 다음과 같습니다.

- ["Dashboard"](#page-28-1)
- ["Active Processes"](#page-37-1)
- ["Queued Processes"](#page-42-1)
- ["Tasks"](#page-46-1)

# <span id="page-25-1"></span>**Display**

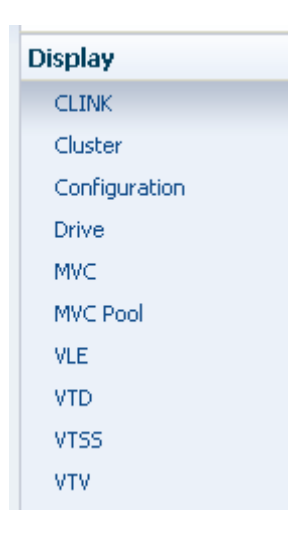

5장. *[Display 메뉴](#page-50-0)* 옵션은 다음과 같습니다.

- ["Display CLINK"](#page-50-1)
- ["Display Cluster"](#page-56-0)
- ["Display Configuration"](#page-61-0)
- ["Display Drive"](#page-64-0)
- ["Display MVC"](#page-74-0)
- ["Display MVC Pool"](#page-85-0)
- ["Display VLE"](#page-97-0)
- ["Display VTD"](#page-102-0)
- ["Display VTSS"](#page-109-0)
- ["Display VTV"](#page-126-0)

#### <span id="page-26-0"></span>**Management**

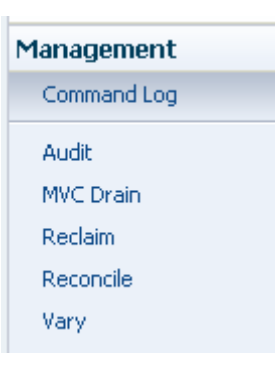

6장. *[Management 메뉴](#page-140-0)* 옵션은 다음과 같습니다.

- ["Command Log"](#page-140-1)
- ["Audit"](#page-157-0)
- ["MVC Drain"](#page-162-0)
- ["Reclaim"](#page-168-0)
- ["Reconcile"](#page-176-0)
- ["Vary"](#page-198-0)

# <span id="page-26-1"></span>**Administration**

#### **Administration** Site Configuration **Application Logs**

Database Update Log

7장. *[Administration 메뉴](#page-202-0)* 옵션은 다음과 같습니다.

- ["Site Configuration"](#page-202-1)
- ["Application Logs"](#page-221-0)
- ["Database Update Log"](#page-222-0)

# **4장. Status 메뉴**

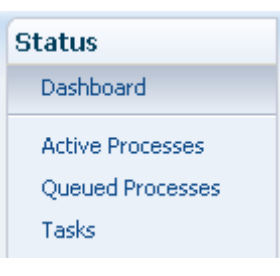

<span id="page-28-0"></span>이 메뉴에서 다음 VSM GUI 창에 액세스할 수 있습니다.

- ["Dashboard"](#page-28-1)
- ["Active Processes"](#page-37-1)
- ["Queued Processes"](#page-42-1)
- ["Tasks"](#page-46-1)

# <span id="page-28-1"></span>**Dashboard**

VSM GUI 대시보드는 현재 VSM 시스템 상태를 나타내고 주요 성능 측정항목에 대한 경고 를 제공합니다.

VSM GUI에 로그인하면 처음에 대시보드가 표시되고 VSM GUI 세션이 활성 상태인 동안 계속 표시됩니다. 세션 중에 대시보드를 다시 표시하려면 창 상단에 있는 **Dashboard**를 누 르면 됩니다.

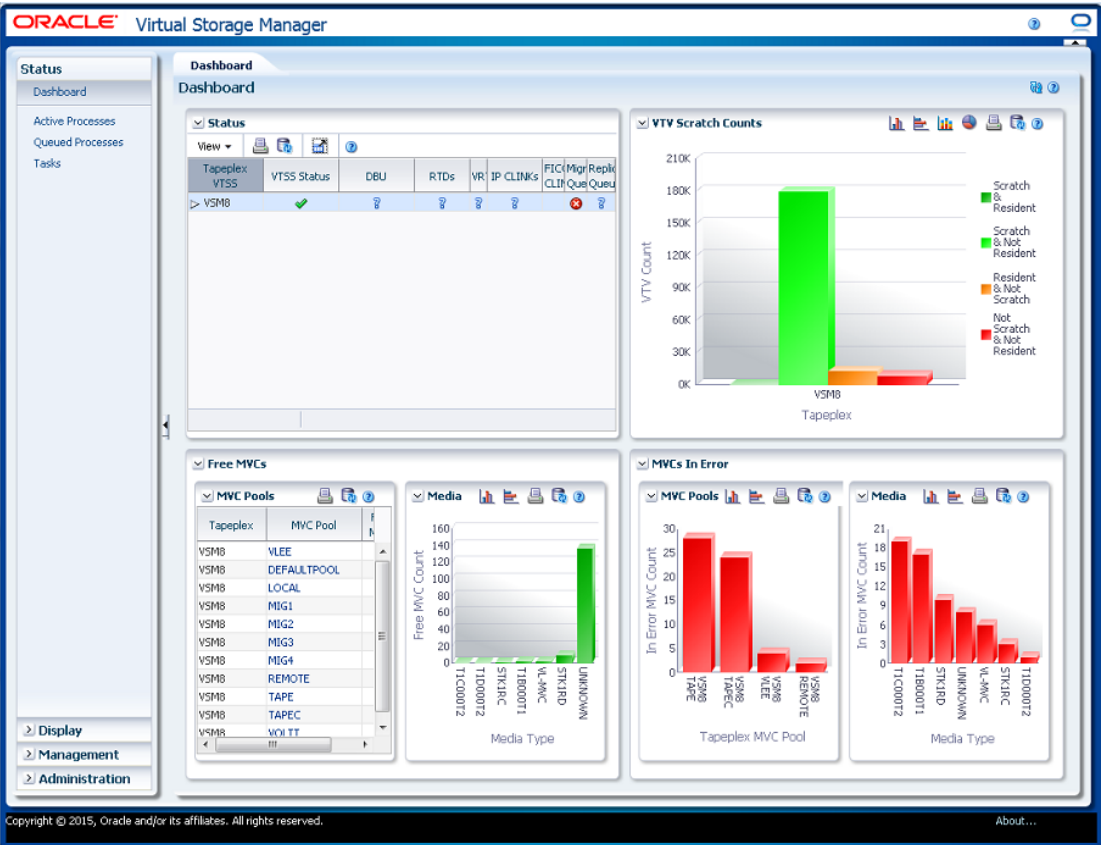

대시보드 요소에는 다음이 포함됩니다.

- ["Status"](#page-29-0)
- ["VTV Counts"](#page-33-0)
- ["Free MVCs"](#page-34-0)
- ["MVCs in Error"](#page-36-0)

데이터베이스 새로 고침 프로세스에 문제가 있으면 대시보드 상단에 데이터베이스 업데이트 오류 메시지가 표시됩니다. 오류 메시지를 눌러 데이터베이스 업데이트 로그를 표시하고 데 이터베이스 새로 고침 프로세스를 수동으로 관리합니다.

#### <span id="page-29-0"></span>**Status**

이 데이터 테이블은 각 Tapeplex에서 모든 VTSS에 대해 요약된 현재 시스템 상태를 표시하 거나 선택한 Tapeplex에서 각 VTSS를 표시하기 위해 확장됩니다.

표시하려면 탐색 트리에서 **Status** 및 **Dashboard**를 선택합니다.

모든 열을 보려면 가로로 스크롤하거나 테이블을 분리해야 할 수 있습니다.

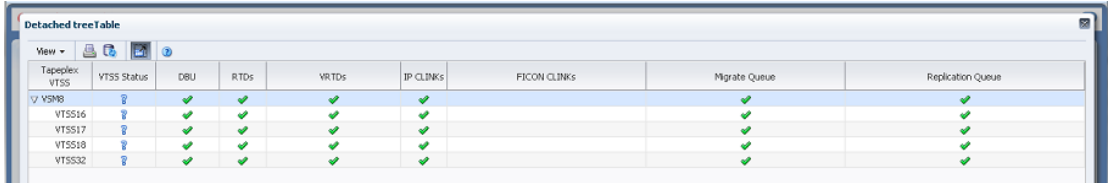

Tapeplex 이름 왼쪽에 있는 **Expand** 버튼을 눌러 해당 Tapeplex에 대한 VTSS를 표시합 니다.

각 필드의 상태는 상태 표시기로 요약됩니다.

| 아이콘        | 이름       | 설명                     |
|------------|----------|------------------------|
|            | Good     | 감지된 임계값 위반이 없음을 나타냅니다. |
| ◬          | Caution  | 경고 임계값이 초과되었음을 나타냅니다.  |
| B          | Critical | 위기 임계값이 초과되었음을 나타냅니다.  |
| $\sqrt{3}$ | Unknown  | 상태를 감지할 수 없음을 나타냅니다.   |

상태 표시기를 눌러 세부정보를 표시합니다.

- VTSS 상태 또는 DBU 표시기를 눌러 선택한 Tapeplex 또는 VTSS에 대하여 필터링된 ["Display VTSS"](#page-109-0) 패널을 봅니다.
- RTD 또는 vRTD 표시기를 눌러 선택한 Tapeplex 또는 VTSS에서 해당 드라이브 유형에 대하여 필터링된 ["Display Drive"](#page-64-0) 패널을 봅니다.
- IPCLINK 또는 FICON CLINK 표시기를 눌러 선택한 Tapeplex 또는 VTSS에 대하여 필 터링된 ["Display CLINK"](#page-50-1) 패널을 봅니다.
- 마이그레이션 대기열 또는 복제 대기열 표시기를 눌러 선택한 Tapeplex 또는 VTSS에 대 하여 필터링된 ["Queued Processes"](#page-42-1) 패널을 봅니다.

테이블 열 및 설명에는 다음이 포함됩니다.

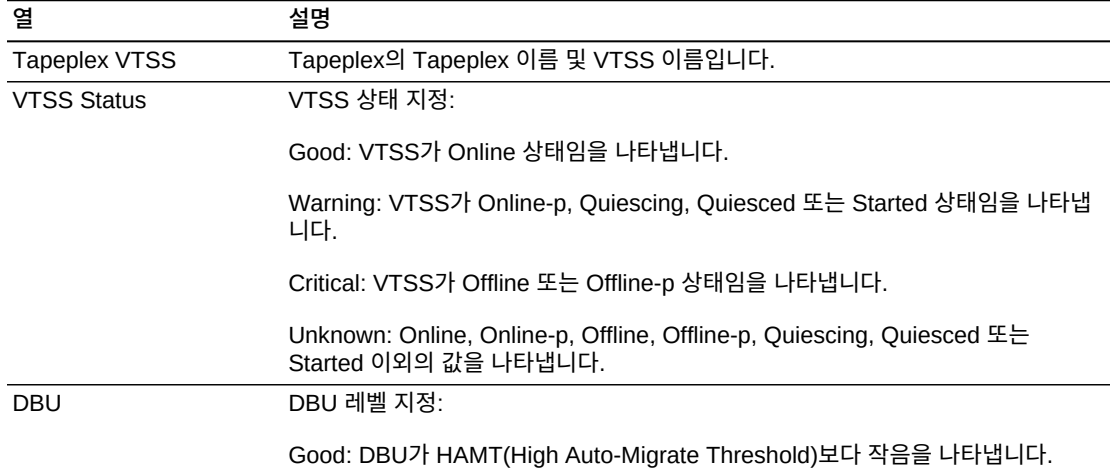

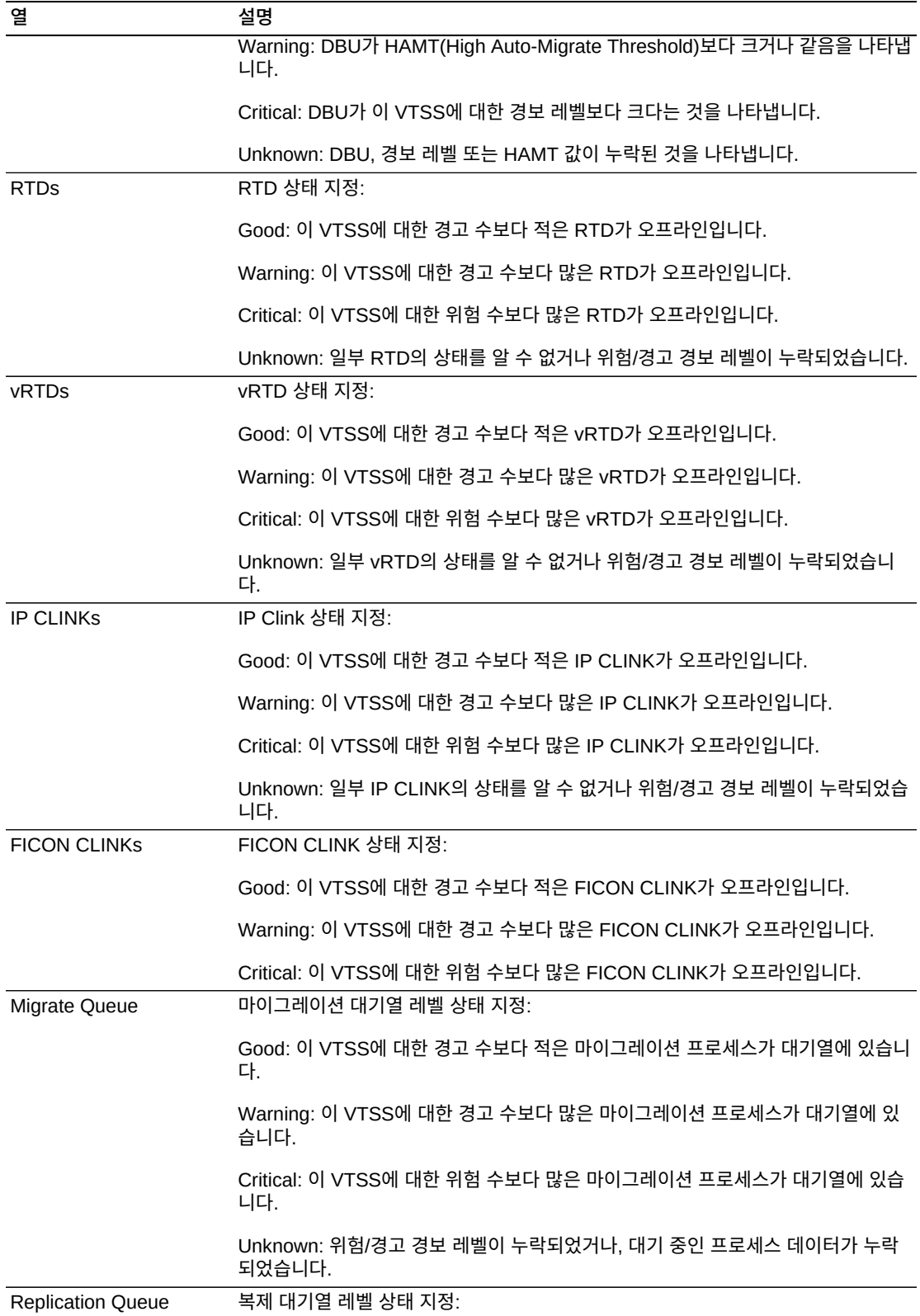

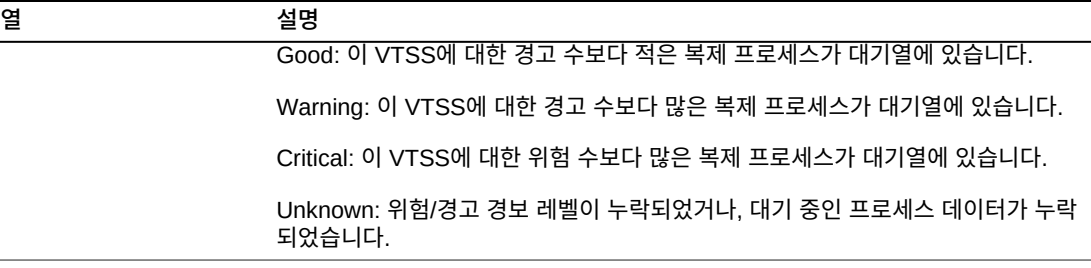

**Columns Hidden**은 테이블에 표시되지 않은 열의 수를 나타냅니다. **View** 메뉴를 사용하 여 표시합니다.

**Columns Frozen**은 수평 이동줄을 움직일 때 고정된 상태로 유지되는 왼쪽 열의 수입니다. 파란색 세로선으로 이러한 열을 구분합니다.

**View** 메뉴를 사용하여 다음 작업을 수행할 수 있습니다.

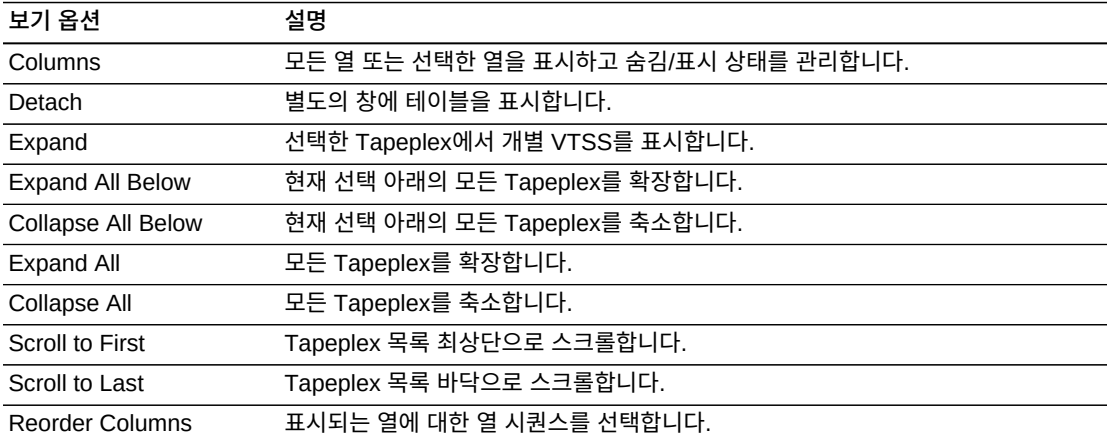

**Page Size** 메뉴를 사용하여 데이터 테이블 페이지에 포함할 행의 수를 지정합니다.

여러 페이지가 있는 경우 테이블의 아래쪽에 있는 **Page** 기능을 사용하여 페이지를 이동할 수 있습니다. 페이지 번호를 입력 또는 선택하거나 화살표 버튼을 사용하여 페이지 목록에서 앞 또는 뒤로 이동할 수 있습니다.

테이블 위의 아이콘을 눌러서 다음 작업을 수행할 수 있습니다.

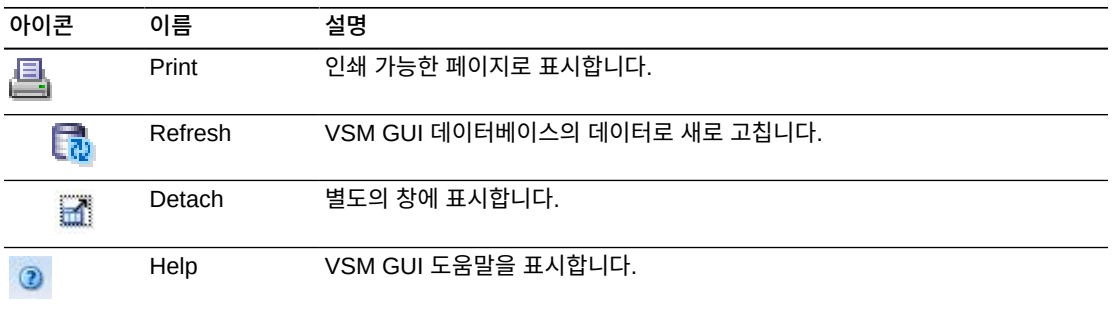

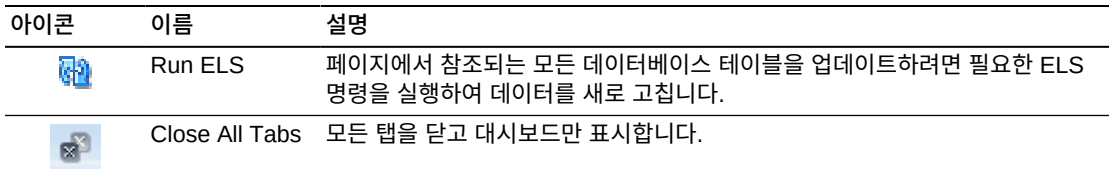

#### <span id="page-33-0"></span>**VTV Counts**

이 그래프는 VTV 스크래치와 각 Tapeplex에 대한 상주 수를 표시합니다.

표시하려면 탐색 트리에서 **Status** 및 **Dashboard**를 선택합니다.

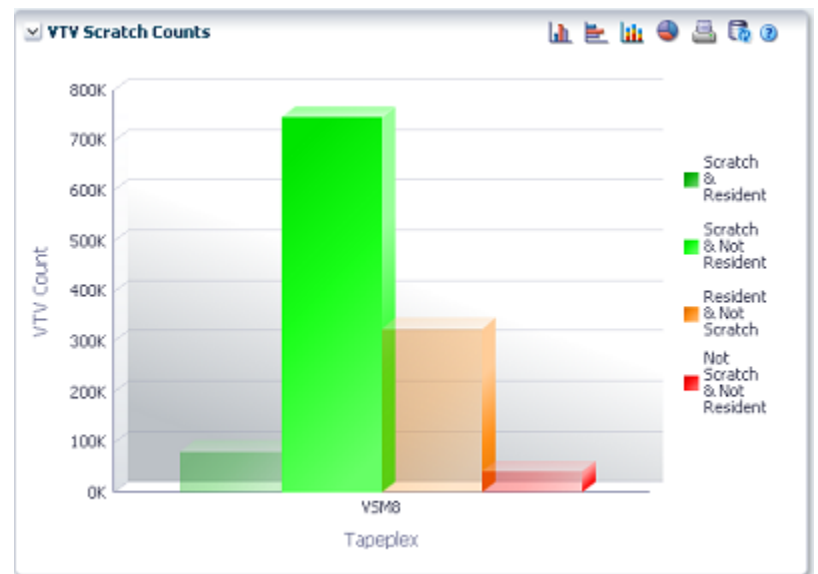

객체를 마우스 포인터로 가리켜 객체에 대한 요약 데이터를 표시합니다.

커서를 레이블 위로 가져가면 그래프에 관련 객체가 강조 표시됩니다.

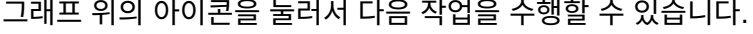

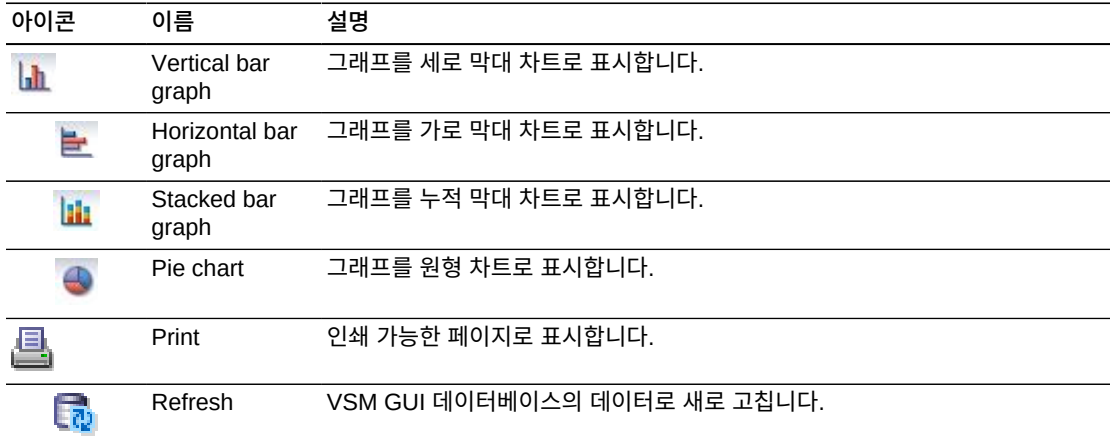

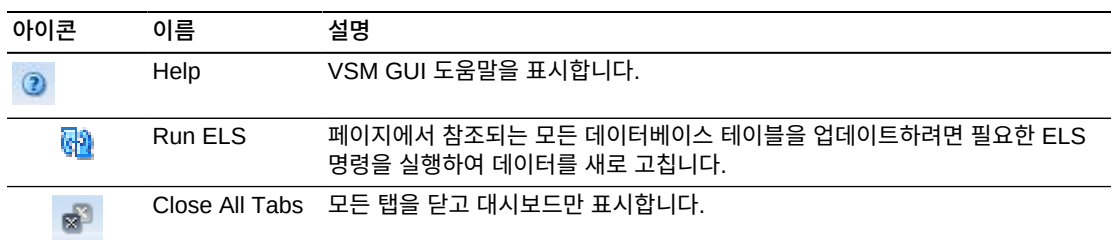

#### <span id="page-34-0"></span>**Free MVCs**

사용 가능 MVC 보고서는 MVC 풀 또는 매체 유형에 대한 사용 가능 MVC 상태를 표시합니 다.

- ["Free MVCs: MVC Pools"](#page-34-1)
- ["Free MVCs: Media"](#page-35-0)

표시하려면 탐색 트리에서 **Status** 및 **Dashboard**를 선택합니다.

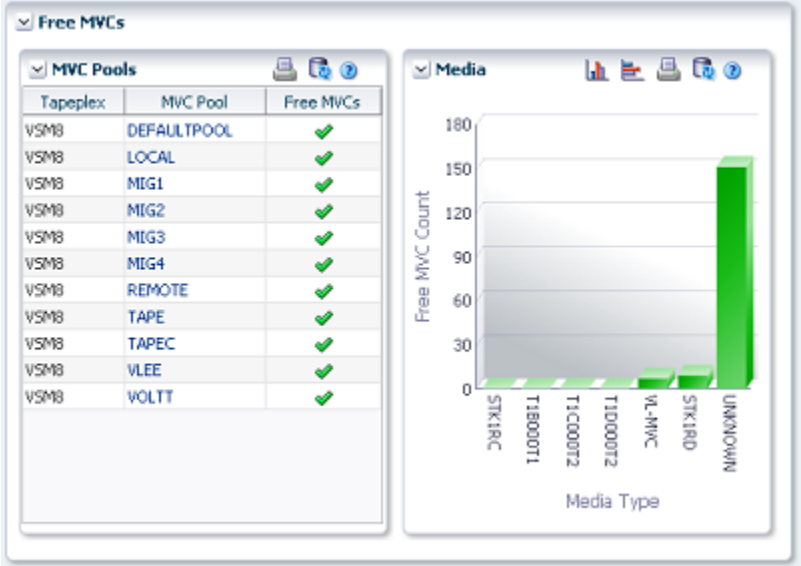

### <span id="page-34-1"></span>**Free MVCs: MVC Pools**

MVC Pool 데이터 테이블은 각 Tapeplex에서 각 MVC 풀에 대한 사용 가능 MVC 현재 상 태를 나타냅니다.

각 필드의 상태는 상태 표시기로 요약됩니다.

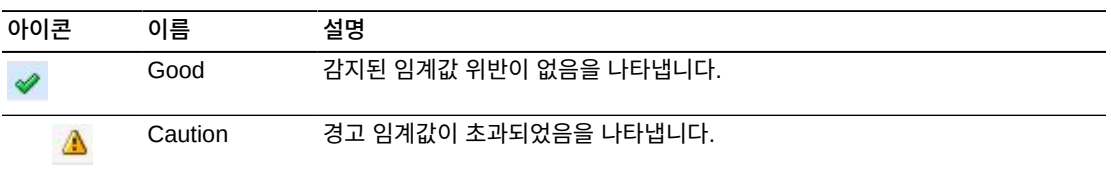

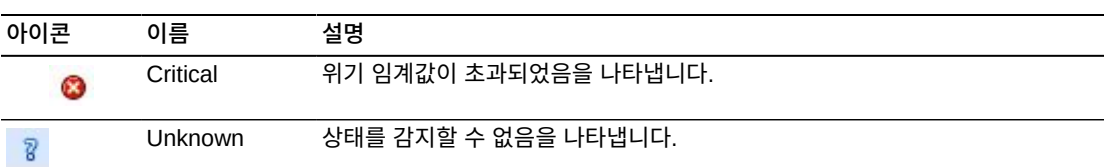

상태 표시기를 눌러 세부정보를 표시합니다.

사용 가능 MVC 수가 풀에 대한 최소 사용 가능 MVC 값보다 작은 경우 MVC 풀이 위험 상 태로 표시됩니다.

사용 가능 MVC 수가 풀에 대한 최소 사용 가능 MVC 값과 같은 경우 MVC 풀이 경고 상태 로 표시됩니다.

사용 가능 MVC 수가 풀에 대한 최소 사용 가능 MVC 값보다 큰 경우 MVC 풀이 양호 상태 로 표시됩니다.

최소 사용 가능 MVC 값이나 사용 가능 MVC 수를 알 수 없는 경우 MVC 풀이 알 수 없음 상 태로 표시됩니다.

객체를 마우스 포인터로 가리켜 객체에 대한 요약 데이터를 표시합니다.

데이터 테이블에서 MVC 풀을 눌러 해당 MVC 풀에 대해 필터링된 [Display MVC Pool](#page-85-0) 패널 을 표시합니다.

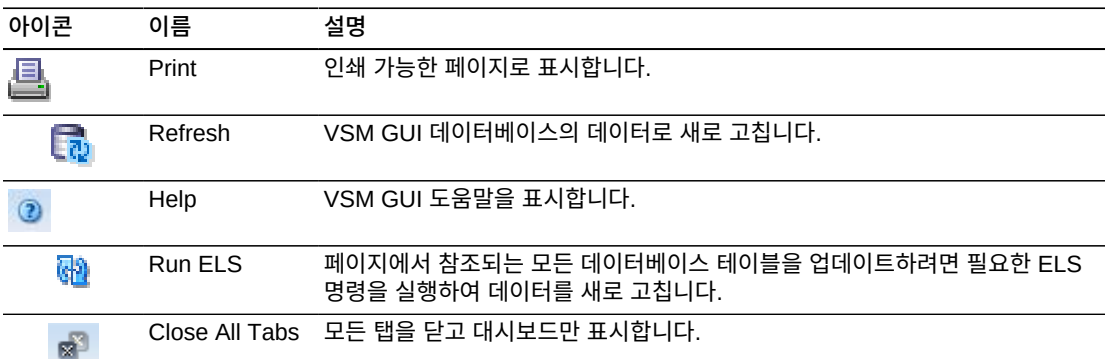

그래프 위의 아이콘을 눌러서 다음 작업을 수행할 수 있습니다.

#### <span id="page-35-0"></span>**Free MVCs: Media**

매체 그래프는 매체 유형으로 정렬될 사용 가능 MVC를 표시합니다.

그래프에서 객체를 눌러 해당 매체 유형에 대해 필터링된 [Display MVC](#page-74-0) 패널을 표시합니다.

그래프 위의 아이콘을 눌러서 다음 작업을 수행할 수 있습니다.

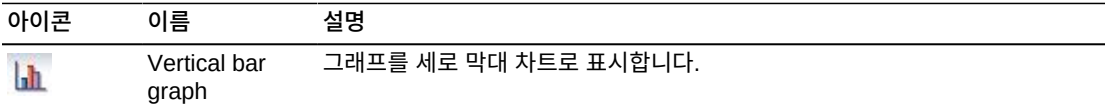
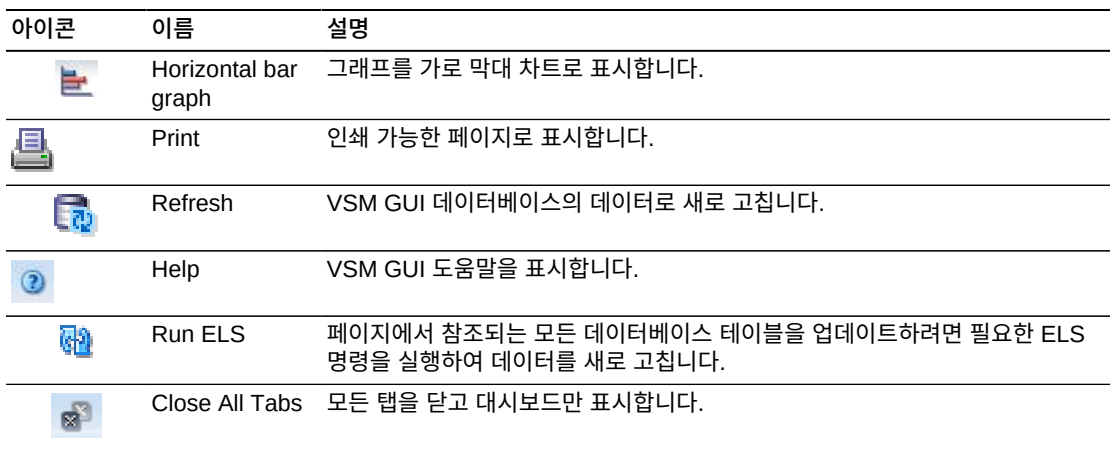

#### **MVCs in Error**

MVC 오류 발생 보고서는 MVC 풀 또는 매체 유형으로 정렬된 MVC 오류를 표시합니다.

- ["MVCs in Error: MVC Pools"](#page-36-0)
- ["MVCs in Error: Media"](#page-37-0)

표시하려면 탐색 트리에서 **Status** 및 **Dashboard**를 선택합니다.

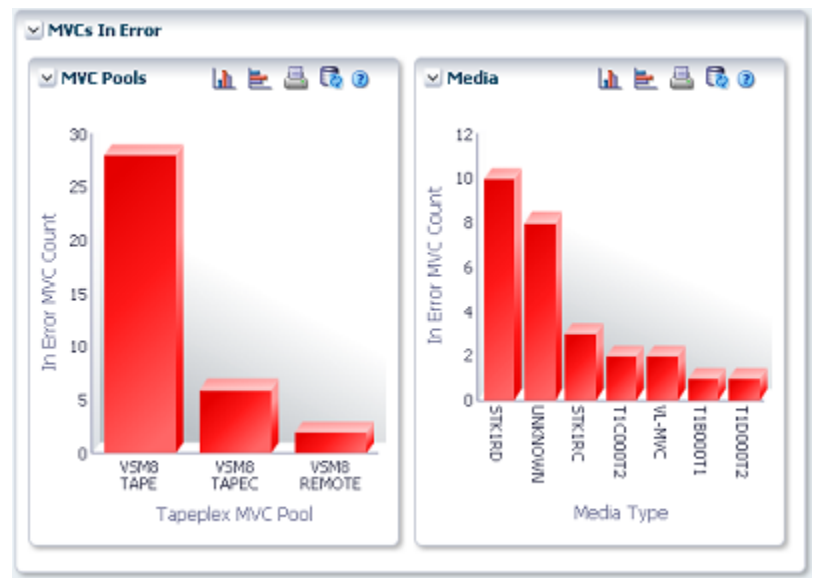

#### <span id="page-36-0"></span>**MVCs in Error: MVC Pools**

MVC 풀 그래프는 MVC 풀로 정렬된 MVC 오류를 표시합니다.

커서를 객체 위로 가져가면 객체에 대한 요약 데이터가 표시됩니다.

MVC 풀 객체를 눌러 해당 MVC 풀에 대해 필터링된 [Display MVC Pool](#page-85-0) 패널을 표시합니 다.

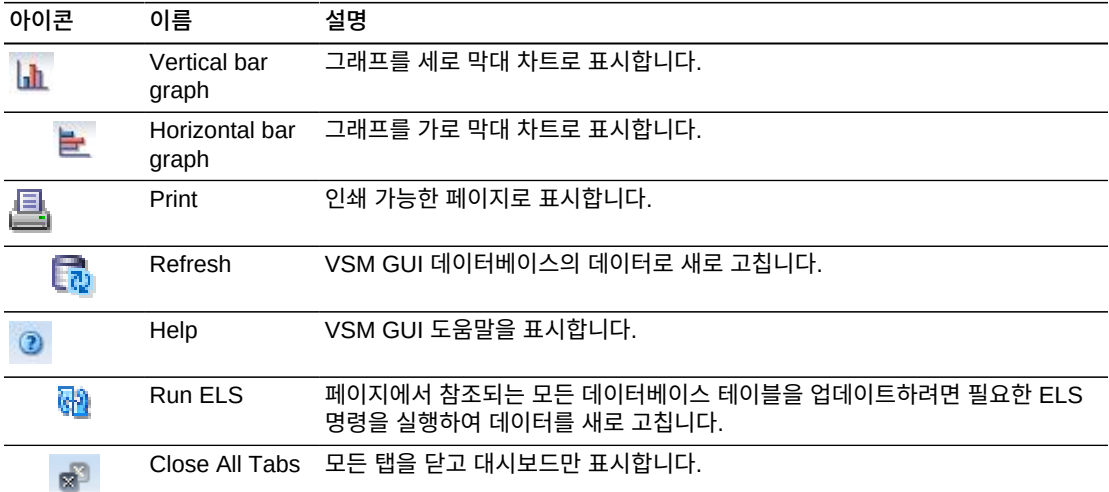

그래프 위의 아이콘을 눌러서 다음 작업을 수행할 수 있습니다.

#### <span id="page-37-0"></span>**MVCs in Error: Media**

매체 그래프는 매체 유형으로 정렬된 MVC 오류를 표시합니다.

커서를 객체 위로 가져가면 객체에 대한 요약 데이터가 표시됩니다.

매체 객체를 눌러 해당 매체 유형에 대해 필터링된 [Display MVC](#page-74-0) 패널을 표시합니다.

그래프 위의 아이콘을 눌러서 다음 작업을 수행할 수 있습니다.

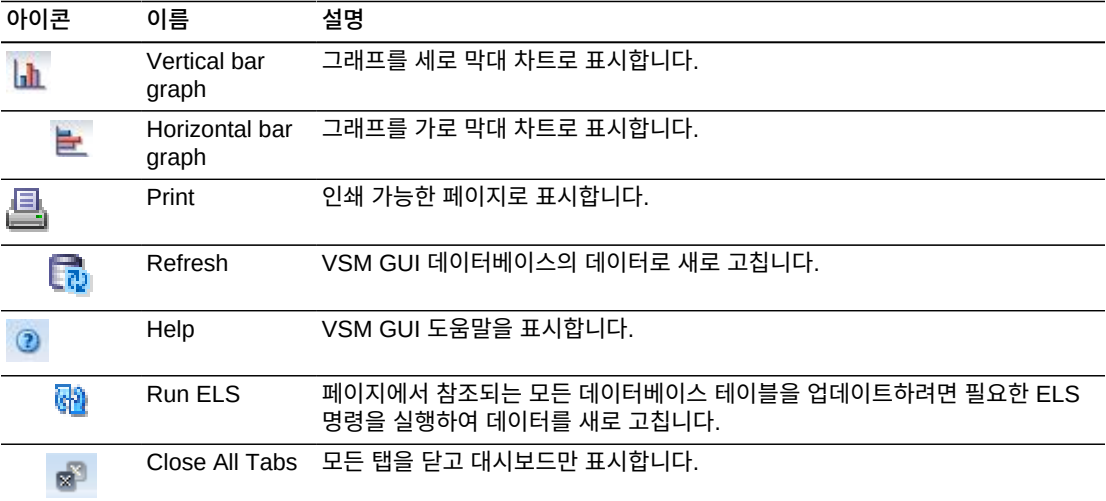

## **Active Processes**

이 데이터 테이블은 표시된 시간에서 모든 Tapeplex에 대한 활성 프로세스를 표시합니다.

표시하려면 탐색 트리에서 **Status** 및 **Active Processes**를 선택합니다.

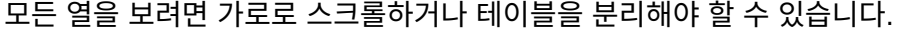

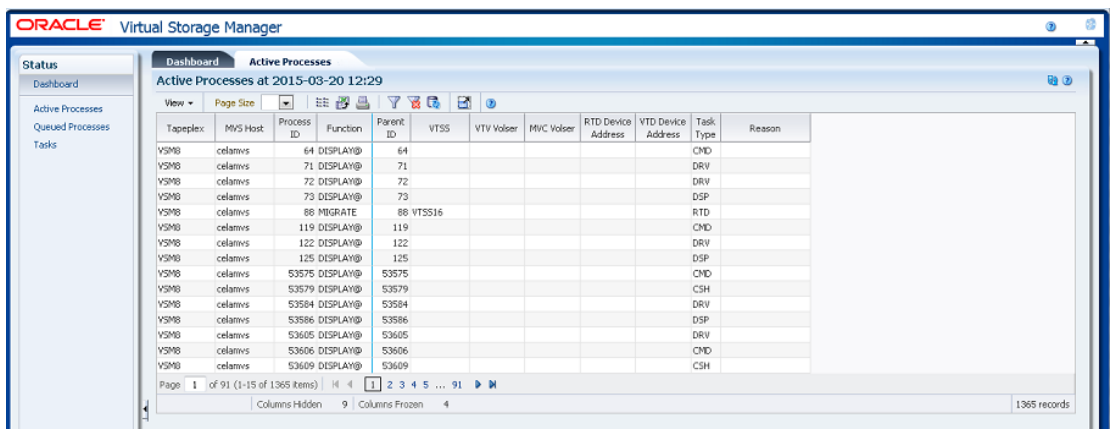

열 머리글에 있는 화살표를 눌러서 데이터 테이블을 해당 열을 기준으로 오름차순 또는 내림 차순으로 정렬할 수 있습니다.

프로세스 ID를 마우스 오른쪽 버튼으로 눌러 ["프로세스 취소"할](#page-42-0) 수 있습니다. 프로세스를 취 소하는 옵션이 포함된 컨텍스트 메뉴가 표시됩니다.

개별 데이터 열에 대한 데이터를 필터링하여 특정 정보를 더 격리할 수도 있습니다. 이 기능 에 대한 자세한 내용은 부록 A. *[필터 사용](#page-228-0)* 항목을 참조하십시오.

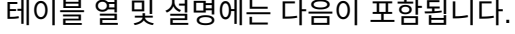

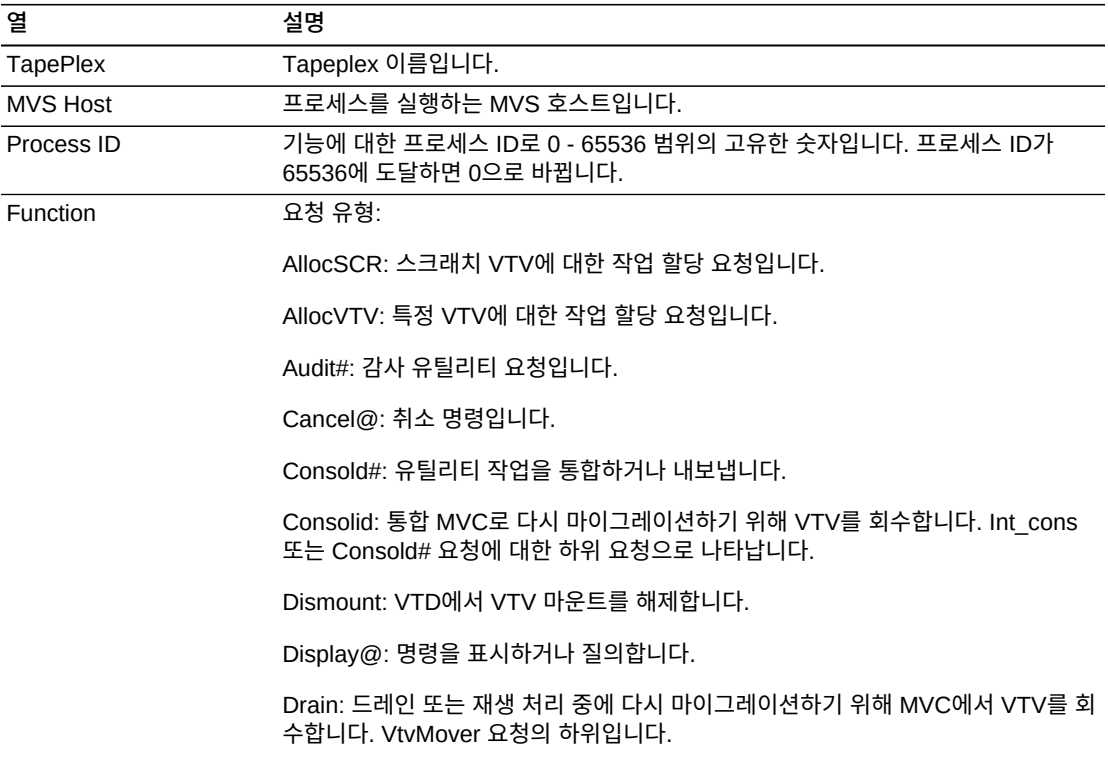

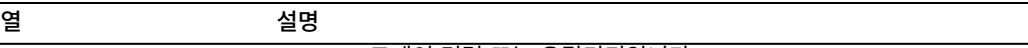

Drain@: 드레인 명령 또는 유틸리티입니다.

DrainMVC: 드레인되는 MVC마다 하나의 DrainMVC 요청이 있습니다. Drain@ 요 청의 하위 요청인 DrainMVC는 단일 MVC에 대한 전체 드레인 프로세스 관리를 담당 합니다. VTV 열은 MVC에 대한 처리 상태를 나타냅니다.

DELETSCR: 스크래치 유틸리티를 삭제합니다.

Getmgpol: 현재 관리 및 스토리지 클래스 정의를 가져옵니다.

Getconfig: 구성 정보 가져오기

HSCChnge: 변경된 매개변수 파일 통지입니다.

Import#: 유틸리티로 VTV 또는 MVC를 가져옵니다.

Int\_cons: PGMI 통합 요청 시작

MEDVERfy: 매체 확인 상위 작업

Migrate: MVC로 VTV 마이그레이션을 수행하기 위한 일반 요청입니다. 다른 요청 유 형의 하위로 나타날 수 있습니다.

Migrate@: 마이그레이션 명령 또는 유틸리티입니다. 임계값 마이그레이션 및 자동 마이그레이션을 포함합니다.

Mount: VTD에서 VTV를 마운트합니다. 환경에 따라 나중에 VTV 이전 또는 회수 요 청으로 보일 수 있습니다.

Move MVC: 조정 또는 아카이브로 처리되는 MVC마다 하나의 Move MVC가 있습니 다. MoveVTV# 요청의 하위 요청인 Move MVC는 단일 MVC에 대한 전체 VTV 이 동 프로세스 관리를 담당합니다. VTV 열은 MVC에 대한 처리 상태를 나타냅니다.

MoveVTV#: VTV와 MVC 사이에서 복사본을 이동하기 위한 ARCHIVE 또는 RECONCILE 유틸리티 명령의 요청입니다. VTV 열에서 -TIME- 값은 ELAPSED 매 개변수가 지정되었음을 나타냅니다.

MvcMaint: MVCMAINT 유틸리티 요청입니다.

MVC\_chek: MVC 상태를 확인합니다.

MVC\_eot: 드레인 또는 재생을 완료한 후 MVC의 테이프 위치 끝을 재설정합니다. DrainMVC, ReclmMVC 또는 Move MVC 요청 중 하나의 하위입니다.

MVC\_inv: MVC를 감사합니다. Audit# 요청의 하위 요청으로 나타납니다. MVCpool#: 유틸리티에 대한 MVC 풀의 세부정보 및 상태를 가져옵니다. PGMI \_req: 아직 디코딩해야 하는 PGMI 인터페이스를 통해 받은 요청입니다. Query@l: 질의 또는 표시 명령입니다.

MVC\_upd: MVC 상태를 재설정하거나 업데이트합니다.

Recall: MVC에서 VTV 회수를 수행하기 위한 일반 요청입니다. 마운트 시스템에서 CTA(Cross TapePlex Autorecall) 요청을 포함할 수 있습니다. Recall은 다른 요청 유형의 하위로 나타날 수 있습니다.

Recall@: 회수 명령 또는 유틸리티입니다.

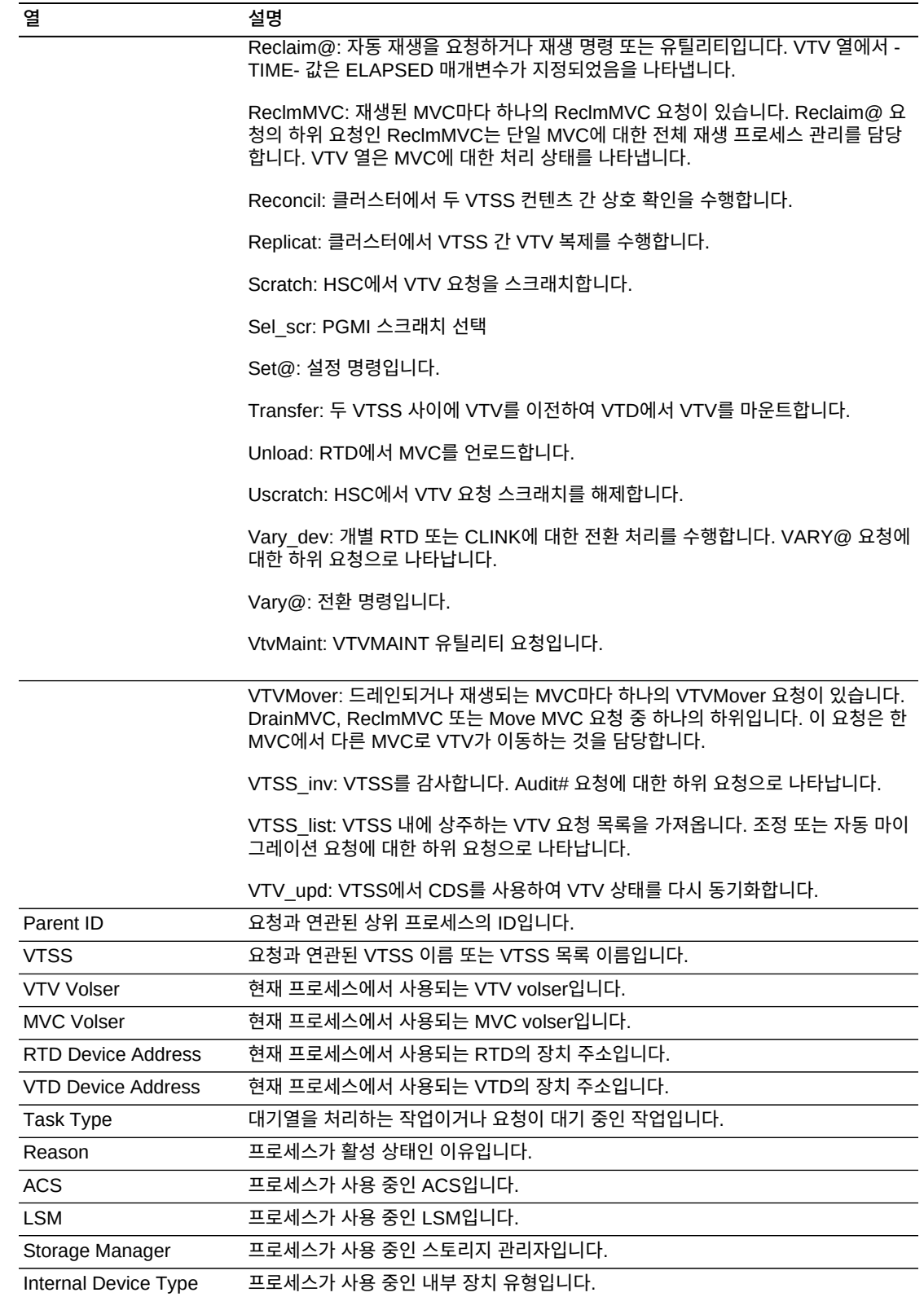

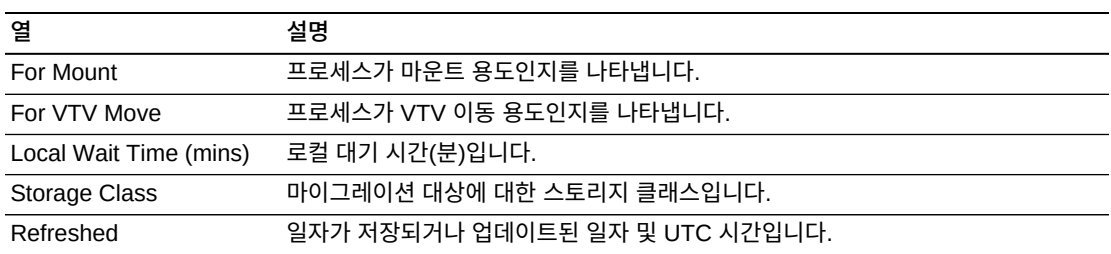

**Columns Frozen**은 수평 이동줄을 움직일 때 고정된 상태로 유지되는 왼쪽 열의 수입니다. 파란색 세로선으로 이러한 열을 구분합니다.

**View** 메뉴를 사용하여 다음 작업을 수행할 수 있습니다.

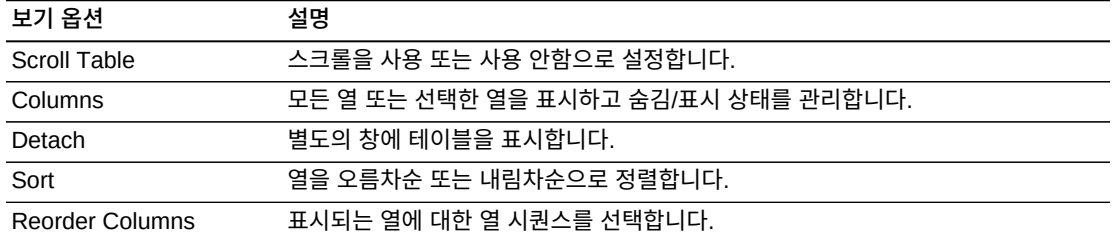

**Page Size** 메뉴를 사용하여 데이터 테이블 페이지에 포함할 행의 수를 지정합니다.

여러 페이지가 있는 경우 테이블의 아래쪽에 있는 **Page** 기능을 사용하여 페이지를 이동할 수 있습니다. 페이지 번호를 입력 또는 선택하거나 화살표 버튼을 사용하여 페이지 목록에서 앞 또는 뒤로 이동할 수 있습니다.

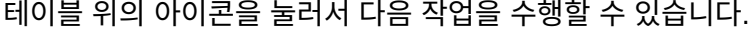

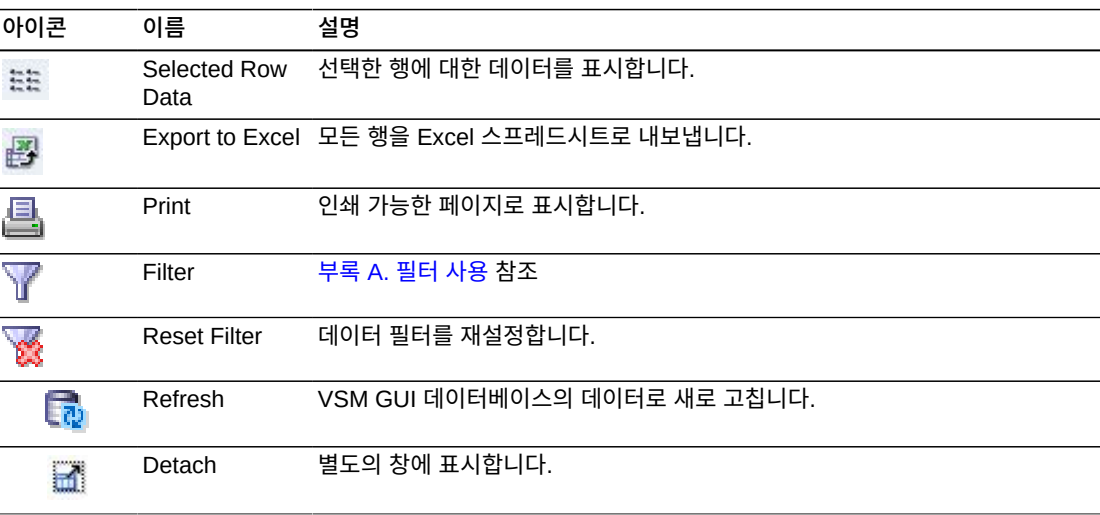

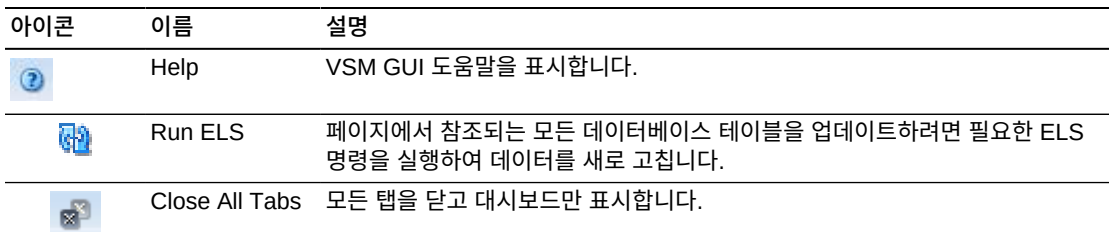

#### <span id="page-42-0"></span>**프로세스 취소**

프로세스를 취소하려면 해당 프로세스에 대한 프로세스 ID를 누릅니다.

컨텍스트 메뉴가 표시됩니다. 컨텍스트 메뉴에서 **Cancel**을 누릅니다.

선택한 프로세스에 대한 세부정보가 포함된 대화 상자가 표시됩니다.

**Submit**을 눌러 선택한 프로세스를 취소하거나 요청을 제출하지 않으려면 **Cancel** 탭을 닫 습니다.

#### **Queued Processes**

이 데이터 테이블은 표시된 시간에서 모든 Tapeplex에 대한 대기 프로세스를 표시합니다.

표시하려면 탐색 트리에서 **Status** 및 **Queued Processes**를 선택합니다.

모든 열을 보려면 가로로 스크롤하거나 테이블을 분리해야 할 수 있습니다.

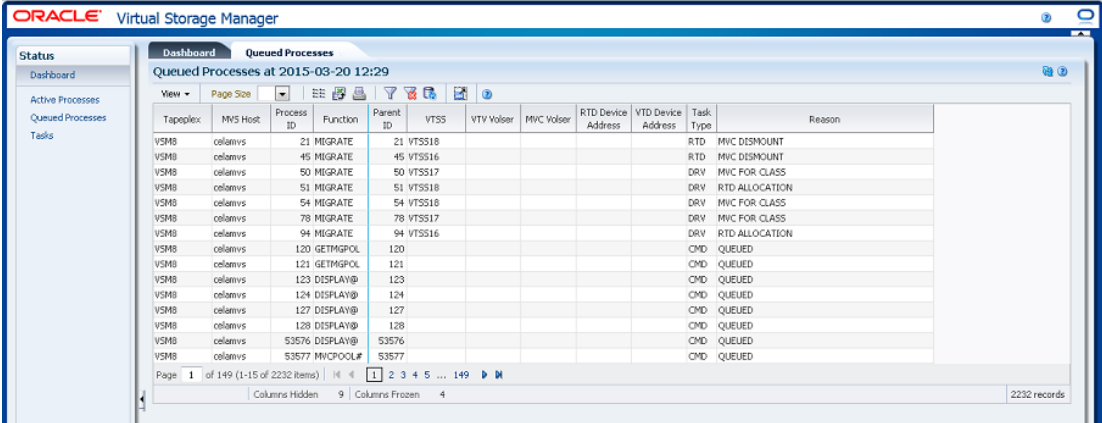

열 머리글에 있는 화살표를 눌러서 데이터 테이블을 해당 열을 기준으로 오름차순 또는 내림 차순으로 정렬할 수 있습니다.

프로세스 ID를 마우스 오른쪽 버튼으로 눌러 ["프로세스 취소"할](#page-42-0) 수 있습니다. 프로세스를 취 소하는 옵션이 포함된 컨텍스트 메뉴가 표시됩니다.

개별 데이터 열에 대한 데이터를 필터링하여 특정 정보를 더 격리할 수도 있습니다. 이 기능 에 대한 자세한 내용은 부록 A. *[필터 사용](#page-228-0)* 항목을 참조하십시오.

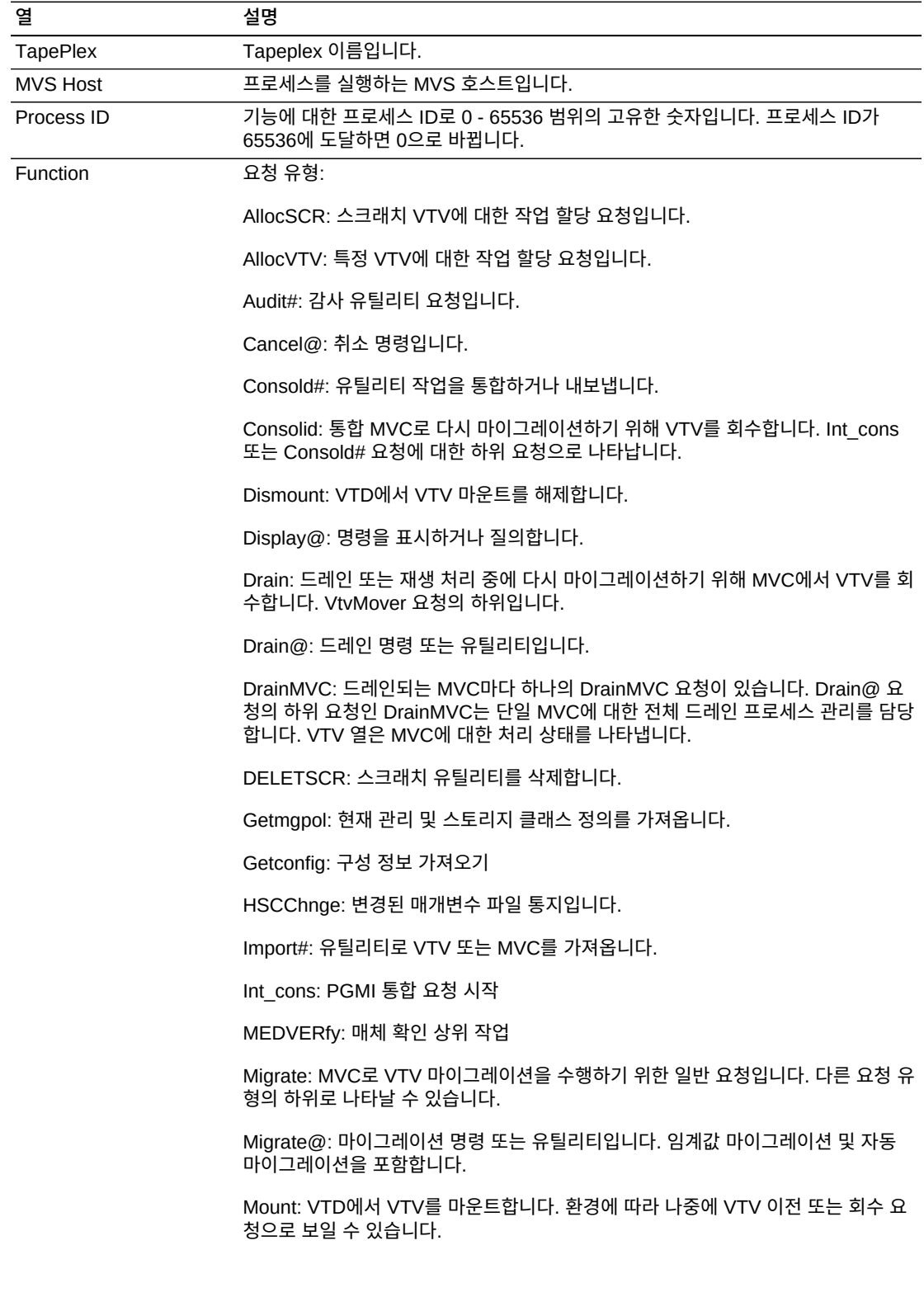

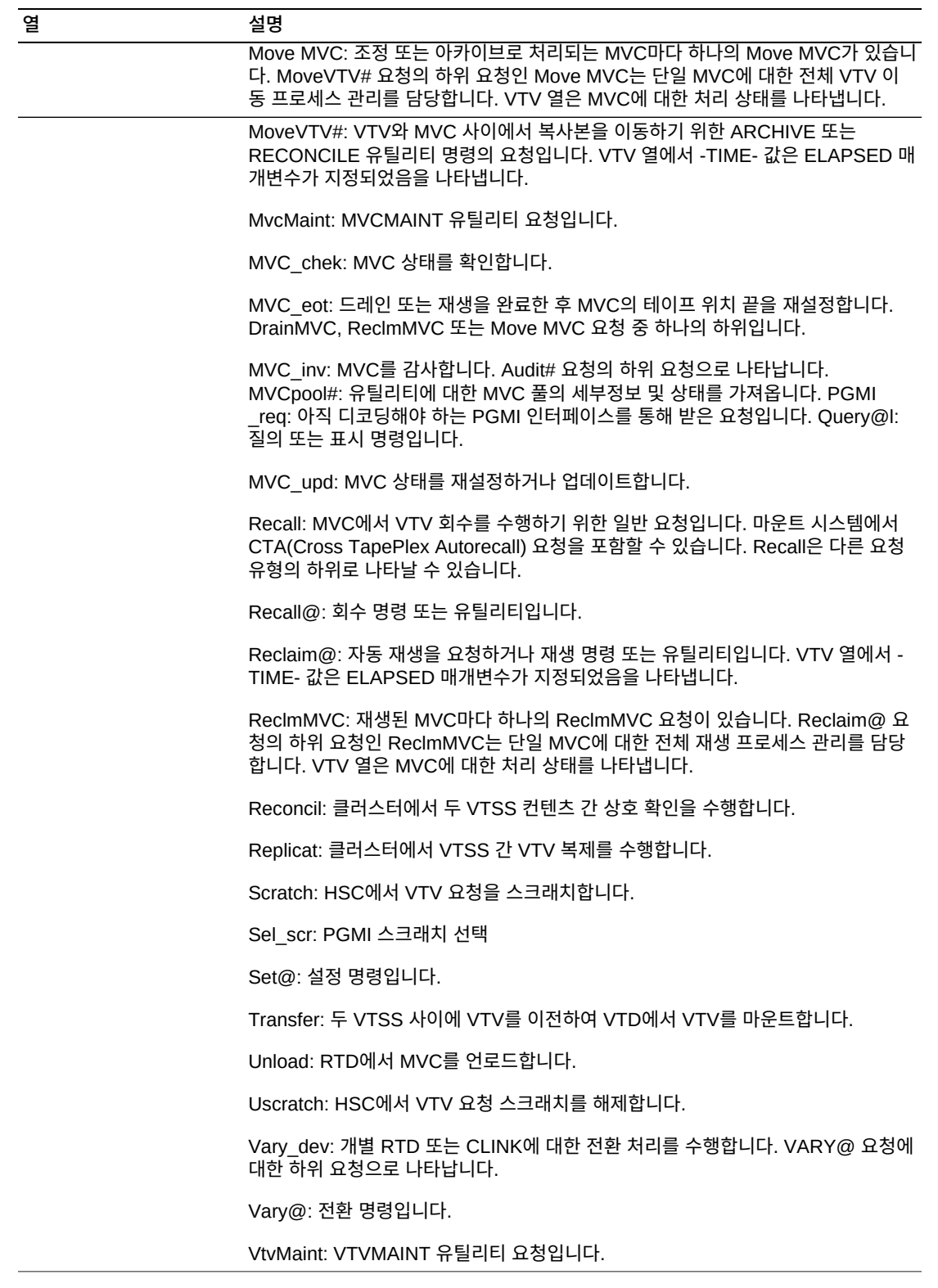

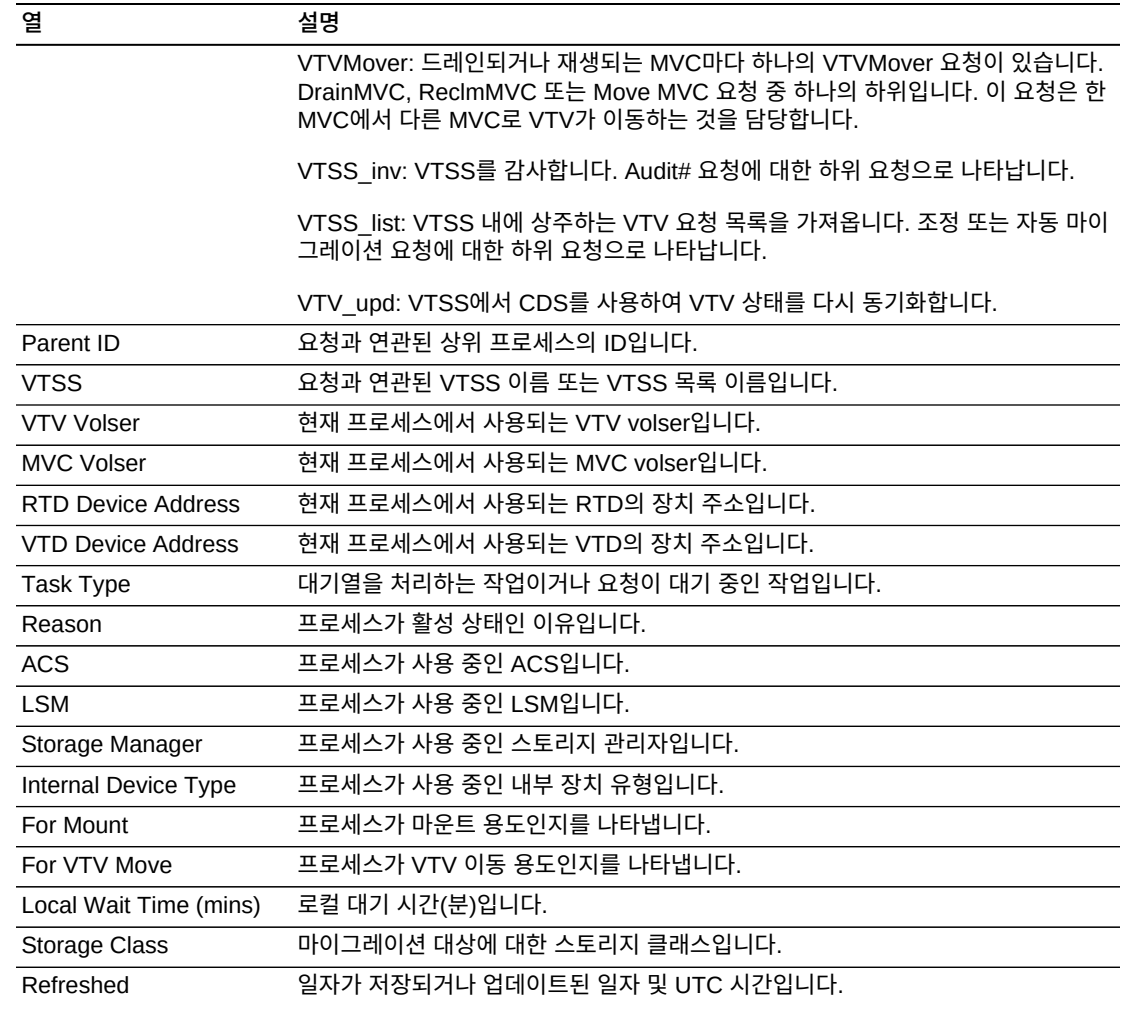

**Columns Frozen**은 수평 이동줄을 움직일 때 고정된 상태로 유지되는 왼쪽 열의 수입니다. 파란색 세로선으로 이러한 열을 구분합니다.

**View** 메뉴를 사용하여 다음 작업을 수행할 수 있습니다.

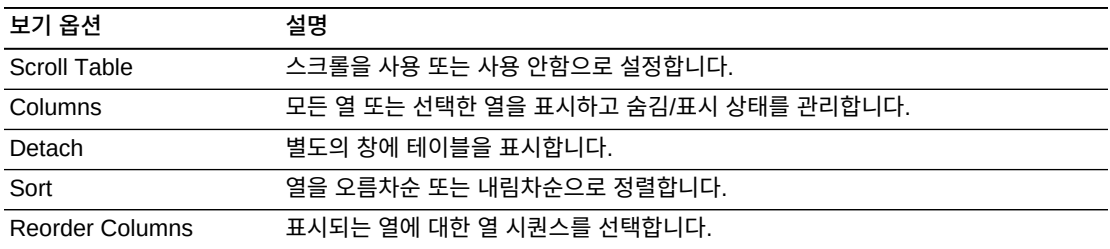

**Page Size** 메뉴를 사용하여 데이터 테이블 페이지에 포함할 행의 수를 지정합니다.

여러 페이지가 있는 경우 테이블의 아래쪽에 있는 **Page** 기능을 사용하여 페이지를 이동할 수 있습니다. 페이지 번호를 입력 또는 선택하거나 화살표 버튼을 사용하여 페이지 목록에서 앞 또는 뒤로 이동할 수 있습니다.

테이블 위의 아이콘을 눌러서 다음 작업을 수행할 수 있습니다.

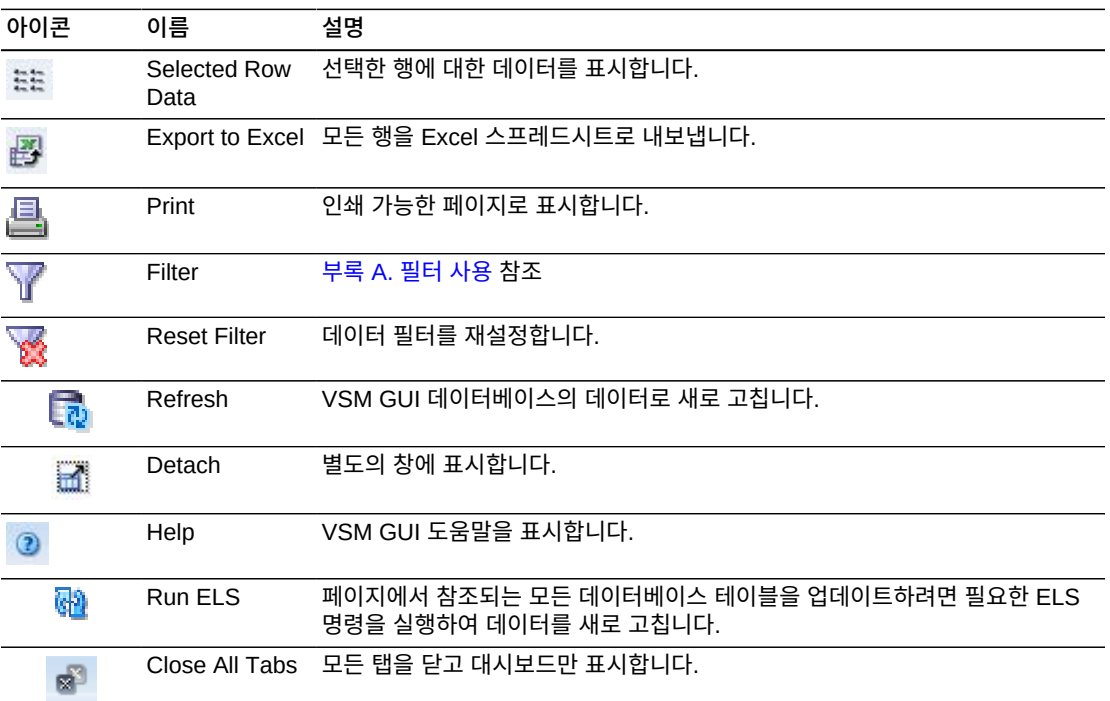

#### **프로세스 취소**

프로세스를 취소하려면 해당 프로세스에 대한 프로세스 ID를 누릅니다.

컨텍스트 메뉴가 표시됩니다. 컨텍스트 메뉴에서 **Cancel**을 누릅니다.

선택한 프로세스에 대한 세부정보가 포함된 대화 상자가 표시됩니다.

**Submit**을 눌러 선택한 프로세스를 취소하거나 요청을 제출하지 않으려면 **Cancel** 탭을 닫 습니다.

#### **Tasks**

이 데이터 테이블은 표시된 시간에서 모든 Tapeplex에 대한 모든 작업을 표시합니다.

표시하려면 탐색 트리에서 **Status** 및 **Tasks**를 선택합니다.

모든 열을 보려면 가로로 스크롤하거나 테이블을 분리해야 할 수 있습니다.

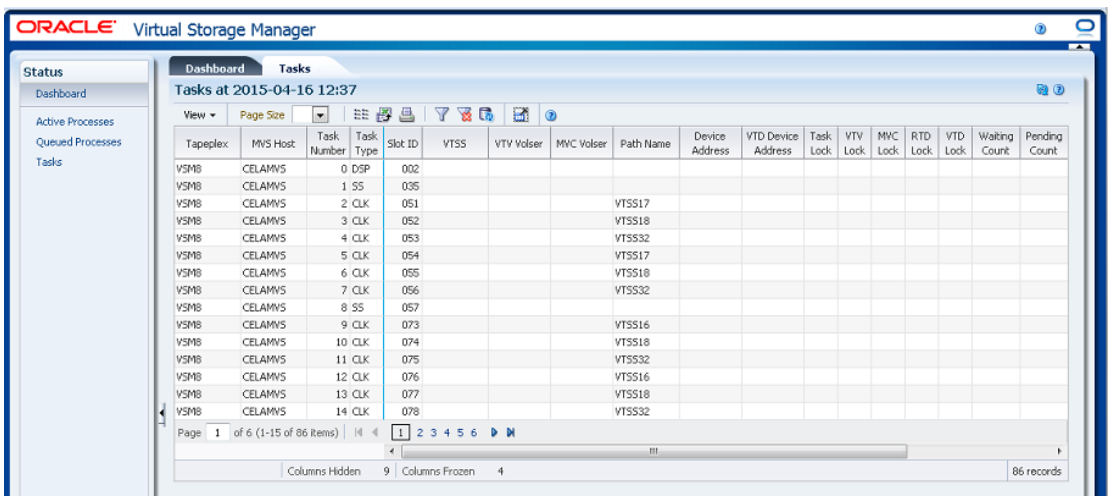

열 머리글에 있는 화살표를 눌러서 데이터 테이블을 해당 열을 기준으로 오름차순 또는 내림 차순으로 정렬할 수 있습니다.

개별 데이터 열에 대한 데이터를 필터링하여 특정 정보를 더 격리할 수도 있습니다. 이 기능 에 대한 자세한 내용은 부록 A. *[필터 사용](#page-228-0)* 항목을 참조하십시오.

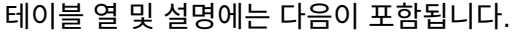

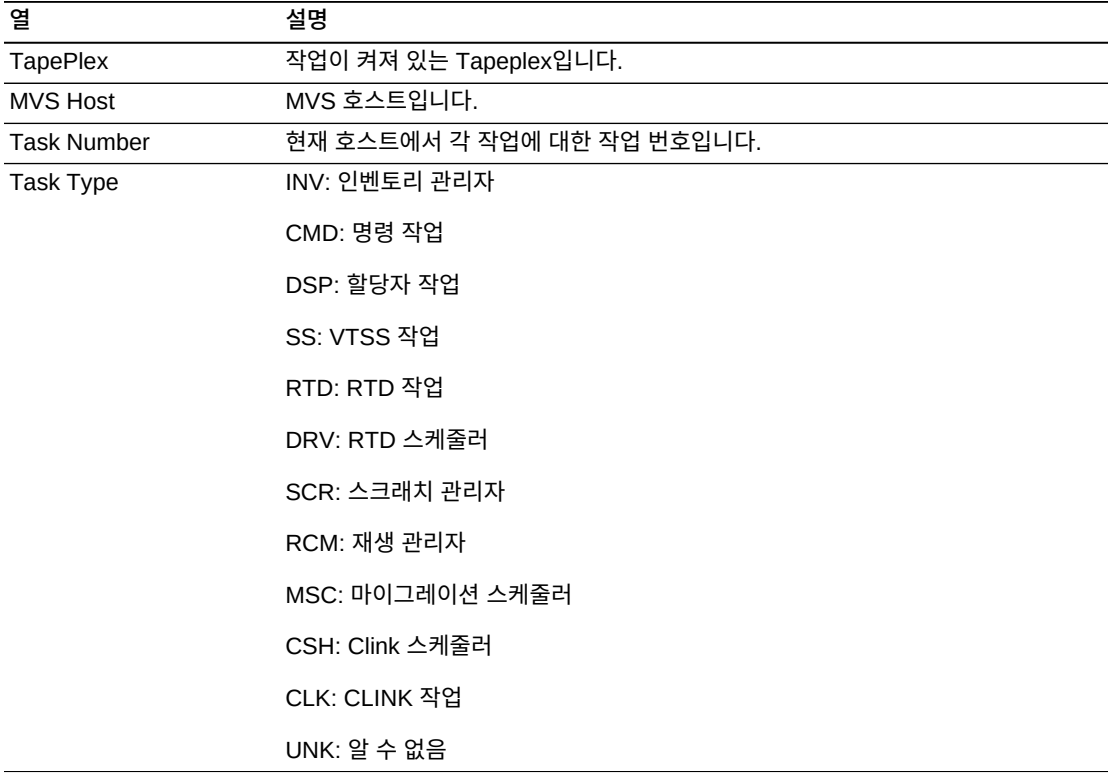

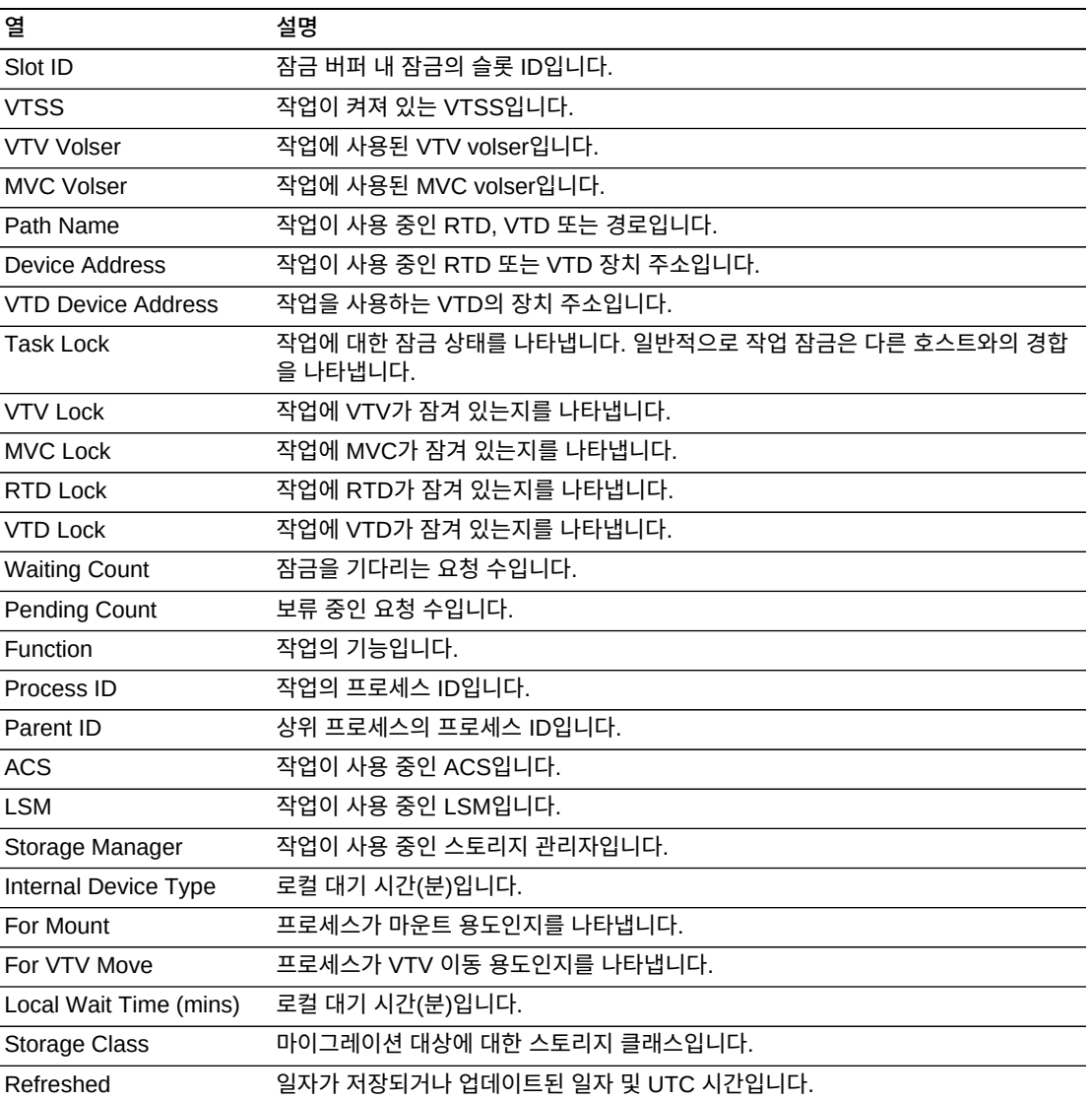

**Columns Frozen**은 수평 이동줄을 움직일 때 고정된 상태로 유지되는 왼쪽 열의 수입니다. 파란색 세로선으로 이러한 열을 구분합니다.

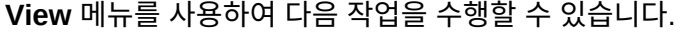

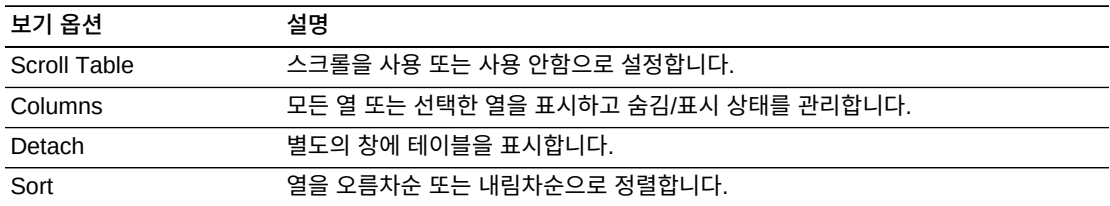

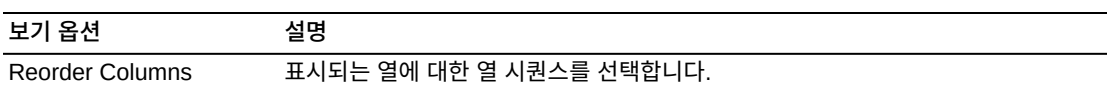

**Page Size** 메뉴를 사용하여 데이터 테이블 페이지에 포함할 행의 수를 지정합니다.

여러 페이지가 있는 경우 테이블의 아래쪽에 있는 **Page** 기능을 사용하여 페이지를 이동할 수 있습니다. 페이지 번호를 입력 또는 선택하거나 화살표 버튼을 사용하여 페이지 목록에서 앞 또는 뒤로 이동할 수 있습니다.

테이블 위의 아이콘을 눌러서 다음 작업을 수행할 수 있습니다.

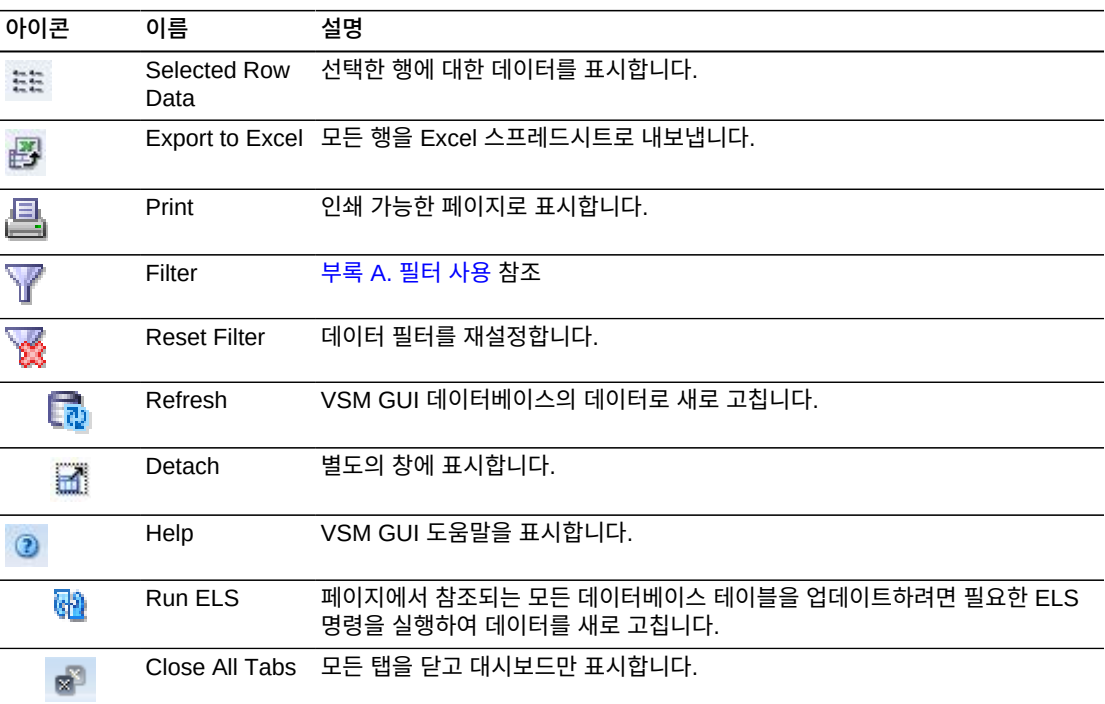

# **5장. Display 메뉴**

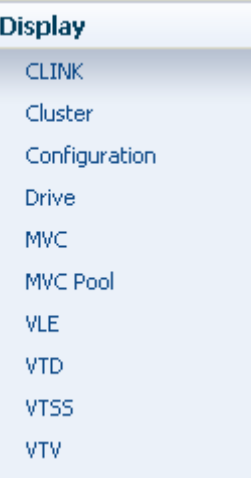

이 메뉴에서 다음 VSM GUI 창에 액세스할 수 있습니다.

- ["Display CLINK"](#page-50-0)
- ["Display Cluster"](#page-56-0)
- ["Display Configuration"](#page-61-0)
- ["Display Drive"](#page-64-0)
- ["Display MVC"](#page-74-0)
- ["Display MVC Pool"](#page-85-0)
- ["Display VLE"](#page-97-0)
- ["Display VTD"](#page-102-0)
- ["Display VTSS"](#page-109-0)
- ["Display VTV"](#page-126-0)

## <span id="page-50-0"></span>**Display CLINK**

이 창에는 클러스터 링크(CLINKS) 정보가 표시됩니다.

표시하려면 탐색 트리에서 **Display** 및 **CLINK**를 선택합니다.

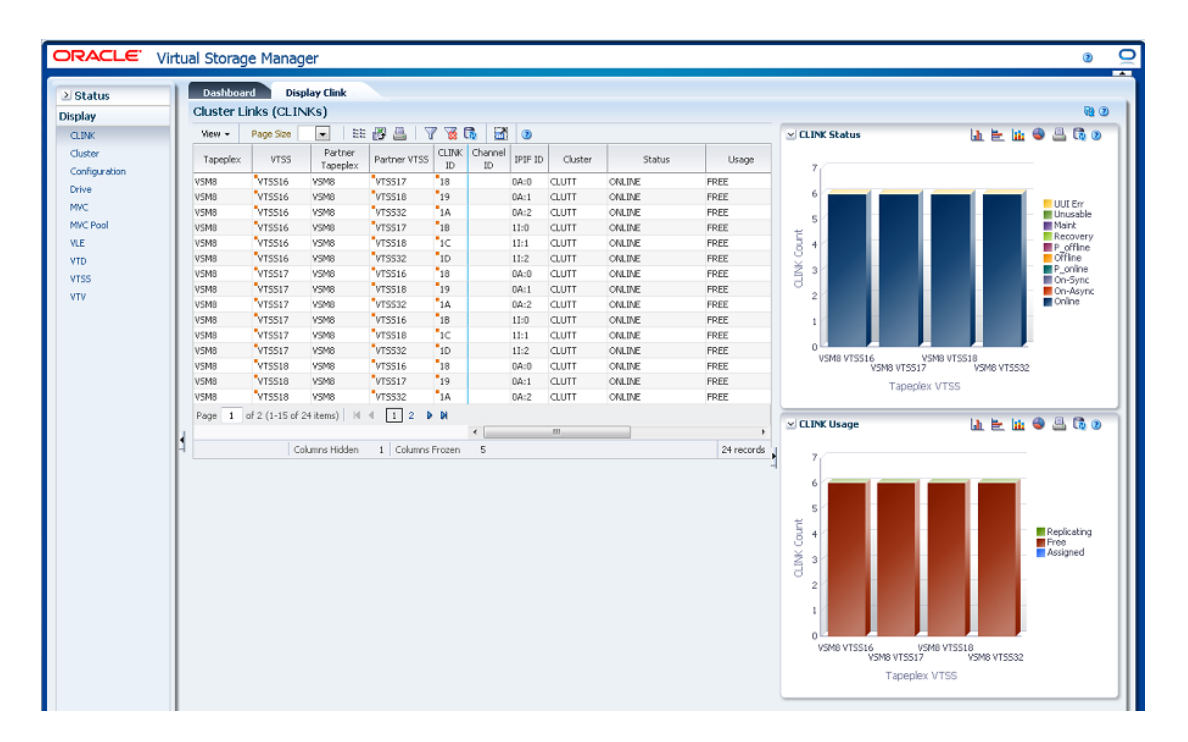

#### **Cluster Links(CLINKS)**

이 데이터 테이블에는 CLINK 정보가 표시됩니다.

모든 열을 보려면 가로로 스크롤하거나 테이블을 분리해야 할 수 있습니다.

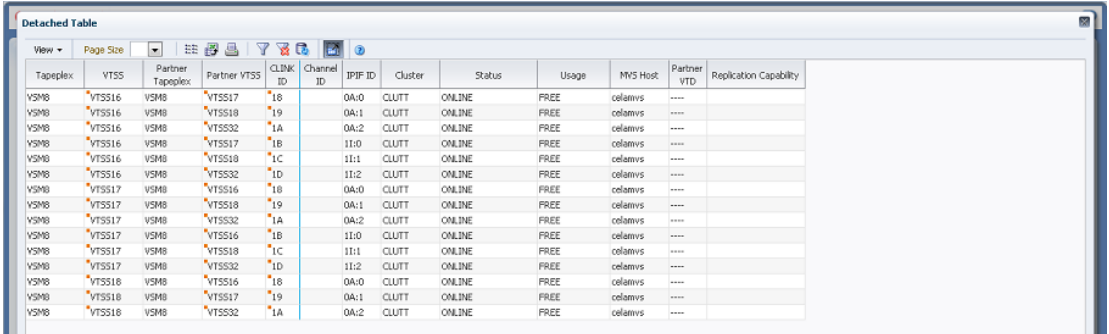

열 머리글에 있는 화살표를 눌러서 데이터 테이블을 해당 열을 기준으로 오름차순 또는 내림 차순으로 정렬할 수 있습니다.

컨텍스트 메뉴 표시기가 있는 필드에서는 특정 데이터 항목에 대한 관리 명령을 시작할 수 있 습니다. 필드를 마우스 오른쪽 버튼으로 눌러서 컨텍스트 메뉴를 표시하고 원하는 메뉴 항목 을 선택합니다.

개별 데이터 열에 대한 데이터를 필터링하여 특정 정보를 더 격리할 수도 있습니다. 이 기능 에 대한 자세한 내용은 부록 A. *[필터 사용](#page-228-0)* 항목을 참조하십시오.

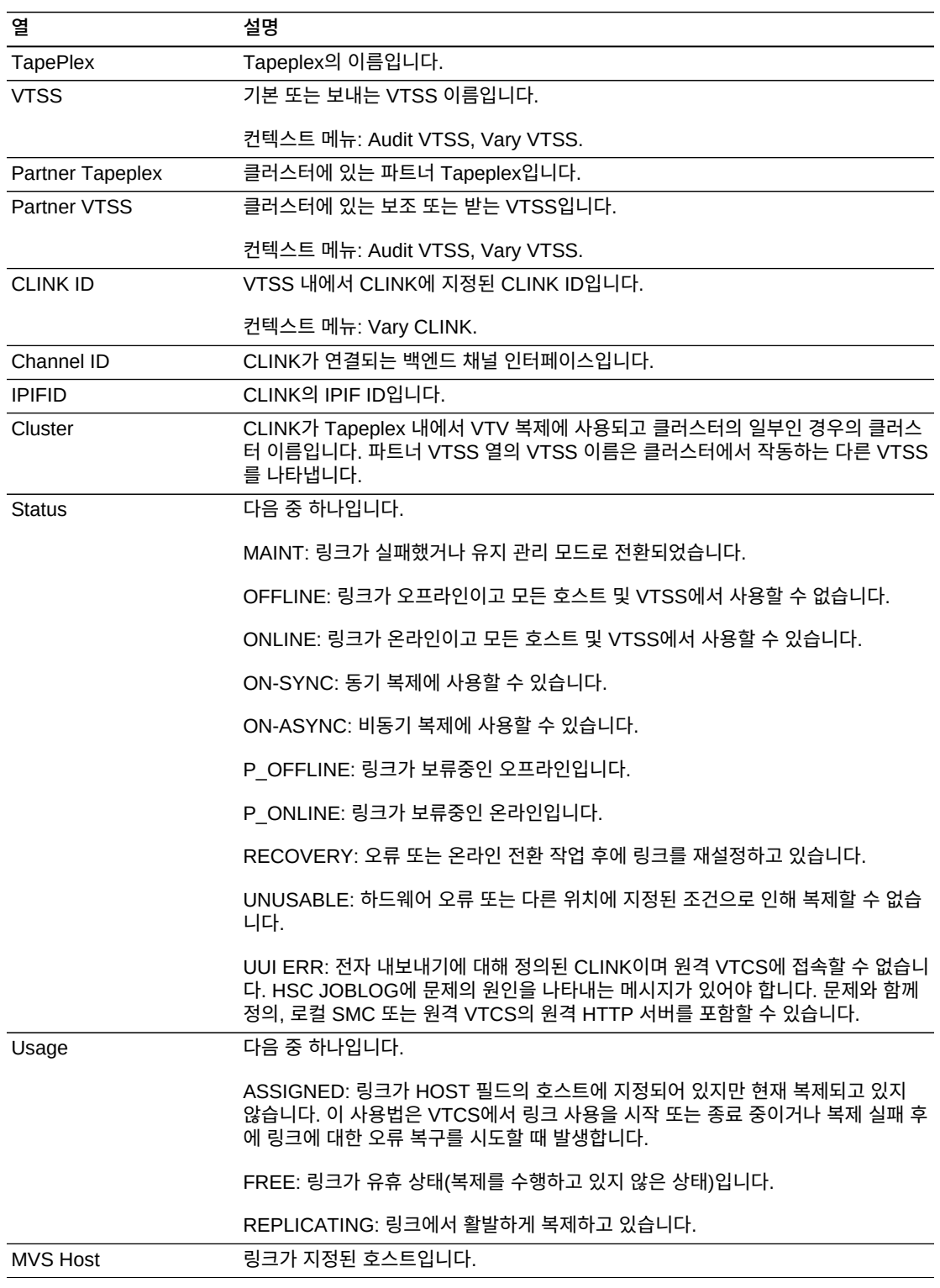

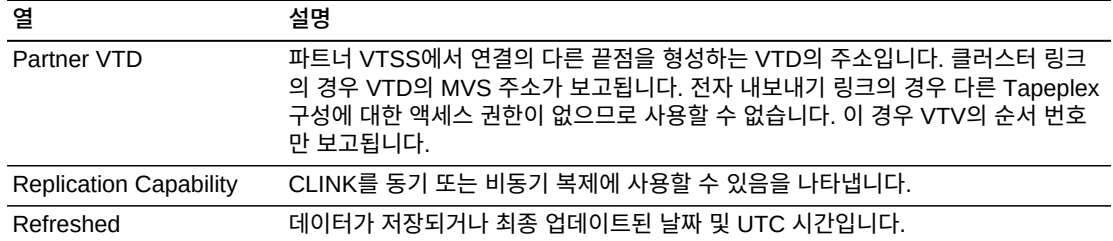

**Columns Frozen**은 수평 이동줄을 움직일 때 고정된 상태로 유지되는 왼쪽 열의 수입니다. 파란색 세로선으로 이러한 열을 구분합니다.

**View** 메뉴를 사용하여 다음 작업을 수행할 수 있습니다.

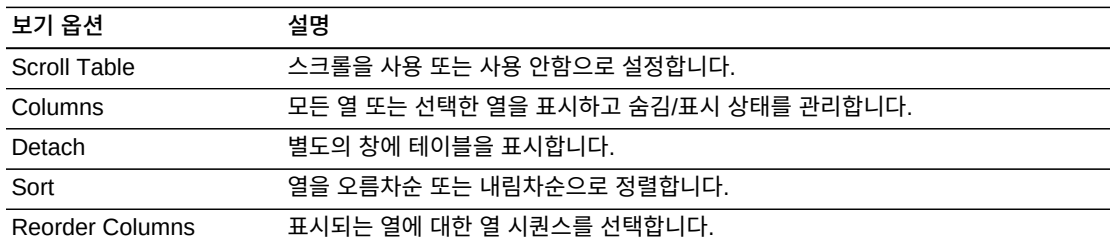

**Page Size** 메뉴를 사용하여 데이터 테이블 페이지에 포함할 행의 수를 지정합니다.

여러 페이지가 있는 경우 테이블의 아래쪽에 있는 **Page** 기능을 사용하여 페이지를 이동할 수 있습니다. 페이지 번호를 입력 또는 선택하거나 화살표 버튼을 사용하여 페이지 목록에서 앞 또는 뒤로 이동할 수 있습니다.

테이블 위의 아이콘을 눌러서 다음 작업을 수행할 수 있습니다.

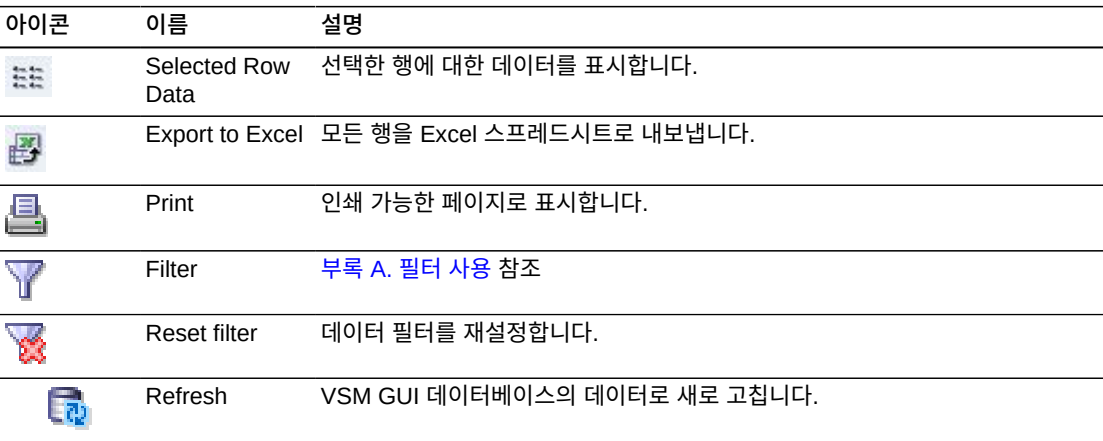

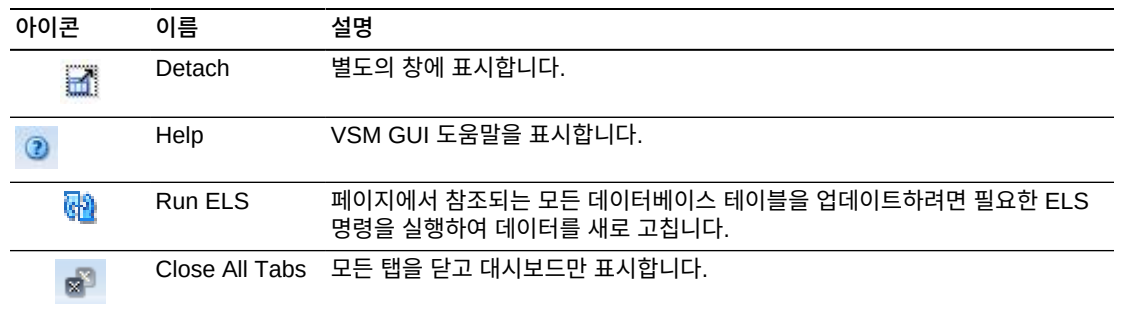

#### **CLINK Status**

이 그래프에서는 각 VTSS의 현재 CLINK 수를 현재 상태별로 정렬하여 표시합니다.

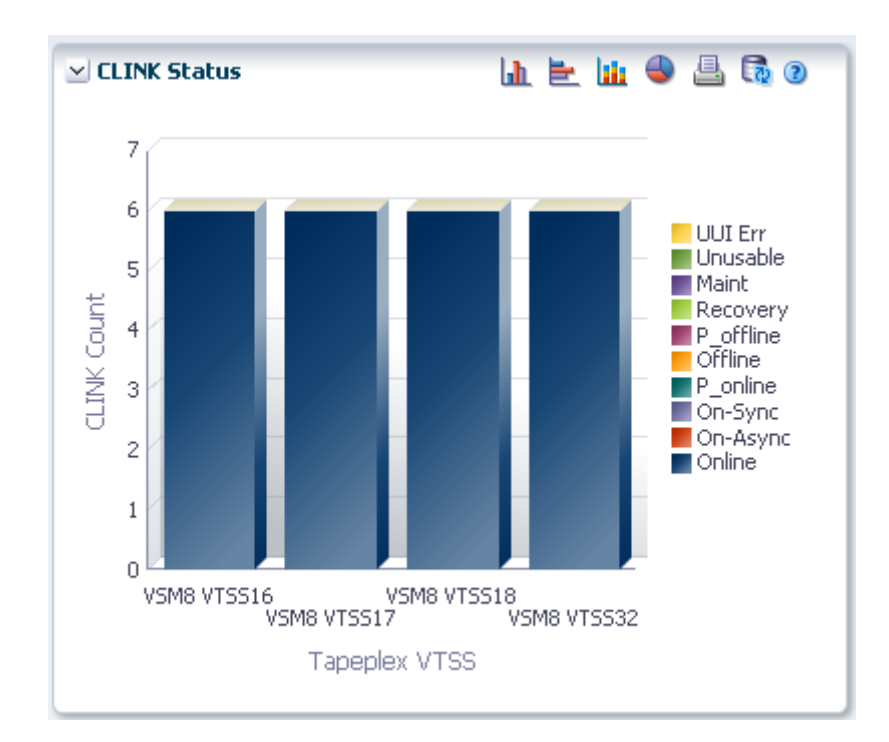

커서를 객체 위로 가져가면 객체에 대한 요약 데이터가 표시됩니다.

해당 객체별로 데이터 테이블을 필터링하려면 객체를 누르십시오.

그래프 위의 아이콘을 눌러서 다음 작업을 수행할 수 있습니다.

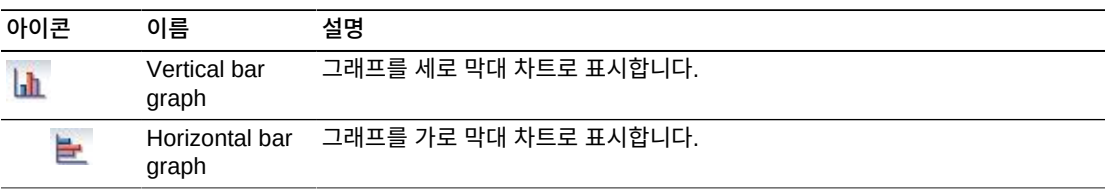

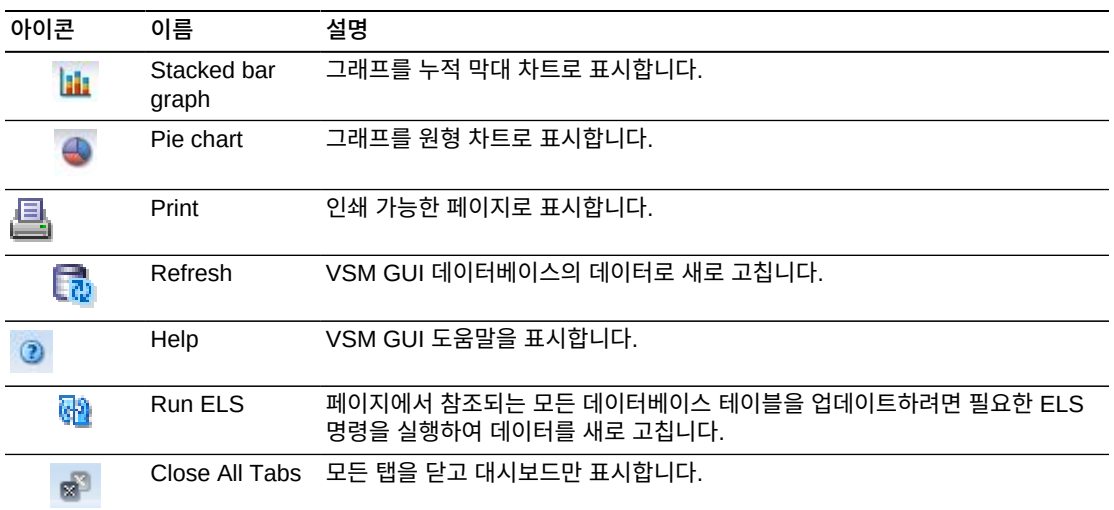

#### **CLINK Usage**

이 그래프에서는 각 VTSS의 현재 CLINK 사용량을 현재 사용량 상태별로 정렬하여 표시합 니다.

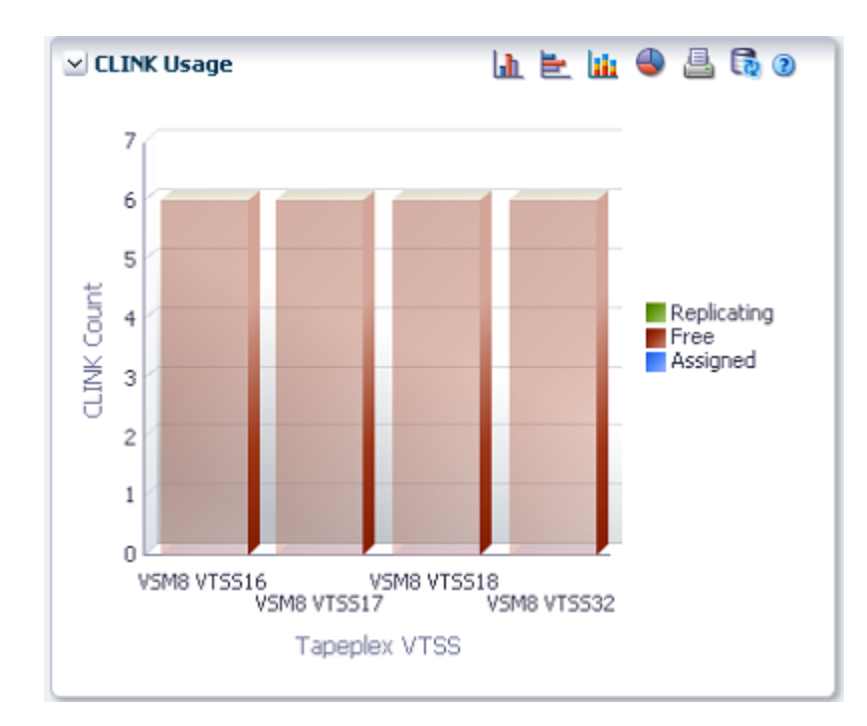

커서를 객체 위로 가져가면 객체에 대한 요약 데이터가 표시됩니다. 해당 객체별로 데이터 테이블을 필터링하려면 객체를 누르십시오. 그래프 위의 아이콘을 눌러서 다음 작업을 수행할 수 있습니다.

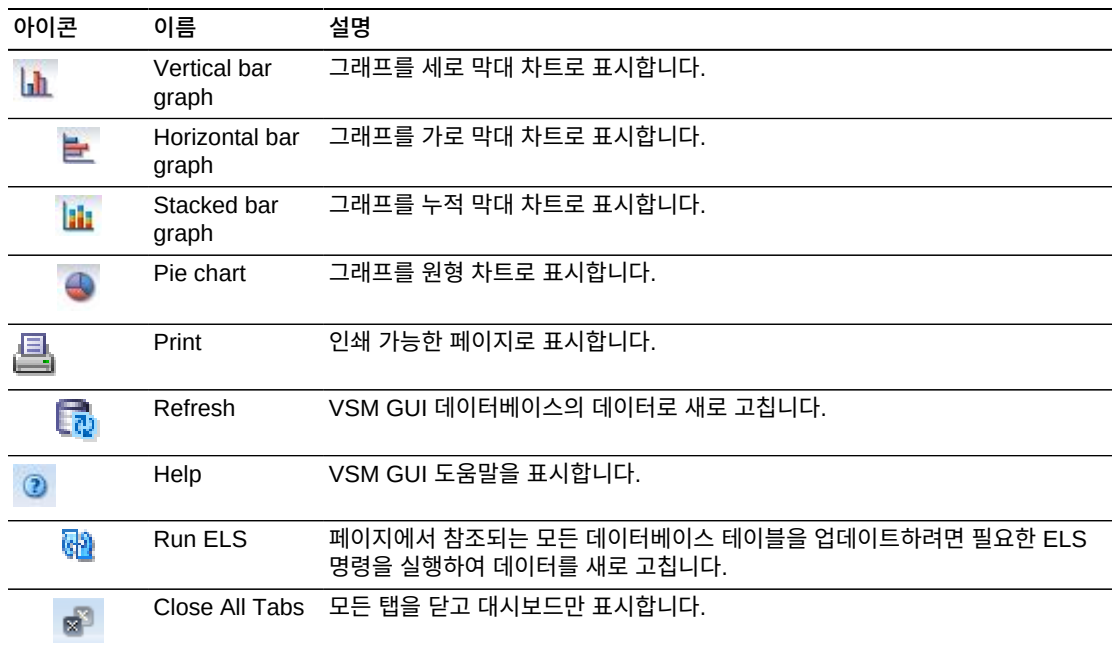

## <span id="page-56-0"></span>**Display Cluster**

이 창에는 클러스터 정보가 표시됩니다.

표시하려면 탐색 트리에서 **Display** 및 **Cluster**를 선택합니다.

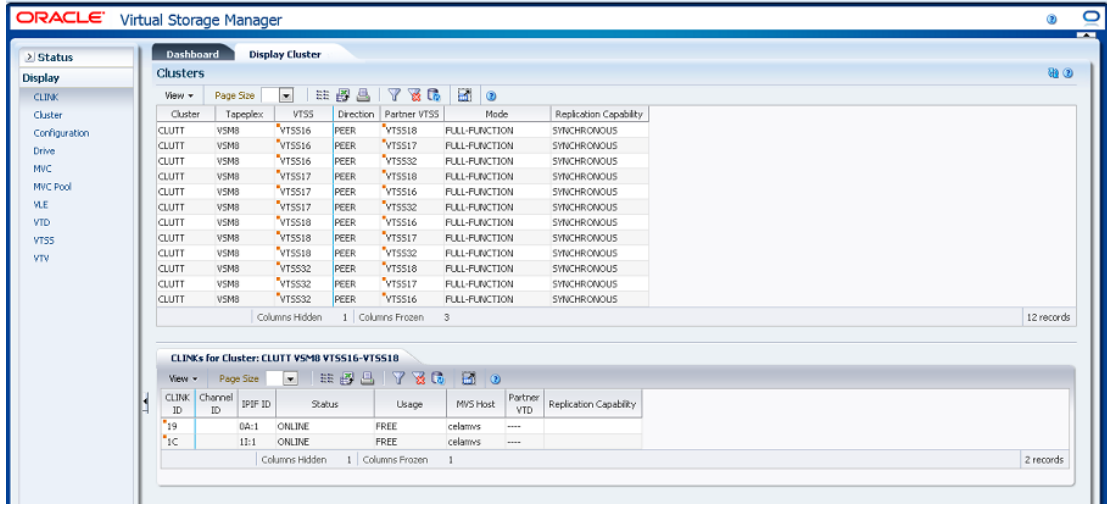

#### <span id="page-56-1"></span>**Cluster**

이 데이터 테이블에는 클러스터 정보가 표시됩니다.

모든 열을 보려면 가로로 스크롤하거나 테이블을 분리해야 할 수 있습니다.

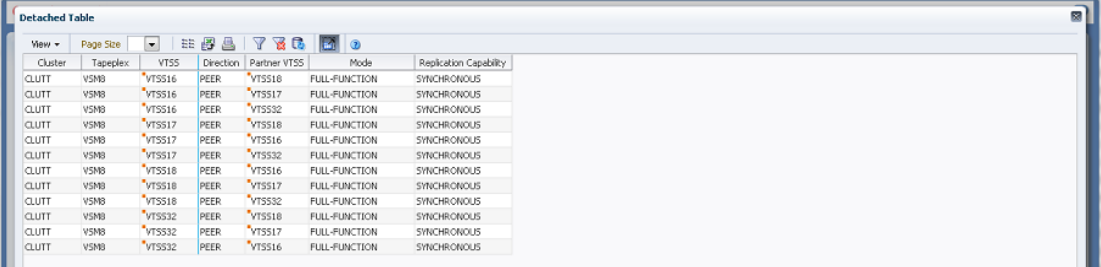

열 머리글에 있는 화살표를 눌러서 데이터 테이블을 해당 열을 기준으로 오름차순 또는 내림 차순으로 정렬할 수 있습니다.

["CLINKs for Cluster"](#page-59-0) 데이터 테이블에서 해당 클러스터에 대한 데이터를 표시할 행을 선택 합니다.

컨텍스트 메뉴 표시기가 있는 필드에서는 특정 데이터 항목에 대한 관리 명령을 시작할 수 있 습니다. 필드를 마우스 오른쪽 버튼으로 눌러서 컨텍스트 메뉴를 표시하고 원하는 메뉴 항목 을 선택합니다.

개별 데이터 열에 대한 데이터를 필터링하여 특정 정보를 더 격리할 수도 있습니다. 이 기능 에 대한 자세한 내용은 부록 A. *[필터 사용](#page-228-0)* 항목을 참조하십시오.

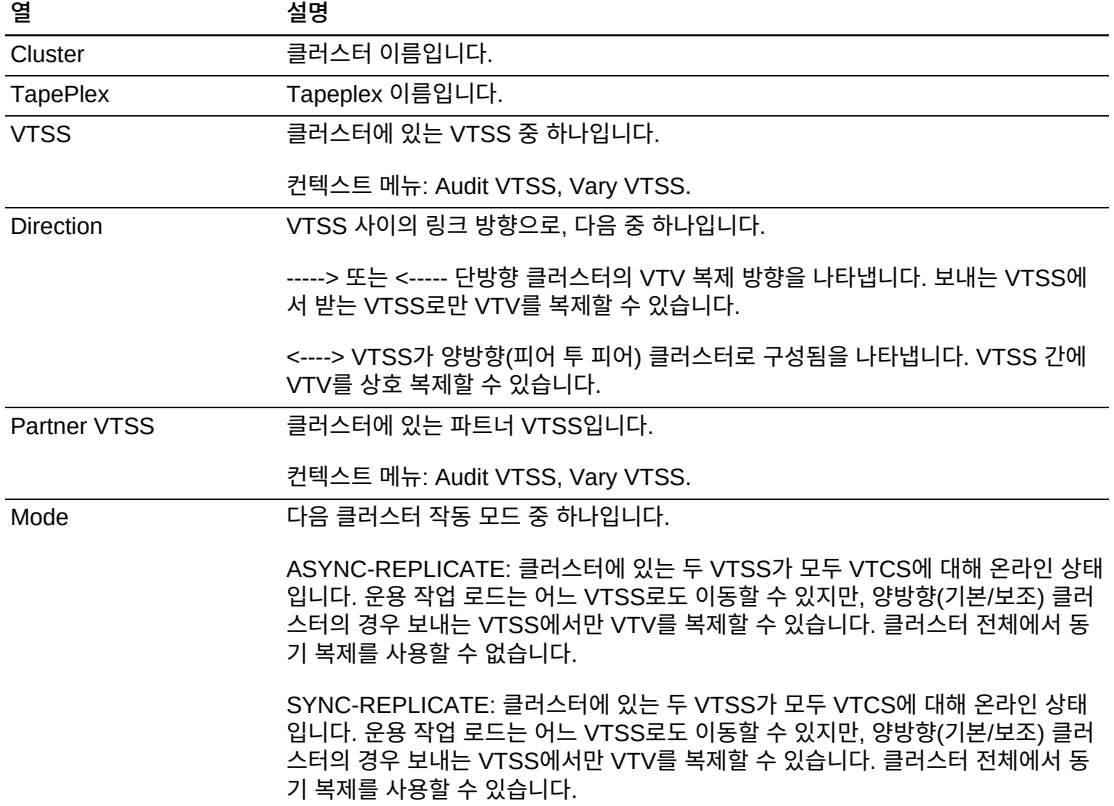

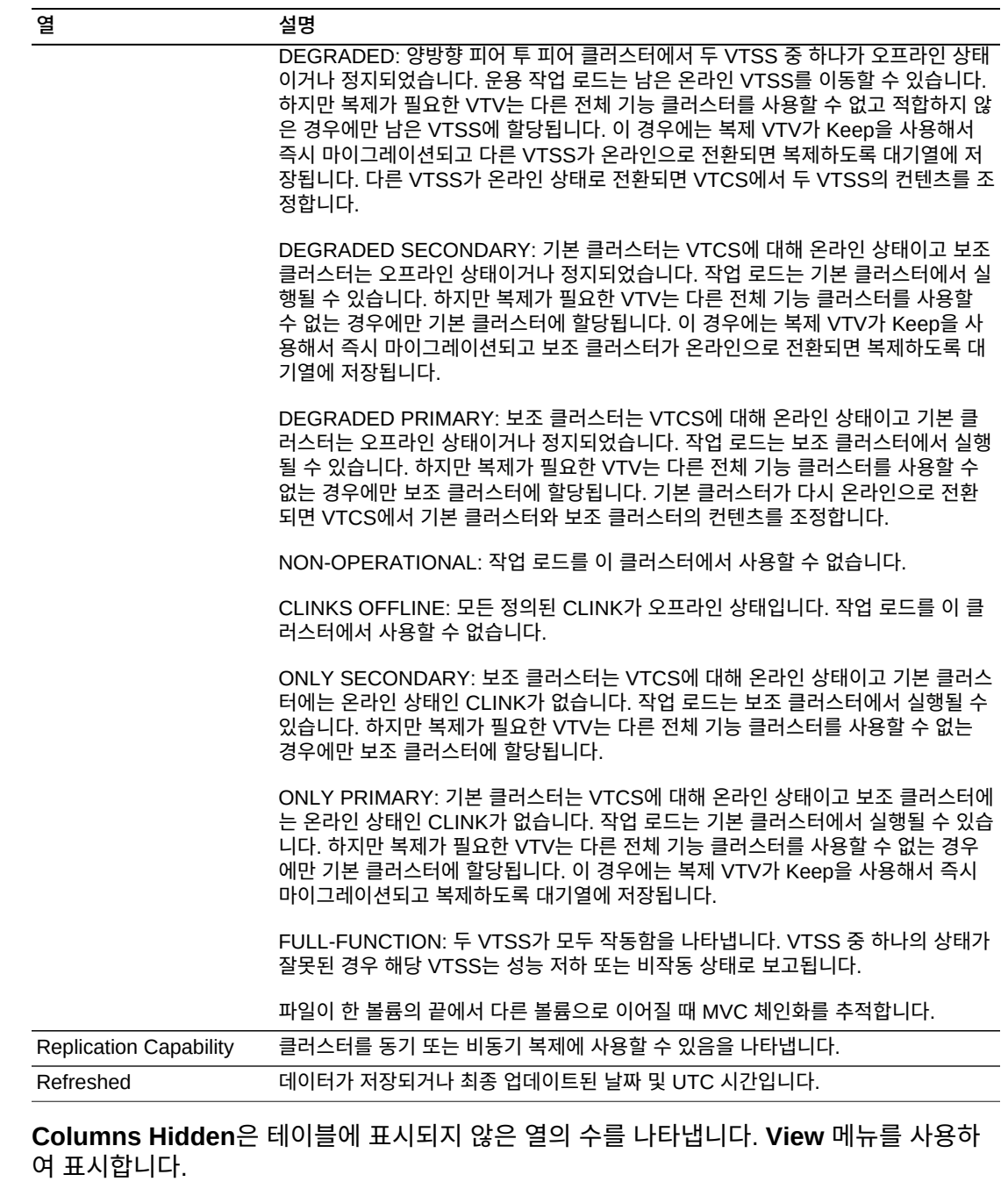

**Columns Frozen**은 수평 이동줄을 움직일 때 고정된 상태로 유지되는 왼쪽 열의 수입니다. 파란색 세로선으로 이러한 열을 구분합니다.

**View** 메뉴를 사용하여 다음 작업을 수행할 수 있습니다.

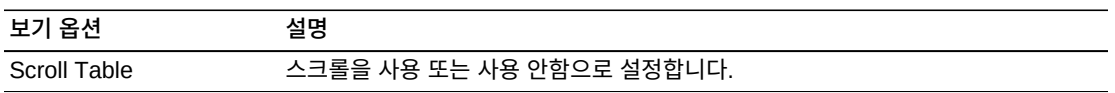

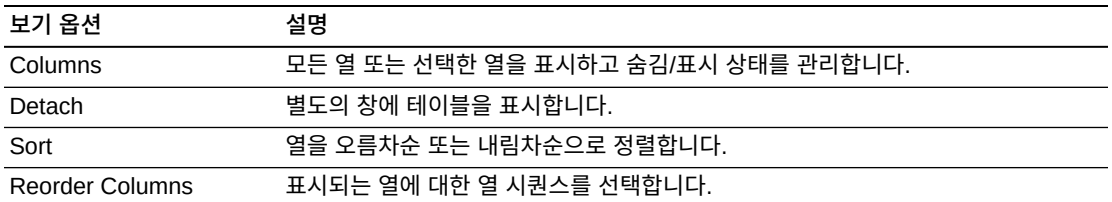

**Page Size** 메뉴를 사용하여 데이터 테이블 페이지에 포함할 행의 수를 지정합니다.

여러 페이지가 있는 경우 테이블의 아래쪽에 있는 **Page** 기능을 사용하여 페이지를 이동할 수 있습니다. 페이지 번호를 입력 또는 선택하거나 화살표 버튼을 사용하여 페이지 목록에서 앞 또는 뒤로 이동할 수 있습니다.

테이블 위의 아이콘을 눌러서 다음 작업을 수행할 수 있습니다.

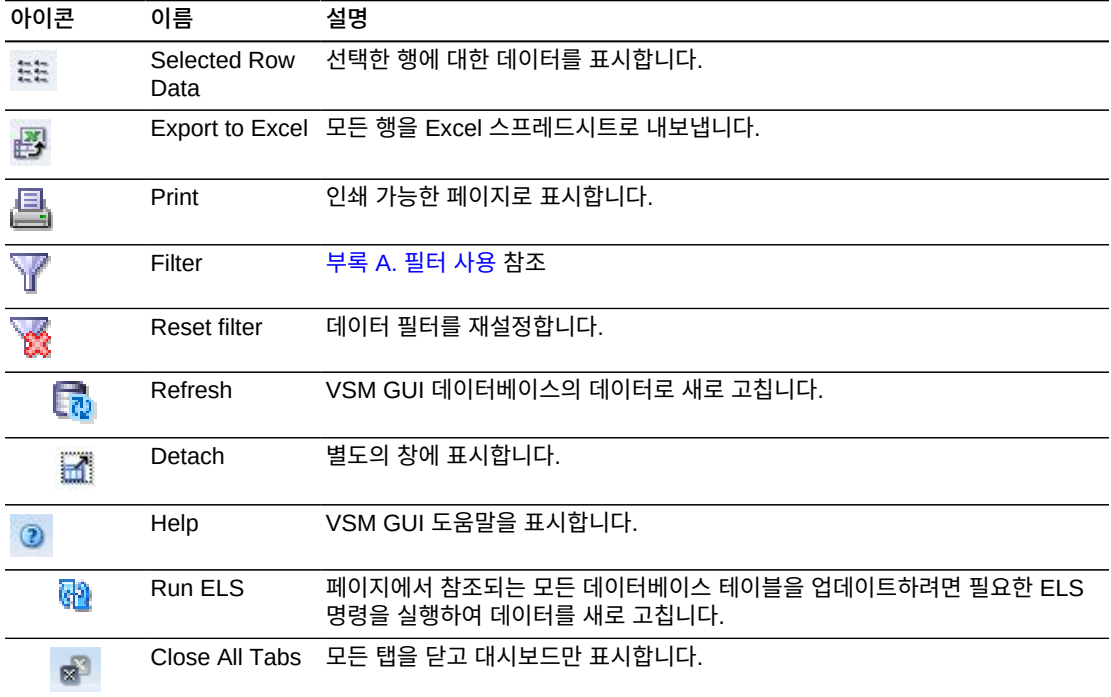

#### <span id="page-59-0"></span>**CLINKs for Cluster**

이 데이터 테이블에는 ["Cluster"](#page-56-1) 데이터 테이블에서 선택한 클러스터에 대한 CLINK가 표시 됩니다.

모든 열을 보려면 가로로 스크롤하거나 테이블을 분리해야 할 수 있습니다.

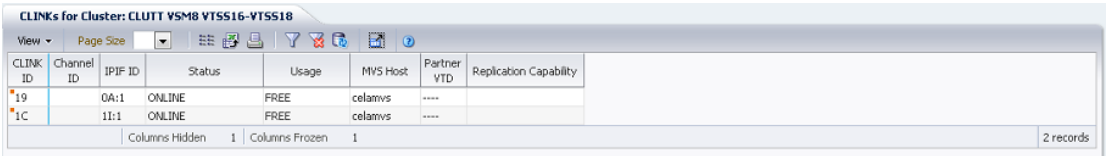

열 머리글에 있는 화살표를 눌러서 데이터 테이블을 해당 열을 기준으로 오름차순 또는 내림 차순으로 정렬할 수 있습니다.

개별 데이터 열에 대한 데이터를 필터링하여 특정 정보를 더 격리할 수도 있습니다. 이 기능 에 대한 자세한 내용은 부록 A. *[필터 사용](#page-228-0)* 항목을 참조하십시오.

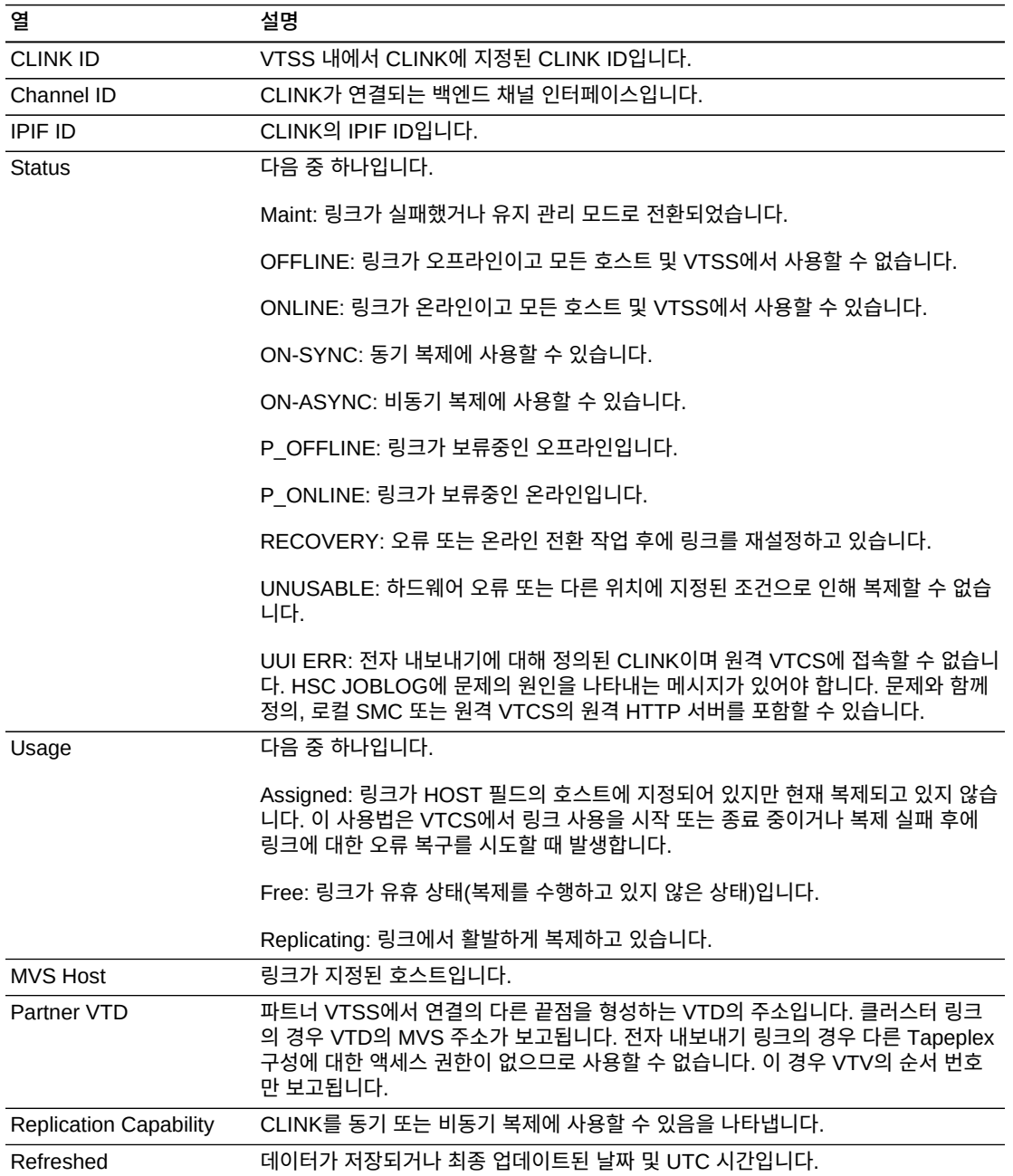

**Columns Frozen**은 수평 이동줄을 움직일 때 고정된 상태로 유지되는 왼쪽 열의 수입니다. 파란색 세로선으로 이러한 열을 구분합니다.

**View** 메뉴를 사용하여 다음 작업을 수행할 수 있습니다.

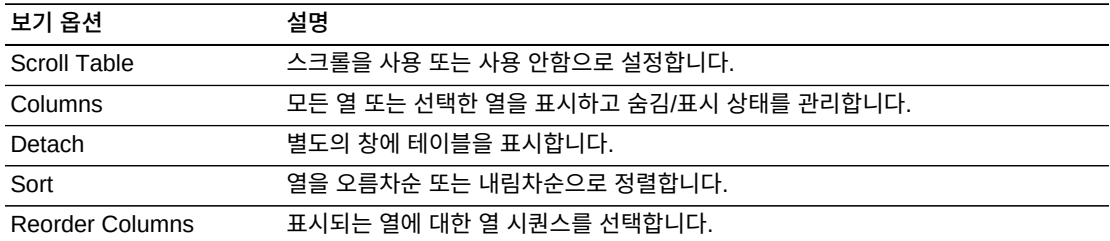

**Page Size** 메뉴를 사용하여 데이터 테이블 페이지에 포함할 행의 수를 지정합니다.

여러 페이지가 있는 경우 테이블의 아래쪽에 있는 **Page** 기능을 사용하여 페이지를 이동할 수 있습니다. 페이지 번호를 입력 또는 선택하거나 화살표 버튼을 사용하여 페이지 목록에서 앞 또는 뒤로 이동할 수 있습니다.

테이블 위의 아이콘을 눌러서 다음 작업을 수행할 수 있습니다.

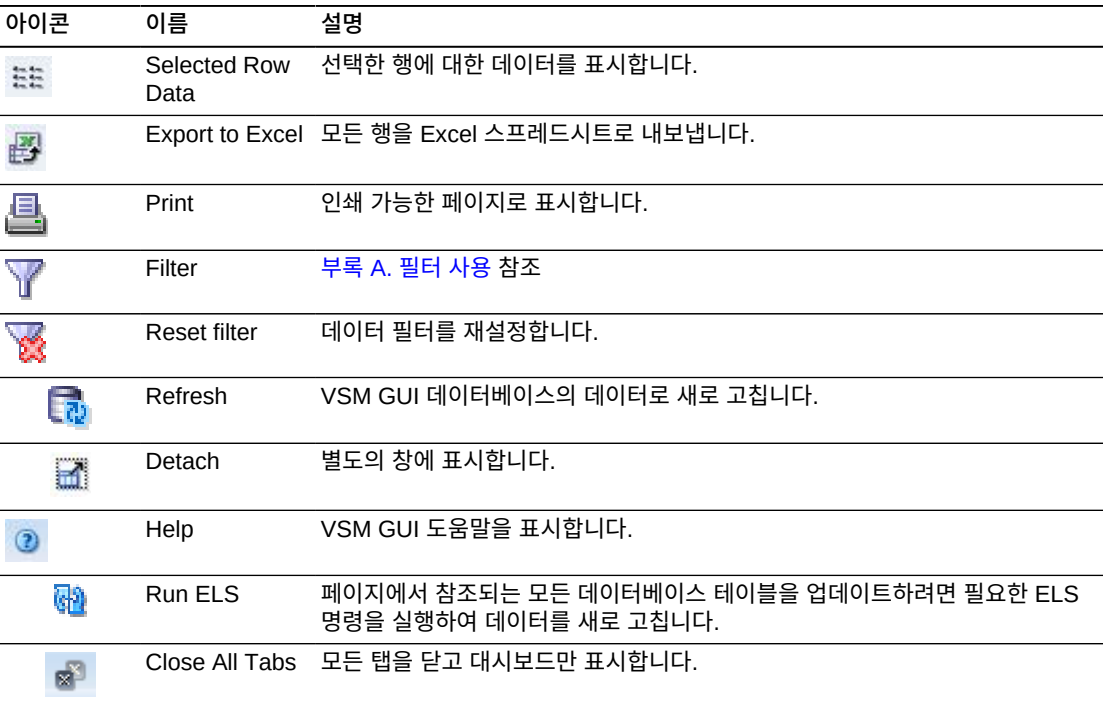

## <span id="page-61-0"></span>**Display Configuration**

이 창에는 구성 정보가 표시됩니다.

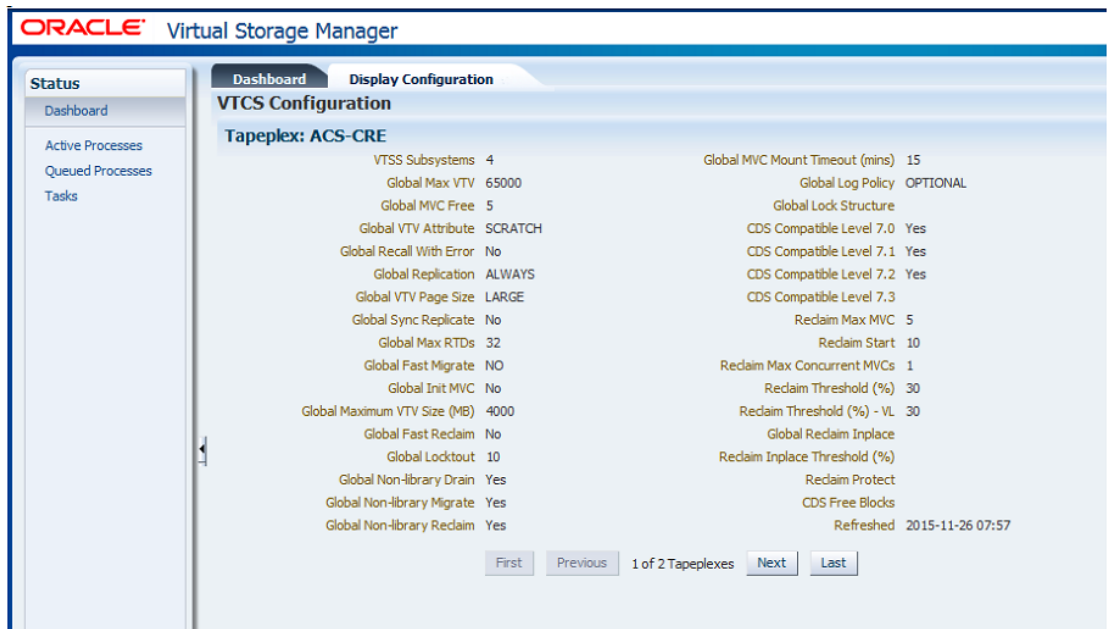

표시하려면 탐색 트리에서 **Display** 및 **Configuration**을 선택합니다.

**First Previous Next Last** 버튼을 사용하여 여러 Tapeplex 간에 이동합니다.

인쇄를 위해 별도의 창에 양식 데이터를 표시하려면 **Print** 아이콘을 누릅니다.

VSM GUI 데이터베이스에서 데이터를 새로 고치려면 **Refresh** 아이콘을 누르고, 호스트에 서 적절한 ELS 명령을 실행하여 실제 구성 데이터를 새로 고치려면 **Run ELS** 아이콘을 누 릅니다.

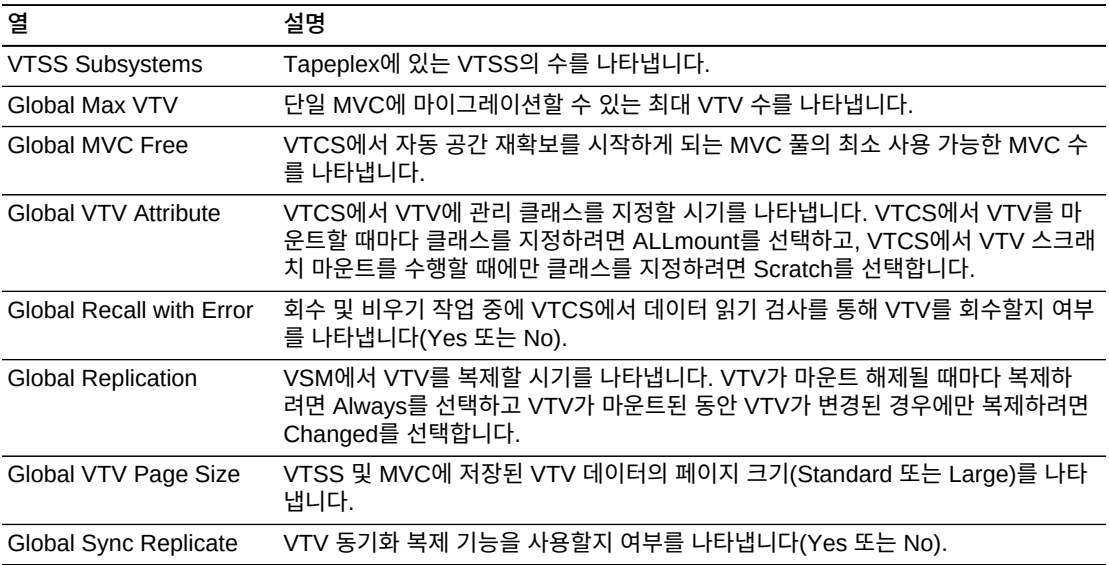

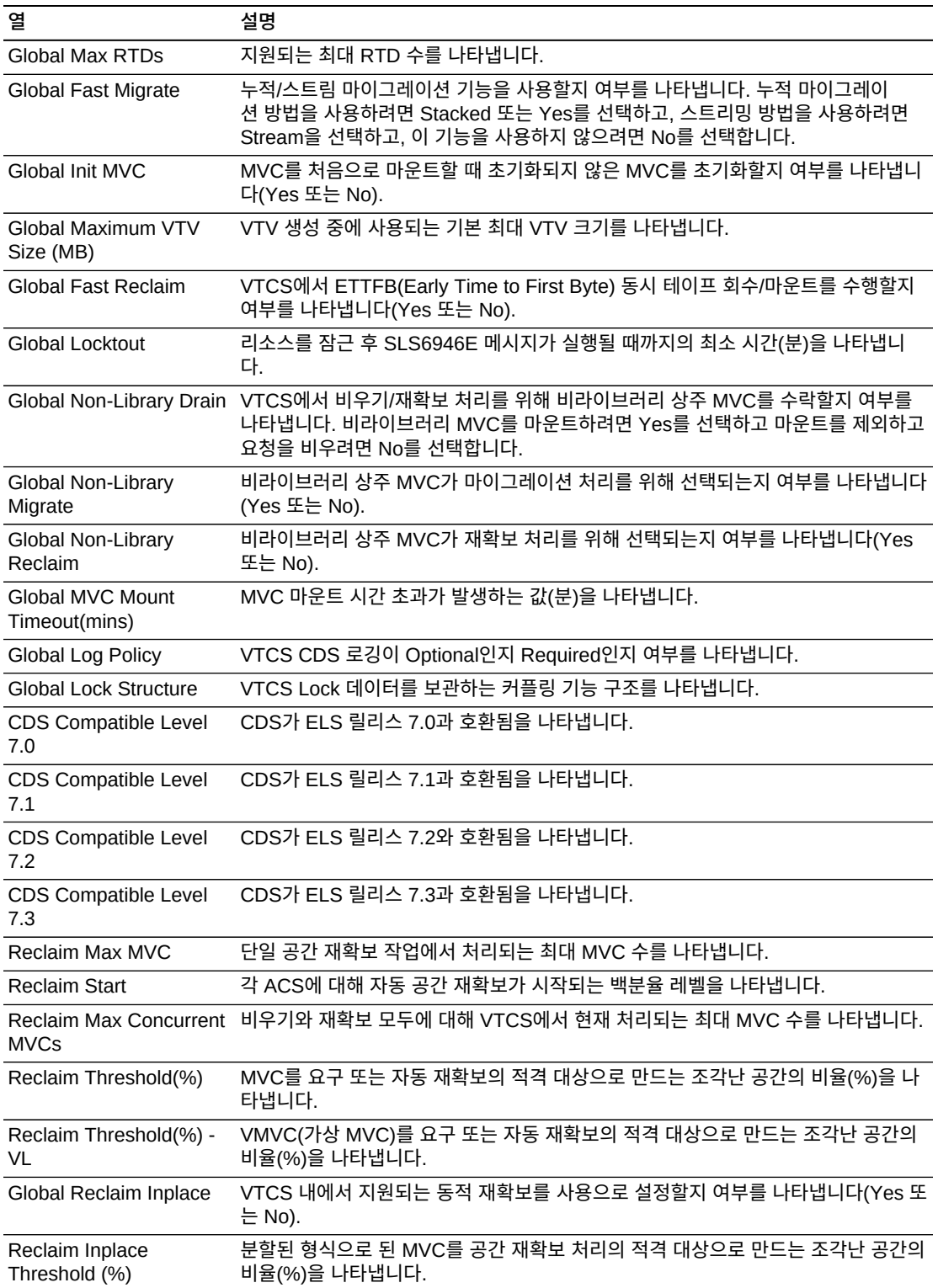

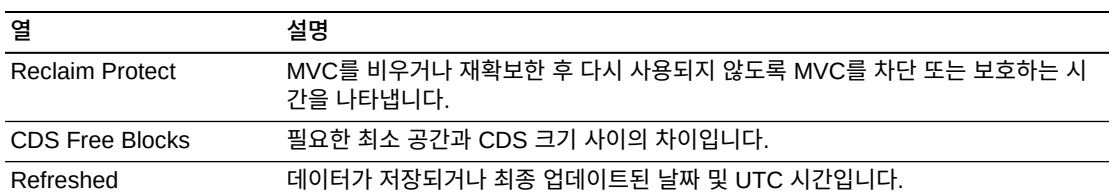

**Page Size** 메뉴를 사용하여 데이터 테이블 페이지에 포함할 행의 수를 지정합니다.

여러 페이지가 있는 경우 테이블의 아래쪽에 있는 **Page** 기능을 사용하여 페이지를 이동할 수 있습니다. 페이지 번호를 입력 또는 선택하거나 화살표 버튼을 사용하여 페이지 목록에서 앞 또는 뒤로 이동할 수 있습니다.

테이블 위의 아이콘을 눌러서 다음 작업을 수행할 수 있습니다.

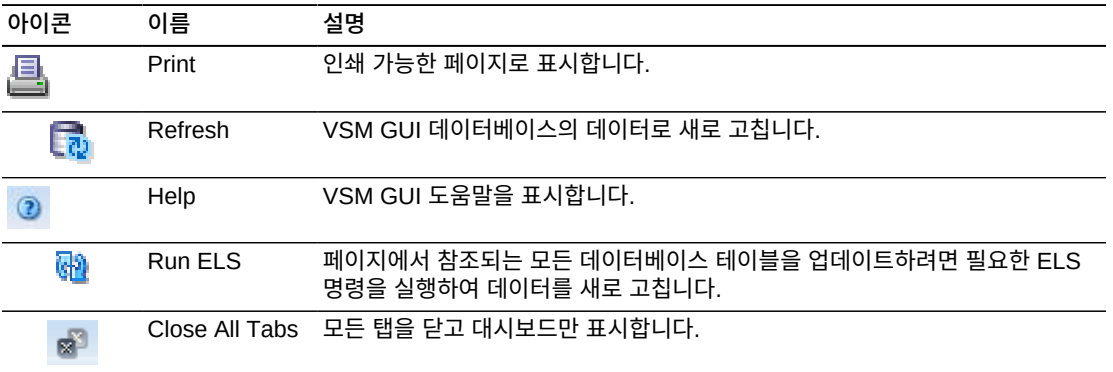

## <span id="page-64-0"></span>**Display Drive**

이 창에는 실제 테이프 드라이브 및 가상 실제 테이프 드라이브 정보가 표시됩니다.

표시하려면 탐색 트리에서 **Display** 및 **Drive**를 선택합니다.

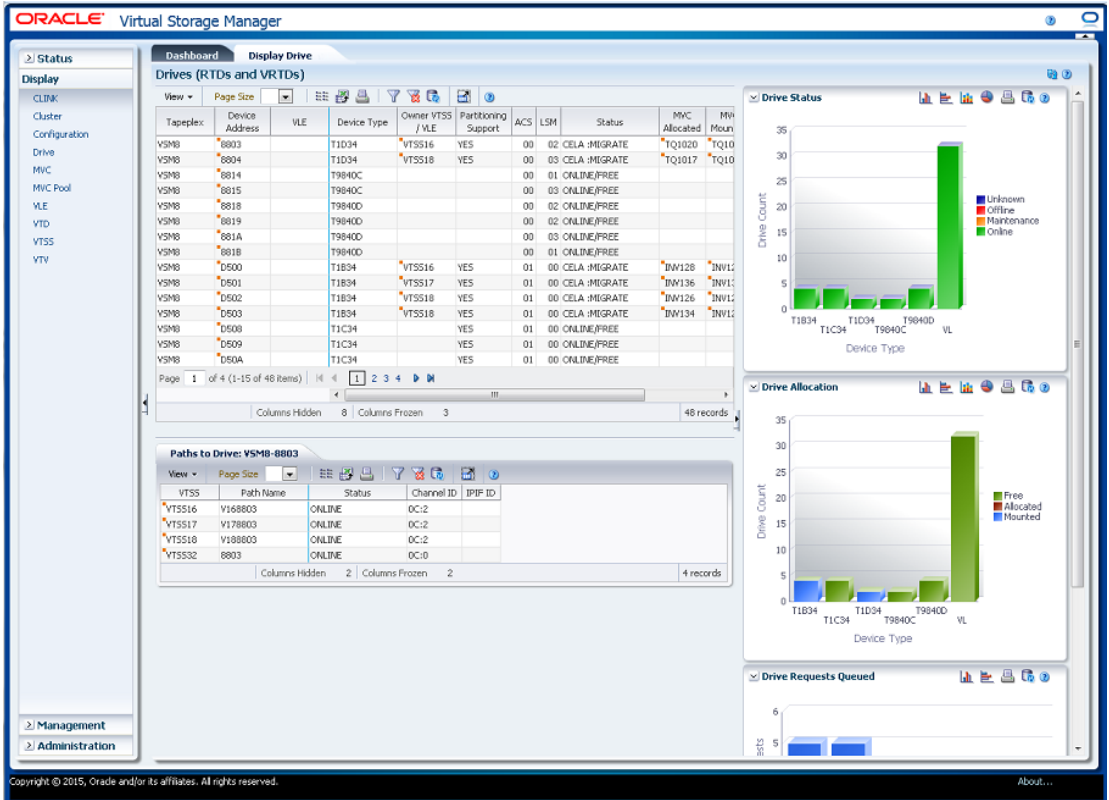

## **Drives(RTDs and vRTDs)**

이 데이터 테이블에는 RTD 및 vRTD 드라이브 정보가 표시됩니다.

모든 열을 보려면 가로로 스크롤하거나 테이블을 분리해야 할 수 있습니다.

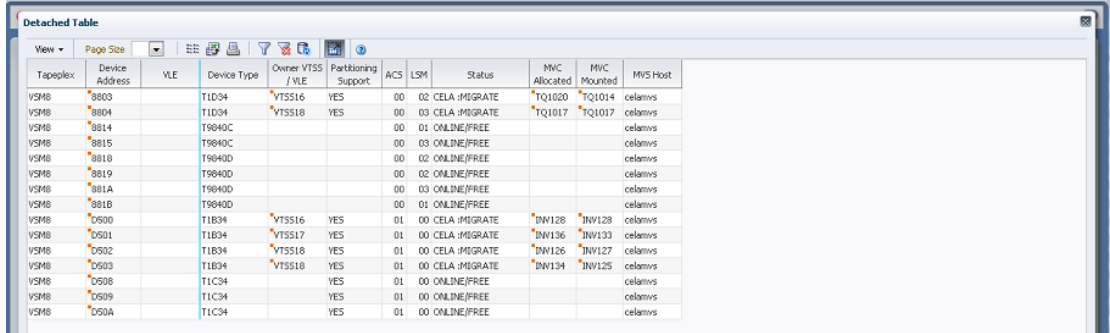

열 머리글에 있는 화살표를 눌러서 데이터 테이블을 해당 열을 기준으로 오름차순 또는 내림 차순으로 정렬할 수 있습니다.

["Paths to Drive"](#page-68-0) 데이터 테이블에서 해당 드라이브의 경로를 표시할 행을 누릅니다.

컨텍스트 메뉴 표시기가 있는 필드에서는 특정 데이터 항목에 대한 관리 명령을 시작할 수 있 습니다. 필드를 마우스 오른쪽 버튼으로 눌러서 컨텍스트 메뉴를 표시하고 원하는 메뉴 항목 을 선택합니다.

개별 데이터 열에 대한 데이터를 필터링하여 특정 정보를 더 격리할 수도 있습니다. 이 기능 에 대한 자세한 내용은 부록 A. *[필터 사용](#page-228-0)* 항목을 참조하십시오.

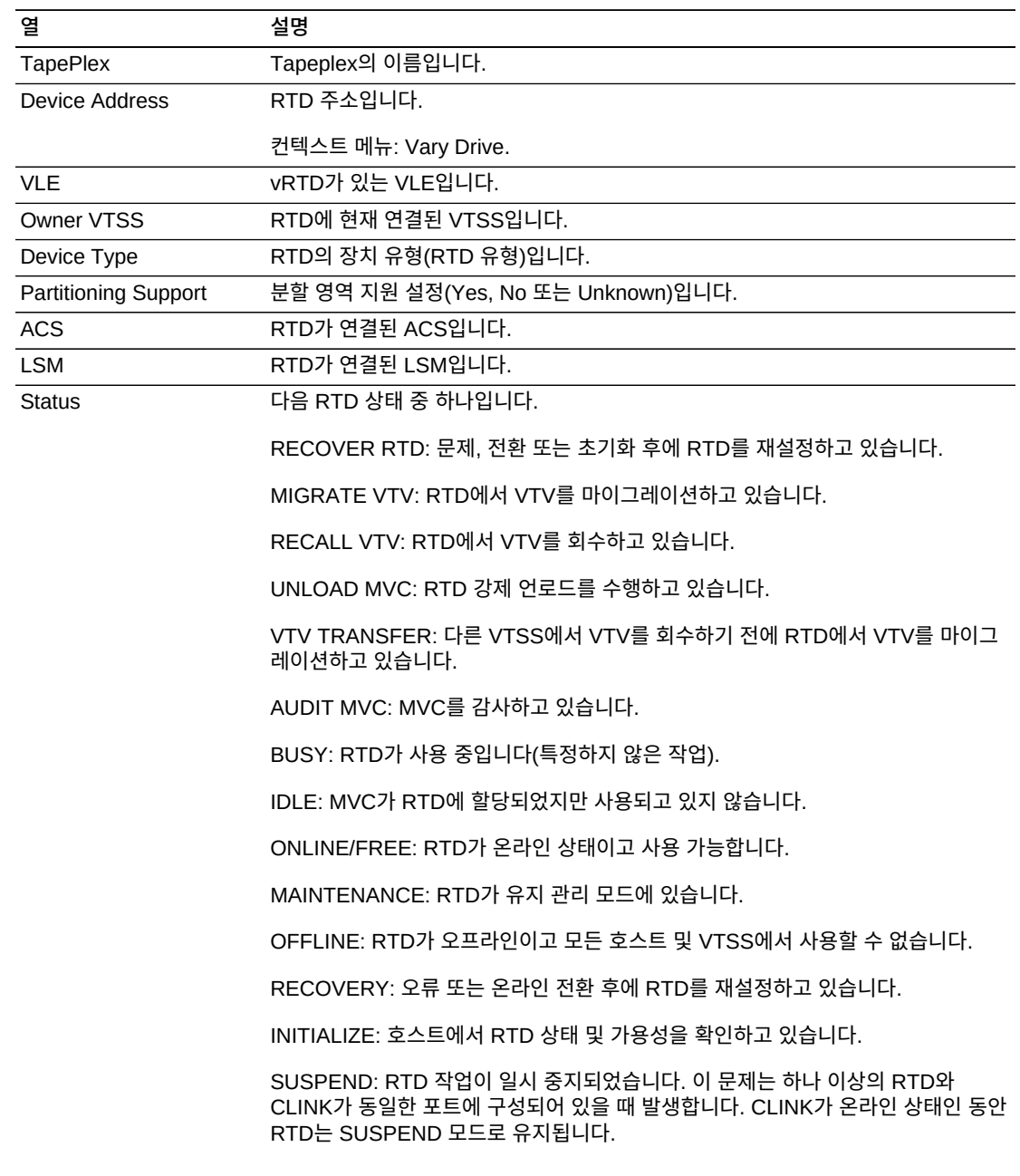

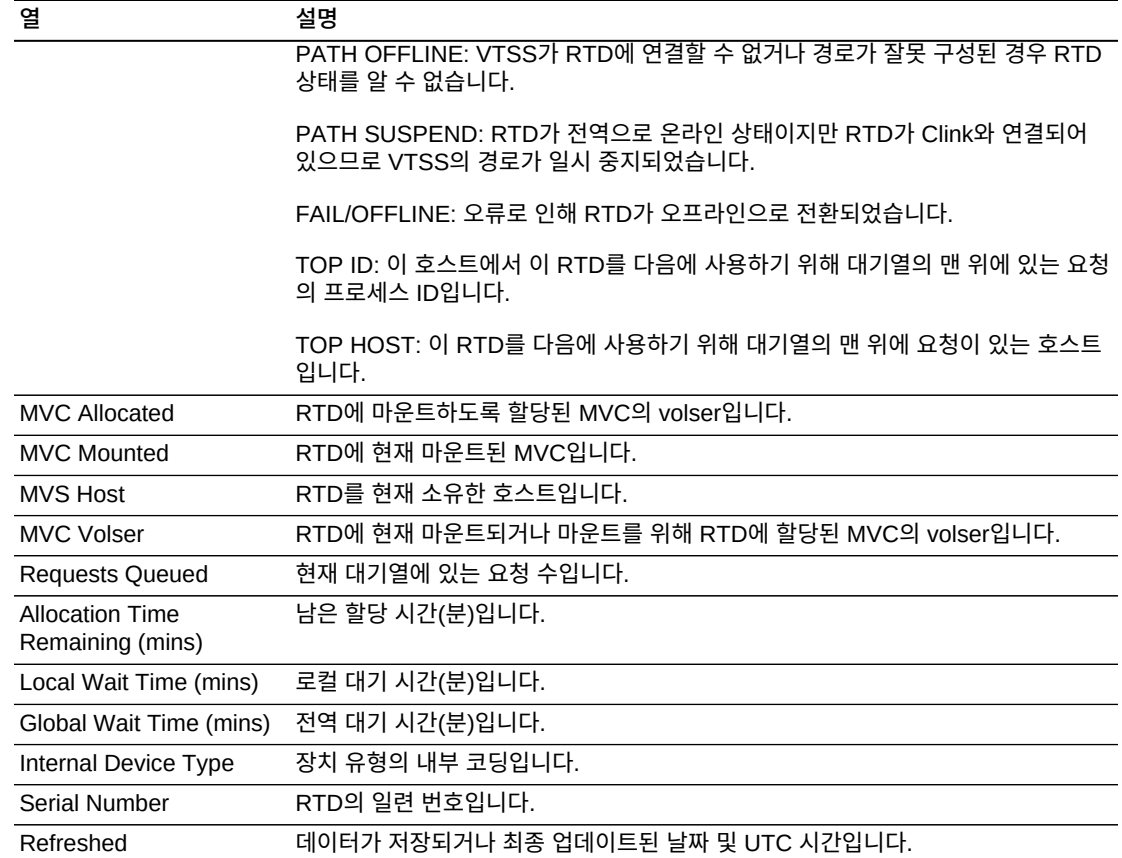

**Columns Frozen**은 수평 이동줄을 움직일 때 고정된 상태로 유지되는 왼쪽 열의 수입니다. 파란색 세로선으로 이러한 열을 구분합니다.

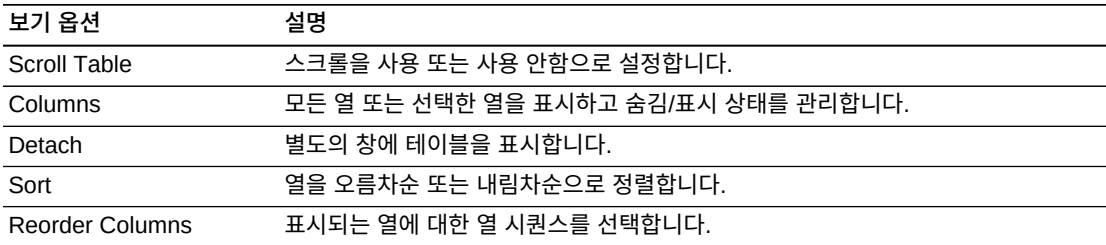

**View** 메뉴를 사용하여 다음 작업을 수행할 수 있습니다.

**Page Size** 메뉴를 사용하여 데이터 테이블 페이지에 포함할 행의 수를 지정합니다.

여러 페이지가 있는 경우 테이블의 아래쪽에 있는 **Page** 기능을 사용하여 페이지를 이동할 수 있습니다. 페이지 번호를 입력 또는 선택하거나 화살표 버튼을 사용하여 페이지 목록에서 앞 또는 뒤로 이동할 수 있습니다.

테이블 위의 아이콘을 눌러서 다음 작업을 수행할 수 있습니다.

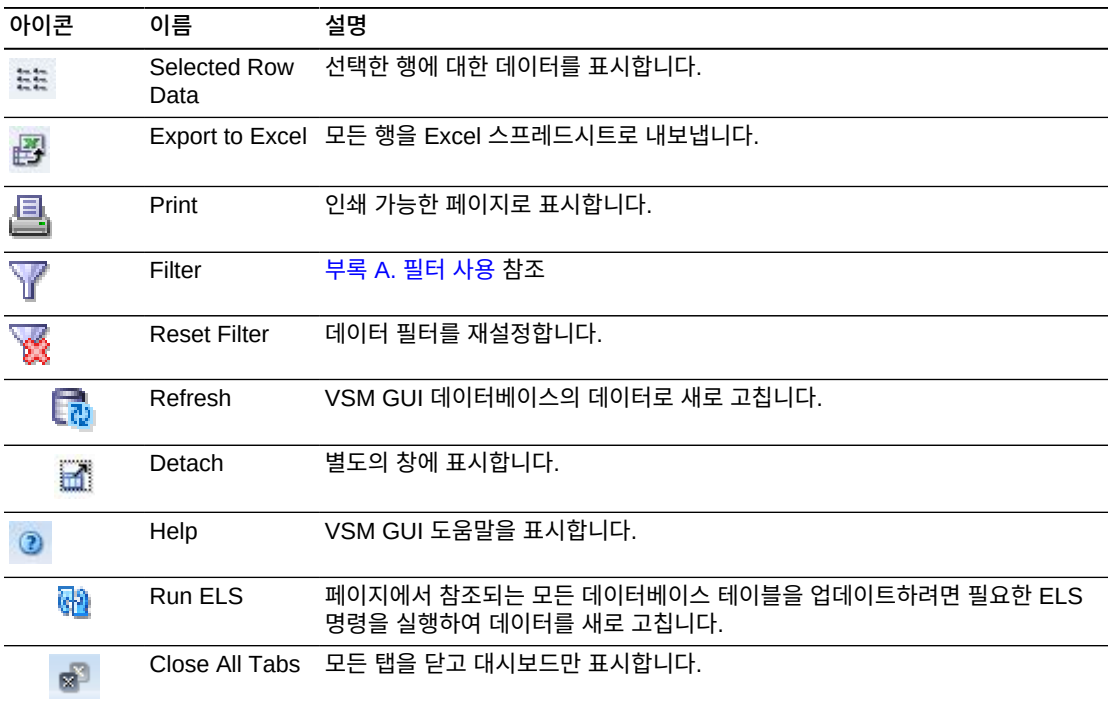

#### <span id="page-68-0"></span>**Paths to Drive**

이 데이터 테이블에는 선택한 드라이브에 대한 경로 정보가 표시됩니다.

모든 열을 보려면 가로로 스크롤하거나 테이블을 분리해야 할 수 있습니다.

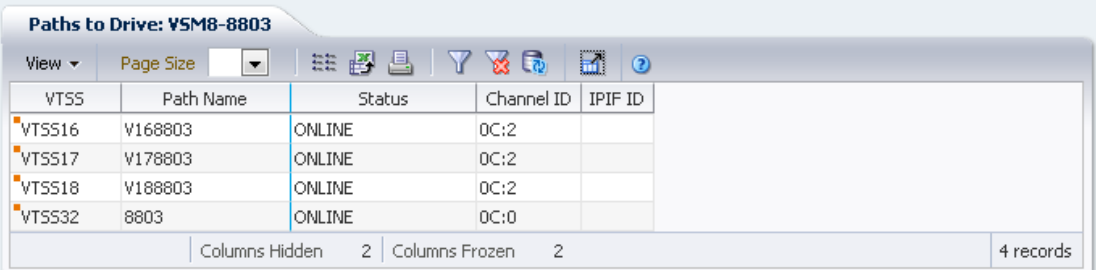

열 머리글에 있는 화살표를 눌러서 데이터 테이블을 해당 열을 기준으로 오름차순 또는 내림 차순으로 정렬할 수 있습니다.

개별 데이터 열에 대한 데이터를 필터링하여 특정 정보를 더 격리할 수도 있습니다. 이 기능 에 대한 자세한 내용은 부록 A. *[필터 사용](#page-228-0)* 항목을 참조하십시오.

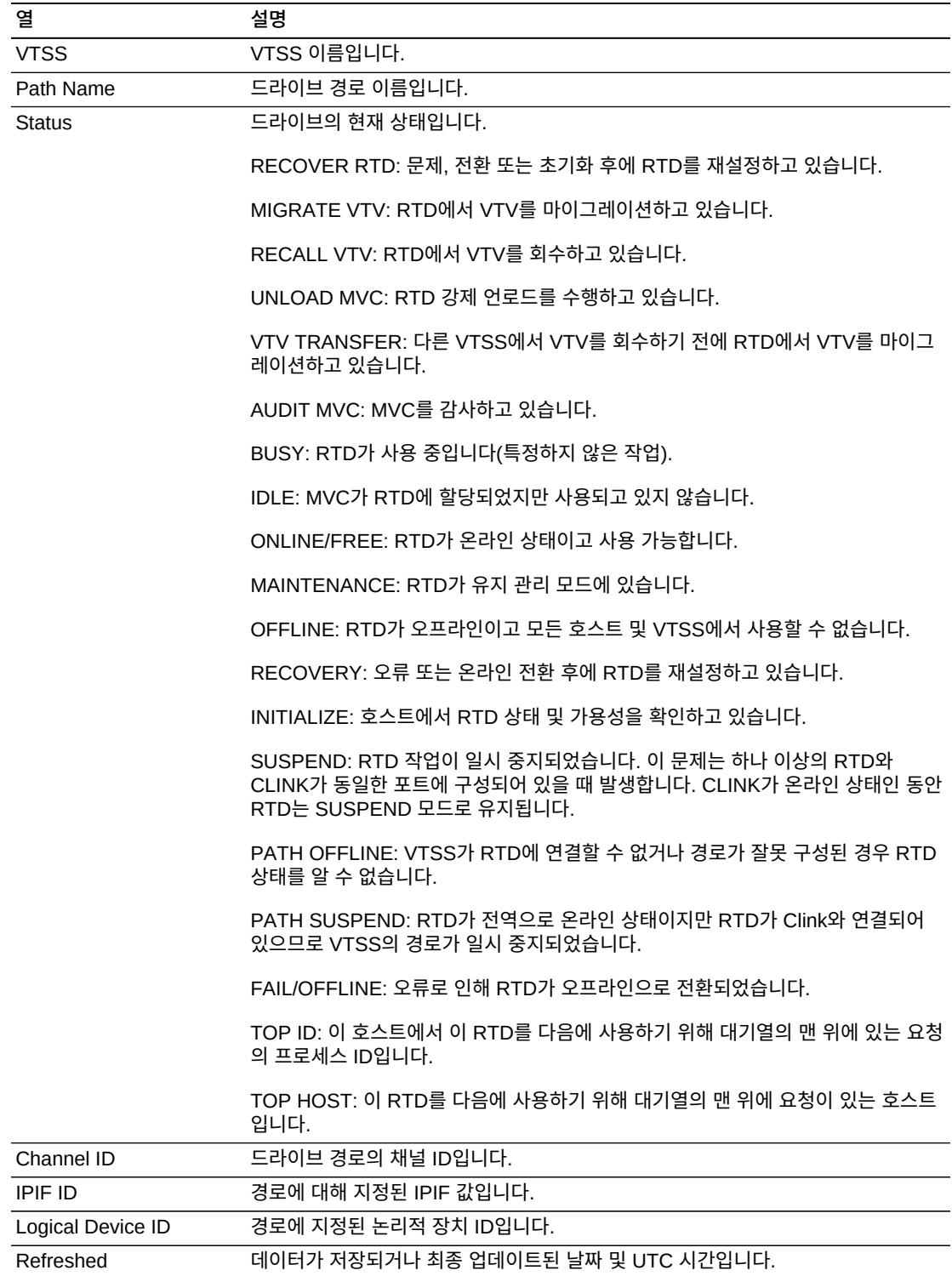

**Columns Frozen**은 수평 이동줄을 움직일 때 고정된 상태로 유지되는 왼쪽 열의 수입니다. 파란색 세로선으로 이러한 열을 구분합니다.

**View** 메뉴를 사용하여 다음 작업을 수행할 수 있습니다.

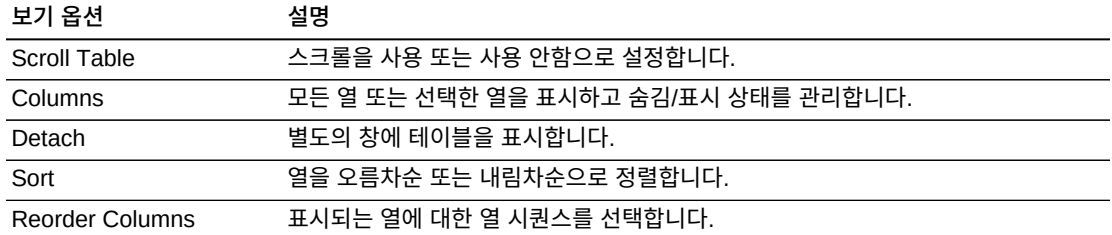

**Page Size** 메뉴를 사용하여 데이터 테이블 페이지에 포함할 행의 수를 지정합니다.

여러 페이지가 있는 경우 테이블의 아래쪽에 있는 **Page** 기능을 사용하여 페이지를 이동할 수 있습니다. 페이지 번호를 입력 또는 선택하거나 화살표 버튼을 사용하여 페이지 목록에서 앞 또는 뒤로 이동할 수 있습니다.

테이블 위의 아이콘을 눌러서 다음 작업을 수행할 수 있습니다.

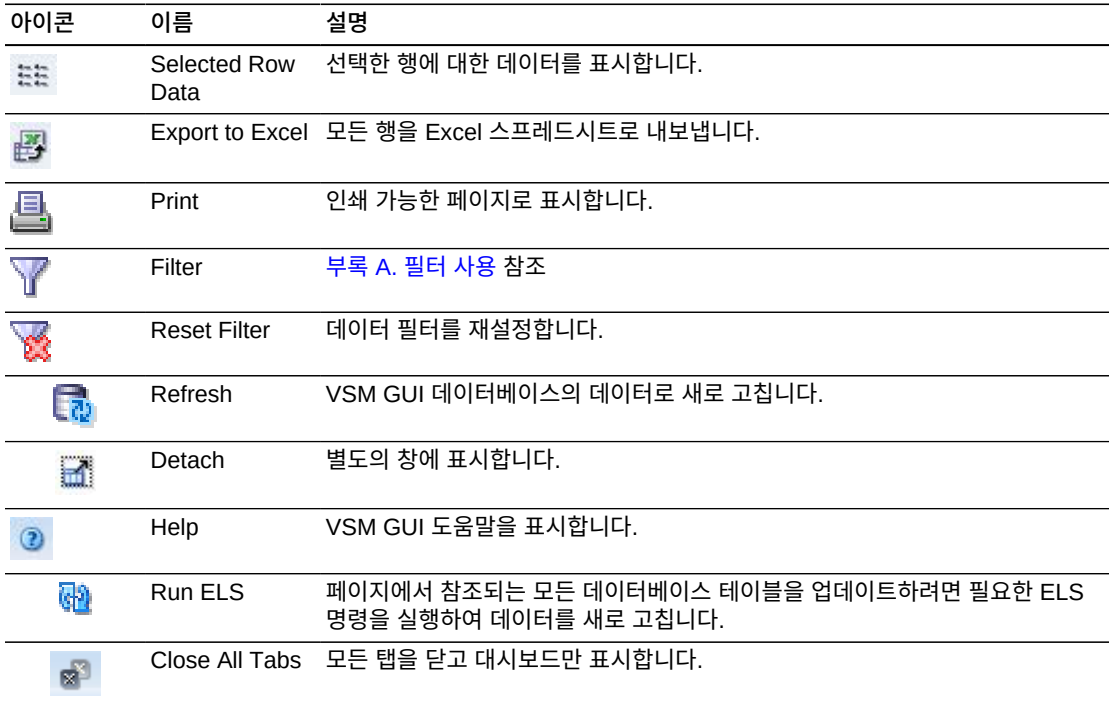

#### **Drive Status**

이 그래프에는 장치 유형별 현재 드라이브 개수가 드라이브 상태별로 정렬되어 표시됩니다.

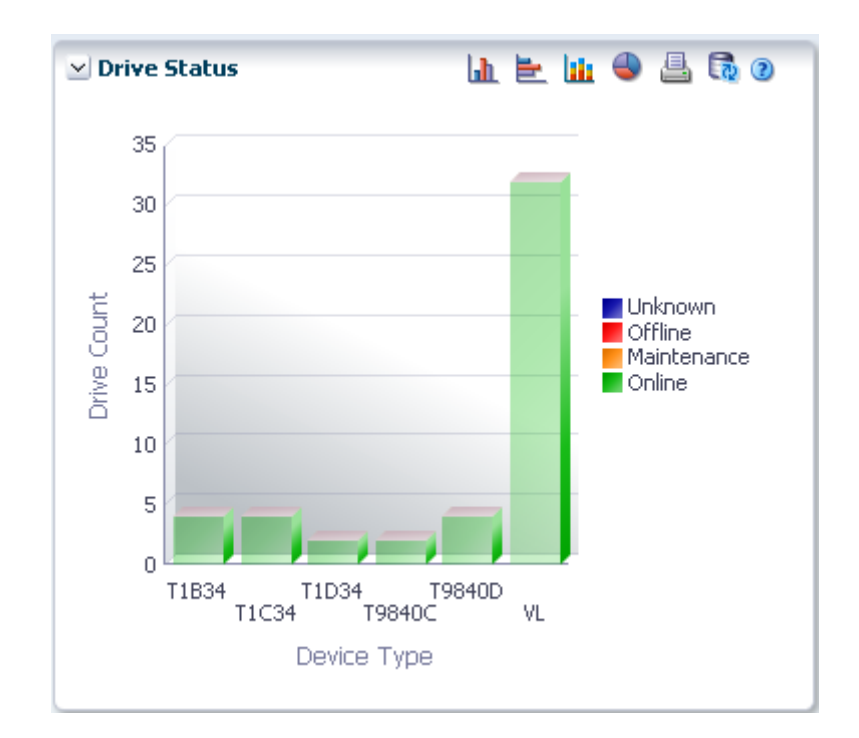

커서를 객체 위로 가져가면 객체에 대한 요약 데이터가 표시됩니다.

커서를 레이블 위로 가져가면 그래프에 관련 객체가 강조 표시됩니다.

해당 객체별로 데이터 테이블을 필터링하려면 객체를 누르십시오.

그래프 위의 아이콘을 눌러서 다음 작업을 수행할 수 있습니다.

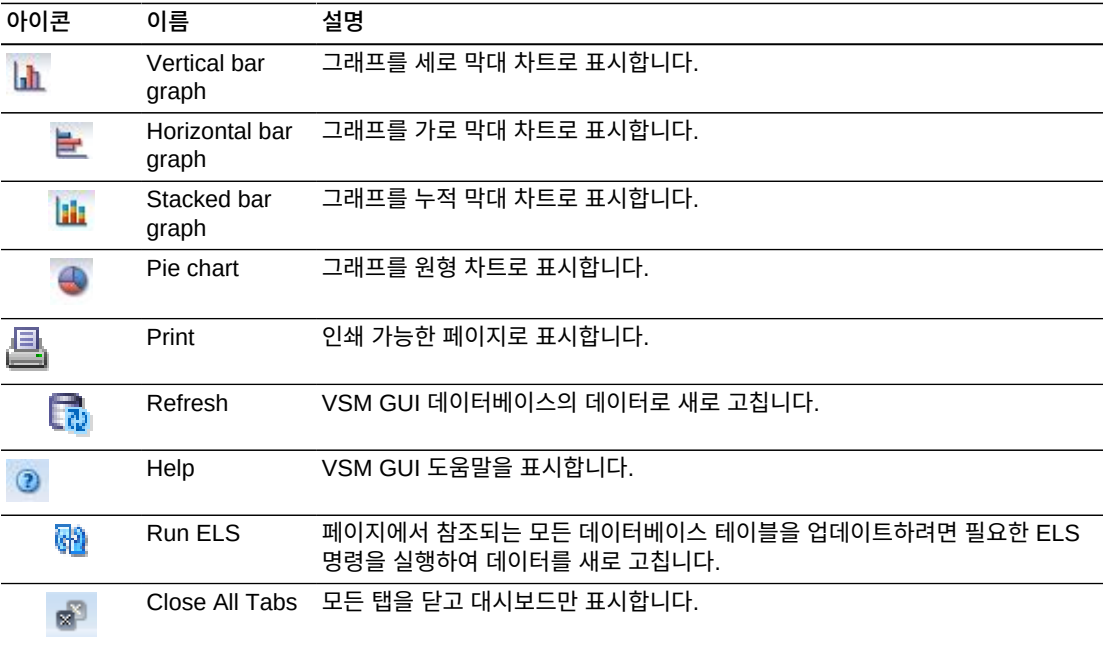
## **Drive Allocation**

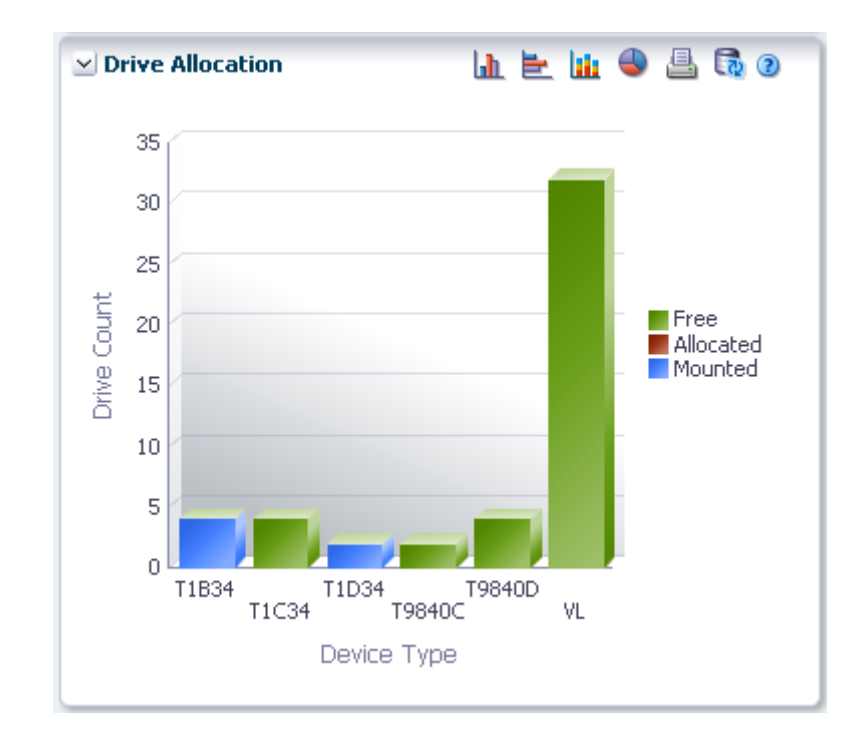

이 그래프에는 장치 유형별 현재 드라이브 개수가 할당 상태별로 정렬되어 표시됩니다.

커서를 객체 위로 가져가면 객체에 대한 요약 데이터가 표시됩니다. 커서를 레이블 위로 가져가면 그래프에 관련 객체가 강조 표시됩니다. 해당 객체별로 데이터 테이블을 필터링하려면 객체를 누르십시오. 그래프 위의 아이콘을 눌러서 다음 작업을 수행할 수 있습니다.

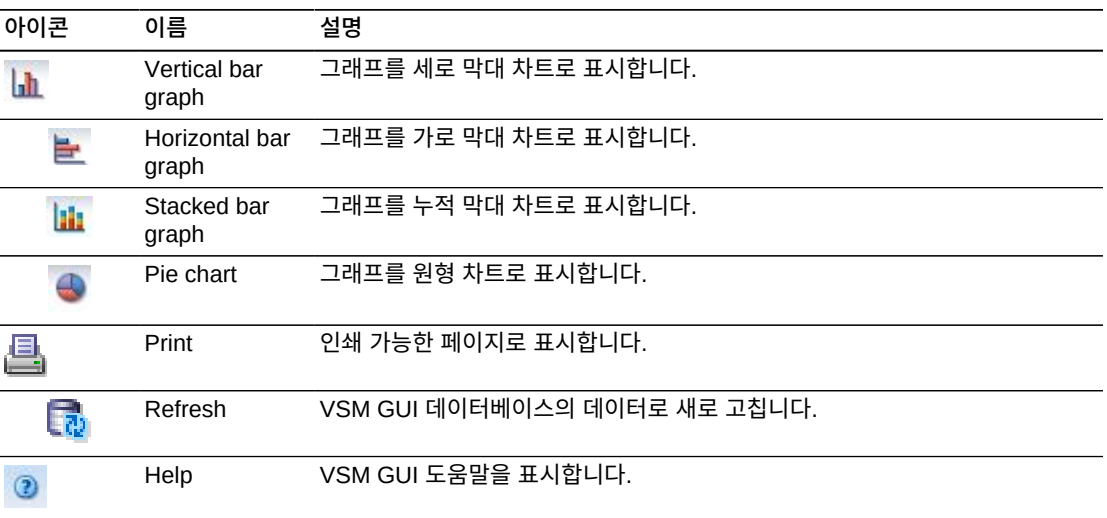

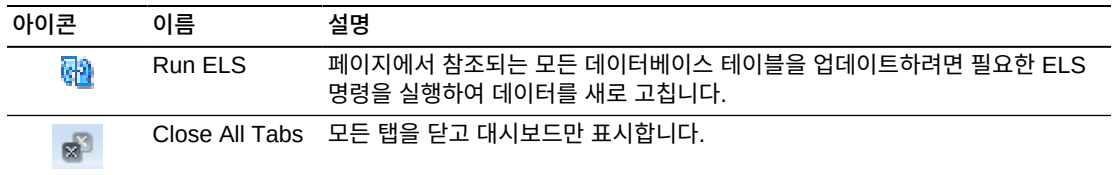

## **Drive Requests Queued**

이 그래프에는 각 장치 주소에 대기 중인 현재 요청 수가 표시됩니다.

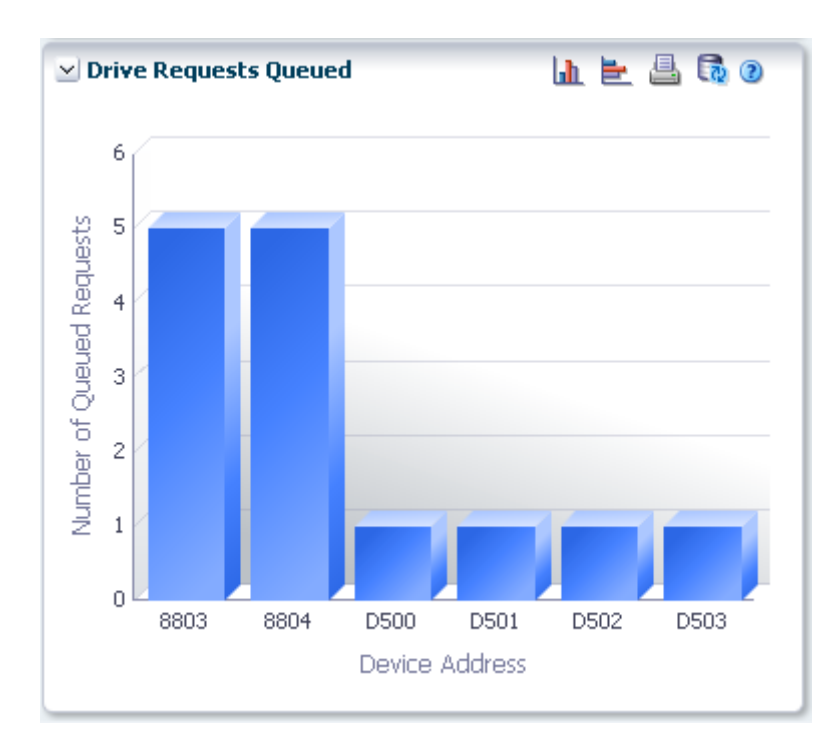

커서를 객체 위로 가져가면 객체에 대한 요약 데이터가 표시됩니다.

해당 객체별로 데이터 테이블을 필터링하려면 객체를 누르십시오.

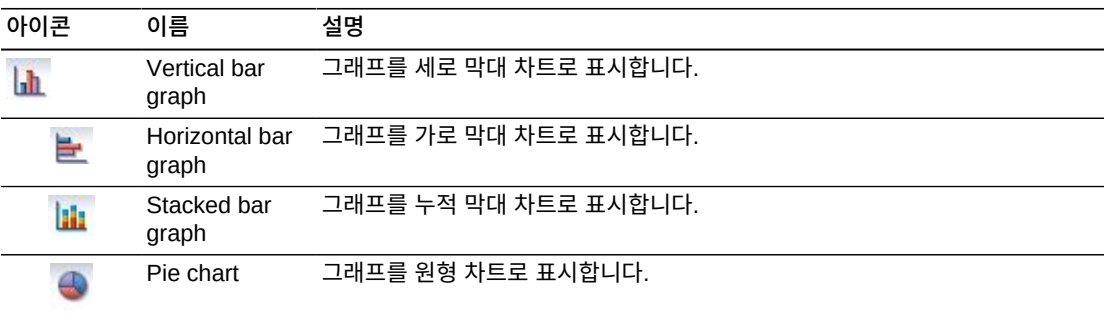

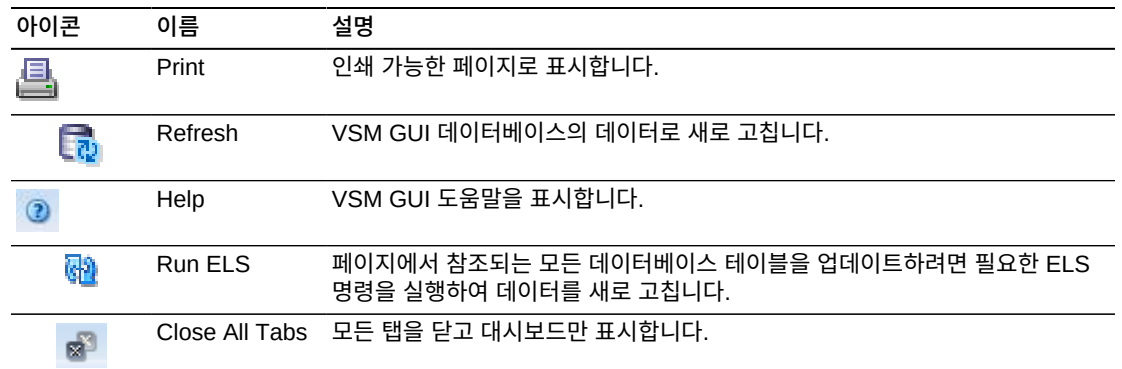

# **Display MVC**

이 창에는 다중 볼륨 카트리지가 표시됩니다.

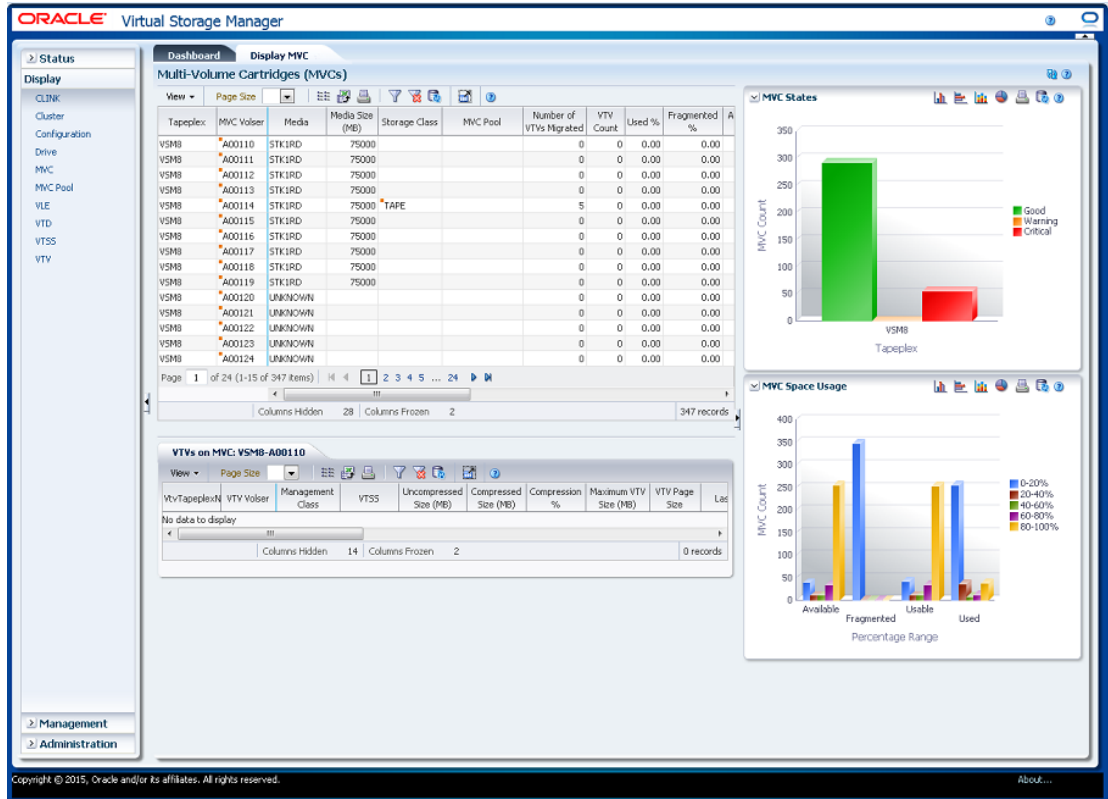

표시하려면 탐색 트리에서 **Display** 및 **MVC**를 선택합니다.

## <span id="page-74-0"></span>**Multi-Volume Cartridges(MVC)**

이 데이터 테이블에는 MVC 정보가 표시됩니다.

모든 열을 보려면 가로로 스크롤하거나 테이블을 분리해야 할 수 있습니다.

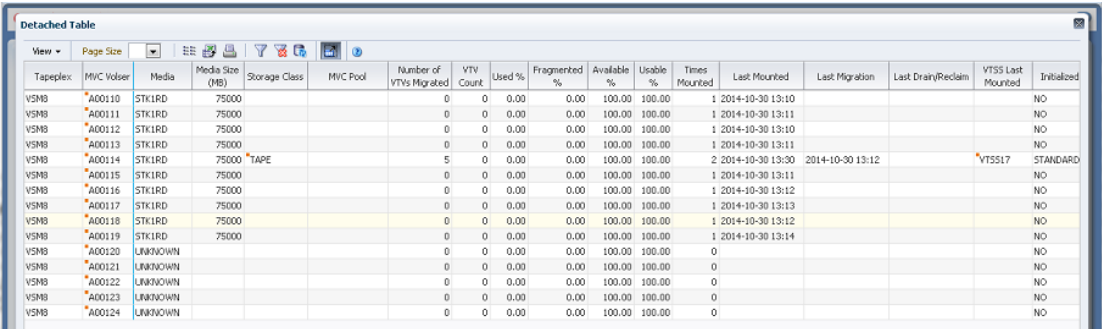

["VTVs on MVC"](#page-79-0) 데이터 테이블에서 해당 MVC에 대한 VTV를 표시할 행을 누릅니다.

일부 필드의 상태가 상태 표시기로 요약됩니다.

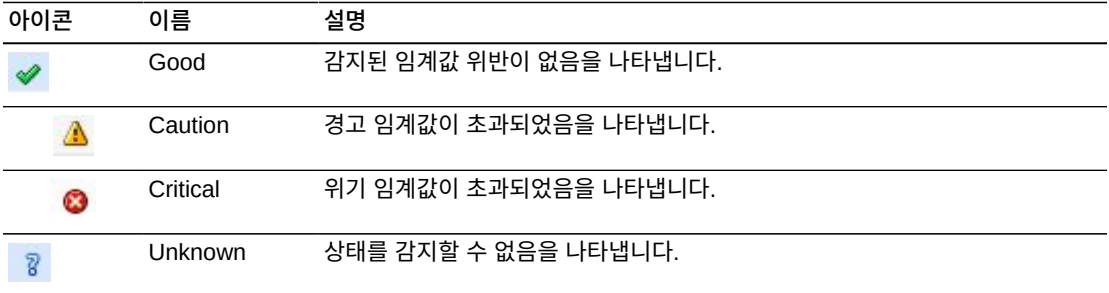

상태 표시기를 눌러 세부정보를 표시합니다.

열 머리글에 있는 화살표를 눌러서 데이터 테이블을 해당 열을 기준으로 오름차순 또는 내림 차순으로 정렬할 수 있습니다.

컨텍스트 메뉴 표시기가 있는 필드에서는 특정 데이터 항목에 대한 관리 명령을 시작할 수 있 습니다. 필드를 마우스 오른쪽 버튼으로 눌러서 컨텍스트 메뉴를 표시하고 원하는 메뉴 항목 을 선택합니다.

개별 데이터 열에 대한 데이터를 필터링하여 특정 정보를 더 격리할 수도 있습니다. 이 기능 에 대한 자세한 내용은 부록 A. *[필터 사용](#page-228-0)* 항목을 참조하십시오.

테이블 열 및 설명에는 다음이 포함됩니다.

| 열               | 설명                                                                       |
|-----------------|--------------------------------------------------------------------------|
| TapePlex        | MVC가 속하는 Tapeplex입니다.                                                    |
| MVC Volser      | MVC의 volser입니다.                                                          |
|                 | 컨텍스트 메뉴: Audit MVC Volser, MVC Drain, Reclaim, Reconcile.                |
| Media           | 볼륨 매체 유형 또는 기록 기술입니다.                                                    |
|                 | Need PTF가 표시되는 경우 이 호스트에서는 이 매체 유형을 지원하지 않지만 다른<br>호스트에서 이 매체 유형을 지원합니다. |
| Media Size (MB) | MVC의 크기(MB)입니다.                                                          |

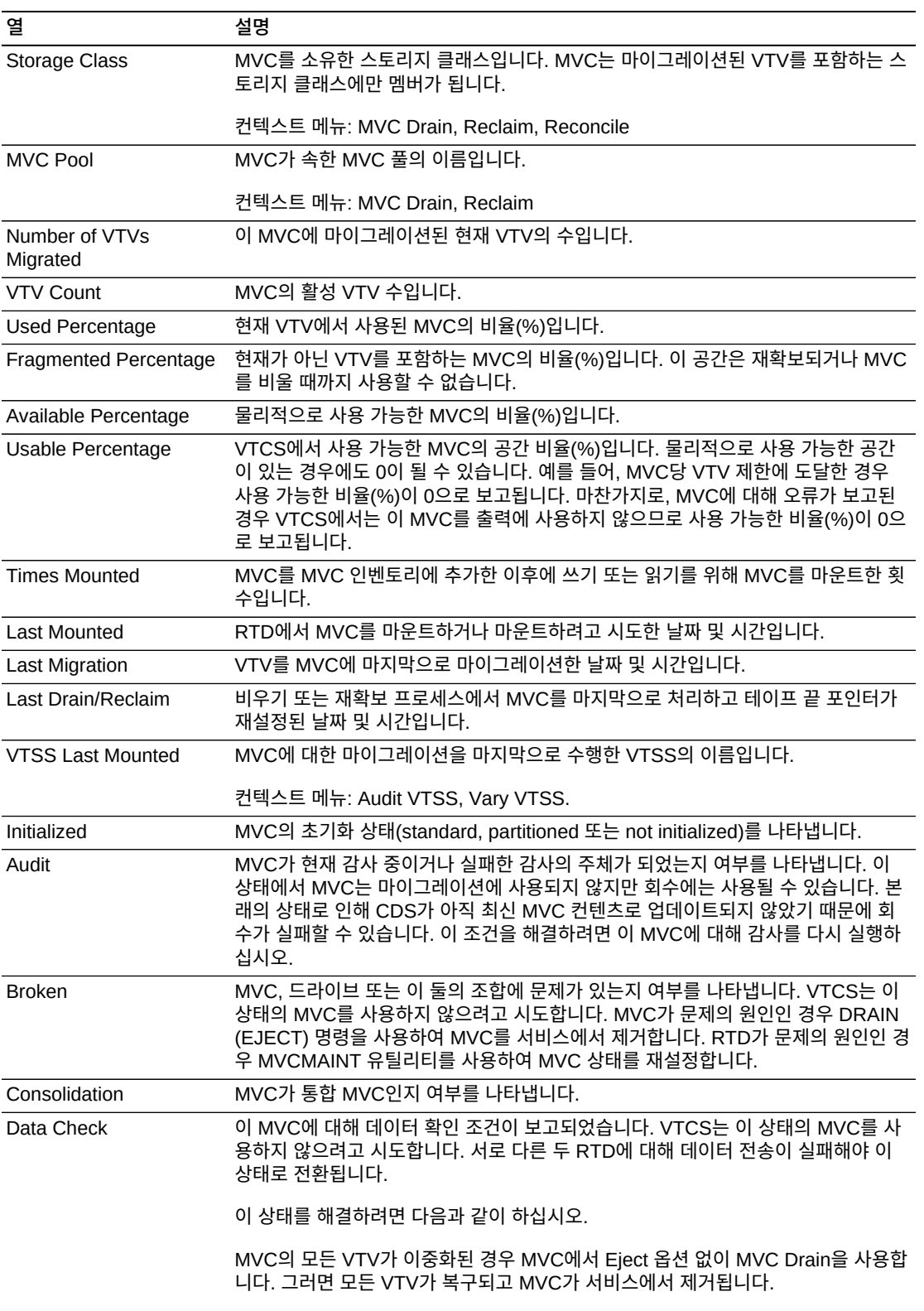

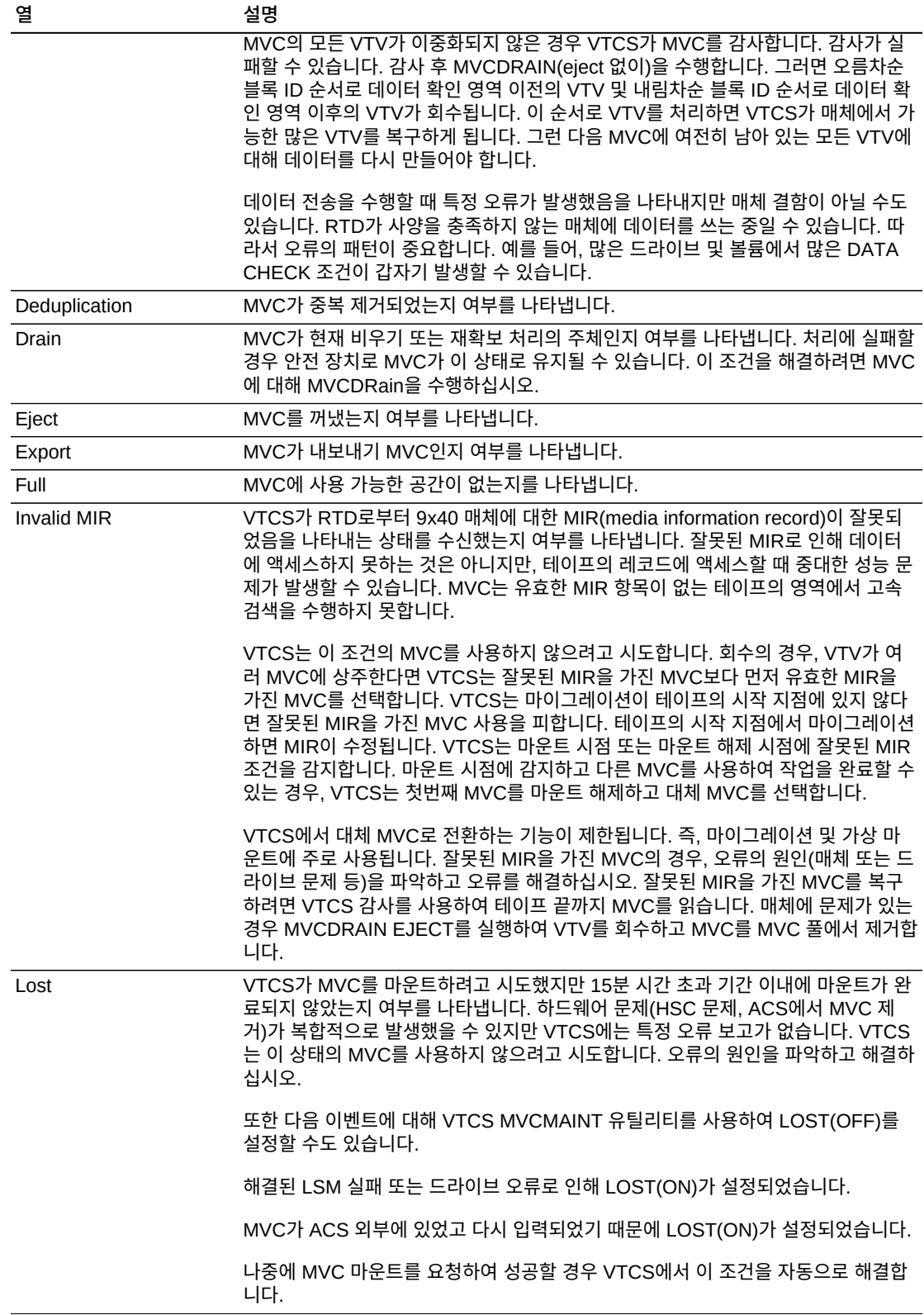

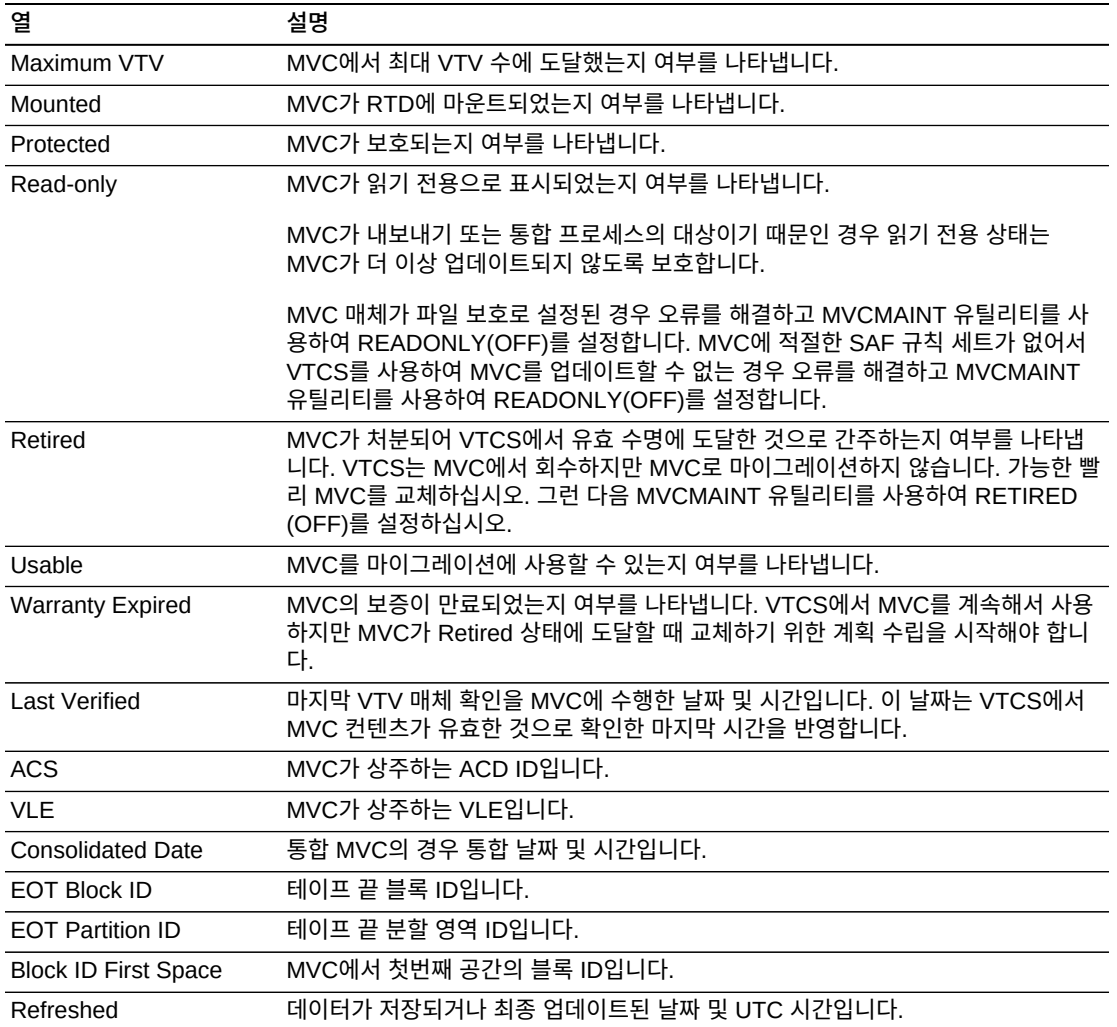

**Columns Hidden**은 테이블에 표시되지 않은 열의 수를 나타냅니다. **View** 메뉴를 사용하 여 표시합니다.

**Columns Frozen**은 수평 이동줄을 움직일 때 고정된 상태로 유지되는 왼쪽 열의 수입니다. 파란색 세로선으로 이러한 열을 구분합니다.

**View** 메뉴를 사용하여 다음 작업을 수행할 수 있습니다.

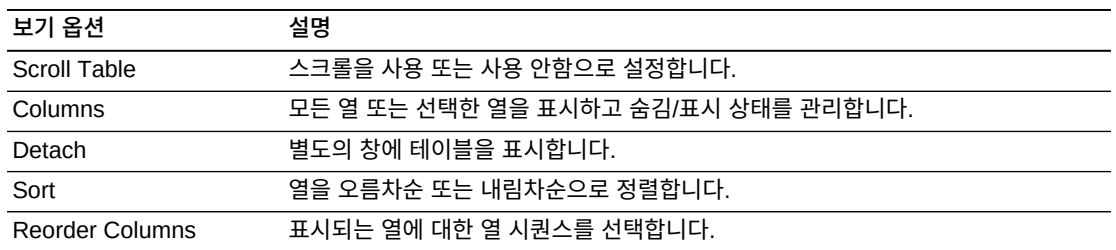

**Page Size** 메뉴를 사용하여 데이터 테이블 페이지에 포함할 행의 수를 지정합니다.

여러 페이지가 있는 경우 테이블의 아래쪽에 있는 **Page** 기능을 사용하여 페이지를 이동할 수 있습니다. 페이지 번호를 입력 또는 선택하거나 화살표 버튼을 사용하여 페이지 목록에서 앞 또는 뒤로 이동할 수 있습니다.

테이블 위의 아이콘을 눌러서 다음 작업을 수행할 수 있습니다.

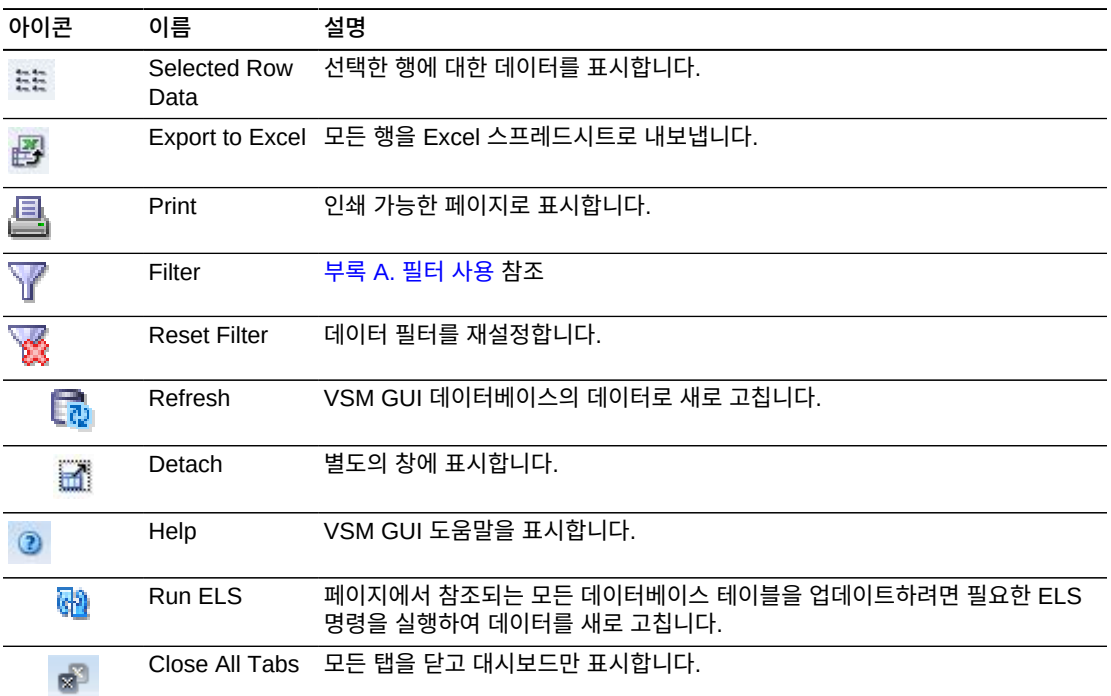

### <span id="page-79-0"></span>**VTVs on MVC**

이 데이터 테이블에는 ["Multi-Volume Cartridges\(MVC\)"](#page-74-0) 데이터 테이블에서 선택된 MVC 의 모든 VTV 목록이 표시됩니다.

모든 열을 보려면 가로로 스크롤하거나 테이블을 분리해야 할 수 있습니다.

| <b>Detached Table</b>  |                   |                     |              |                           |                         |                               |                                   |            |                     |                    |                                   |                  |               |                      | 网                |
|------------------------|-------------------|---------------------|--------------|---------------------------|-------------------------|-------------------------------|-----------------------------------|------------|---------------------|--------------------|-----------------------------------|------------------|---------------|----------------------|------------------|
| View -                 | 國<br>喆            |                     | Pi Detach    |                           |                         |                               |                                   |            |                     |                    |                                   |                  |               |                      |                  |
| <b>VTV</b><br>Tapeplex | <b>VTV Volser</b> | Management<br>Class | <b>VTSS</b>  | Uncompressed<br>Size (MB) | Compressed<br>Size (MB) | Compression<br>$\frac{96}{5}$ | Maximum VTV VTV Page<br>Size (MB) | Size       | <b>Last Mounted</b> | <b>Last Recall</b> | <b>Last Used</b>                  | Created          | Times<br>Read | Copies to<br>Migrate | Replication      |
| <b>VSM6</b>            |                   | Y00243 T10KA        | DVS08        | 1000.00                   | 252.65                  | 75.00                         |                                   | 4000 LARGE | 2014-04-25 15:43    | 2014-04-25 15:43   | 2014-04-25 15:44                  | 2014-04-25 15:33 |               |                      | I NOT REPLICATED |
| VSM6                   |                   | Y00270 T10KA        | DVS08        | 1000.00                   | 252.65                  | 75.00                         |                                   | 4000 LARGE | 2014-04-25 15:32    |                    | 2014-04-25 15:42 2014-04-25 15:32 |                  |               |                      | 1 NOT REPLICATED |
| VSM6                   |                   | Y00292 T10KA        | DVS08        | 600.00                    | 600.00                  | 0.00                          |                                   | 4000 LARGE | 2014-04-25 15:32    |                    | 2014-04-25 15:42 2014-04-25 15:32 |                  |               |                      | 1 NOT REPLICATED |
| VSM6                   |                   | Y00330 T10KA        | DVS08        | 700.16                    | 700.16                  | 0.00                          |                                   | 4000 LARGE | 2014-04-25 15:32    |                    | 2014-04-25 15:42 2014-04-25 15:32 |                  |               |                      | 1 NOT REPLICATED |
| VSM6                   |                   | Y00362 T10KA        | <b>DVS08</b> | 800.00                    | 800.00                  | 0.00                          |                                   | 4000 LARGE | 2014-04-25 15:33    |                    | 2014-04-25 15:42 2014-04-25 15:33 |                  |               |                      | I NOT REPLICATED |
| <b>VSM6</b>            |                   | Y00421 T10KA        | DVS08        | 900.16                    | 900.16                  | 0.00                          |                                   | 4000 LARGE | 2014-04-25 15:33    |                    | 2014-04-25 15:42 2014-04-25 15:33 |                  |               |                      | 1 NOT REPLICATED |
| VSM6                   |                   | Y00575 T10KA        | DVS08        | 1000.00                   | 1000.00                 | 0.00                          |                                   | 4000 LARGE | 2014-04-25 15:34    |                    | 2014-04-25 15:42 2014-04-25 15:34 |                  |               |                      | 1 NOT REPLICATED |

["MVCs Containing VTV"데](#page-130-0)이터 테이블에서 해당 VTV에 대해 MVC를 표시할 행을 누릅니 다.

일부 필드의 상태가 상태 표시기로 요약됩니다.

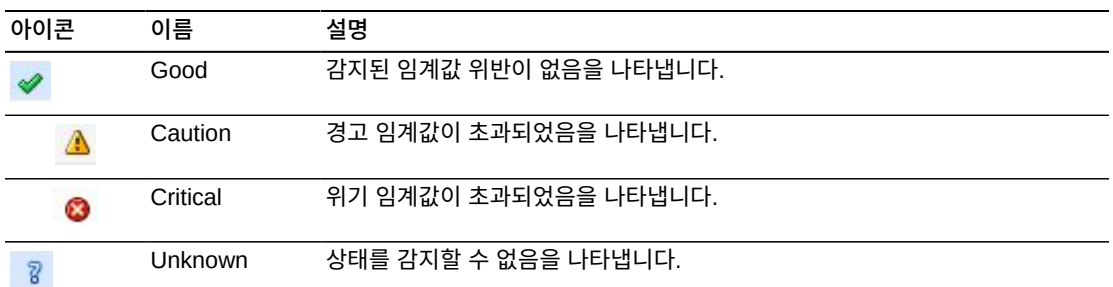

상태 표시기를 눌러 세부정보를 표시합니다.

열 머리글에 있는 화살표를 눌러서 데이터 테이블을 해당 열을 기준으로 오름차순 또는 내림 차순으로 정렬할 수 있습니다.

컨텍스트 메뉴 표시기가 있는 필드에서는 특정 데이터 항목에 대한 관리 명령을 시작할 수 있 습니다. 필드를 마우스 오른쪽 버튼으로 눌러서 컨텍스트 메뉴를 표시하고 원하는 메뉴 항목 을 선택합니다.

개별 데이터 열에 대한 데이터를 필터링하여 특정 정보를 더 격리할 수도 있습니다. 이 기능 에 대한 자세한 내용은 부록 A. *[필터 사용](#page-228-0)* 항목을 참조하십시오.

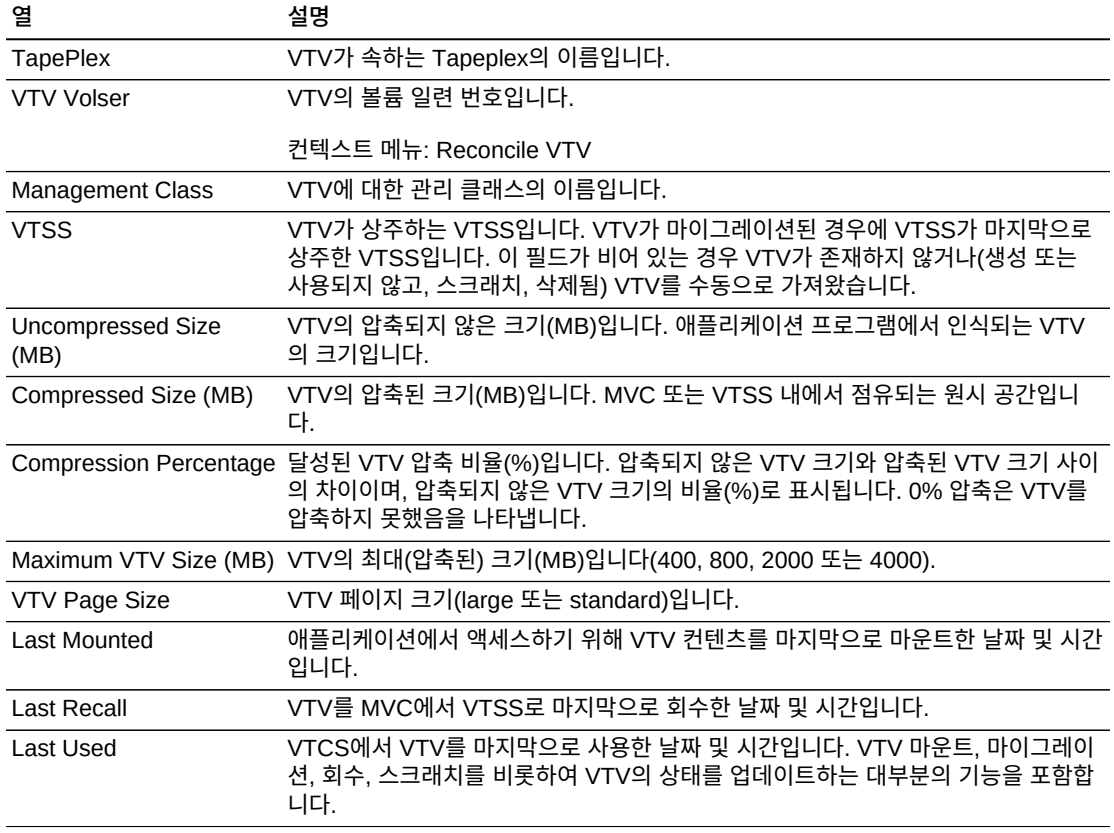

테이블 열 및 설명에는 다음이 포함됩니다.

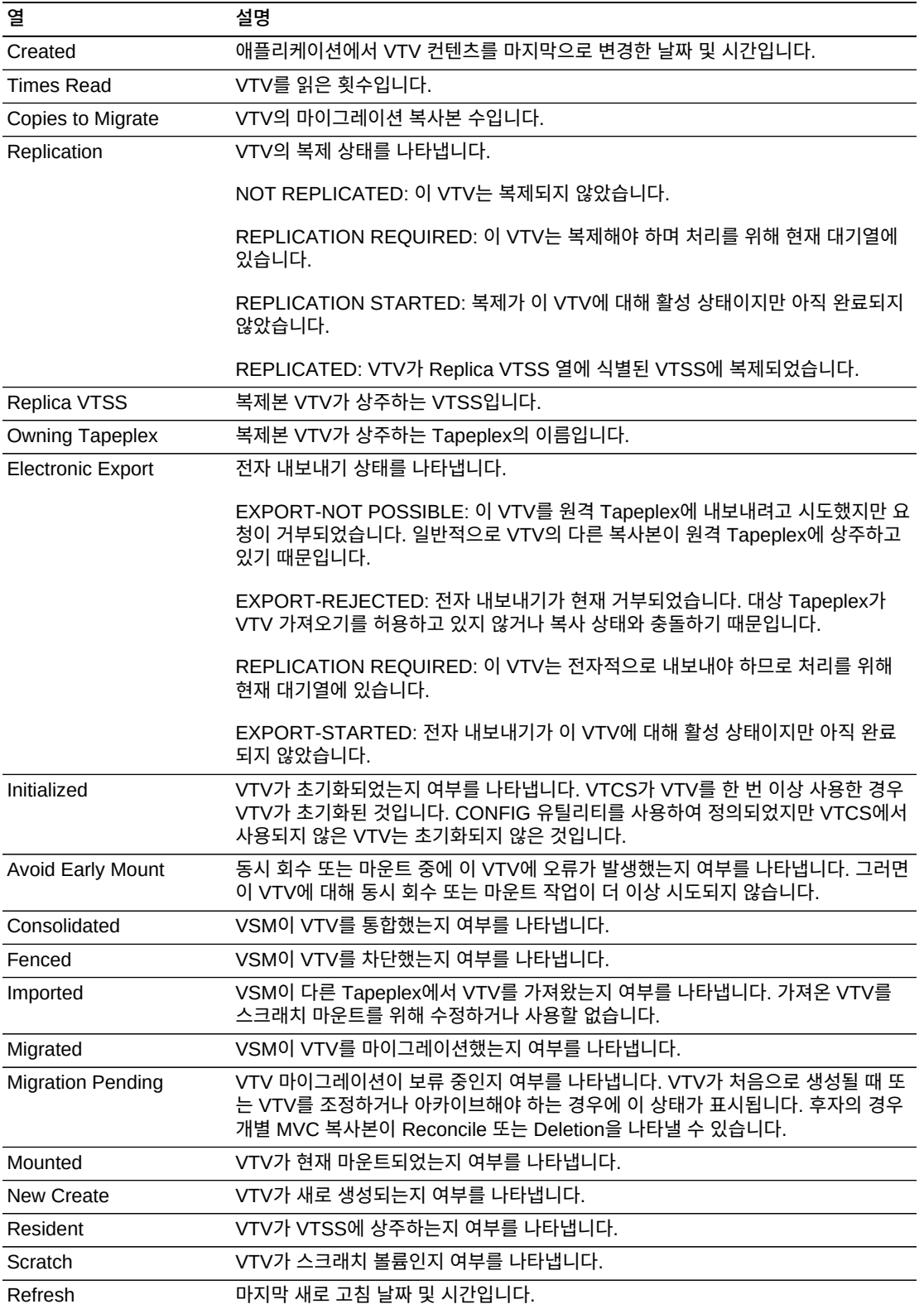

**Columns Hidden**은 테이블에 표시되지 않은 열의 수를 나타냅니다. **View** 메뉴를 사용하 여 표시합니다.

**Columns Frozen**은 수평 이동줄을 움직일 때 고정된 상태로 유지되는 왼쪽 열의 수입니다. 파란색 세로선으로 이러한 열을 구분합니다.

**View** 메뉴를 사용하여 다음 작업을 수행할 수 있습니다.

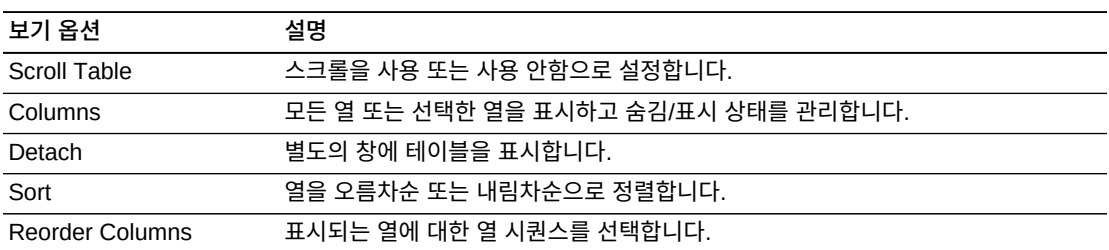

**Page Size** 메뉴를 사용하여 데이터 테이블 페이지에 포함할 행의 수를 지정합니다.

여러 페이지가 있는 경우 테이블의 아래쪽에 있는 **Page** 기능을 사용하여 페이지를 이동할 수 있습니다. 페이지 번호를 입력 또는 선택하거나 화살표 버튼을 사용하여 페이지 목록에서 앞 또는 뒤로 이동할 수 있습니다.

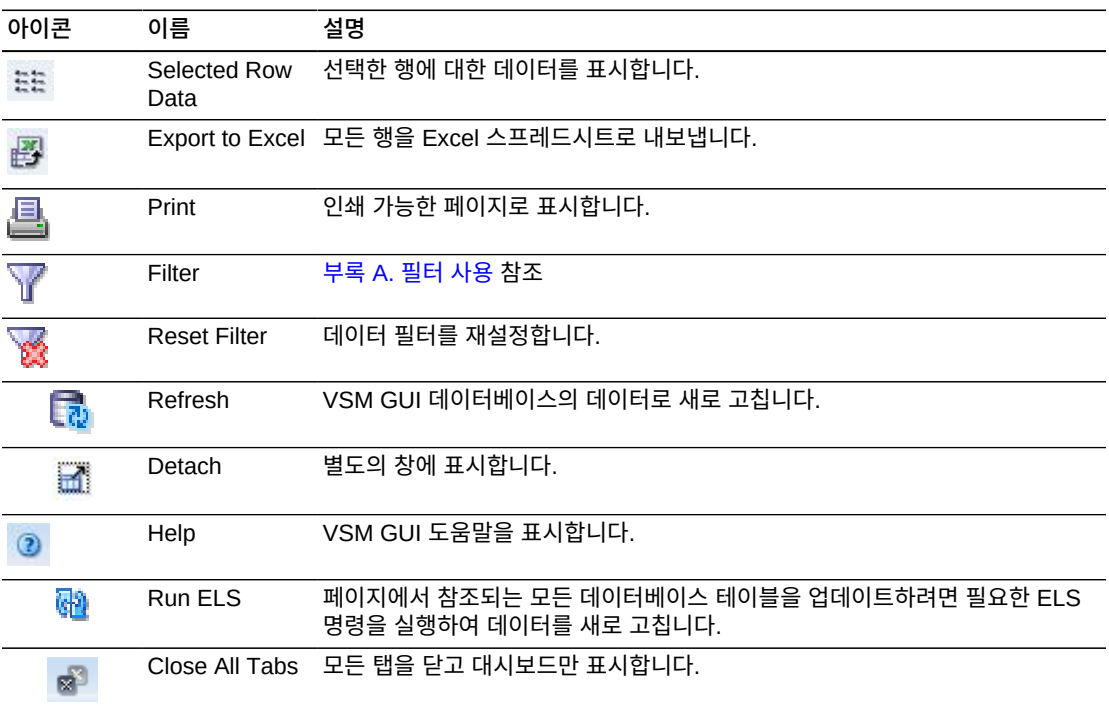

## **MVC States**

이 그래프에는 각 Tapeplex에 대한 MVC 수가 표시되고 현재 상태가 Warning, Critical 또 는 Good으로 요약됩니다.

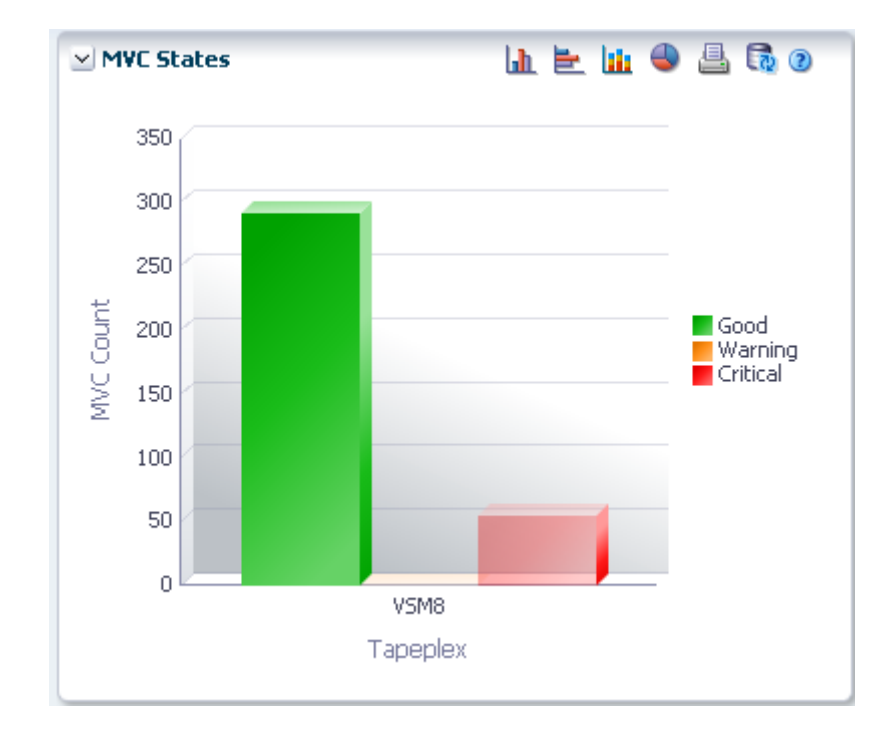

Warning은 Audit, Drain, Max VTV, Warranty Expired 중 하나 이상의 상태를 가진 MVC 를 포함합니다.

Critical은 Not usable, Broken, Data\_Check, Invalid MIR, Lost, Retired 중 하나 이상의 상태를 가진 MVC를 포함합니다.

Good은 위의 상태에 해당되지 않는 MVC를 포함합니다.

커서를 객체 위로 가져가면 객체에 대한 요약 데이터가 표시됩니다.

커서를 레이블 위로 가져가면 그래프에 관련 객체가 강조 표시됩니다.

해당 객체별로 데이터 테이블을 필터링하려면 객체를 누르십시오.

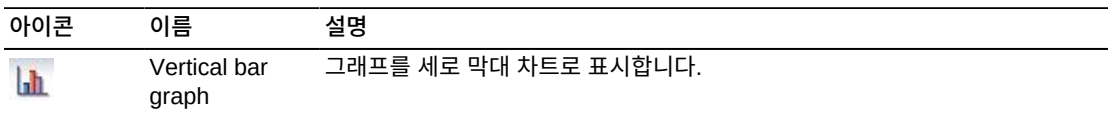

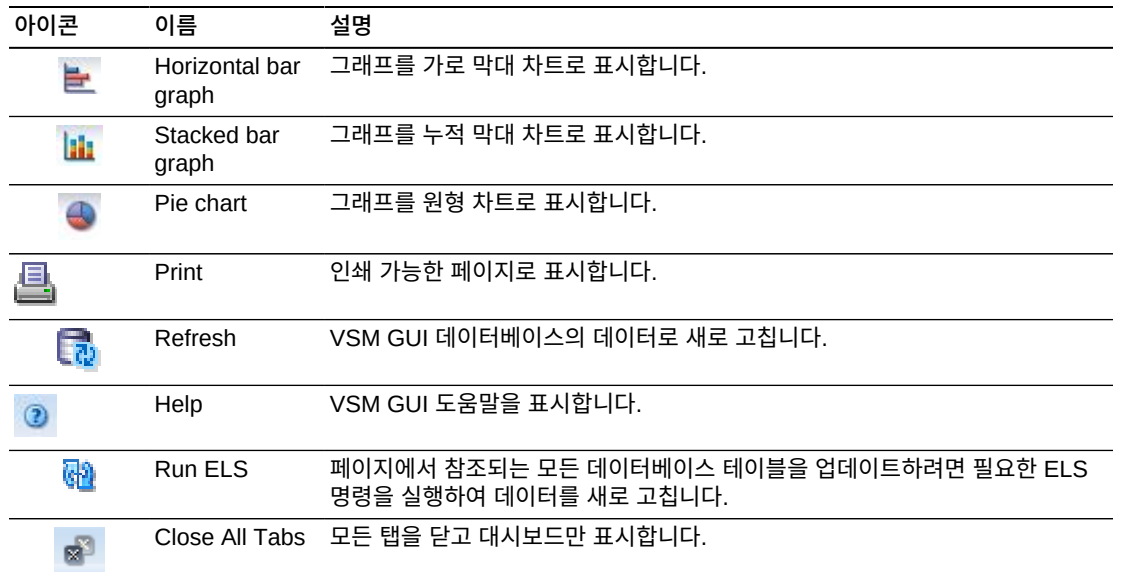

## **MVC Space Usage**

이 그래프에는 MVC 공간 사용 횟수가 사용 유형 및 백분율 범위로 정렬되어 표시됩니다.

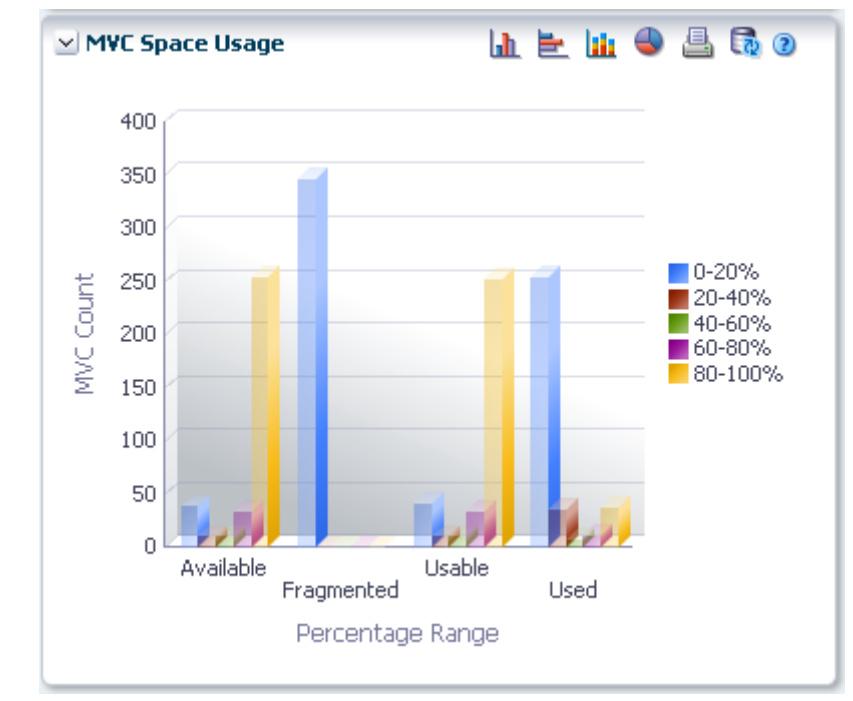

커서를 객체 위로 가져가면 객체에 대한 요약 데이터가 표시됩니다. 커서를 레이블 위로 가져가면 그래프에 관련 객체가 강조 표시됩니다. 해당 객체별로 데이터 테이블을 필터링하려면 객체를 누르십시오.

그래프 위의 아이콘을 눌러서 다음 작업을 수행할 수 있습니다.

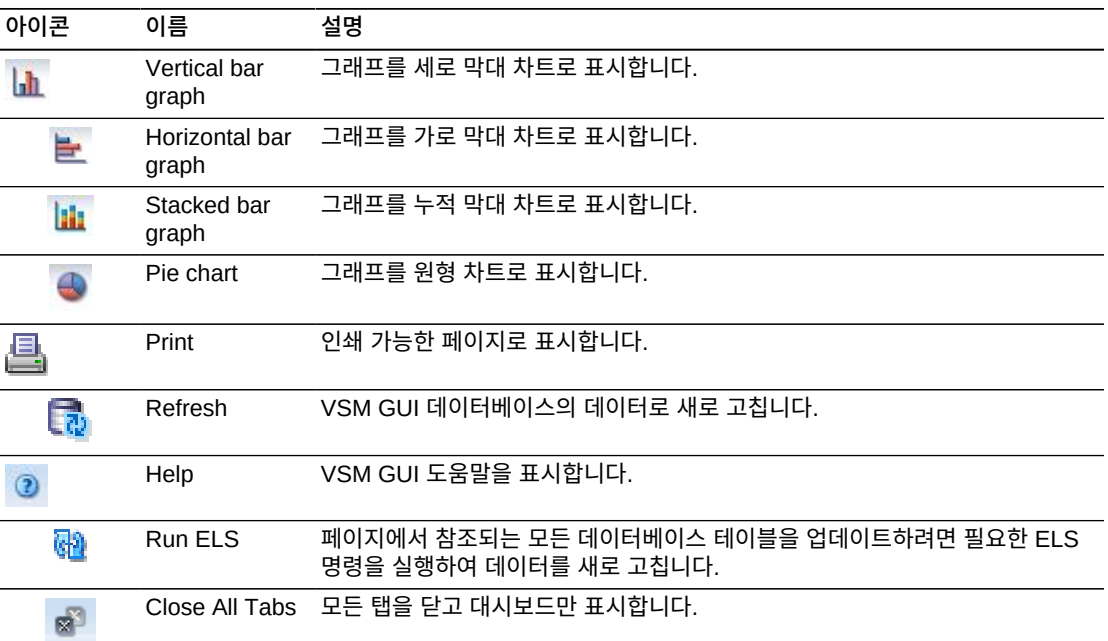

# **Display MVC Pool**

이 창에는 다중 볼륨 카트리지 풀 정보가 표시됩니다.

표시하려면 탐색 트리에서 **Display** 및 **MVC Pool**을 선택합니다.

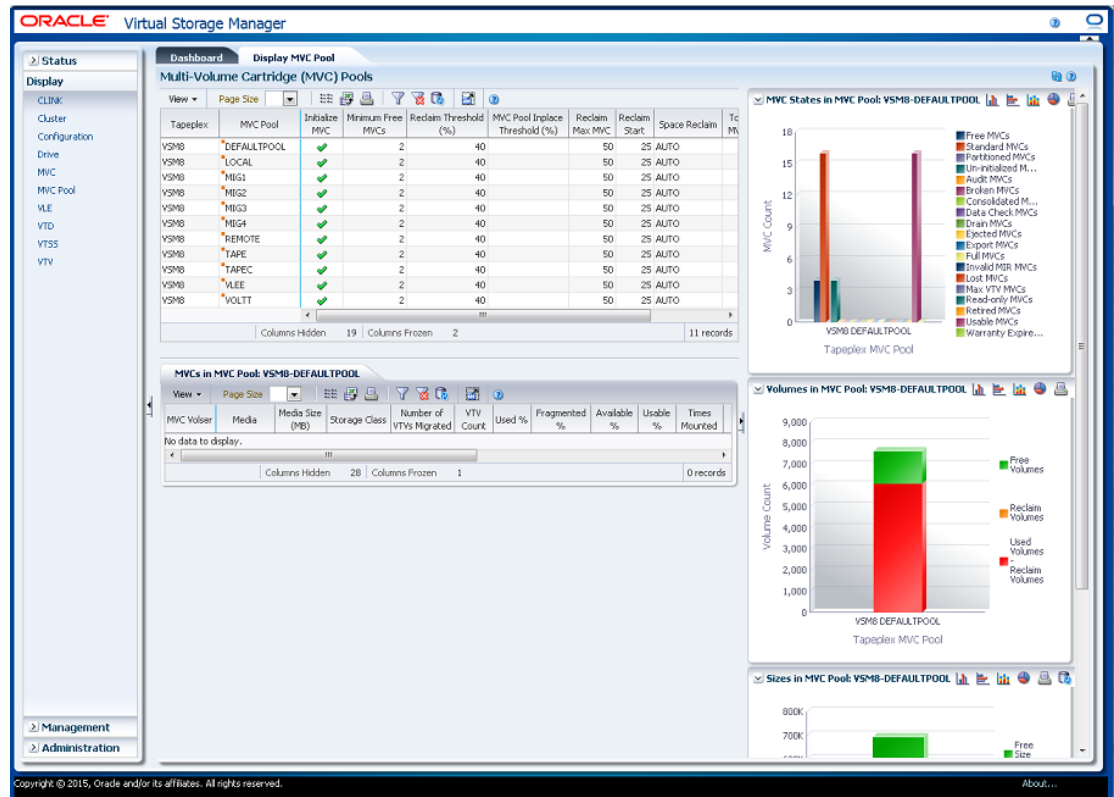

### <span id="page-86-0"></span>**Multi-Volume Cartridge(MVC) Pools**

이 데이터 테이블에는 MVC 풀 정보가 표시됩니다.

모든 열을 보려면 가로로 스크롤하거나 테이블을 분리해야 할 수 있습니다.

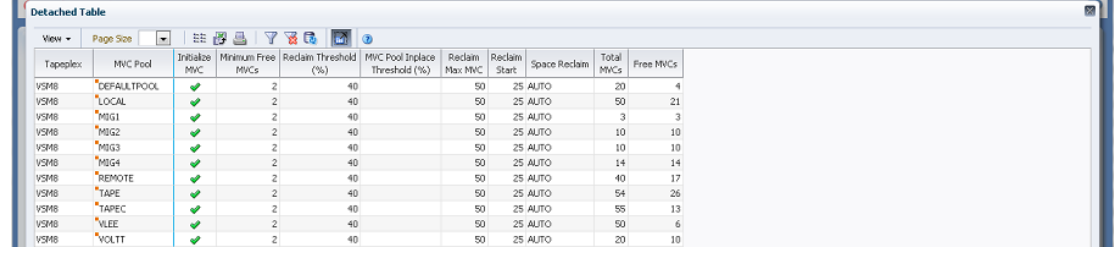

["MVCs in MVC Pool"데](#page-89-0)이터 테이블에서 해당 MVC 풀에 대한 MVC를 표시할 행을 누르십 시오.

열 머리글에 있는 화살표를 눌러서 데이터 테이블을 해당 열을 기준으로 오름차순 또는 내림 차순으로 정렬할 수 있습니다.

컨텍스트 메뉴 표시기가 있는 필드에서는 특정 데이터 항목에 대한 관리 명령을 시작할 수 있 습니다. 필드를 마우스 오른쪽 버튼으로 눌러서 컨텍스트 메뉴를 표시하고 원하는 메뉴 항목 을 선택합니다.

#### 개별 데이터 열에 대한 데이터를 필터링하여 특정 정보를 더 격리할 수도 있습니다. 이 기능 에 대한 자세한 내용은 부록 A. *[필터 사용](#page-228-0)* 항목을 참조하십시오.

테이블 열 및 설명에는 다음이 포함됩니다.

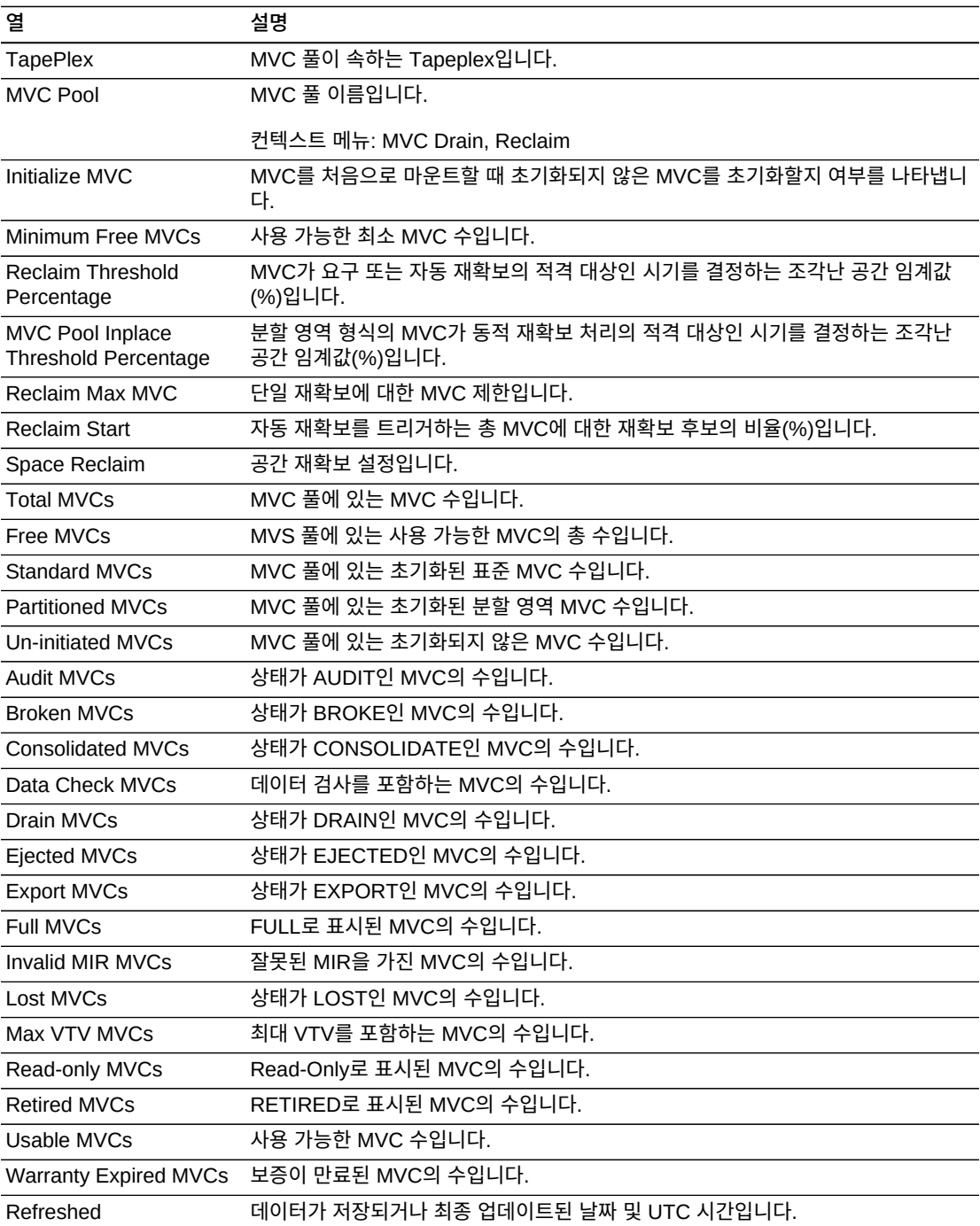

**Columns Hidden**은 테이블에 표시되지 않은 열의 수를 나타냅니다. **View** 메뉴를 사용하 여 표시합니다.

**Columns Frozen**은 수평 이동줄을 움직일 때 고정된 상태로 유지되는 왼쪽 열의 수입니다. 파란색 세로선으로 이러한 열을 구분합니다.

**View** 메뉴를 사용하여 다음 작업을 수행할 수 있습니다.

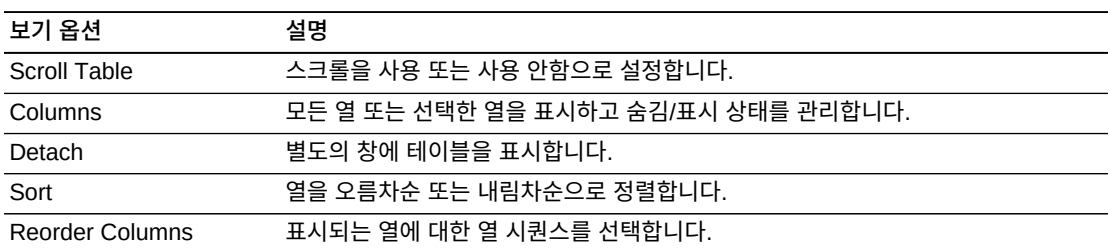

**Page Size** 메뉴를 사용하여 데이터 테이블 페이지에 포함할 행의 수를 지정합니다.

여러 페이지가 있는 경우 테이블의 아래쪽에 있는 **Page** 기능을 사용하여 페이지를 이동할 수 있습니다. 페이지 번호를 입력 또는 선택하거나 화살표 버튼을 사용하여 페이지 목록에서 앞 또는 뒤로 이동할 수 있습니다.

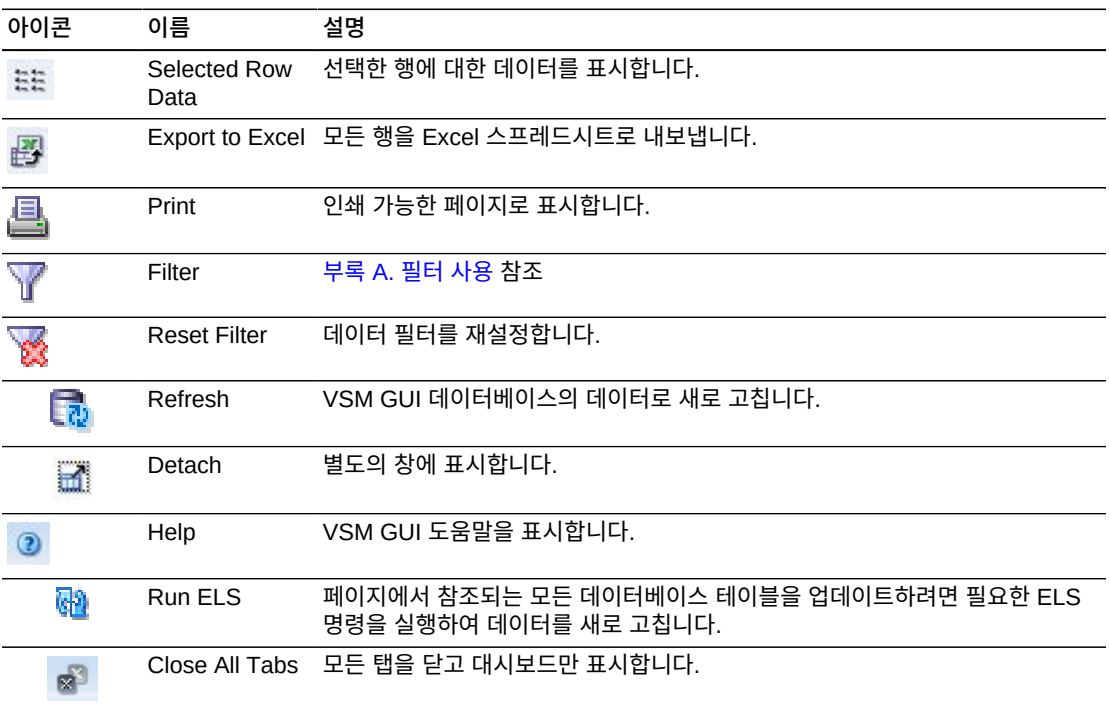

### <span id="page-89-0"></span>**MVCs in MVC Pool**

이 데이터 테이블에는 ["Multi-Volume Cartridge\(MVC\) Pools"](#page-86-0) 데이터 테이블에서 선택된 MVC 풀의 모든 MVC 목록이 표시됩니다.

#### 모든 열을 보려면 가로로 스크롤하거나 테이블을 분리해야 할 수 있습니다.

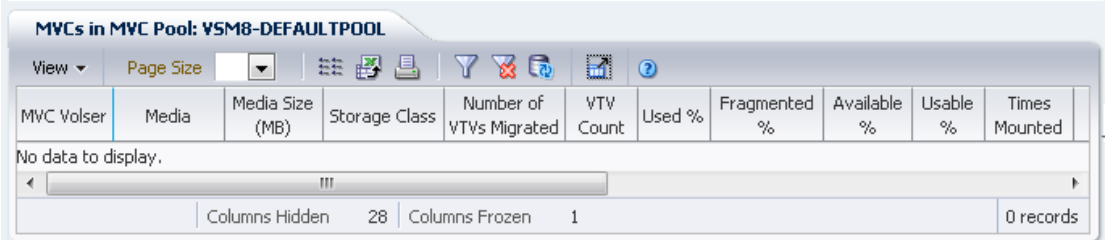

["VTVs on MVC"](#page-79-0) 데이터 테이블에서 해당 MVC에 대한 VTV를 표시할 행을 누릅니다.

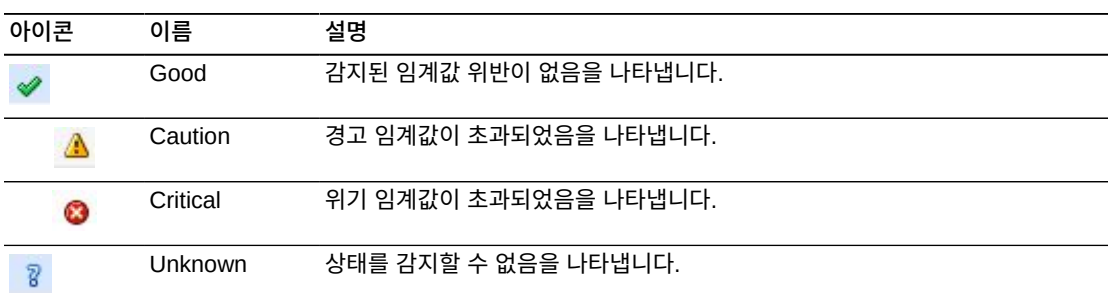

일부 필드의 상태가 상태 표시기로 요약됩니다.

상태 표시기를 눌러 세부정보를 표시합니다.

열 머리글에 있는 화살표를 눌러서 데이터 테이블을 해당 열을 기준으로 오름차순 또는 내림 차순으로 정렬할 수 있습니다.

컨텍스트 메뉴 표시기가 있는 필드에서는 특정 데이터 항목에 대한 관리 명령을 시작할 수 있 습니다. 필드를 마우스 오른쪽 버튼으로 눌러서 컨텍스트 메뉴를 표시하고 원하는 메뉴 항목 을 선택합니다.

개별 데이터 열에 대한 데이터를 필터링하여 특정 정보를 더 격리할 수도 있습니다. 이 기능 에 대한 자세한 내용은 부록 A. *[필터 사용](#page-228-0)* 항목을 참조하십시오.

테이블 열 및 설명에는 다음이 포함됩니다.

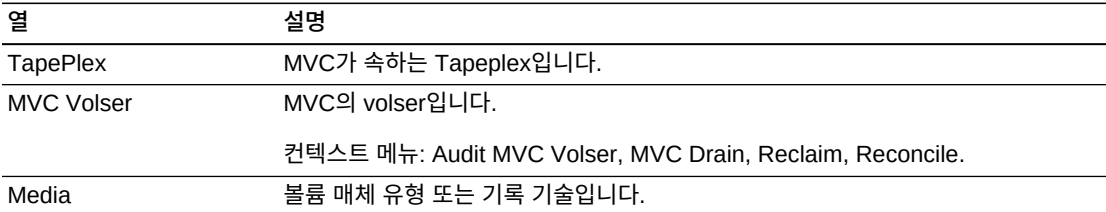

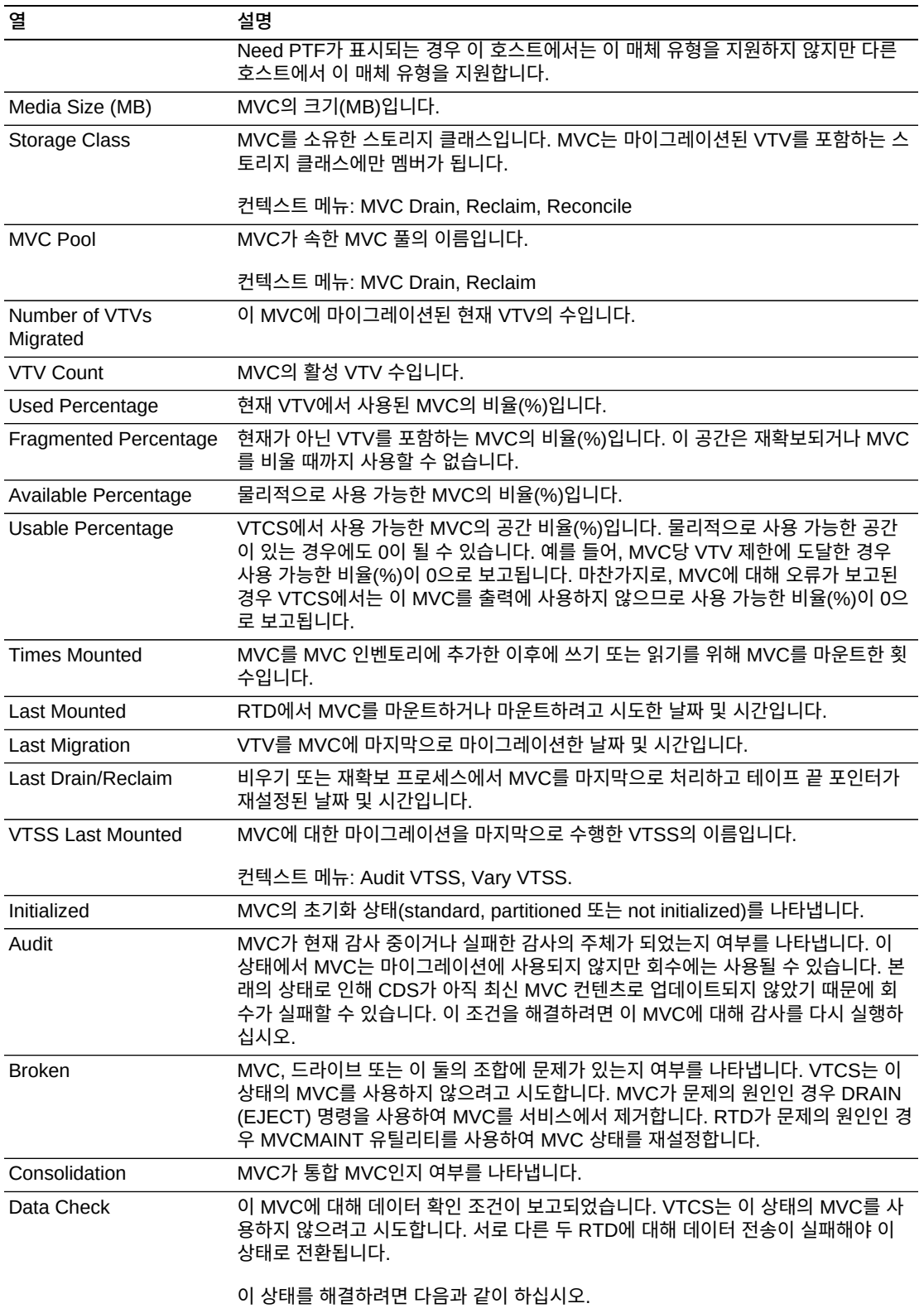

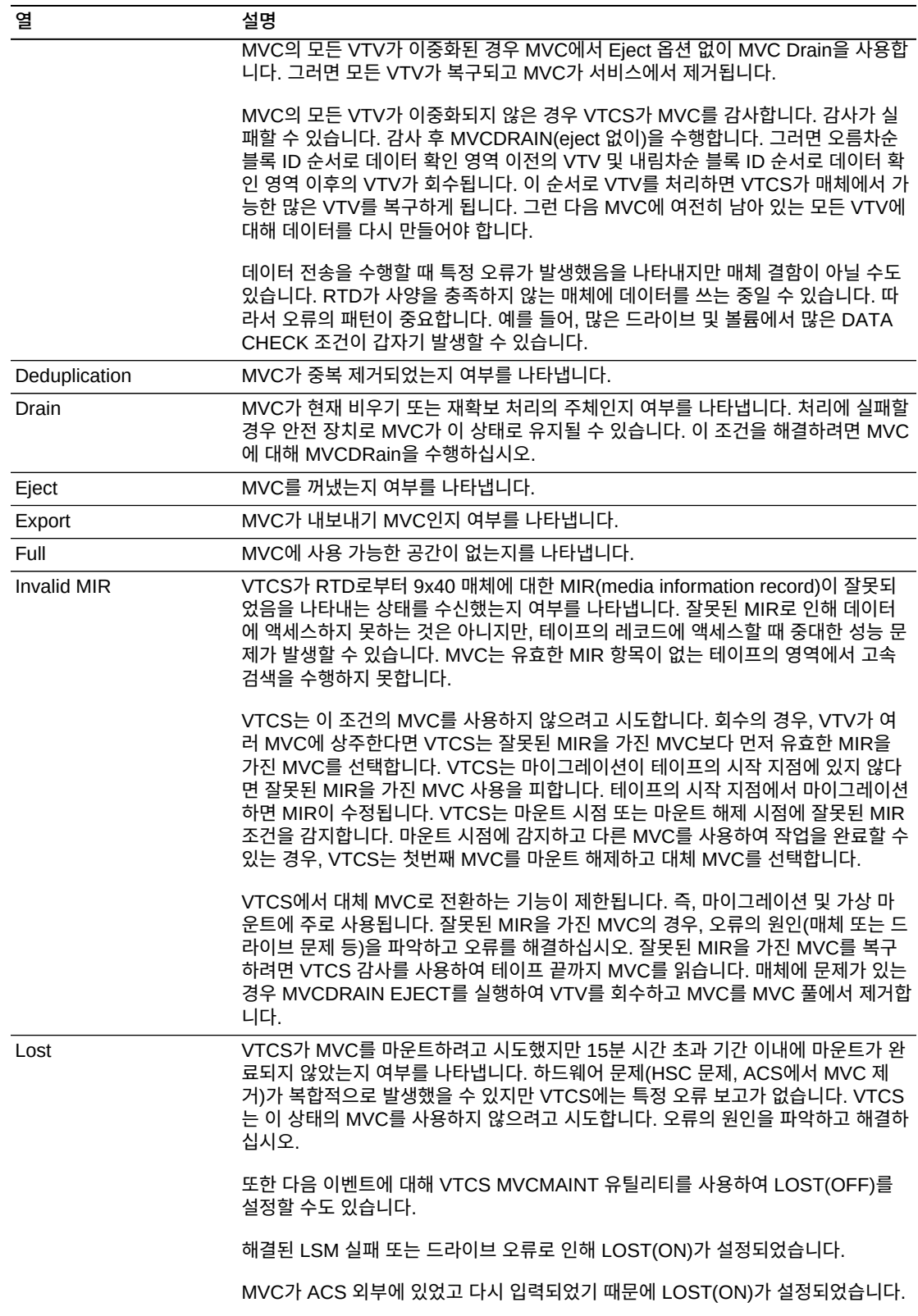

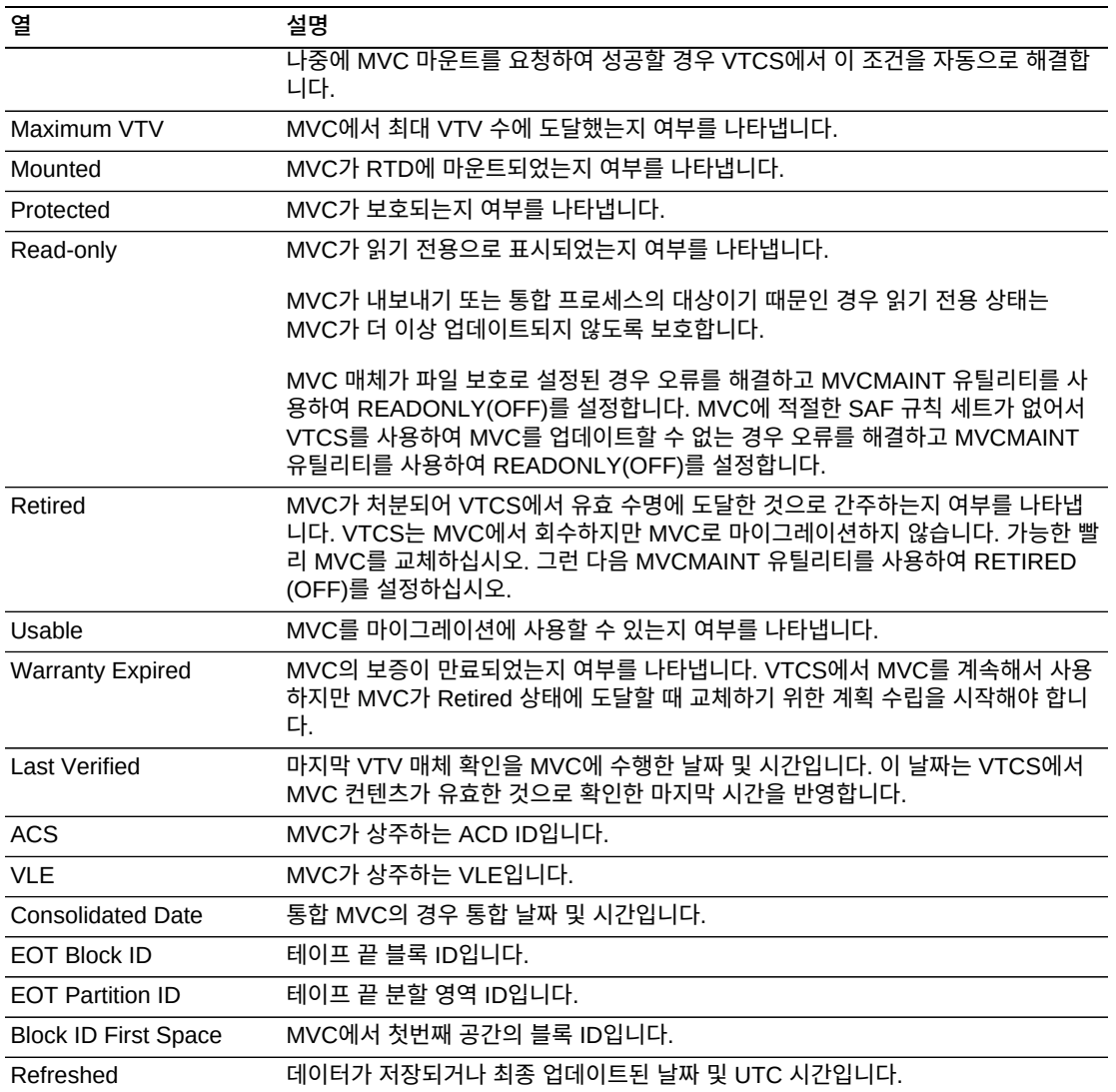

**Columns Hidden**은 테이블에 표시되지 않은 열의 수를 나타냅니다. **View** 메뉴를 사용하 여 표시합니다.

**Columns Frozen**은 수평 이동줄을 움직일 때 고정된 상태로 유지되는 왼쪽 열의 수입니다. 파란색 세로선으로 이러한 열을 구분합니다.

**View** 메뉴를 사용하여 다음 작업을 수행할 수 있습니다.

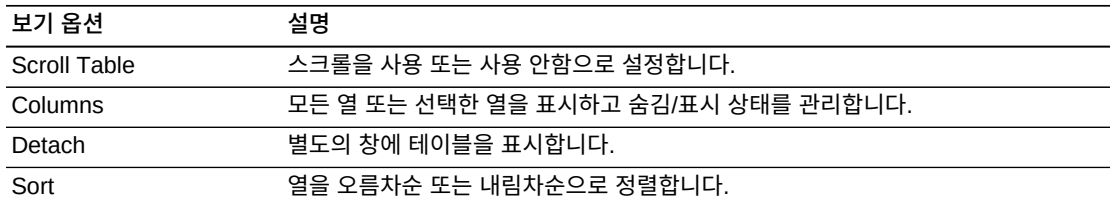

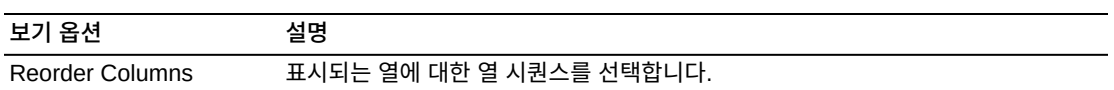

**Page Size** 메뉴를 사용하여 데이터 테이블 페이지에 포함할 행의 수를 지정합니다.

여러 페이지가 있는 경우 테이블의 아래쪽에 있는 **Page** 기능을 사용하여 페이지를 이동할 수 있습니다. 페이지 번호를 입력 또는 선택하거나 화살표 버튼을 사용하여 페이지 목록에서 앞 또는 뒤로 이동할 수 있습니다.

테이블 위의 아이콘을 눌러서 다음 작업을 수행할 수 있습니다.

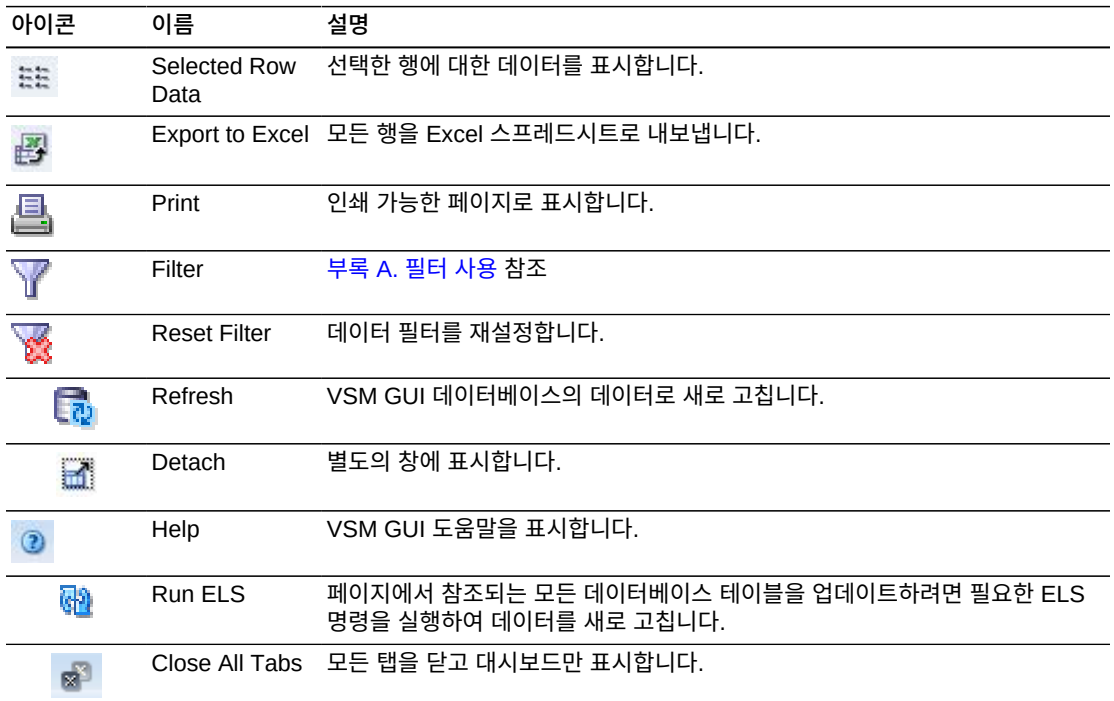

## **MVC States in MVC Pool**

이 그래프에는 선택된 MVC 풀의 MVC 수가 현재 MVC 상태별로 정렬되어 표시됩니다.

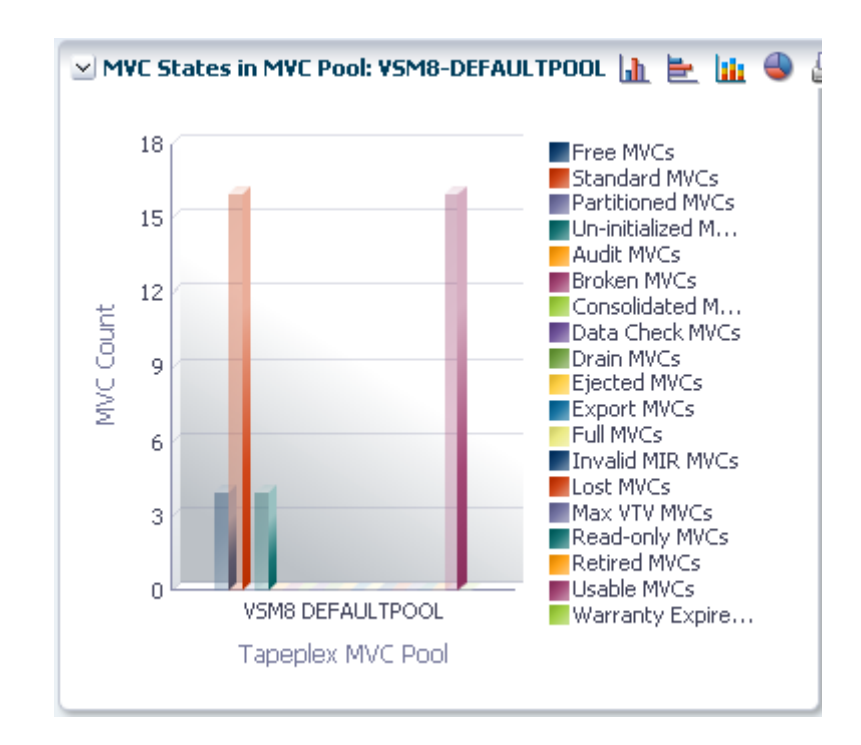

커서를 객체 위로 가져가면 객체에 대한 요약 데이터가 표시됩니다.

커서를 레이블 위로 가져가면 그래프에 관련 객체가 강조 표시됩니다.

해당 객체별로 데이터 테이블을 필터링하려면 객체를 누르십시오.

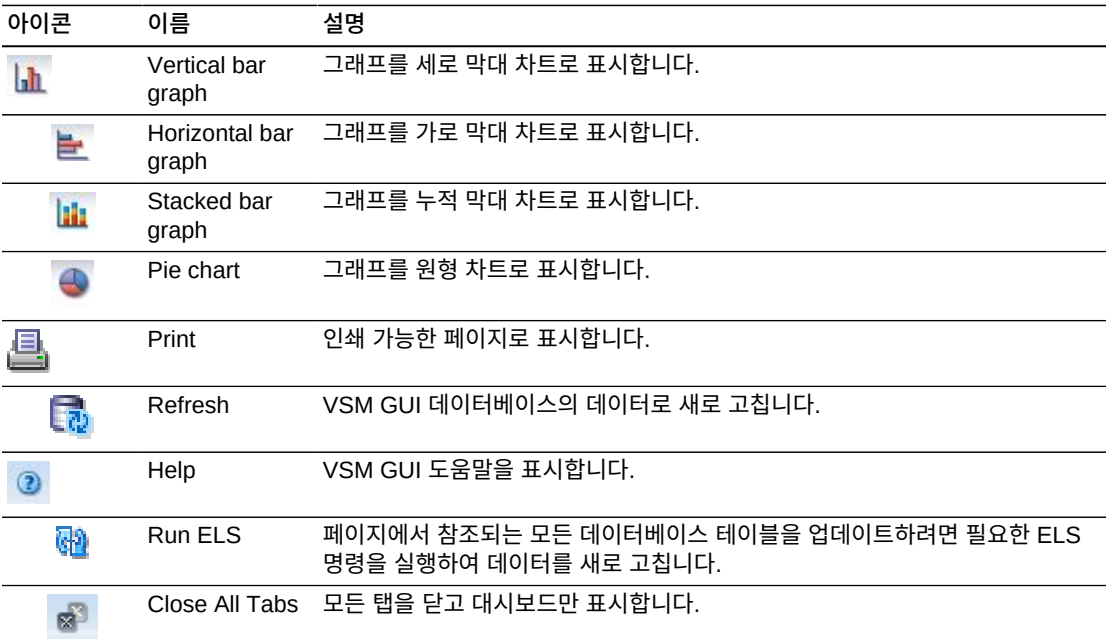

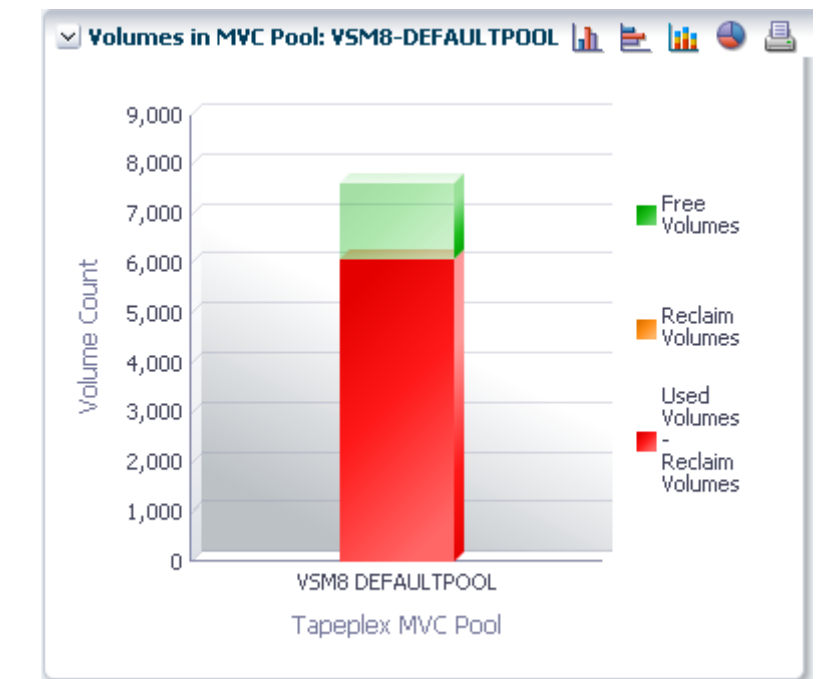

**Volumes in MVC Pool**

이 그래프에는 선택된 MVC 풀의 MVC 수가 현재 사용 상태별로 정렬되어 표시됩니다.

커서를 객체 위로 가져가면 객체에 대한 요약 데이터가 표시됩니다.

커서를 레이블 위로 가져가면 그래프에 관련 객체가 강조 표시됩니다.

그래프 아이콘을 누르면 그래프 표시 유형이 변경됩니다.

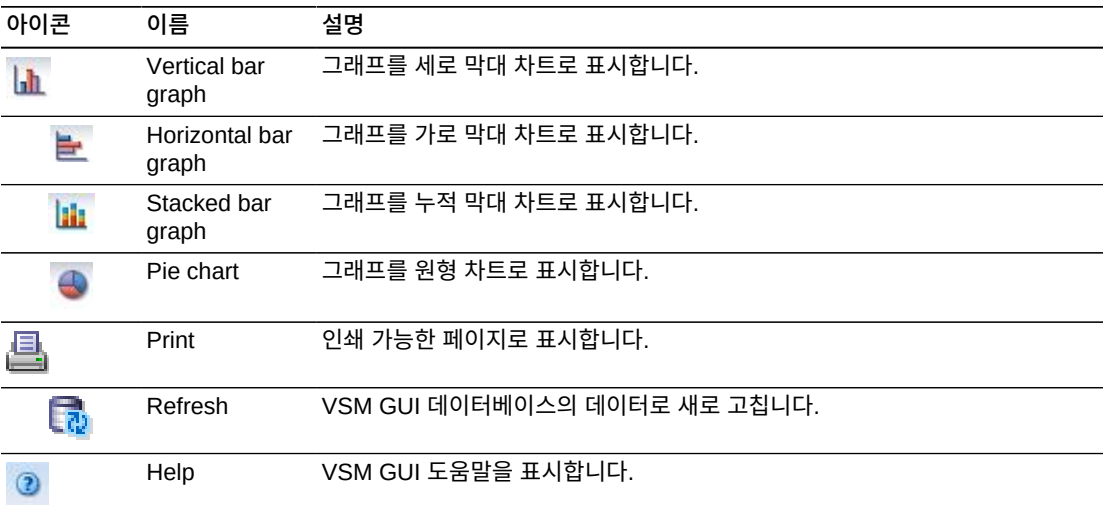

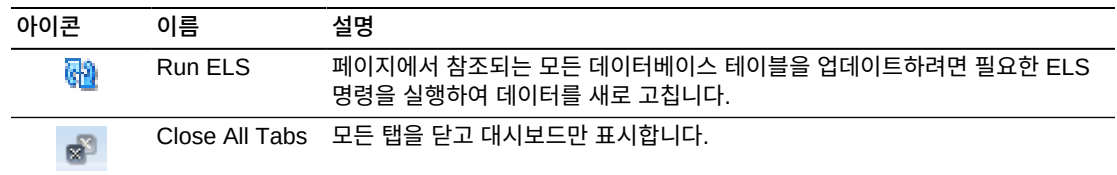

## **Sizes in MVC Pool**

이 그래프에는 선택된 MVC 풀의 MVC 크기가 현재 사용 상태별로 정렬되어 표시됩니다.

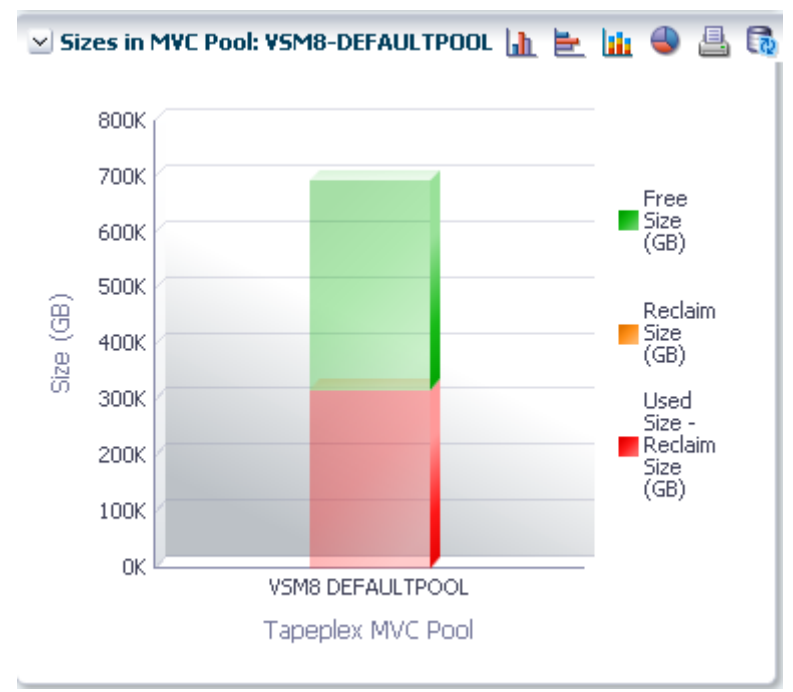

커서를 객체 위로 가져가면 객체에 대한 요약 데이터가 표시됩니다.

커서를 레이블 위로 가져가면 그래프에 관련 객체가 강조 표시됩니다.

해당 객체별로 데이터 테이블을 필터링하려면 객체를 누르십시오.

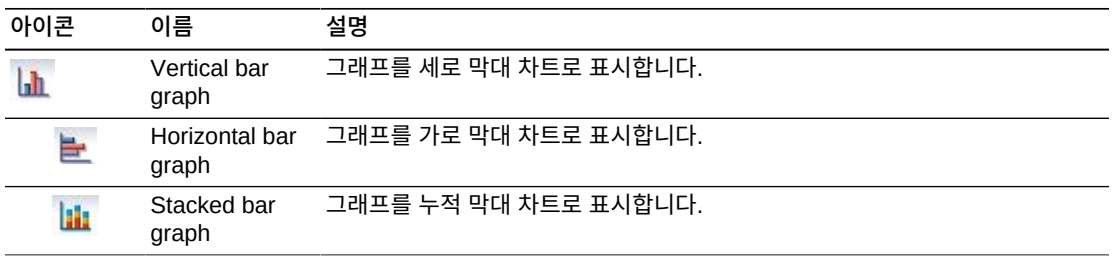

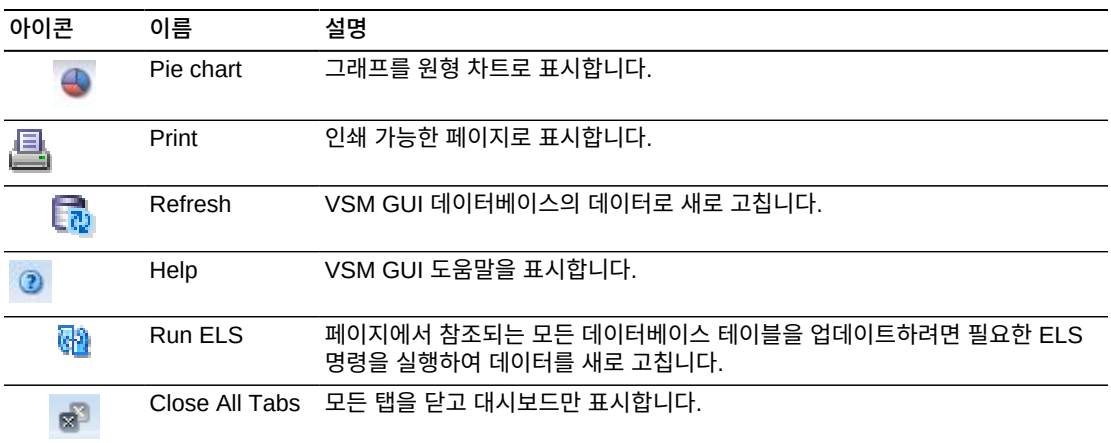

## **Display VLE**

이 창에는 VLE(Virtual Library Extension) 정보가 표시됩니다.

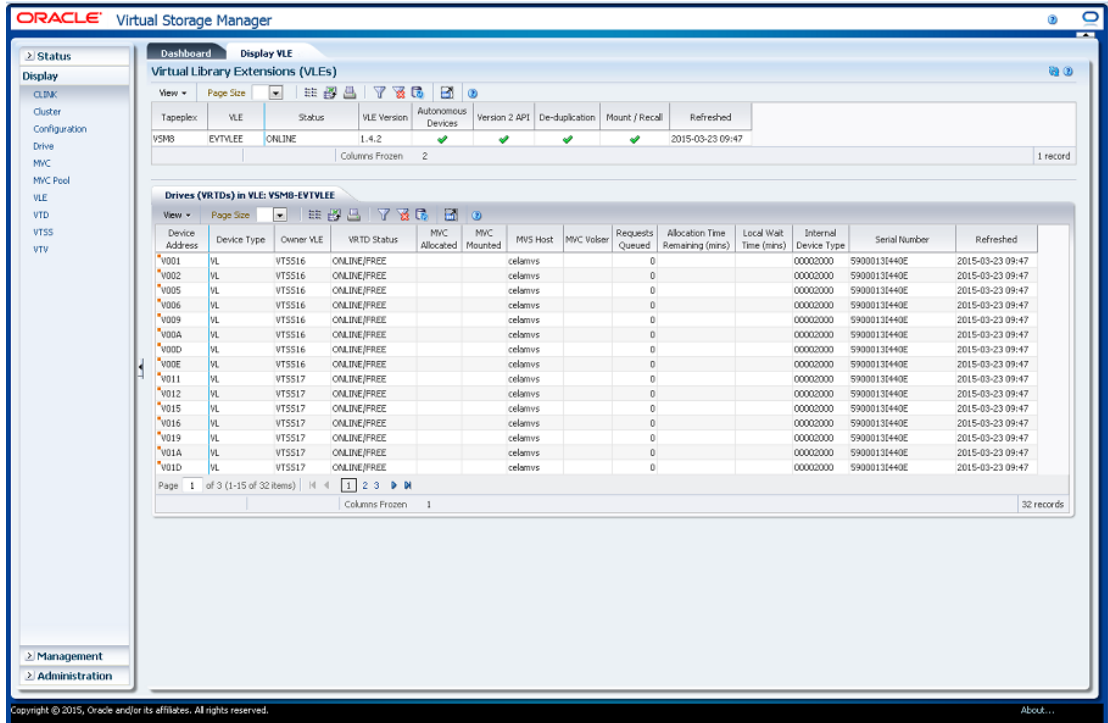

표시하려면 탐색 트리에서 **Display** 및 **VLE**를 선택합니다.

## <span id="page-97-0"></span>**VLE(Virtual Library Extension)**

이 데이터 테이블에는 VLE 정보가 표시됩니다.

모든 열을 보려면 가로로 스크롤하거나 테이블을 분리해야 할 수 있습니다.

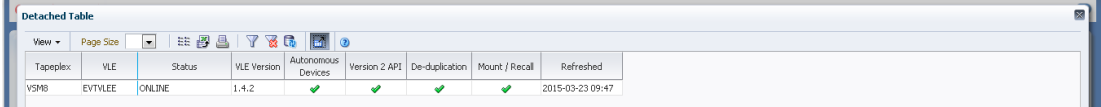

["Drives\(vRTDs\) for VLE"](#page-99-0) 데이터 테이블에서 해당 VLE에 대한 vRTD를 표시할 행을 누르 십시오.

열 머리글에 있는 화살표를 눌러서 데이터 테이블을 해당 열을 기준으로 오름차순 또는 내림 차순으로 정렬할 수 있습니다.

개별 데이터 열에 대한 데이터를 필터링하여 특정 정보를 더 격리할 수도 있습니다. 이 기능 에 대한 자세한 내용은 부록 A. *[필터 사용](#page-228-0)* 항목을 참조하십시오.

테이블 열 및 설명에는 다음이 포함됩니다.

| 열                  | 설명                                  |
|--------------------|-------------------------------------|
| TapePlex           | Tapeplex 이름입니다.                     |
| <b>VLE</b>         | VLE 이름입니다.                          |
| <b>Status</b>      | VLE 상태입니다.                          |
| <b>VLE Version</b> | VLE 버전입니다.                          |
| Autonomous Devices | VLE에 자율 장치 기능이 있는지 여부를 나타냅니다.       |
| Version 2 API      | VLE에 버전 2 API 기능이 있는지 여부를 나타냅니다.    |
| Deduplication      | VLE에 중복 제거 기능이 있는지 여부를 나타냅니다.       |
| Mount/Recall       | VLE에 마운트/회수 기능이 있는지 여부를 나타냅니다.      |
| Refreshed          | 데이터가 저장되거나 최종 업데이트된 날짜 및 UTC 시간입니다. |

**Columns Hidden**은 테이블에 표시되지 않은 열의 수를 나타냅니다. **View** 메뉴를 사용하 여 표시합니다.

**Columns Frozen**은 수평 이동줄을 움직일 때 고정된 상태로 유지되는 왼쪽 열의 수입니다. 파란색 세로선으로 이러한 열을 구분합니다.

**View** 메뉴를 사용하여 다음 작업을 수행할 수 있습니다.

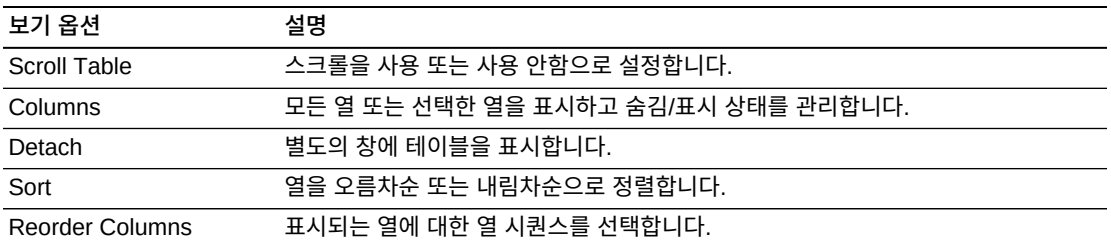

**Page Size** 메뉴를 사용하여 데이터 테이블 페이지에 포함할 행의 수를 지정합니다.

여러 페이지가 있는 경우 테이블의 아래쪽에 있는 **Page** 기능을 사용하여 페이지를 이동할 수 있습니다. 페이지 번호를 입력 또는 선택하거나 화살표 버튼을 사용하여 페이지 목록에서 앞 또는 뒤로 이동할 수 있습니다.

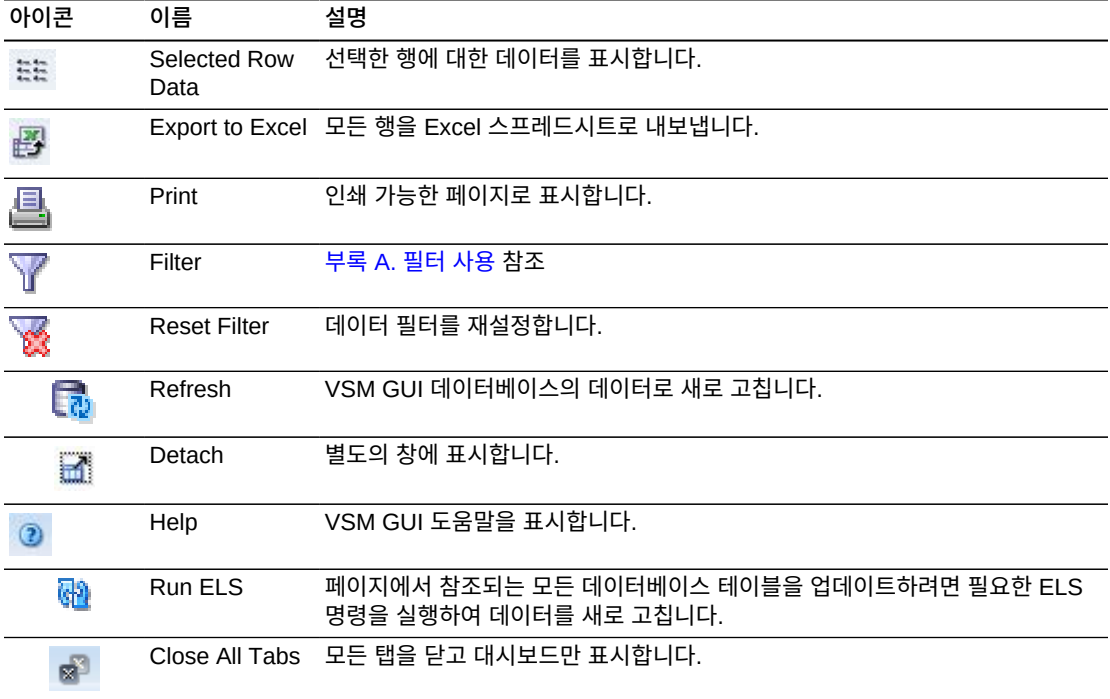

테이블 위의 아이콘을 눌러서 다음 작업을 수행할 수 있습니다.

## <span id="page-99-0"></span>**Drives(vRTDs) for VLE**

이 데이터 테이블에는 ["VLE\(Virtual Library Extension\)"](#page-97-0) 데이터 테이블에서 선택한 VLE의 모든 vRTD 목록이 표시됩니다.

모든 열을 보려면 가로로 스크롤하거나 테이블을 분리해야 할 수 있습니다.

| <b>Detached Table</b> |             |               |                                         |                          |         |         |                     |                      |                                     |                           |                         |               |                  |
|-----------------------|-------------|---------------|-----------------------------------------|--------------------------|---------|---------|---------------------|----------------------|-------------------------------------|---------------------------|-------------------------|---------------|------------------|
| View +                | Page Size   | EE<br>×       | A.<br>國<br>Y<br>$\overline{\mathbf{z}}$ | 5 国                      | $\circ$ |         |                     |                      |                                     |                           |                         |               |                  |
| Device<br>Address     | Device Type | Owner VLE     | <b>VRTD Status</b>                      | MVC<br>Allocated Mounted | MVC     |         | MVS Host MVC Volser | Requests<br>Queued   | Allocation Time<br>Remaining (mins) | Local Wait<br>Time (mins) | Internal<br>Device Type | Serial Number | Refreshed        |
| VOO1                  |             | VTSS16        | <b>ONLINE/FREE</b>                      |                          |         | celamys |                     | 0                    |                                     |                           | 00002000                | 59000131440E  | 2015-03-23 09:47 |
| VO02                  |             | VT5516        | <b>ONLINE/FREE</b>                      |                          |         | celamys |                     | $\Omega$             |                                     |                           | 00002000                | 59000131440E  | 2015-03-23 09:47 |
| 1005                  |             | VT5516        | <b>ONLINE/FREE</b>                      |                          |         | celamys |                     | $\theta$             |                                     |                           | 00002000                | 59000131440E  | 2015-03-23 09:47 |
| <b>VOD5</b>           |             | <b>VTS516</b> | <b>ONLINE/FREE</b>                      |                          |         | celamys |                     | $\bf{0}$             |                                     |                           | 00002000                | 59000131440E  | 2015-03-23 09:47 |
| V009                  |             | VT5516        | <b>ONLINE/FREE</b>                      |                          |         | celamys |                     | $\circ$              |                                     |                           | 00002000                | 59000131440E  | 2015-03-23 09:47 |
| VOOA                  |             | VT5516        | <b>ONLINE/FREE</b>                      |                          |         | celamys |                     | $\Omega$             |                                     |                           | 00002000                | 59000131440E  | 2015-03-23 09:47 |
| V00D                  |             | <b>VTS516</b> | <b>ONLINE/FREE</b>                      |                          |         | celamys |                     | $^{\circ}$           |                                     |                           | 00002000                | 59000131440E  | 2015-03-23 09:47 |
| VODE                  |             | VT5516        | <b>ONLINE/FREE</b>                      |                          |         | celamys |                     | 0                    |                                     |                           | 00002000                | 59000131440E  | 2015-03-23 09:47 |
| <b>W011</b>           |             | <b>VTS517</b> | <b>ONLINE/FREE</b>                      |                          |         | celamys |                     | $\ddot{\phantom{0}}$ |                                     |                           | 00002000                | 59000131440E  | 2015-03-23 09:47 |
| <b>V012</b>           |             | <b>VTS517</b> | <b>ONLINE/FREE</b>                      |                          |         | celamys |                     | o                    |                                     |                           | 00002000                | 59000131440E  | 2015-03-23 09:47 |
| <b>V015</b>           |             | <b>VTS517</b> | <b>ONLINE/FREE</b>                      |                          |         | celarms |                     | 0                    |                                     |                           | 00002000                | 59000131440E  | 2015-03-23 09:47 |
| <b>W016</b>           |             | <b>VT5517</b> | <b>ONLINE/FREE</b>                      |                          |         | celarms |                     | $\circ$              |                                     |                           | 00002000                | 59000131440E  | 2015-03-23 09:47 |
| <b>W019</b>           |             | <b>VTSS17</b> | <b><i>ONLINE/FREE</i></b>               |                          |         | celarms |                     | 0                    |                                     |                           | 00002000                | 59000131440E  | 2015-03-23 09:47 |
| VO <sub>1</sub> A     |             | <b>VTS517</b> | <b>ONLINE/FREE</b>                      |                          |         | celarms |                     | 0                    |                                     |                           | 00002000                | 59000131440E  | 2015-03-23 09:47 |
| WID                   | IVL.        | <b>VTS517</b> | <b>ONLINE/FREE</b>                      |                          |         | celamys |                     | 0                    |                                     |                           | 00002000                | 59000131440E  | 2015-03-23 09:47 |

열 머리글에 있는 화살표를 눌러서 데이터 테이블을 해당 열을 기준으로 오름차순 또는 내림 차순으로 정렬할 수 있습니다.

컨텍스트 메뉴 표시기가 있는 필드에서는 특정 데이터 항목에 대한 관리 명령을 시작할 수 있 습니다. 필드를 마우스 오른쪽 버튼으로 눌러서 컨텍스트 메뉴를 표시하고 원하는 메뉴 항목 을 선택합니다.

개별 데이터 열에 대한 데이터를 필터링하여 특정 정보를 더 격리할 수도 있습니다. 이 기능 에 대한 자세한 내용은 부록 A. *[필터 사용](#page-228-0)* 항목을 참조하십시오.

테이블 열 및 설명에는 다음이 포함됩니다.

| 열                    | 설명                                                                                                    |
|----------------------|----------------------------------------------------------------------------------------------------|
| Device Address       | vRTD 주소입니다.                                                                                                    |
| Device Type          | vRTD의 장치 유형입니다. VLE의 경우 장치 유형은 VL입니다.                                                                                                    |
| <b>MVC Allocated</b> | vRTD에 마운트하도록 할당된 MVC의 volser입니다.                                                                                                    |
| <b>MVC Mounted</b>   | vRTD에 현재 마운트된 MVC입니다.                                                                                                    |
| <b>MVS Host</b>      | vRTD를 현재 소유한 호스트입니다.                                                                                                    |
| <b>Owner VTSS</b>    | vRTD에 현재 연결된 VTSS입니다.                                                                                                    |
| <b>Status</b>        | 다음 vRTD 상태 중 하나입니다.                                                                                                    |
|                      | RECOVER RTD: 문제, 전환 또는 초기화 후에 vRTD를 재설정하고 있습니다.                                                                                                    |
|                      | MIGRATE VTV: vRTD에서 VTV를 마이그레이션하고 있습니다.                                                                                                    |
|                      | RECALL VTV: vRTD에서 VTV를 회수하고 있습니다.                                                                                                    |
|                      | UNLOAD MVC: vRTD 강제 언로드를 수행하고 있습니다.                                                                                                    |
|                      | VTV TRANSFER: 다른 VTSS에서 VTV를 회수하기 전에 vRTD에서 VTV를 마이그<br>레이션하고 있습니다.                                                                                |
|                      | AUDIT MVC: MVC를 감사하고 있습니다.                                                                                                    |
|                      | BUSY: vRTD가 사용 중입니다(특정하지 않은 작업).                                                                                                    |
|                      | IDLE: MVC가 vRTD에 할당되었지만 사용되고 있지 않습니다.                                                                                                    |
|                      | ONLINE/FREE: vRTD가 온라인 상태이고 사용 가능합니다.                                                                                                    |
|                      | MAINTENANCE: vRTD가 유지 관리 모드에 있습니다.                                                                                                    |
|                      | OFFLINE: vRTD가 오프라인이고 모든 호스트 및 VTSS에서 사용할 수 없습니다.                                                                                                  |
|                      | RECOVERY: 오류 또는 온라인 전환 작업 후에 vRTD를 재설정하고 있습니다.                                                                                                    |
|                      | INITIALIZE: 호스트에서 vRTD 상태 및 가용성을 확인하고 있습니다.                                                                                                    |
|                      | SUSPEND: vRTD 작업이 일시 중지되었습니다. 이 문제는 하나 이상의 vRTD와<br>CLINK가 동일한 포트에 구성되어 있을 때 발생합니다. CLINK가 온라인 상태인 동안<br>vRTD는 SUSPEND 모드로 유지됩니다.                  |
|                      | PATH OFFLINE: VTSS가 vRTD에 연결할 수 없거나 경로가 잘못 구성된 경우<br>vRTD 상태를 알 수 없습니다.                                                                            |
|                      | PATH SUSPEND: vRTD가 전역으로 온라인 상태이지만 vRTD가 Clink와 연결되어<br>있으므로 VTSS의 경로가 일시 중지되었습니다.                                                                 |
|                      | FAIL/OFFLINE: 오류로 인해 vRTD가 오프라인으로 전환되었습니다.                                                                                                    |
|                      | TOP ID: 이 호스트에서 이 vRTD를 다음에 사용하기 위해 대기열의 맨 위에 있는 요<br>청의 프로세스 ID입니다. TOP ID 열은 명령이 실행된 호스트의 요청에 대해서만 적<br>용됩니다. 이 호스트는 vRTD에 대한 상위 클레임을 가질 수 없습니다. |

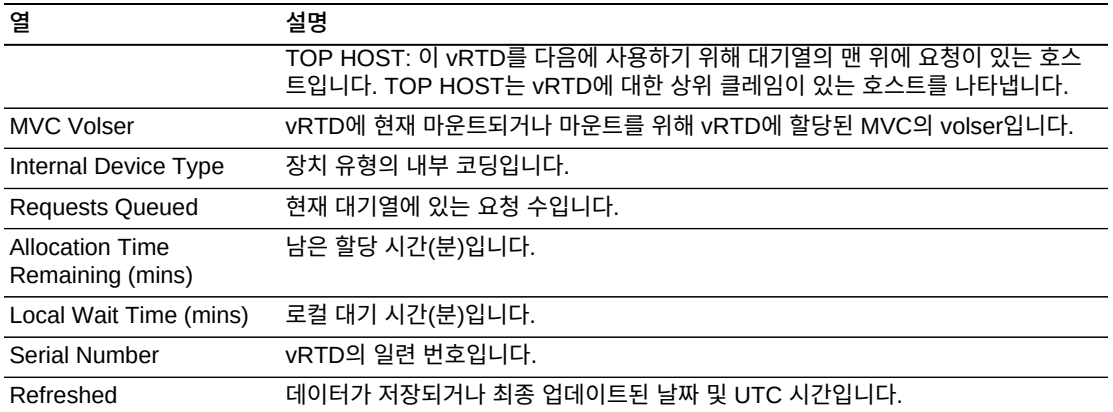

**Columns Hidden**은 테이블에 표시되지 않은 열의 수를 나타냅니다. **View** 메뉴를 사용하 여 표시합니다.

**Columns Frozen**은 수평 이동줄을 움직일 때 고정된 상태로 유지되는 왼쪽 열의 수입니다. 파란색 세로선으로 이러한 열을 구분합니다.

**View** 메뉴를 사용하여 다음 작업을 수행할 수 있습니다.

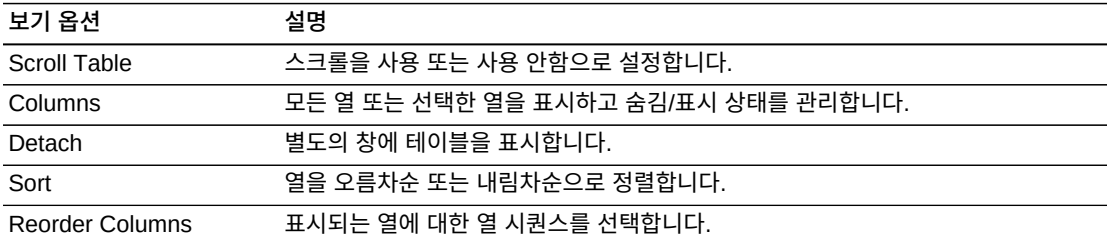

**Page Size** 메뉴를 사용하여 데이터 테이블 페이지에 포함할 행의 수를 지정합니다.

여러 페이지가 있는 경우 테이블의 아래쪽에 있는 **Page** 기능을 사용하여 페이지를 이동할 수 있습니다. 페이지 번호를 입력 또는 선택하거나 화살표 버튼을 사용하여 페이지 목록에서 앞 또는 뒤로 이동할 수 있습니다.

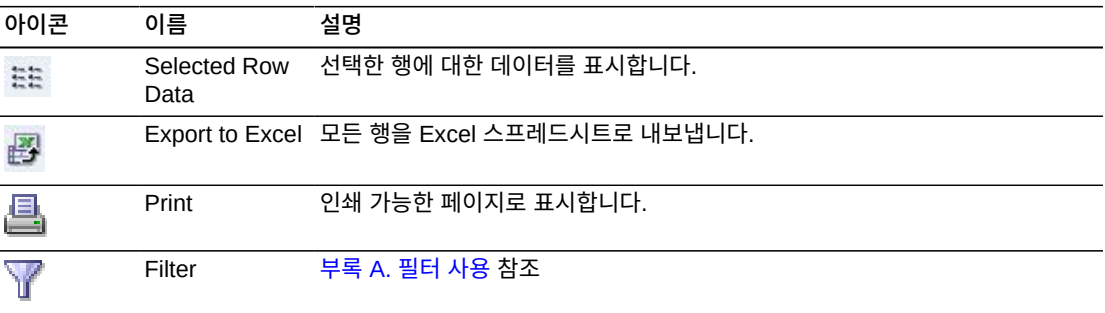

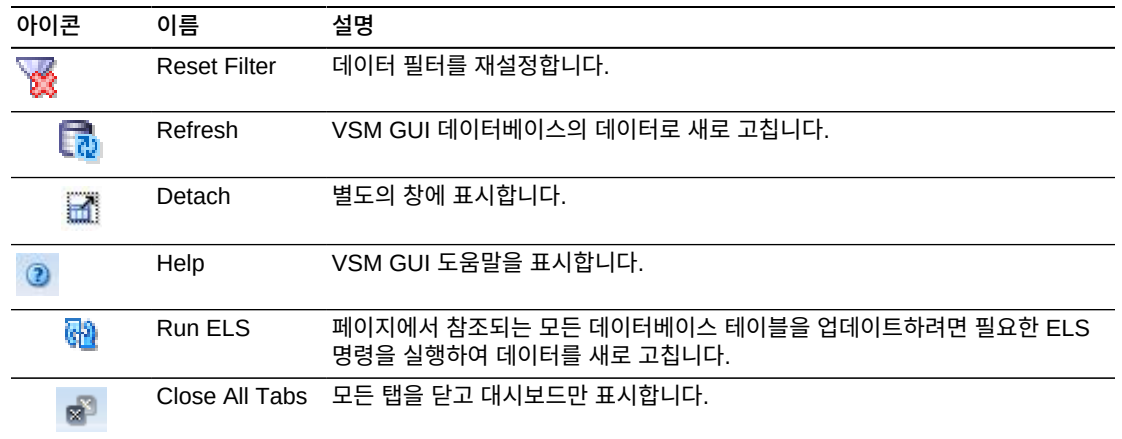

# **Display VTD**

이 창에는 VTD(Virtual Tape Drive) 정보가 표시됩니다.

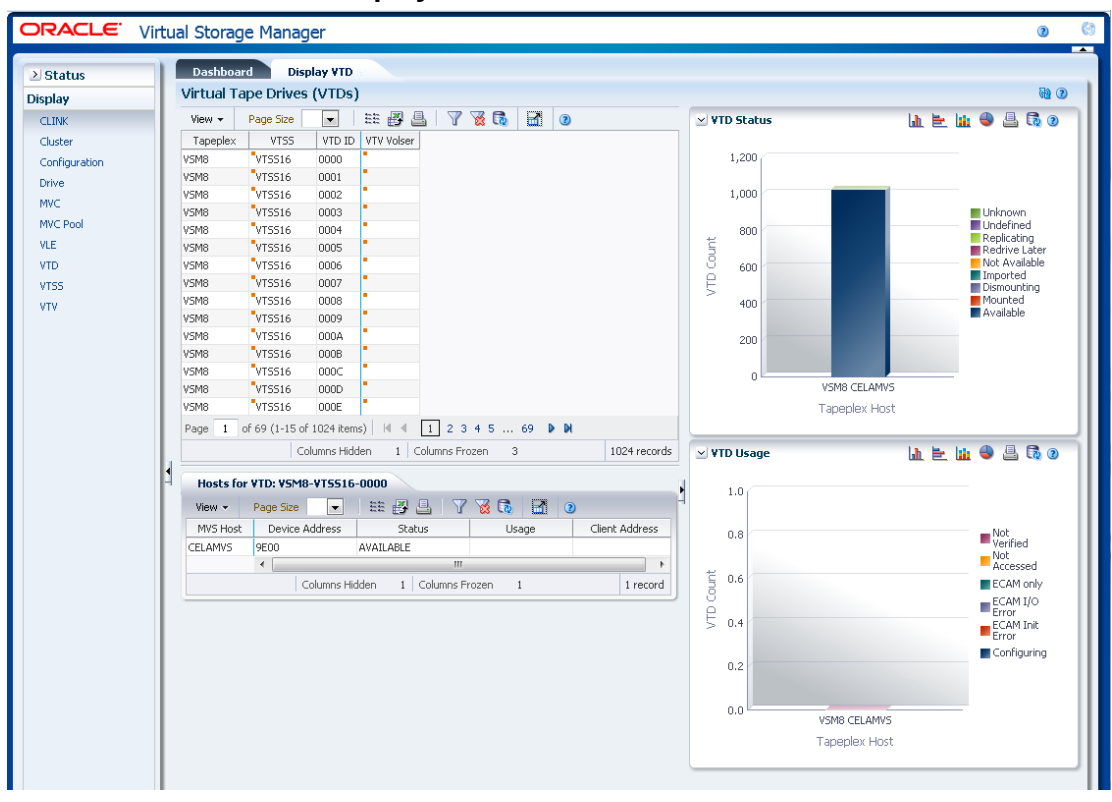

표시하려면 탐색 트리에서 **Display** 및 **VTD**를 선택합니다.

## **Virtual Tape Drives(VTDs)**

이 데이터 테이블에는 VTD 정보가 표시됩니다.

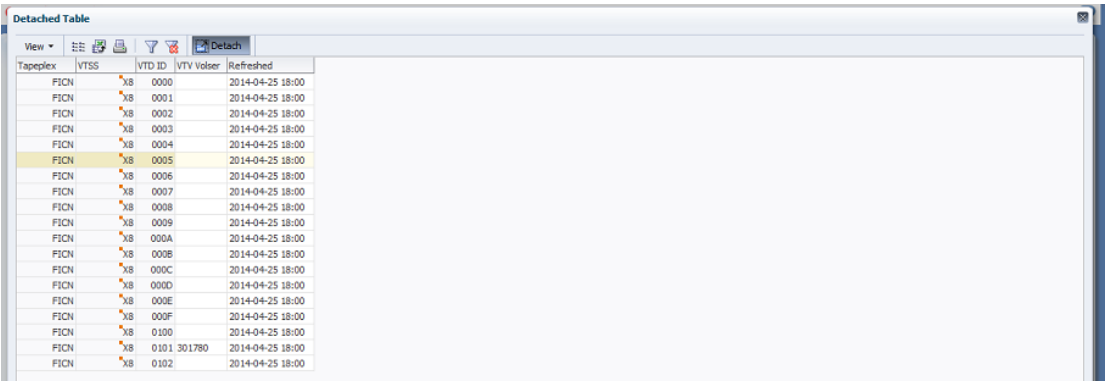

모든 열을 보려면 가로로 스크롤하거나 테이블을 분리해야 할 수 있습니다.

열 머리글에 있는 화살표를 눌러서 데이터 테이블을 해당 열을 기준으로 오름차순 또는 내림 차순으로 정렬할 수 있습니다.

컨텍스트 메뉴 표시기가 있는 필드에서는 특정 데이터 항목에 대한 관리 명령을 시작할 수 있 습니다. 필드를 마우스 오른쪽 버튼으로 눌러서 컨텍스트 메뉴를 표시하고 원하는 메뉴 항목 을 선택합니다.

개별 데이터 열에 대한 데이터를 필터링하여 특정 정보를 더 격리할 수도 있습니다. 이 기능 에 대한 자세한 내용은 부록 A. *[필터 사용](#page-228-0)* 항목을 참조하십시오.

테이블 열 및 설명에는 다음이 포함됩니다.

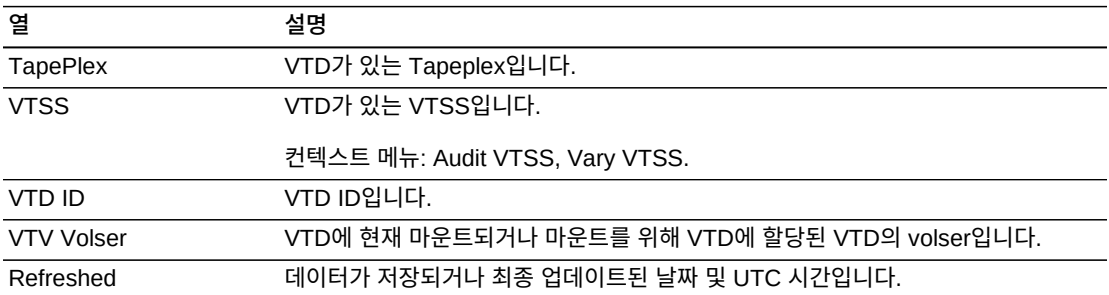

**Columns Hidden**은 테이블에 표시되지 않은 열의 수를 나타냅니다. **View** 메뉴를 사용하 여 표시합니다.

**Columns Frozen**은 수평 이동줄을 움직일 때 고정된 상태로 유지되는 왼쪽 열의 수입니다. 파란색 세로선으로 이러한 열을 구분합니다.

**View** 메뉴를 사용하여 다음 작업을 수행할 수 있습니다.

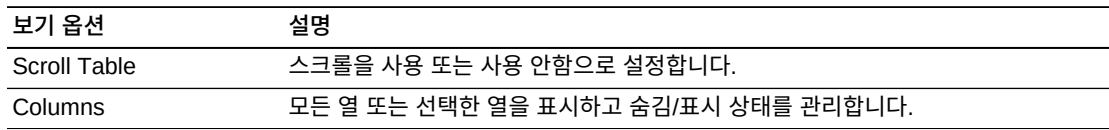

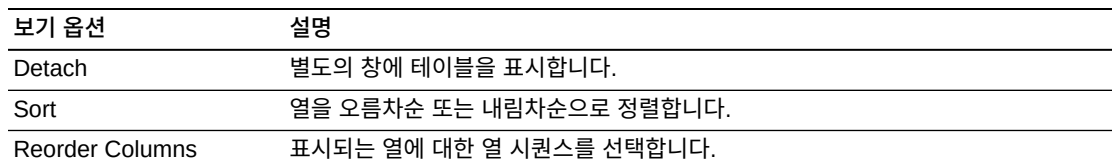

**Page Size** 메뉴를 사용하여 데이터 테이블 페이지에 포함할 행의 수를 지정합니다.

여러 페이지가 있는 경우 테이블의 아래쪽에 있는 **Page** 기능을 사용하여 페이지를 이동할 수 있습니다. 페이지 번호를 입력 또는 선택하거나 화살표 버튼을 사용하여 페이지 목록에서 앞 또는 뒤로 이동할 수 있습니다.

테이블 위의 아이콘을 눌러서 다음 작업을 수행할 수 있습니다.

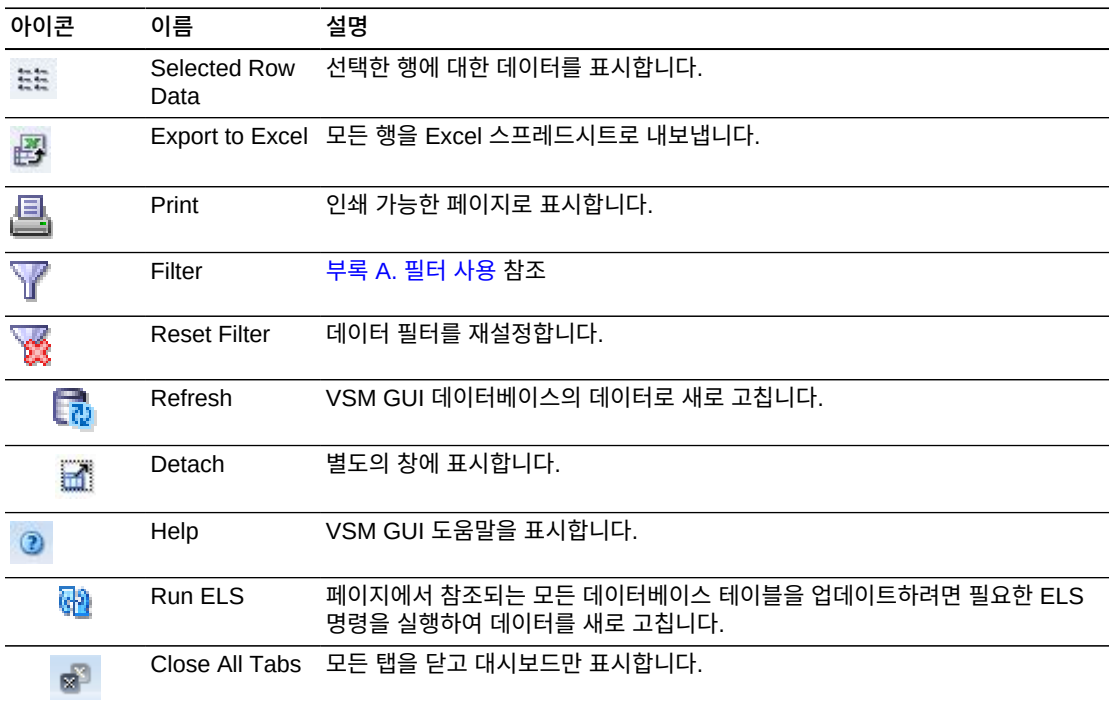

### **Hosts for VTD**

이 데이터 테이블에는 선택한 VTD의 호스트 시스템, 장치 주소, 상태 및 사용법이 표시됩니 다.

모든 열을 보려면 가로로 스크롤하거나 테이블을 분리해야 할 수 있습니다.

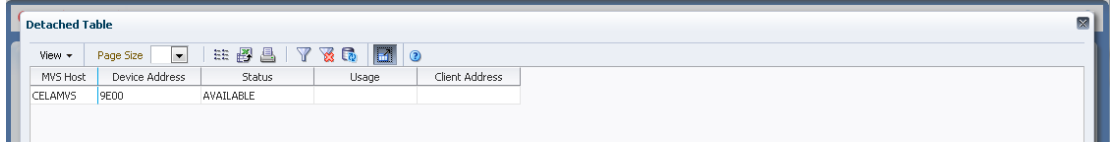

열 머리글에 있는 화살표를 눌러서 데이터 테이블을 해당 열을 기준으로 오름차순 또는 내림 차순으로 정렬할 수 있습니다.

컨텍스트 메뉴 표시기가 있는 필드에서는 특정 데이터 항목에 대한 관리 명령을 시작할 수 있 습니다. 필드를 마우스 오른쪽 버튼으로 눌러서 컨텍스트 메뉴를 표시하고 원하는 메뉴 항목 을 선택합니다.

개별 데이터 열에 대한 데이터를 필터링하여 특정 정보를 더 격리할 수도 있습니다. 이 기능 에 대한 자세한 내용은 부록 A. *[필터 사용](#page-228-0)* 항목을 참조하십시오.

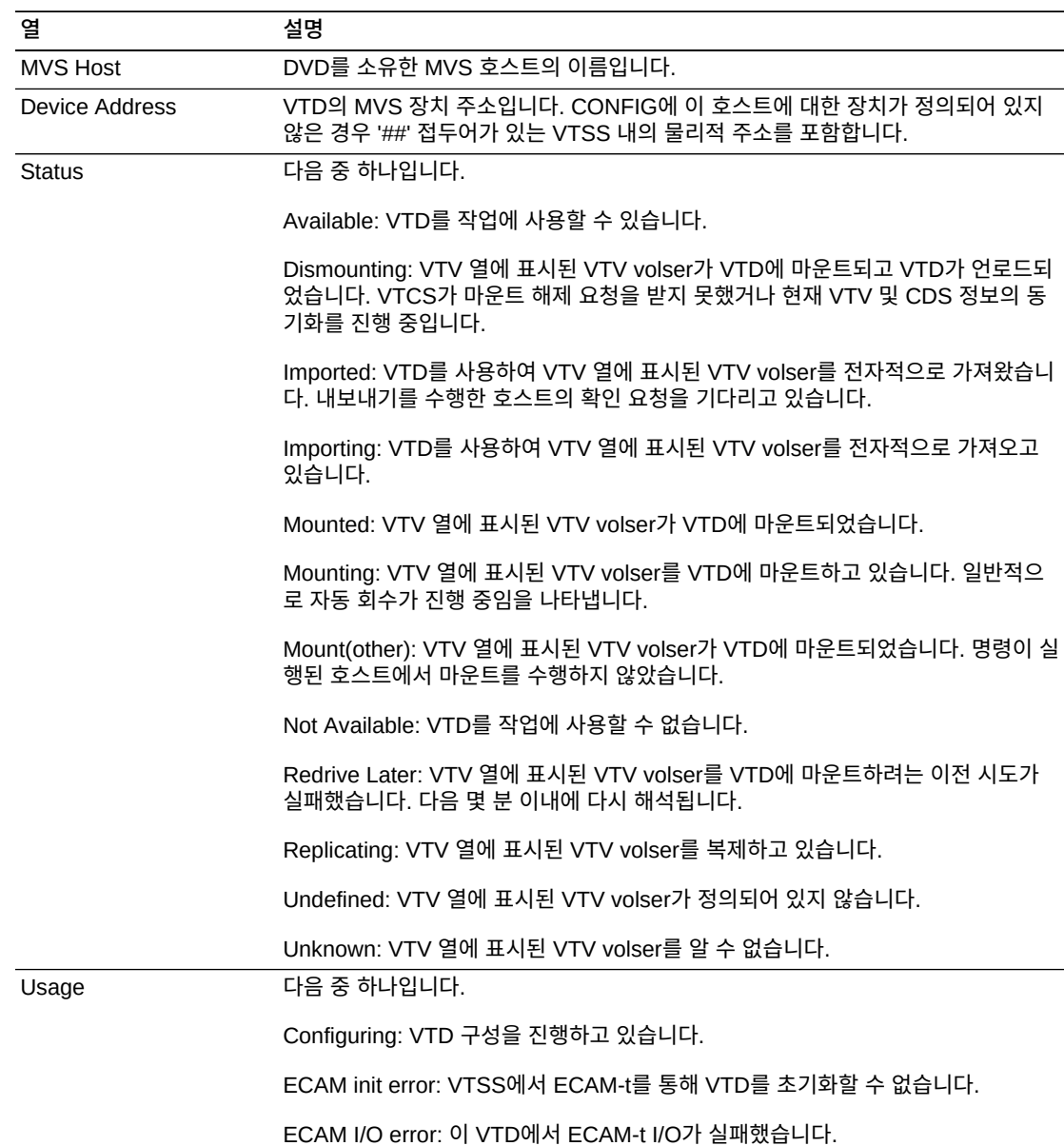

테이블 열 및 설명에는 다음이 포함됩니다.

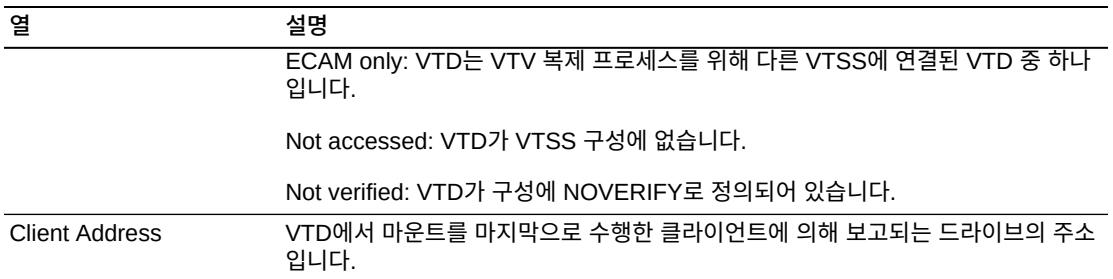

**Columns Hidden**은 테이블에 표시되지 않은 열의 수를 나타냅니다. **View** 메뉴를 사용하 여 표시합니다.

**Columns Frozen**은 수평 이동줄을 움직일 때 고정된 상태로 유지되는 왼쪽 열의 수입니다. 파란색 세로선으로 이러한 열을 구분합니다.

**View** 메뉴를 사용하여 다음 작업을 수행할 수 있습니다.

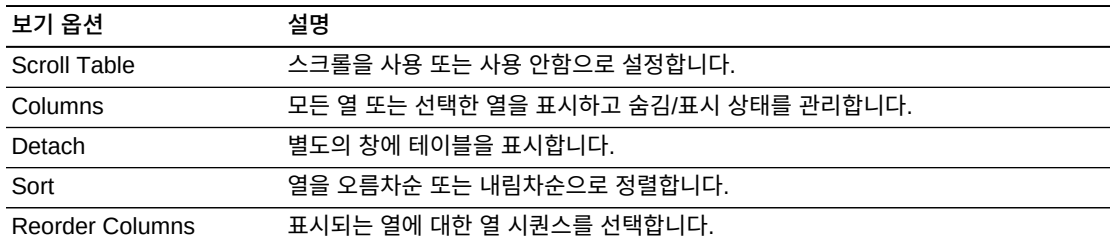

**Page Size** 메뉴를 사용하여 데이터 테이블 페이지에 포함할 행의 수를 지정합니다.

여러 페이지가 있는 경우 테이블의 아래쪽에 있는 **Page** 기능을 사용하여 페이지를 이동할 수 있습니다. 페이지 번호를 입력 또는 선택하거나 화살표 버튼을 사용하여 페이지 목록에서 앞 또는 뒤로 이동할 수 있습니다.

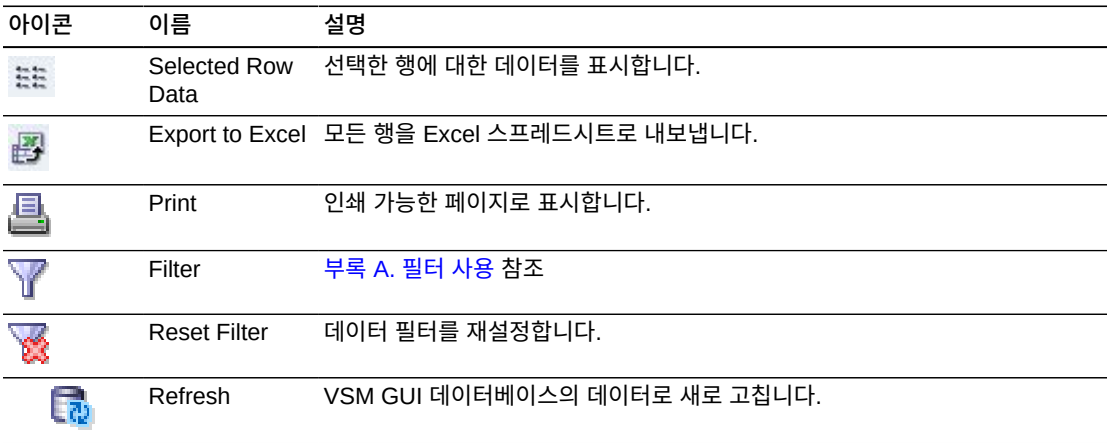

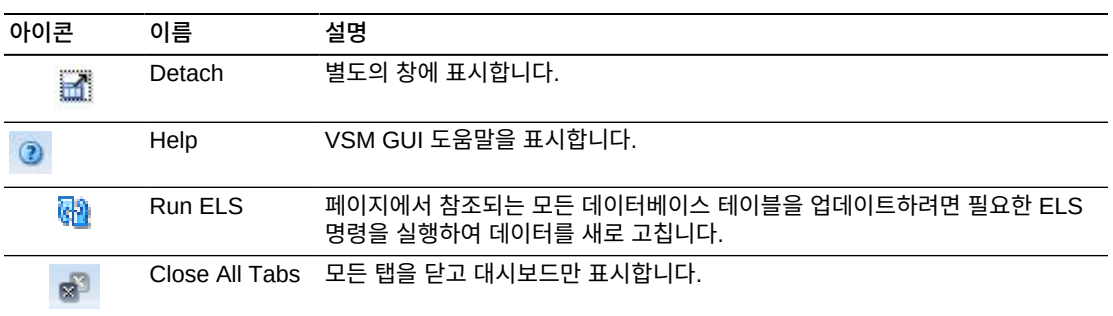

## **VTD Status**

이 그래프에는 Tapeplex 및 호스트에 대한 VTD 상태가 표시됩니다. 이 그래프는 unknown, unverified, replicating, redrive late, not available, imported, dismounting, mounted 및 available VTD의 수를 나타내는 색상으로 구분되어 있습니다.

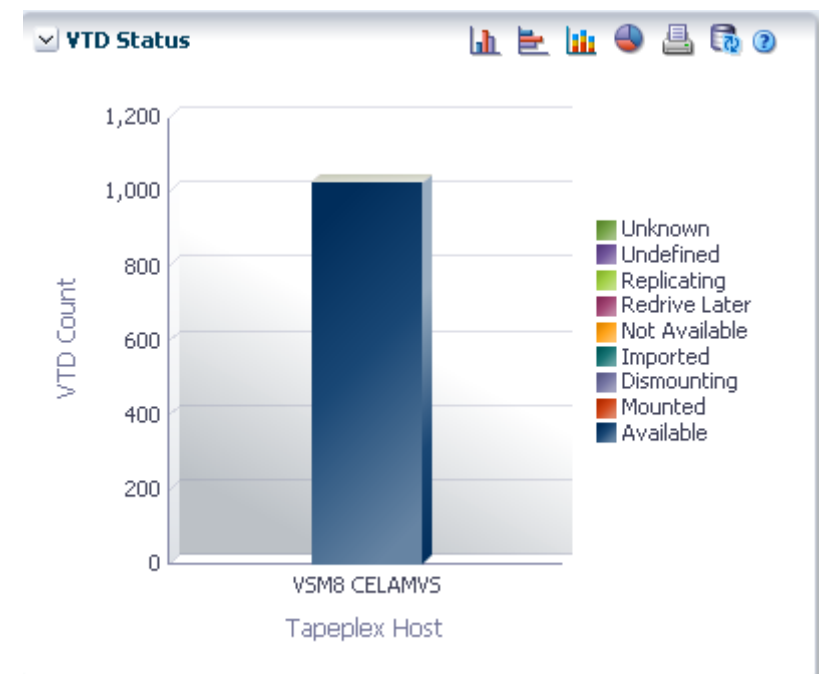

커서를 객체 위로 가져가면 객체에 대한 요약 데이터가 표시됩니다.

커서를 레이블 위로 가져가면 그래프에 관련 객체가 강조 표시됩니다.

해당 객체별로 데이터 테이블을 필터링하려면 객체를 누르십시오.

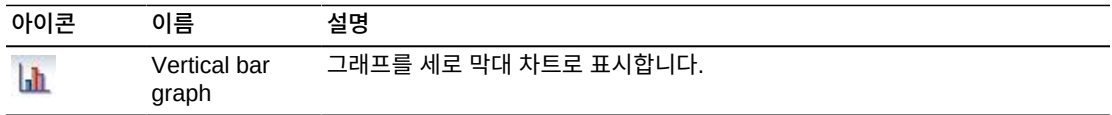
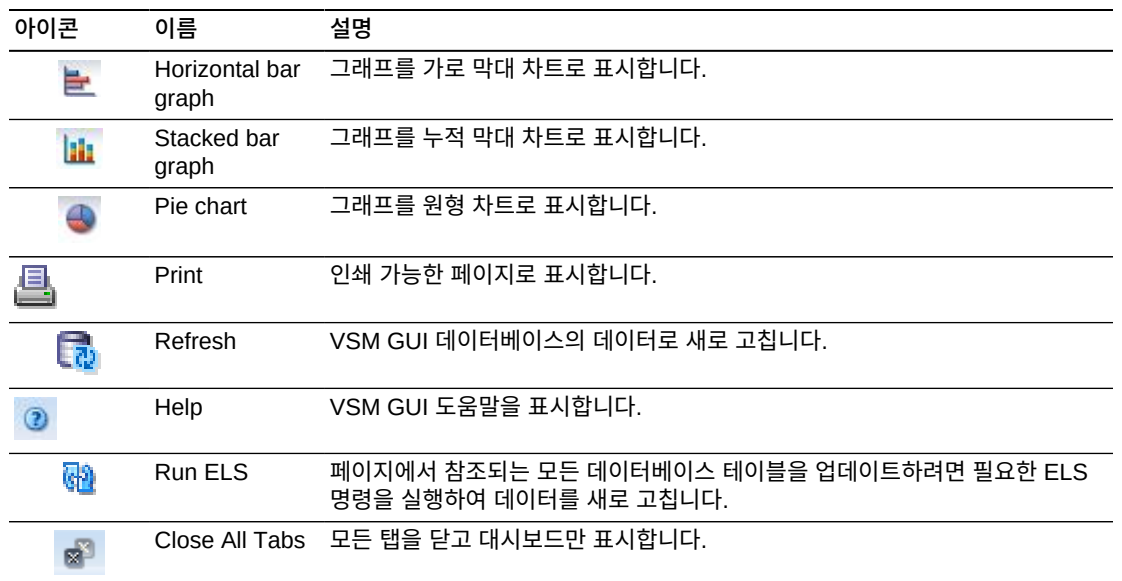

## **VTD Usage**

이 그래프에는 Tapeplex 및 호스트에 대한 VTD 사용이 표시됩니다. 이 그래프는 not verified, not accessed, ECAM only, ECAM I/O error, ECAM init error 및 configuring VTD 수를 나타내는 색으로 구분되어 있습니다.

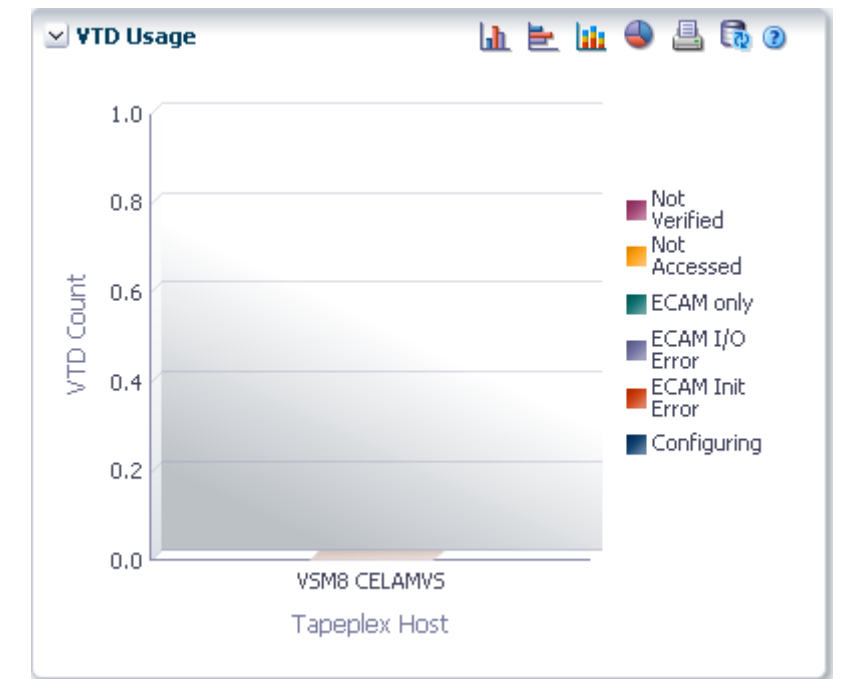

커서를 객체 위로 가져가면 객체에 대한 요약 데이터가 표시됩니다.

커서를 레이블 위로 가져가면 그래프에 관련 객체가 강조 표시됩니다.

해당 객체별로 데이터 테이블을 필터링하려면 객체를 누르십시오.

그래프 위의 아이콘을 눌러서 다음 작업을 수행할 수 있습니다.

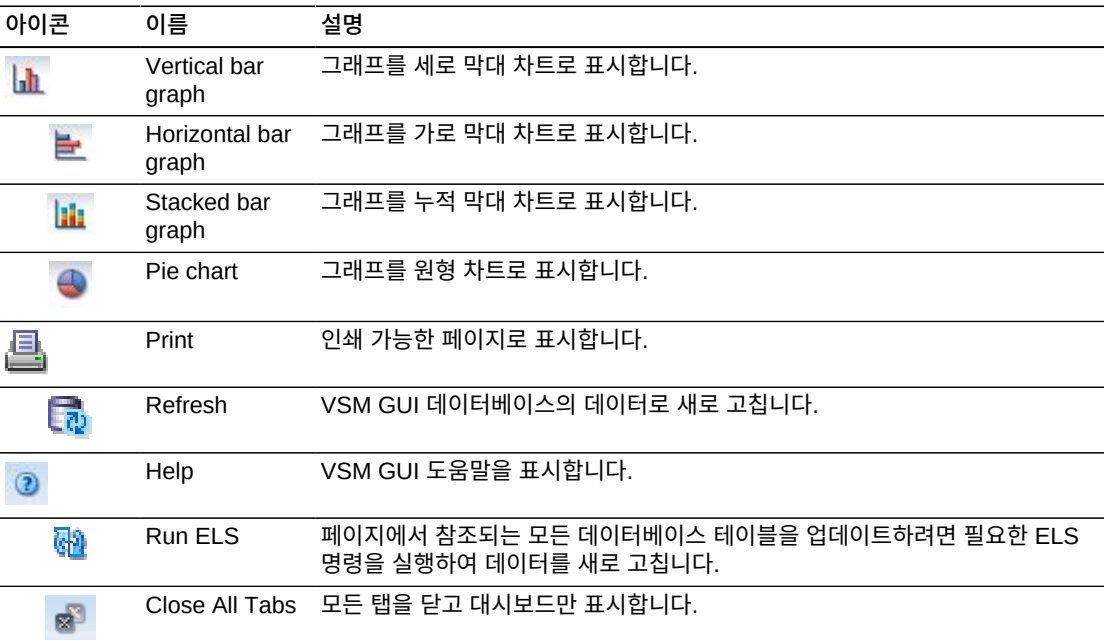

# **Display VTSS**

이 창에는 VTSS(Virtual Tape Storage Subsystem) 정보가 표시됩니다.

표시하려면 탐색 트리에서 **Display** 및 **VTSS**를 선택합니다.

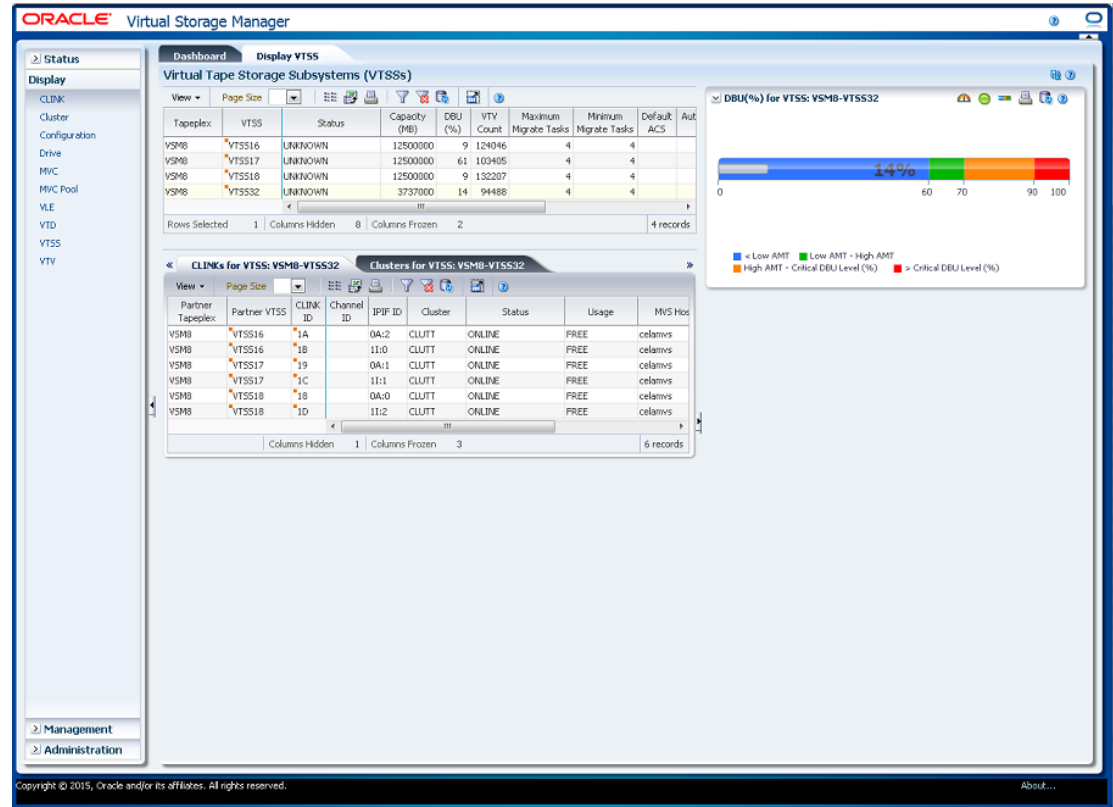

## <span id="page-110-0"></span>**Virtual Tape Storage Subsystem(VTSS)**

이 데이터 테이블에는 VTSS 정보가 표시됩니다.

모든 열을 보려면 가로로 스크롤하거나 테이블을 분리해야 할 수 있습니다.

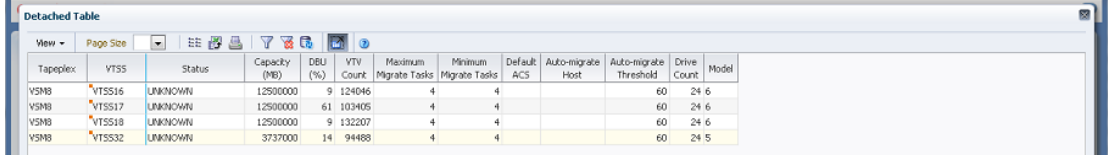

열 머리글에 있는 화살표를 눌러서 데이터 테이블을 해당 열을 기준으로 오름차순 또는 내림 차순으로 정렬할 수 있습니다.

컨텍스트 메뉴 표시기가 있는 필드에서는 특정 데이터 항목에 대한 관리 명령을 시작할 수 있 습니다. 필드를 마우스 오른쪽 버튼으로 눌러서 컨텍스트 메뉴를 표시하고 원하는 메뉴 항목 을 선택합니다.

개별 데이터 열에 대한 데이터를 필터링하여 특정 정보를 더 격리할 수도 있습니다. 이 기능 에 대한 자세한 내용은 부록 A. *[필터 사용](#page-228-0)* 항목을 참조하십시오.

테이블 열 및 설명에는 다음이 포함됩니다.

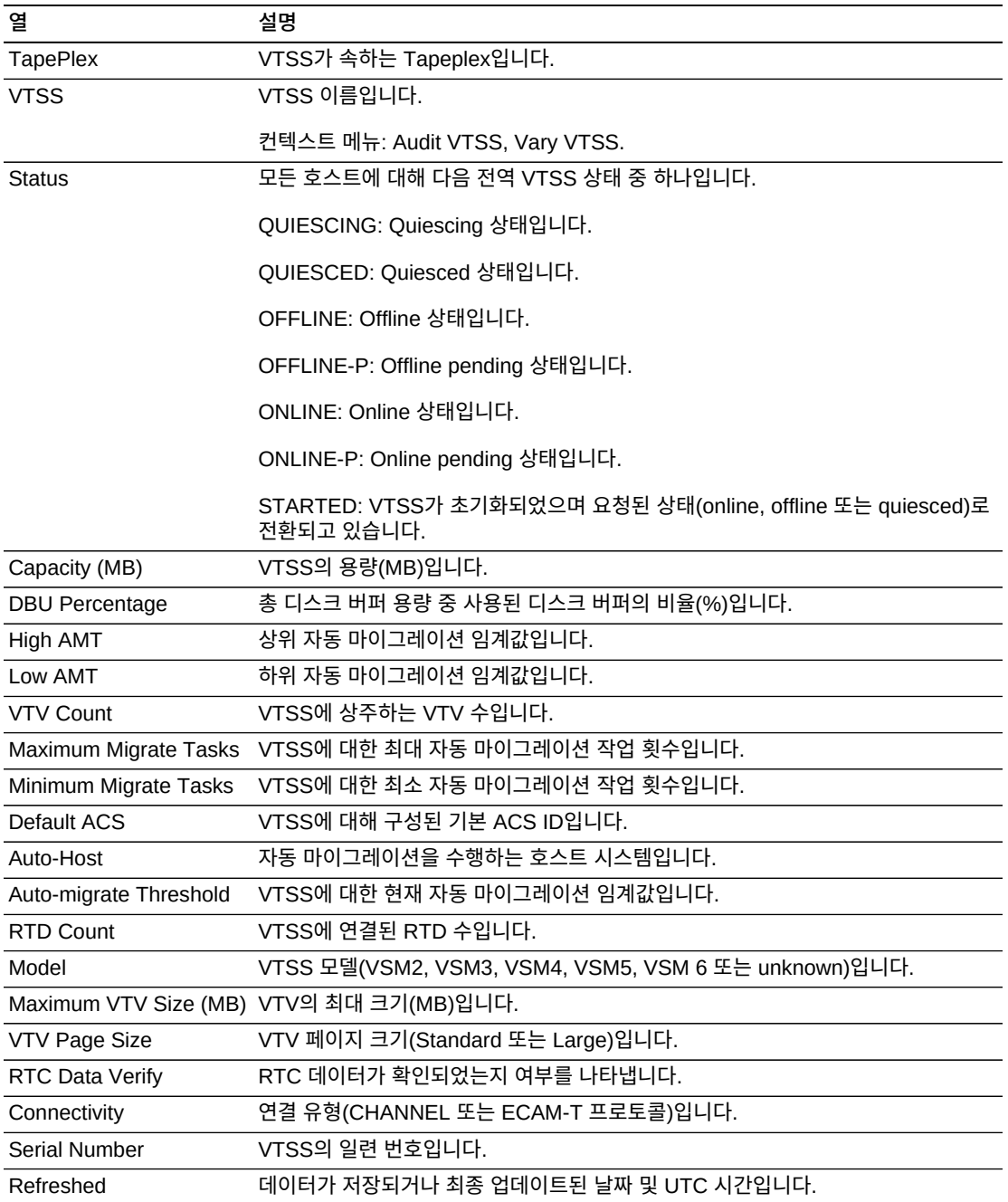

해당 VTSS에 대해 다음 데이터 테이블을 표시할 데이터 테이블의 행을 누르십시오.

#### ["CLINKs for VTSS"](#page-113-0)

["Clusters for VTSS"](#page-115-0)

["Drive Paths for VTSS"](#page-118-0)

#### ["Features for VTSS"](#page-120-0)

["Hosts for VTSS"](#page-122-0)

**Columns Hidden**은 테이블에 표시되지 않은 열의 수를 나타냅니다. **View** 메뉴를 사용하 여 표시합니다.

**Columns Frozen**은 수평 이동줄을 움직일 때 고정된 상태로 유지되는 왼쪽 열의 수입니다. 파란색 세로선으로 이러한 열을 구분합니다.

**View** 메뉴를 사용하여 다음 작업을 수행할 수 있습니다.

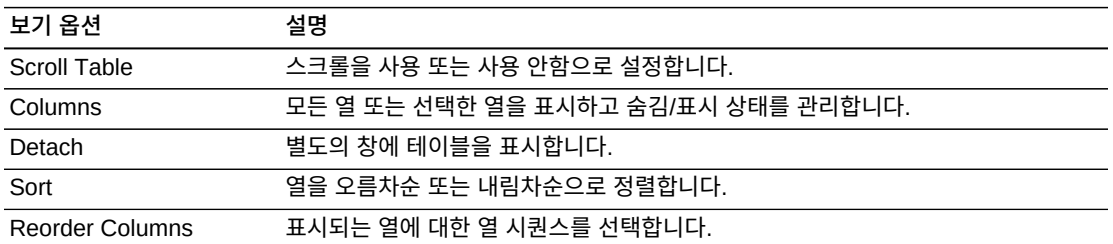

**Page Size** 메뉴를 사용하여 데이터 테이블 페이지에 포함할 행의 수를 지정합니다.

여러 페이지가 있는 경우 테이블의 아래쪽에 있는 **Page** 기능을 사용하여 페이지를 이동할 수 있습니다. 페이지 번호를 입력 또는 선택하거나 화살표 버튼을 사용하여 페이지 목록에서 앞 또는 뒤로 이동할 수 있습니다.

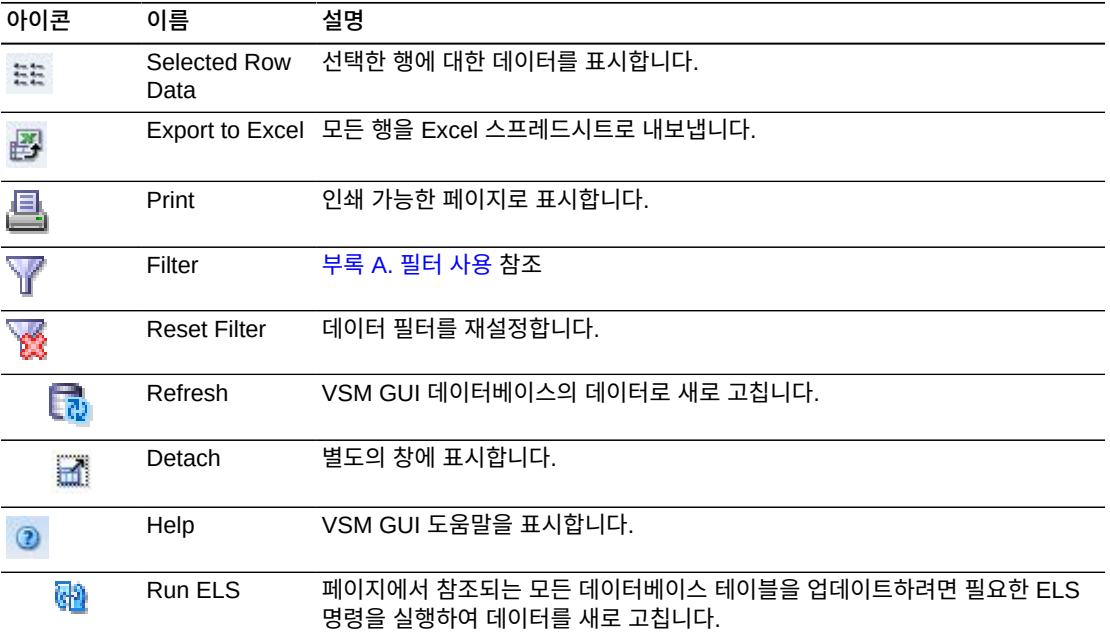

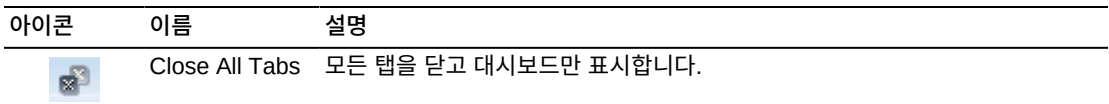

#### <span id="page-113-0"></span>**CLINKs for VTSS**

이 데이터 테이블에는 [Virtual Tape Storage Subsystem\(VTSS\)](#page-110-0) 데이터 테이블에서 선택 한 VTSS의 모든 CLINK 목록이 표시됩니다.

테이블이 표시되지 않는 경우 표시된 탭의 왼쪽 또는 오른쪽에 있는 화살표를 누르고 테이블 을 선택합니다.

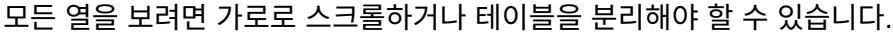

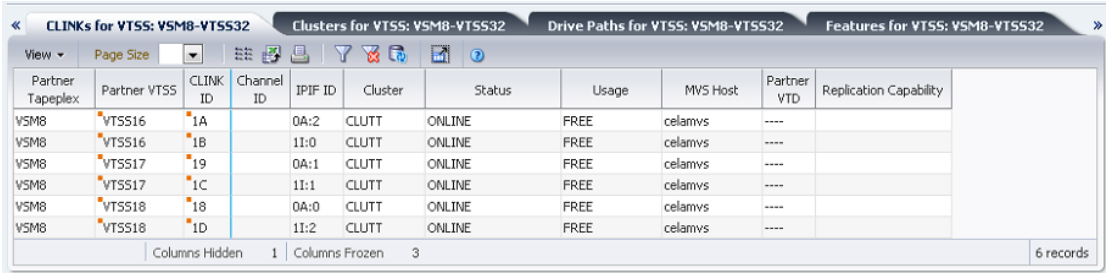

열 머리글에 있는 화살표를 눌러서 데이터 테이블을 해당 열을 기준으로 오름차순 또는 내림 차순으로 정렬할 수 있습니다.

컨텍스트 메뉴 표시기가 있는 필드에서는 특정 데이터 항목에 대한 관리 명령을 시작할 수 있 습니다. 필드를 마우스 오른쪽 버튼으로 눌러서 컨텍스트 메뉴를 표시하고 원하는 메뉴 항목 을 선택합니다.

개별 데이터 열에 대한 데이터를 필터링하여 특정 정보를 더 격리할 수도 있습니다. 이 기능 에 대한 자세한 내용은 부록 A. *[필터 사용](#page-228-0)* 항목을 참조하십시오.

테이블 열 및 설명에는 다음이 포함됩니다.

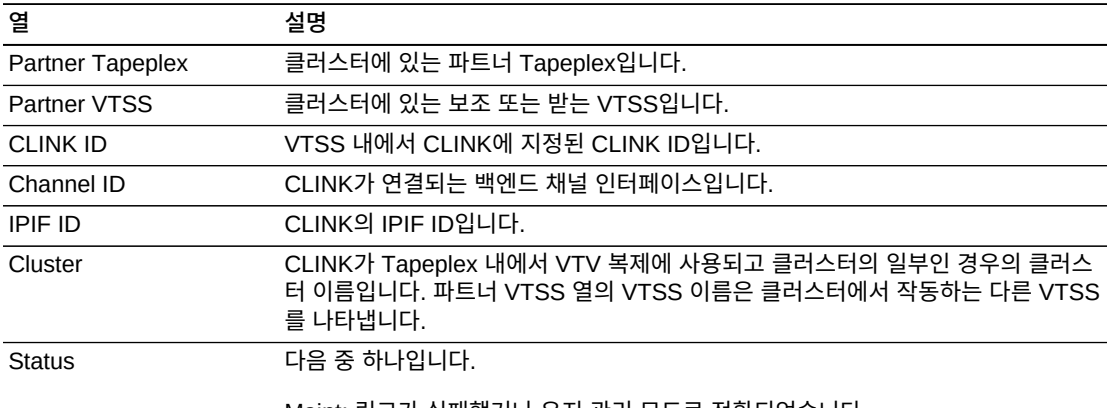

Maint: 링크가 실패했거나 유지 관리 모드로 전환되었습니다.

Offline: 링크가 오프라인이고 모든 호스트 및 VTSS에서 사용할 수 없습니다.

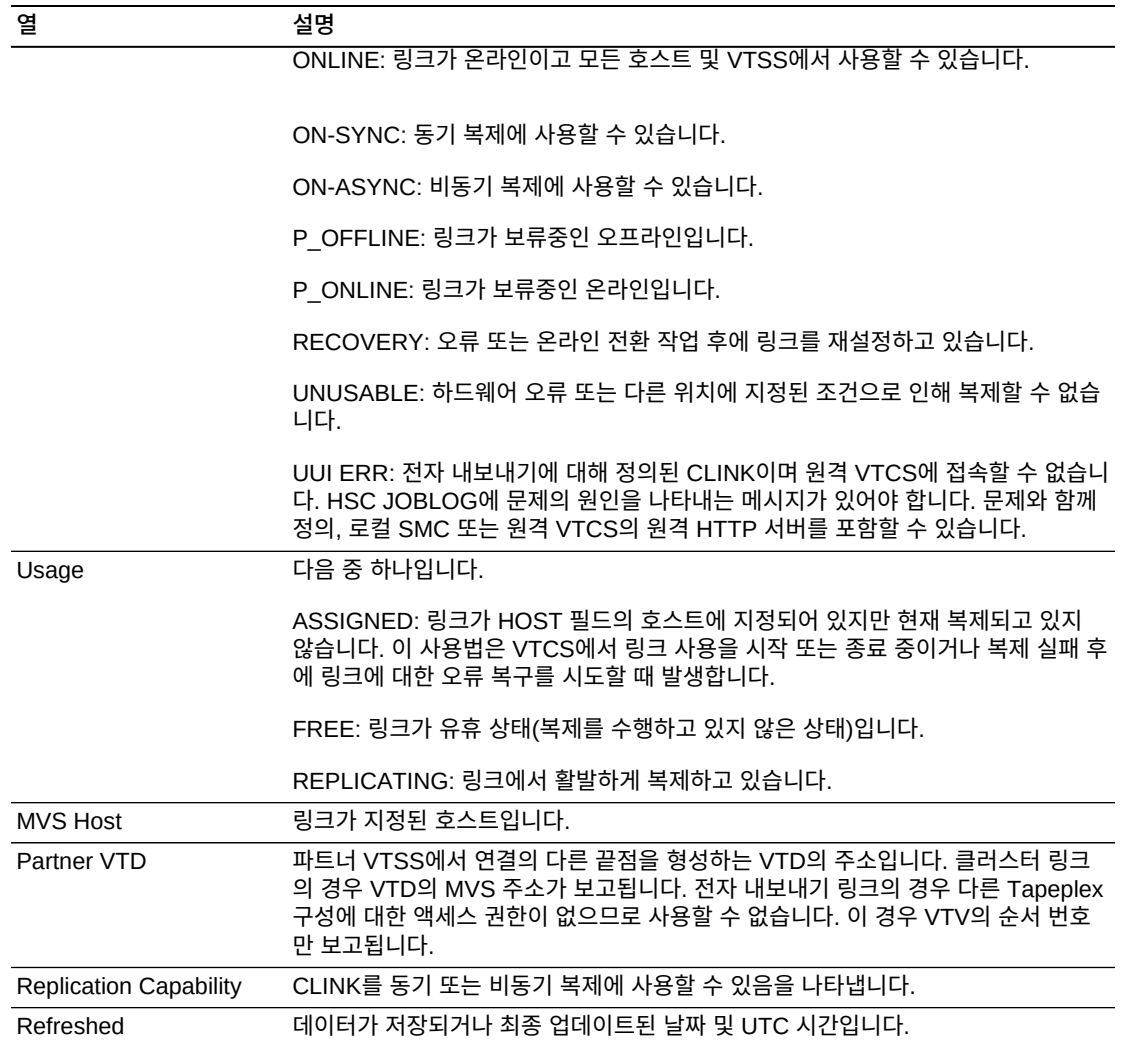

**Columns Hidden**은 테이블에 표시되지 않은 열의 수를 나타냅니다. **View** 메뉴를 사용하 여 표시합니다.

**Columns Frozen**은 수평 이동줄을 움직일 때 고정된 상태로 유지되는 왼쪽 열의 수입니다. 파란색 세로선으로 이러한 열을 구분합니다.

**View** 메뉴를 사용하여 다음 작업을 수행할 수 있습니다.

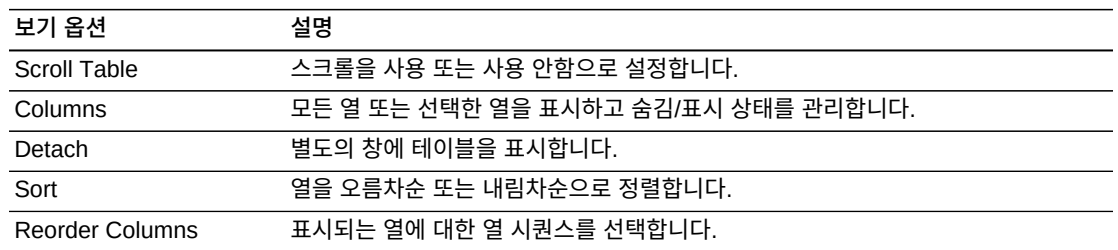

**Page Size** 메뉴를 사용하여 데이터 테이블 페이지에 포함할 행의 수를 지정합니다.

여러 페이지가 있는 경우 테이블의 아래쪽에 있는 **Page** 기능을 사용하여 페이지를 이동할 수 있습니다. 페이지 번호를 입력 또는 선택하거나 화살표 버튼을 사용하여 페이지 목록에서 앞 또는 뒤로 이동할 수 있습니다.

테이블 위의 아이콘을 눌러서 다음 작업을 수행할 수 있습니다.

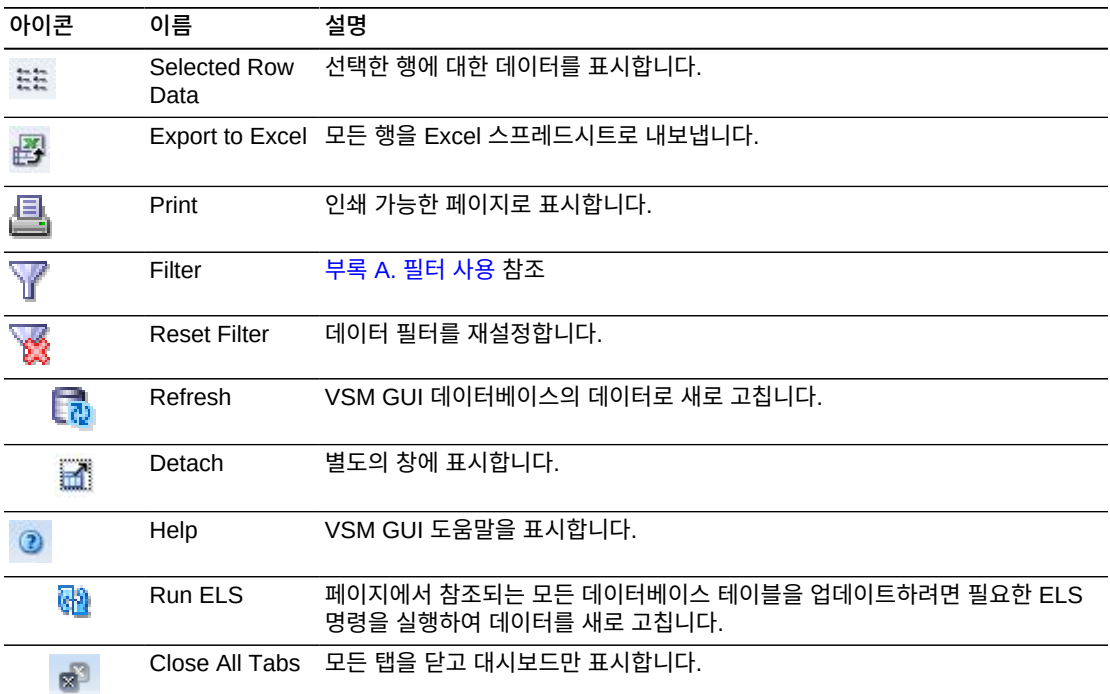

### <span id="page-115-0"></span>**Clusters for VTSS**

이 데이터 테이블에는 ["Virtual Tape Storage Subsystem\(VTSS\)"](#page-110-0) 데이터 테이블에서 선택 한 VTSS의 모든 클러스터 목록이 표시됩니다.

테이블이 표시되지 않는 경우 표시된 탭의 왼쪽 또는 오른쪽에 있는 화살표를 누르고 테이블 을 선택합니다.

모든 열을 보려면 가로로 스크롤하거나 테이블을 분리해야 할 수 있습니다.

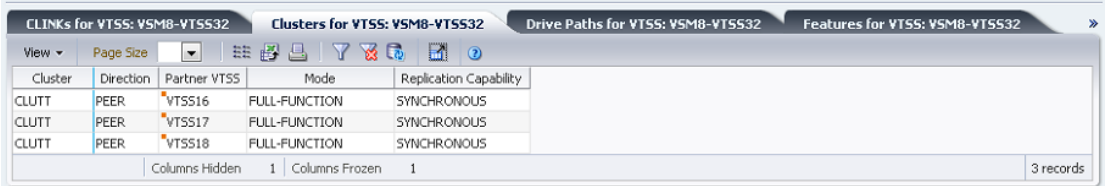

열 머리글에 있는 화살표를 눌러서 데이터 테이블을 해당 열을 기준으로 오름차순 또는 내림 차순으로 정렬할 수 있습니다.

컨텍스트 메뉴 표시기가 있는 필드에서는 특정 데이터 항목에 대한 관리 명령을 시작할 수 있 습니다. 필드를 마우스 오른쪽 버튼으로 눌러서 컨텍스트 메뉴를 표시하고 원하는 메뉴 항목 을 선택합니다.

개별 데이터 열에 대한 데이터를 필터링하여 특정 정보를 더 격리할 수도 있습니다. 이 기능 에 대한 자세한 내용은 부록 A. *[필터 사용](#page-228-0)* 항목을 참조하십시오.

테이블 열 및 설명에는 다음이 포함됩니다.

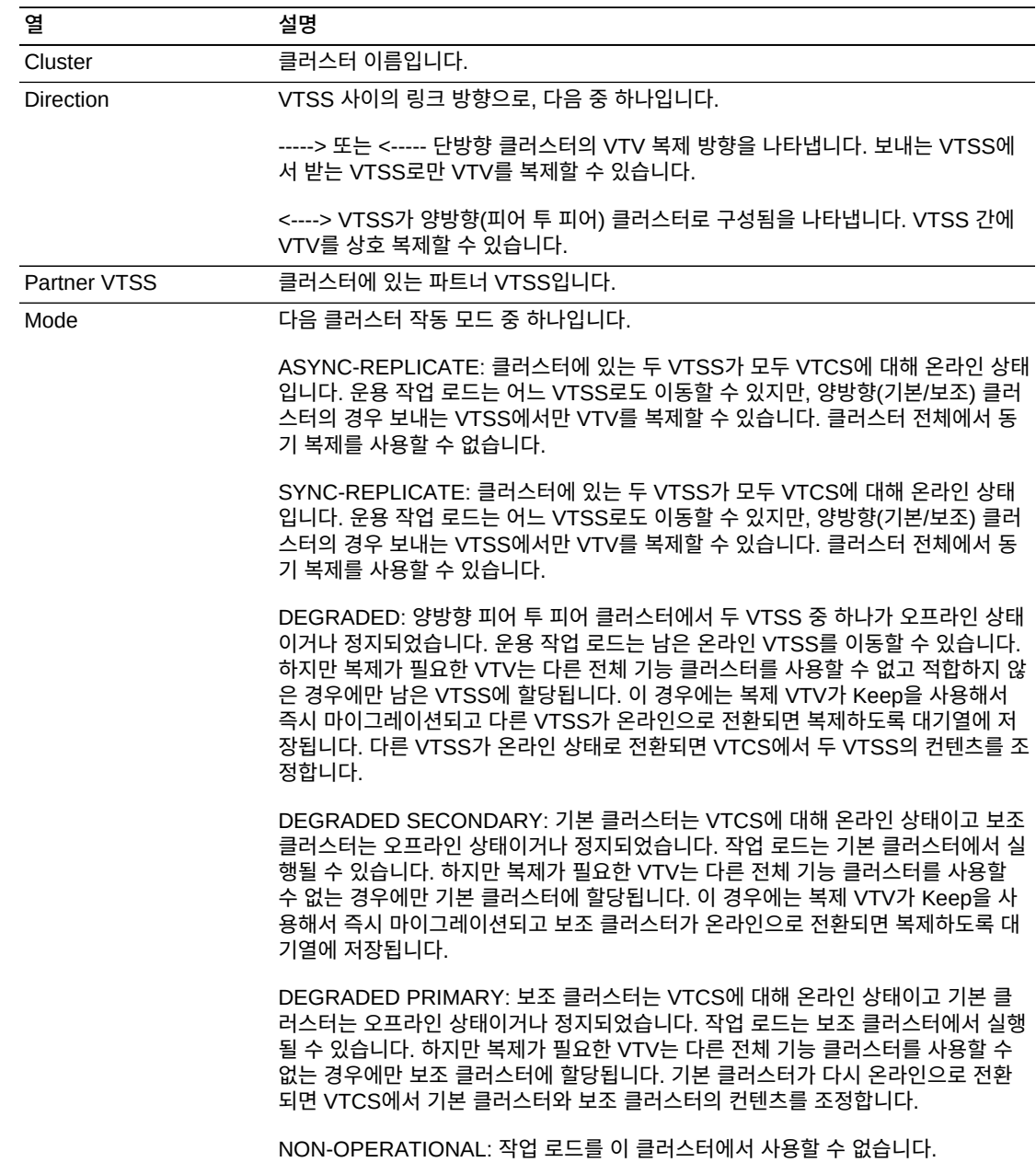

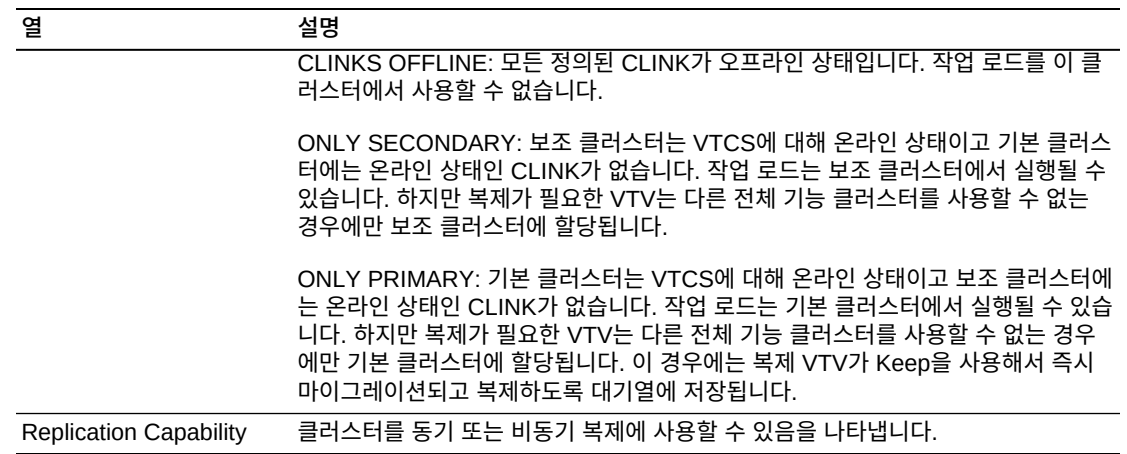

**Columns Hidden**은 테이블에 표시되지 않은 열의 수를 나타냅니다. **View** 메뉴를 사용하 여 표시합니다.

Refreshed 데이터가 저장되거나 최종 업데이트된 날짜 및 UTC 시간입니다.

**Columns Frozen**은 수평 이동줄을 움직일 때 고정된 상태로 유지되는 왼쪽 열의 수입니다. 파란색 세로선으로 이러한 열을 구분합니다.

**View** 메뉴를 사용하여 다음 작업을 수행할 수 있습니다.

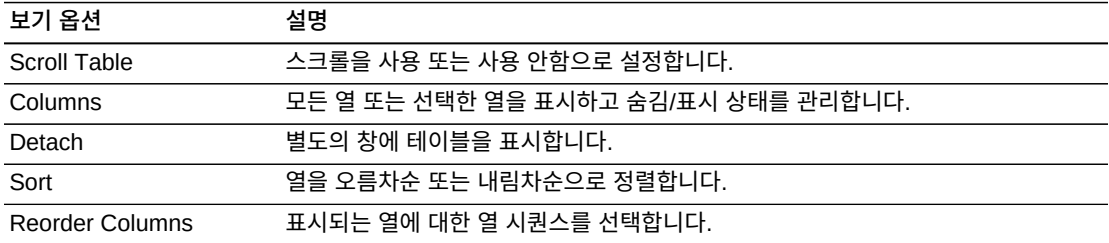

**Page Size** 메뉴를 사용하여 데이터 테이블 페이지에 포함할 행의 수를 지정합니다.

여러 페이지가 있는 경우 테이블의 아래쪽에 있는 **Page** 기능을 사용하여 페이지를 이동할 수 있습니다. 페이지 번호를 입력 또는 선택하거나 화살표 버튼을 사용하여 페이지 목록에서 앞 또는 뒤로 이동할 수 있습니다.

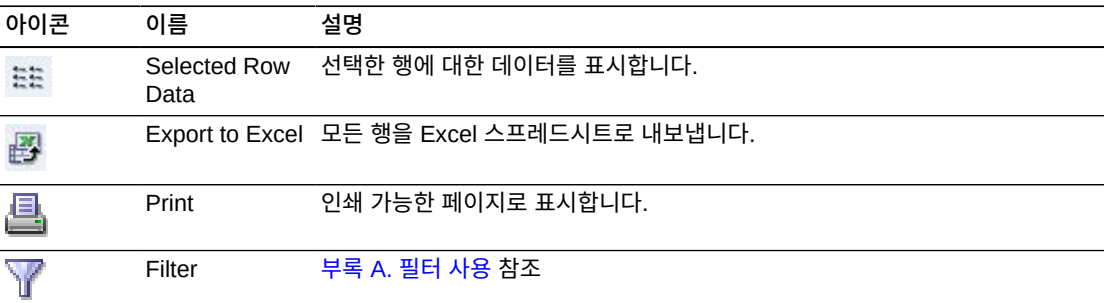

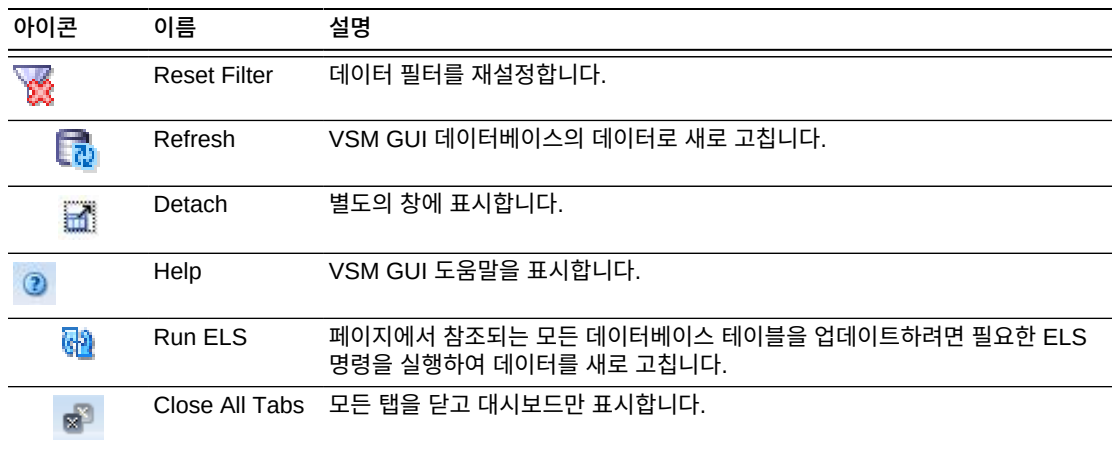

#### <span id="page-118-0"></span>**Drive Paths for VTSS**

이 데이터 테이블에는 ["Virtual Tape Storage Subsystem\(VTSS\)"](#page-110-0) 데이터 테이블에서 선택 한 VTSS의 드라이브 경로 목록이 표시됩니다.

테이블이 표시되지 않는 경우 표시된 탭의 왼쪽 또는 오른쪽에 있는 화살표를 누르고 테이블 을 선택합니다.

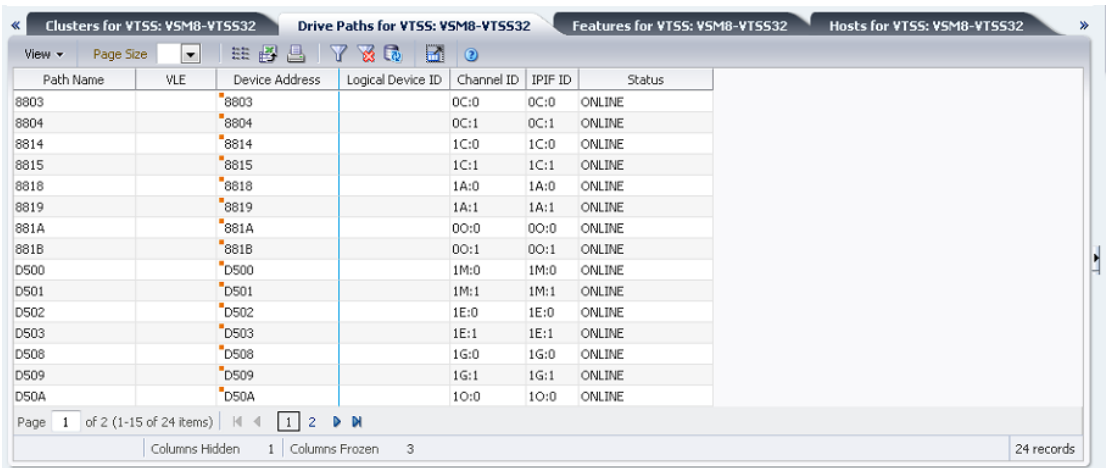

모든 열을 보려면 가로로 스크롤하거나 테이블을 분리해야 할 수 있습니다.

열 머리글에 있는 화살표를 눌러서 데이터 테이블을 해당 열을 기준으로 오름차순 또는 내림 차순으로 정렬할 수 있습니다.

컨텍스트 메뉴 표시기가 있는 필드에서는 특정 데이터 항목에 대한 관리 명령을 시작할 수 있 습니다. 필드를 마우스 오른쪽 버튼으로 눌러서 컨텍스트 메뉴를 표시하고 원하는 메뉴 항목 을 선택합니다.

개별 데이터 열에 대한 데이터를 필터링하여 특정 정보를 더 격리할 수도 있습니다. 이 기능 에 대한 자세한 내용은 부록 A. *[필터 사용](#page-228-0)* 항목을 참조하십시오.

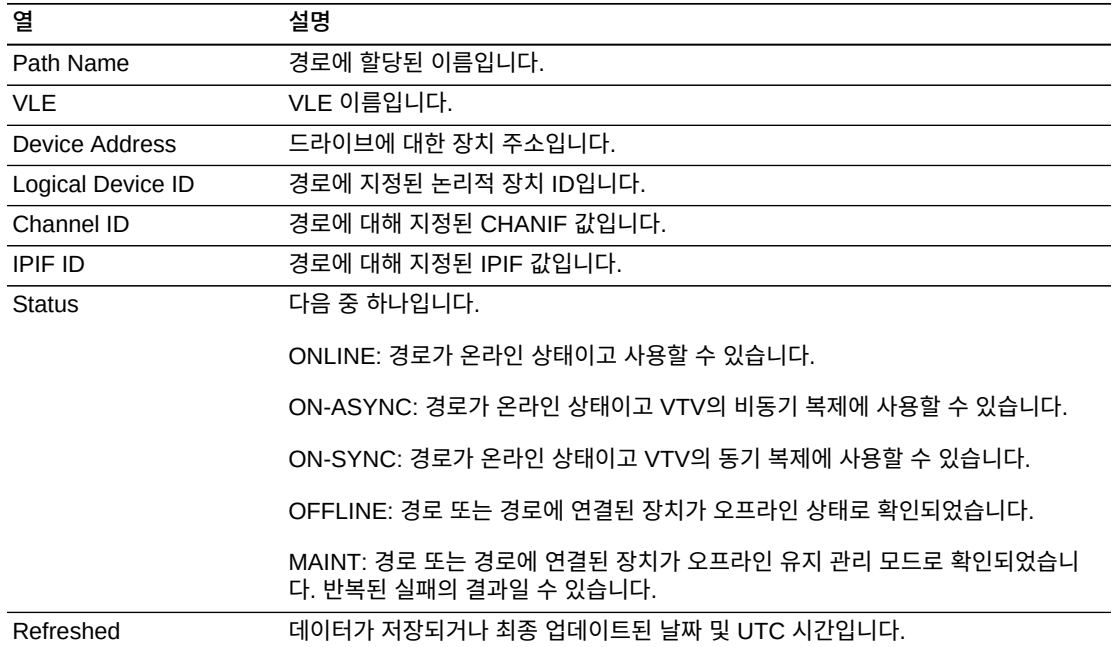

테이블 열 및 설명에는 다음이 포함됩니다.

**Columns Hidden**은 테이블에 표시되지 않은 열의 수를 나타냅니다. **View** 메뉴를 사용하 여 표시합니다.

**Columns Frozen**은 수평 이동줄을 움직일 때 고정된 상태로 유지되는 왼쪽 열의 수입니다. 파란색 세로선으로 이러한 열을 구분합니다.

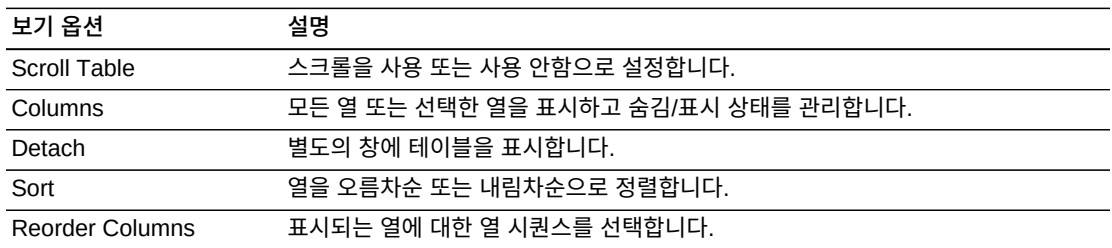

**View** 메뉴를 사용하여 다음 작업을 수행할 수 있습니다.

**Page Size** 메뉴를 사용하여 데이터 테이블 페이지에 포함할 행의 수를 지정합니다.

여러 페이지가 있는 경우 테이블의 아래쪽에 있는 **Page** 기능을 사용하여 페이지를 이동할 수 있습니다. 페이지 번호를 입력 또는 선택하거나 화살표 버튼을 사용하여 페이지 목록에서 앞 또는 뒤로 이동할 수 있습니다.

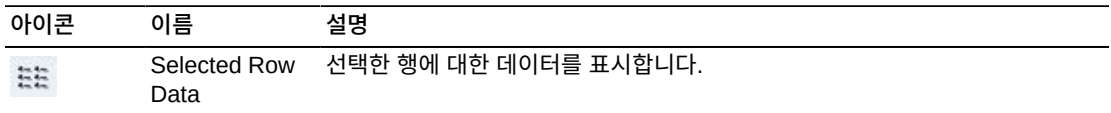

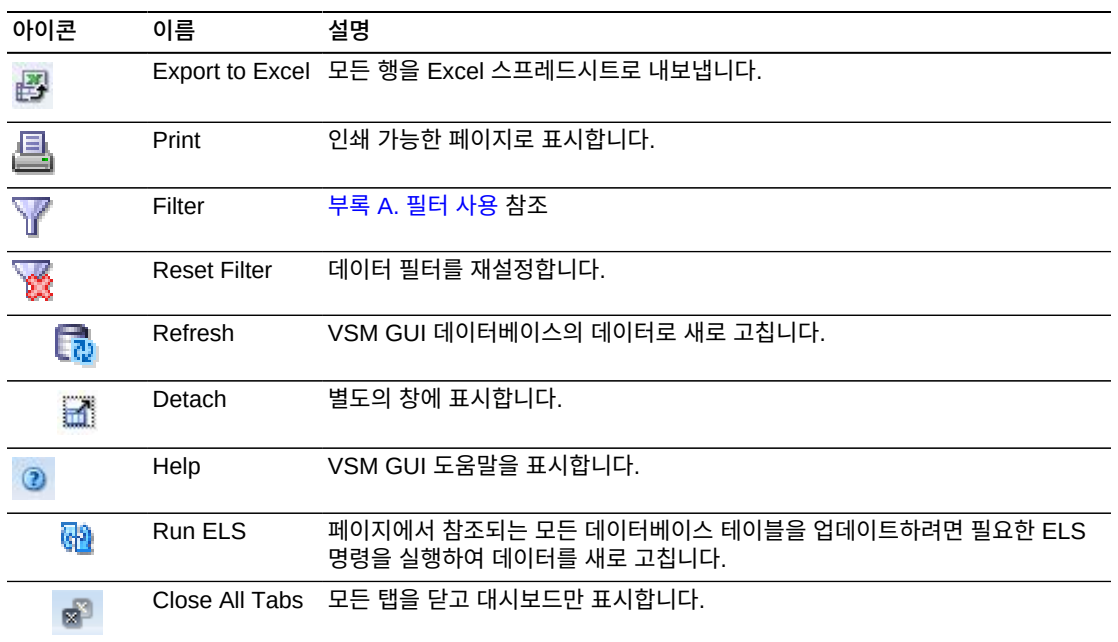

### <span id="page-120-0"></span>**Features for VTSS**

이 데이터 테이블에는 ["Virtual Tape Storage Subsystem\(VTSS\)"](#page-110-0) 데이터 테이블에서 선택 한 VTSS의 기능 목록이 표시됩니다.

테이블이 표시되지 않는 경우 표시된 탭의 왼쪽 또는 오른쪽에 있는 화살표를 누르고 테이블 을 선택합니다.

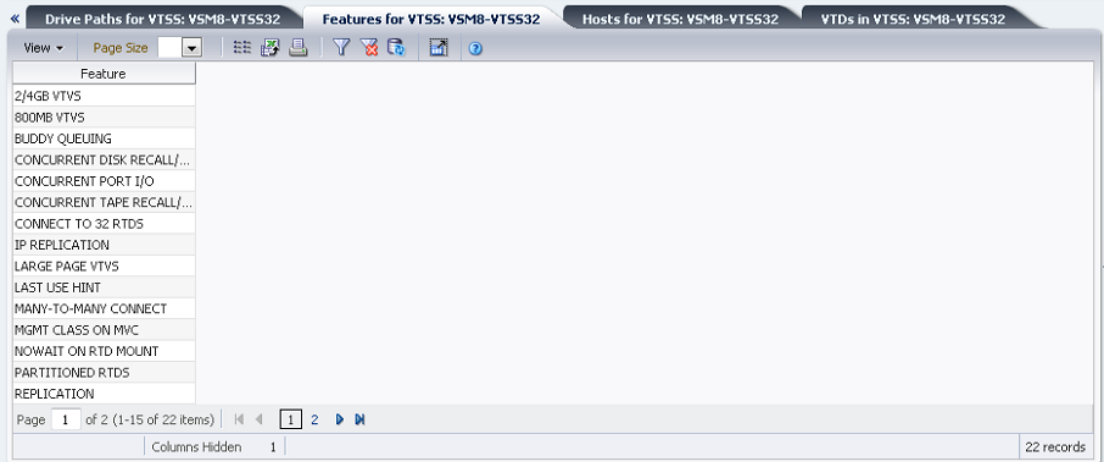

열 머리글에 있는 화살표를 눌러서 데이터 테이블을 해당 열을 기준으로 오름차순 또는 내림 차순으로 정렬할 수 있습니다.

개별 데이터 열에 대한 데이터를 필터링하여 특정 정보를 더 격리할 수도 있습니다. 이 기능 에 대한 자세한 내용은 부록 A. *[필터 사용](#page-228-0)* 항목을 참조하십시오.

테이블 열 및 설명에는 다음이 포함됩니다.

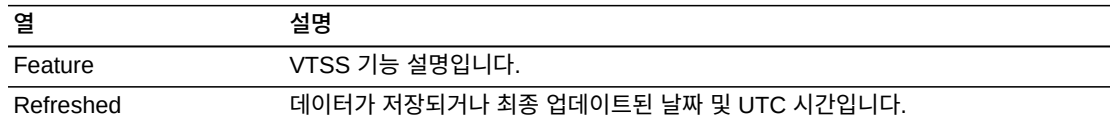

**Columns Hidden**은 테이블에 표시되지 않은 열의 수를 나타냅니다. **View** 메뉴를 사용하 여 표시합니다.

**Columns Frozen**은 수평 이동줄을 움직일 때 고정된 상태로 유지되는 왼쪽 열의 수입니다. 파란색 세로선으로 이러한 열을 구분합니다.

**View** 메뉴를 사용하여 다음 작업을 수행할 수 있습니다.

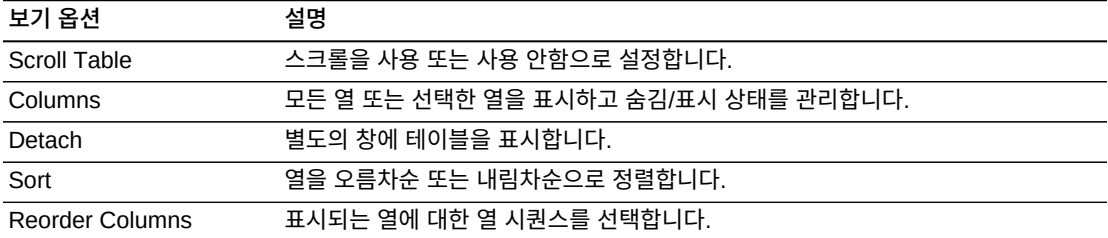

**Page Size** 메뉴를 사용하여 데이터 테이블 페이지에 포함할 행의 수를 지정합니다.

여러 페이지가 있는 경우 테이블의 아래쪽에 있는 **Page** 기능을 사용하여 페이지를 이동할 수 있습니다. 페이지 번호를 입력 또는 선택하거나 화살표 버튼을 사용하여 페이지 목록에서 앞 또는 뒤로 이동할 수 있습니다.

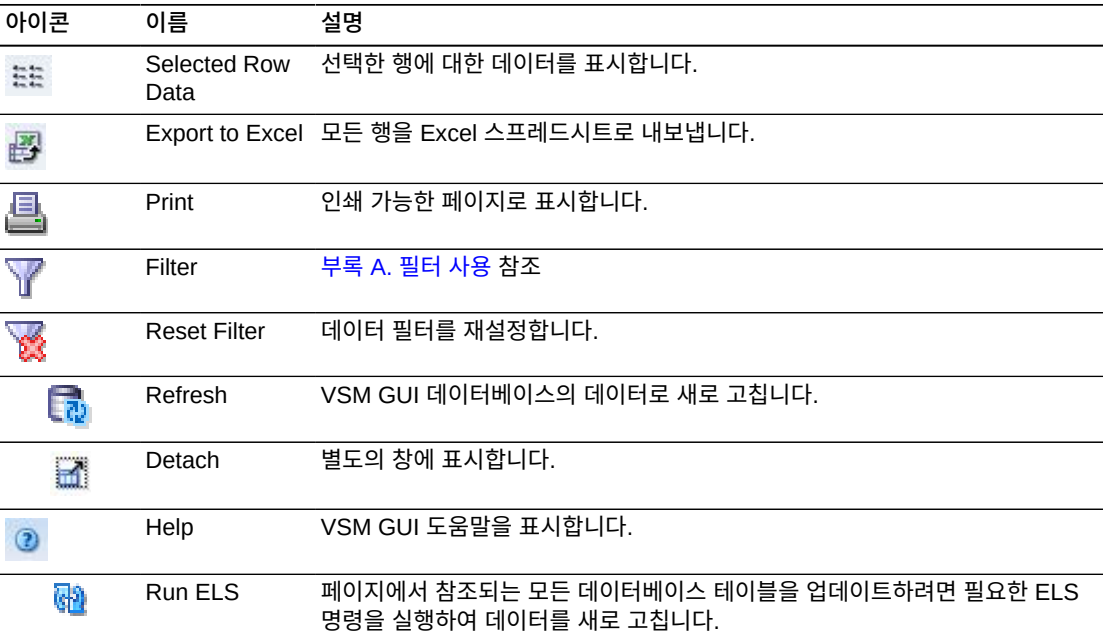

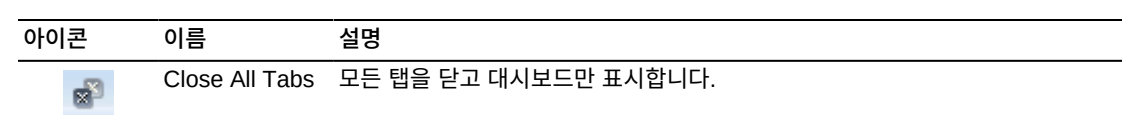

#### <span id="page-122-0"></span>**Hosts for VTSS**

이 데이터 테이블에는 ["Virtual Tape Storage Subsystem\(VTSS\)"](#page-110-0) 데이터 테이블에서 선택 한 VTSS의 MVS 호스트 목록이 표시됩니다.

테이블이 표시되지 않는 경우 표시된 탭의 왼쪽 또는 오른쪽에 있는 화살표를 누르고 테이블 을 선택합니다.

모든 열을 보려면 가로로 스크롤하거나 테이블을 분리해야 할 수 있습니다.

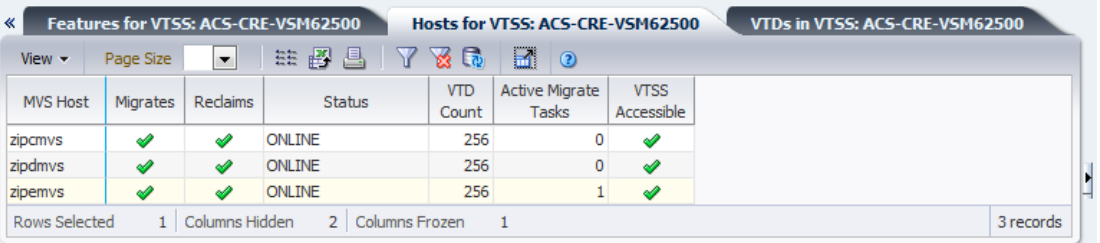

열 머리글에 있는 화살표를 눌러서 데이터 테이블을 해당 열을 기준으로 오름차순 또는 내림 차순으로 정렬할 수 있습니다.

개별 데이터 열에 대한 데이터를 필터링하여 특정 정보를 더 격리할 수도 있습니다. 이 기능 에 대한 자세한 내용은 부록 A. *[필터 사용](#page-228-0)* 항목을 참조하십시오.

테이블 열 및 설명에는 다음이 포함됩니다.

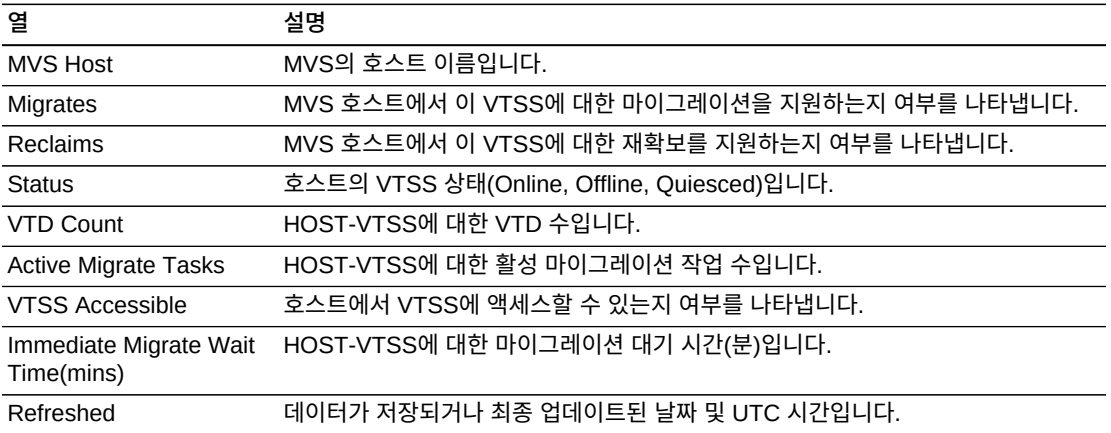

**Columns Hidden**은 테이블에 표시되지 않은 열의 수를 나타냅니다. **View** 메뉴를 사용하 여 표시합니다.

**Columns Frozen**은 수평 이동줄을 움직일 때 고정된 상태로 유지되는 왼쪽 열의 수입니다. 파란색 세로선으로 이러한 열을 구분합니다.

#### **View** 메뉴를 사용하여 다음 작업을 수행할 수 있습니다.

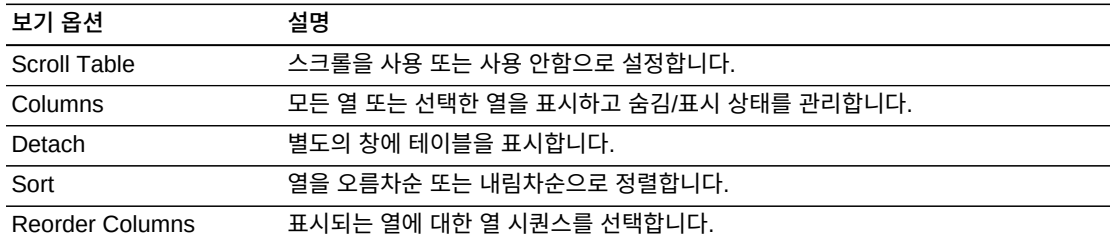

**Page Size** 메뉴를 사용하여 데이터 테이블 페이지에 포함할 행의 수를 지정합니다.

여러 페이지가 있는 경우 테이블의 아래쪽에 있는 **Page** 기능을 사용하여 페이지를 이동할 수 있습니다. 페이지 번호를 입력 또는 선택하거나 화살표 버튼을 사용하여 페이지 목록에서 앞 또는 뒤로 이동할 수 있습니다.

테이블 위의 아이콘을 눌러서 다음 작업을 수행할 수 있습니다.

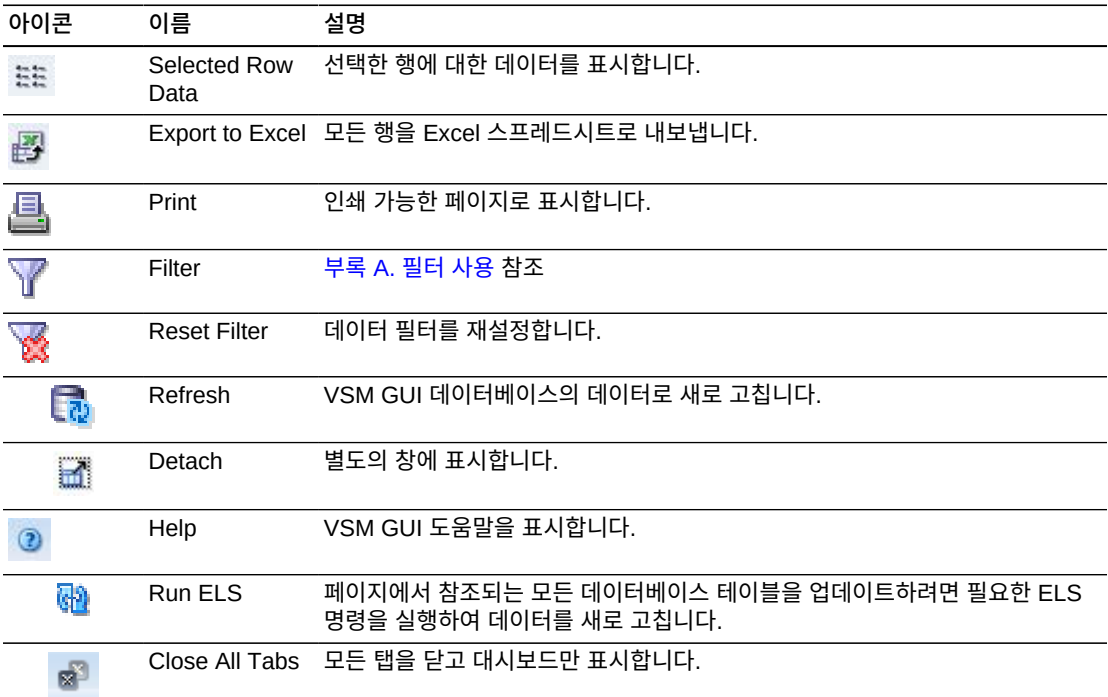

#### **VTDs in VTSS**

이 데이터 테이블에는 ["Virtual Tape Storage Subsystem\(VTSS\)"](#page-110-0) 데이터 테이블에서 선택 한 VTSS의 VTD ID 목록이 표시됩니다.

테이블이 표시되지 않는 경우 표시된 탭의 왼쪽 또는 오른쪽에 있는 화살표를 누르고 테이블 을 선택합니다.

모든 열을 보려면 가로로 스크롤하거나 테이블을 분리해야 할 수 있습니다.

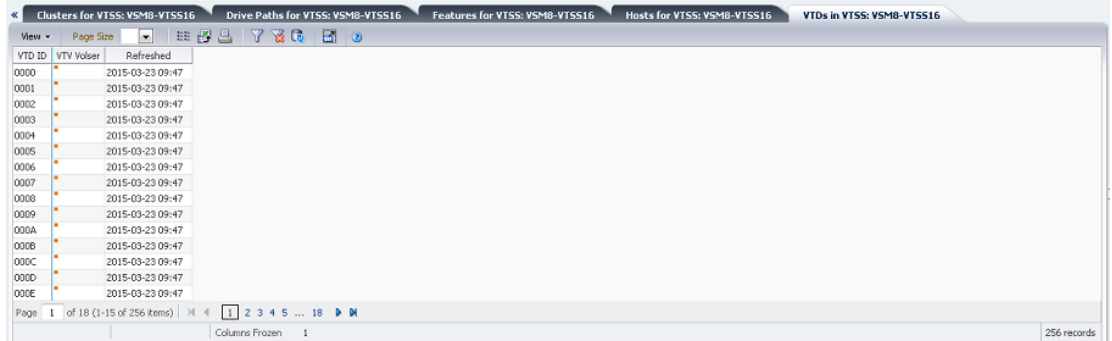

열 머리글에 있는 화살표를 눌러서 데이터 테이블을 해당 열을 기준으로 오름차순 또는 내림 차순으로 정렬할 수 있습니다.

컨텍스트 메뉴 표시기가 있는 필드에서는 특정 데이터 항목에 대한 관리 명령을 시작할 수 있 습니다. 필드를 마우스 오른쪽 버튼으로 눌러서 컨텍스트 메뉴를 표시하고 원하는 메뉴 항목 을 선택합니다.

개별 데이터 열에 대한 데이터를 필터링하여 특정 정보를 더 격리할 수도 있습니다. 이 기능 에 대한 자세한 내용은 부록 A. *[필터 사용](#page-228-0)* 항목을 참조하십시오.

테이블 열 및 설명에는 다음이 포함됩니다.

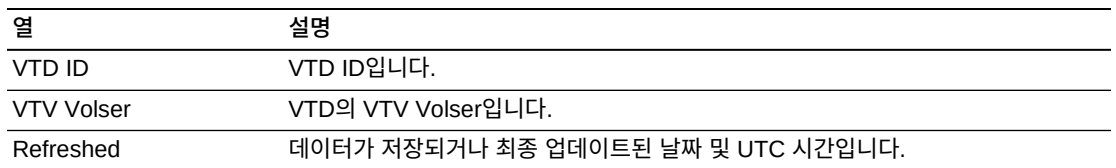

**Columns Hidden**은 테이블에 표시되지 않은 열의 수를 나타냅니다. **View** 메뉴를 사용하 여 표시합니다.

**Columns Frozen**은 수평 이동줄을 움직일 때 고정된 상태로 유지되는 왼쪽 열의 수입니다. 파란색 세로선으로 이러한 열을 구분합니다.

**View** 메뉴를 사용하여 다음 작업을 수행할 수 있습니다.

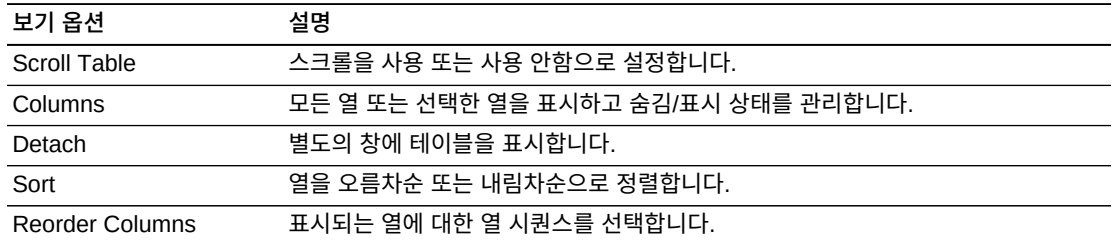

**Page Size** 메뉴를 사용하여 데이터 테이블 페이지에 포함할 행의 수를 지정합니다.

여러 페이지가 있는 경우 테이블의 아래쪽에 있는 **Page** 기능을 사용하여 페이지를 이동할 수 있습니다. 페이지 번호를 입력 또는 선택하거나 화살표 버튼을 사용하여 페이지 목록에서 앞 또는 뒤로 이동할 수 있습니다.

테이블 위의 아이콘을 눌러서 다음 작업을 수행할 수 있습니다.

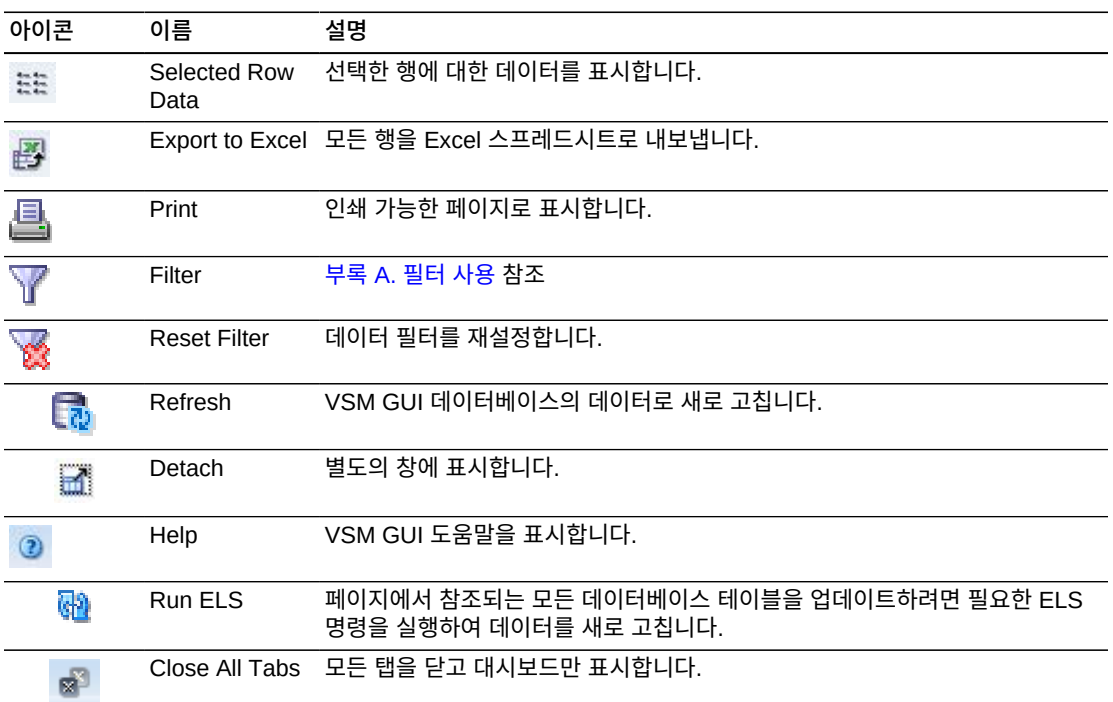

### **DBU Percentage for VTSS**

이 그래프에는 선택된 VTSS에 대한 DBU(Disk Buffer Utilization) 사용 비율(%)이 표시되 며, 백그라운드를 색으로 구분하여 하위 및 상위 자동 마이그레이션 임계값(AMT) 비율(%) 설정과 Critical DBU 임계값 비율(%) 설정을 나타냅니다.

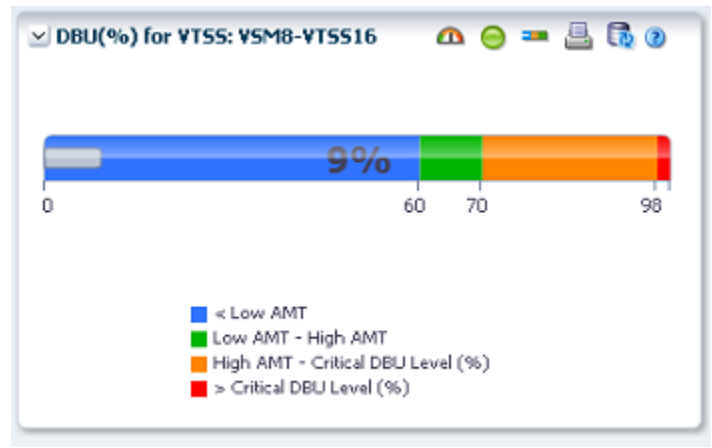

커서를 객체 위로 가져가면 객체에 대한 요약 데이터가 표시됩니다.

그래프 위의 아이콘을 눌러서 다음 작업을 수행할 수 있습니다.

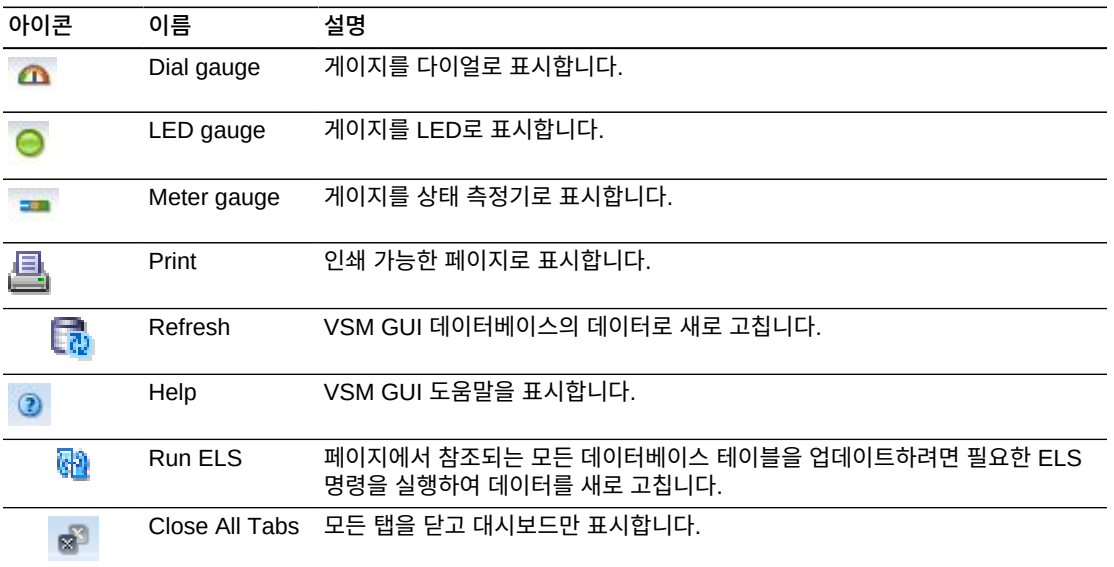

# **Display VTV**

이 창에는 VTV(Virtual Tape Volume) 정보가 표시됩니다.

표시하려면 탐색 트리에서 **Display** 및 **VTV**를 선택합니다.

| $\mathbf{h} \in \mathbf{h} \oplus \mathbf{B} \oplus \mathbf{0}$<br>78680<br>田界品<br>Page Size<br>×<br>~ VTV States<br>View -<br>Uncompressed Compressed Compression Maximum VTV VTV Page<br>Management<br><b>VTSS</b><br>VTV Volser<br>Last Mounted<br>Tapeplex<br>Last Recall<br>Size (MB)<br>Size (MB)<br>v.<br>Size (MB)<br>Class<br>926<br>1,400K<br>Configuration<br>VT5532<br><b>V5NS</b><br>#00000<br><b>CHAR#</b><br>0.69<br>0.69<br>0.00<br>400 STANDARD 2014-10-30 13:06<br>2015-03-16 14:41 2015<br>Drive<br>1,200K<br>VTSS32<br><b>V5NS</b><br>#00001<br><b>CHAR#</b><br>0.69<br>0.69<br>0.00<br>400 STANDARD 2014-10-30 13:08<br>2015-03-16 14:41<br>2015<br>Vrss17<br>#00002<br>OWRE<br>0.69<br><b>USMB</b><br>0.69<br>0.00<br>400 STANDARD 2014-10-30 13:10<br>2015-03-16 14:36 2015<br>1,000K<br><b>MVC Pool</b><br>VTS518<br>#00003<br><b>CHAR#</b><br>0.69<br>V5MB<br>0.69<br>0.00<br>400 STANDARD 2014-10-30 13:11<br>2015-03-16 17:40 2015<br><b>VISSIE</b><br>#00004<br><b>OWR2</b><br><b>USMB</b><br>0.69<br>0.69<br>0.00<br>Count<br>400 STANDARD 2014-10-30 13:14<br>2015-03-16 15:03<br>2015<br><mark>■</mark> Good<br>■ Warning<br>■ Critical<br>8006<br>VTSS17<br>#00005<br>CHAR#<br>VSM8<br>0.69.<br>0.69<br>0.00<br>2015-03-16 14:36<br>400 STANDARD 2014-10-30 13:15<br>2015<br><b>VESSIS</b><br>accoos<br>ğ<br>CHAR #<br>0.69<br>0.69.<br>0.00<br><b>USMS</b><br>400 STANDARD 2014-10-30 13:19<br>2015-03-16 15:04<br>2015<br>600K<br><b>VTSS</b><br>VTSS17<br>0.69.<br>0.69<br><b>VSMS</b><br>#00007<br>CHAR#<br>0.00<br>2015-03-16 14:36<br>400 STANDARD 2014-10-30 13:20<br>2015<br>VTSS32<br>#00008<br>CHAR#<br>0.69<br>0.69<br>0.00<br>400K<br><b>VSM8</b><br>400 STANDARD 2014-10-30 13:23<br>2015-03-16 20:34<br>2015<br>VTSS32<br>CHAR#<br>0.69<br>0.69<br>0.00<br><b>VSNB</b><br>#00009<br>2015-03-16 14:39<br>400 STANDARD 2014-10-30 13:25<br>2015<br>200K<br>VTSS32<br>700010<br>V5M8<br>CHAR#<br>0.69<br>0.69<br>0.00<br>400 STANDARD 2014-10-30 13:28<br>2015-03-16 14:39<br>2015<br>VTSS32<br><b>V5M8</b><br>000011<br>CHAR#<br>0.69<br>0.69<br>0.00<br>400 STANDARD 2014-10-30 13:30 2015-03-16 16:50<br>2015<br>0K<br>VTS518<br>000012<br>CHAR#<br>0.69<br>0.69<br>0.00<br><b>V5N8</b><br>400 STANDARD 2014-10-30 13:30<br>2015-03-16 14:47<br>2015<br><b>VSM8</b><br>VTSS17<br><b>V5NS</b><br>000013<br><b>CHAR#</b><br>0.69<br>0.69<br>0.00<br>400 STANDARD 2014-10-30 13:34 2015-03-16 16:24<br>2015<br>Tapeplex<br>VTS517<br>#00014<br><b>CHAR#</b><br>0.69<br>0.69<br>0.00<br>V5N8<br>400 STANDARD 2014-10-30 13:35 2015-03-16 14:36 2015<br>Page 1 of 80000 (1-15 of 1200000 kems)   H<br>1 2 3 4 5  80000 <b>D M</b><br>は日出り品品の<br>v VTV Compression<br>$\leftarrow$<br>m<br>Columns Hidden<br>14 Columns Frozen 2<br>1200000 records<br>1,2000<br>MVCs containing VTV: VSM8-#00000<br>1,000K<br>$\blacksquare$ <sup>No</sup><br>Compression<br><b>786</b><br>$\Box$ $\odot$<br>田沢昌<br>Wew -<br>Page Size<br>۰<br>Fragmented Available<br><b>0-20%</b><br>Number of<br><b>VTV</b><br>Usable<br>Times<br>MVC<br>Media Size<br>8000<br>MVC Volser<br>Storage Class<br>MVC Pool<br>Media<br>Used <sup>*</sup><br>Tapeplex<br>(MB)<br>VTVs Migrated Count<br>VTV Count<br>$^{66}$<br>$\%$<br>Mounted<br>v.<br>■20-40%<br>254328 MEE<br>VSM8<br><b>VE0004</b><br>6021<br>1487 20:<br>M-MVC<br>6182<br>97.35<br>2.64<br>0.01<br>0.00<br>600K<br>■40-60%<br>$\leftarrow$<br>10.<br>■60-80%<br>28 Columns Frozen 2<br>Columns Hidden<br>1 record<br>4006<br>■80-100%<br>200K<br>OK<br>VSM8<br>Tapeplex<br>山田山の品品の<br>v VTV Scratch Counts<br>800K |                                | <b>Dashboard</b> | <b>Display VTV</b><br>Virtual Tape Volumes (VTVs) |  |  |  |  |      | <b>GO</b> |
|----------------------------------------------------------------------------------------------------|--------------------------------|------------------|---------------------------------------------------|--|--|--|--|------|-----------|
|                                                                                                    | <b>Display</b><br><b>CLINK</b> |                  |                                                   |  |  |  |  |      |           |
|                                                                                                    | Cluster                        |                  |                                                   |  |  |  |  |      |           |
|                                                                                                    |                                |                  |                                                   |  |  |  |  |      |           |
|                                                                                                    |                                |                  |                                                   |  |  |  |  |      |           |
|                                                                                                    |                                |                  |                                                   |  |  |  |  |      |           |
|                                                                                                    |                                |                  |                                                   |  |  |  |  |      |           |
|                                                                                                    |                                |                  |                                                   |  |  |  |  |      |           |
|                                                                                                    |                                |                  |                                                   |  |  |  |  |      |           |
|                                                                                                    |                                |                  |                                                   |  |  |  |  |      |           |
|                                                                                                    |                                |                  |                                                   |  |  |  |  |      |           |
|                                                                                                    |                                |                  |                                                   |  |  |  |  |      |           |
|                                                                                                    |                                |                  |                                                   |  |  |  |  |      |           |
|                                                                                                    |                                |                  |                                                   |  |  |  |  |      |           |
|                                                                                                    |                                |                  |                                                   |  |  |  |  |      |           |
|                                                                                                    |                                |                  |                                                   |  |  |  |  |      |           |
|                                                                                                    |                                |                  |                                                   |  |  |  |  |      |           |
|                                                                                                    |                                |                  |                                                   |  |  |  |  |      |           |
|                                                                                                    |                                |                  |                                                   |  |  |  |  |      |           |
|                                                                                                    |                                |                  |                                                   |  |  |  |  |      |           |
|                                                                                                    |                                |                  |                                                   |  |  |  |  |      |           |
|                                                                                                    |                                |                  |                                                   |  |  |  |  |      |           |
|                                                                                                    |                                |                  |                                                   |  |  |  |  |      |           |
|                                                                                                    |                                |                  |                                                   |  |  |  |  |      |           |
|                                                                                                    |                                |                  |                                                   |  |  |  |  |      |           |
|                                                                                                    |                                |                  |                                                   |  |  |  |  |      |           |
|                                                                                                    |                                |                  |                                                   |  |  |  |  |      |           |
|                                                                                                    |                                |                  |                                                   |  |  |  |  |      |           |
|                                                                                                    |                                |                  |                                                   |  |  |  |  |      |           |
|                                                                                                    |                                |                  |                                                   |  |  |  |  |      |           |
|                                                                                                    |                                |                  |                                                   |  |  |  |  |      |           |
|                                                                                                    |                                |                  |                                                   |  |  |  |  |      |           |
|                                                                                                    |                                |                  |                                                   |  |  |  |  |      |           |
|                                                                                                    | > Management                   |                  |                                                   |  |  |  |  | 7008 | Scratch   |

## <span id="page-127-0"></span>**Virtual Tape Volumes(VTVs)**

이 데이터 테이블에는 VTV 정보가 표시됩니다.

#### 모든 열을 보려면 가로로 스크롤하거나 테이블을 분리해야 할 수 있습니다.

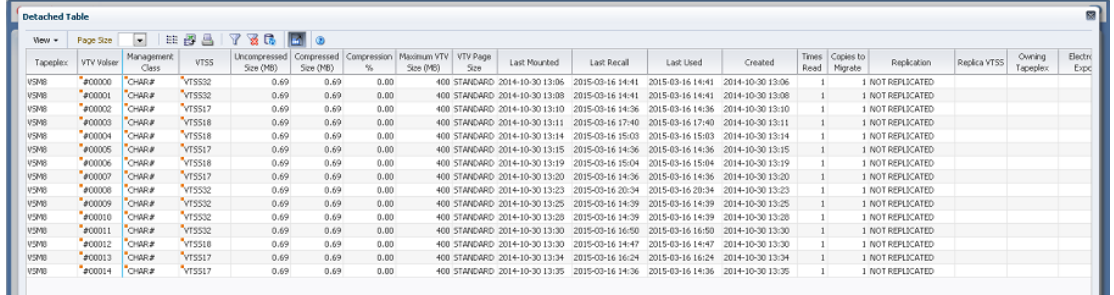

["MVCs Containing VTV"데](#page-130-0)이터 테이블에서 해당 VTV에 대해 MVC를 표시할 행을 누릅니 다.

일부 필드의 상태가 상태 표시기로 요약됩니다.

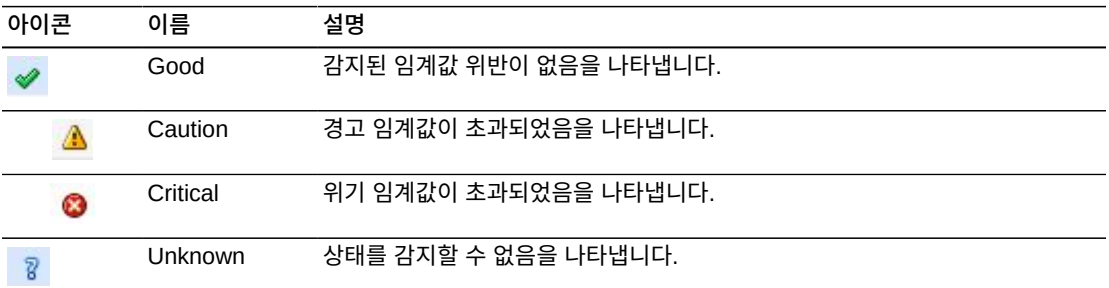

상태 표시기를 눌러 세부정보를 표시합니다.

열 머리글에 있는 화살표를 눌러서 데이터 테이블을 해당 열을 기준으로 오름차순 또는 내림 차순으로 정렬할 수 있습니다.

컨텍스트 메뉴 표시기가 있는 필드에서는 특정 데이터 항목에 대한 관리 명령을 시작할 수 있 습니다. 필드를 마우스 오른쪽 버튼으로 눌러서 컨텍스트 메뉴를 표시하고 원하는 메뉴 항목 을 선택합니다.

개별 데이터 열에 대한 데이터를 필터링하여 특정 정보를 더 격리할 수도 있습니다. 이 기능 에 대한 자세한 내용은 부록 A. *[필터 사용](#page-228-0)* 항목을 참조하십시오.

테이블 열 및 설명에는 다음이 포함됩니다.

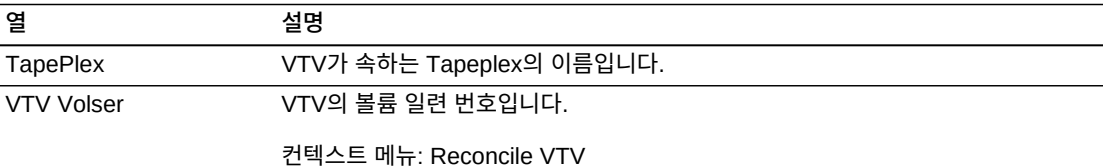

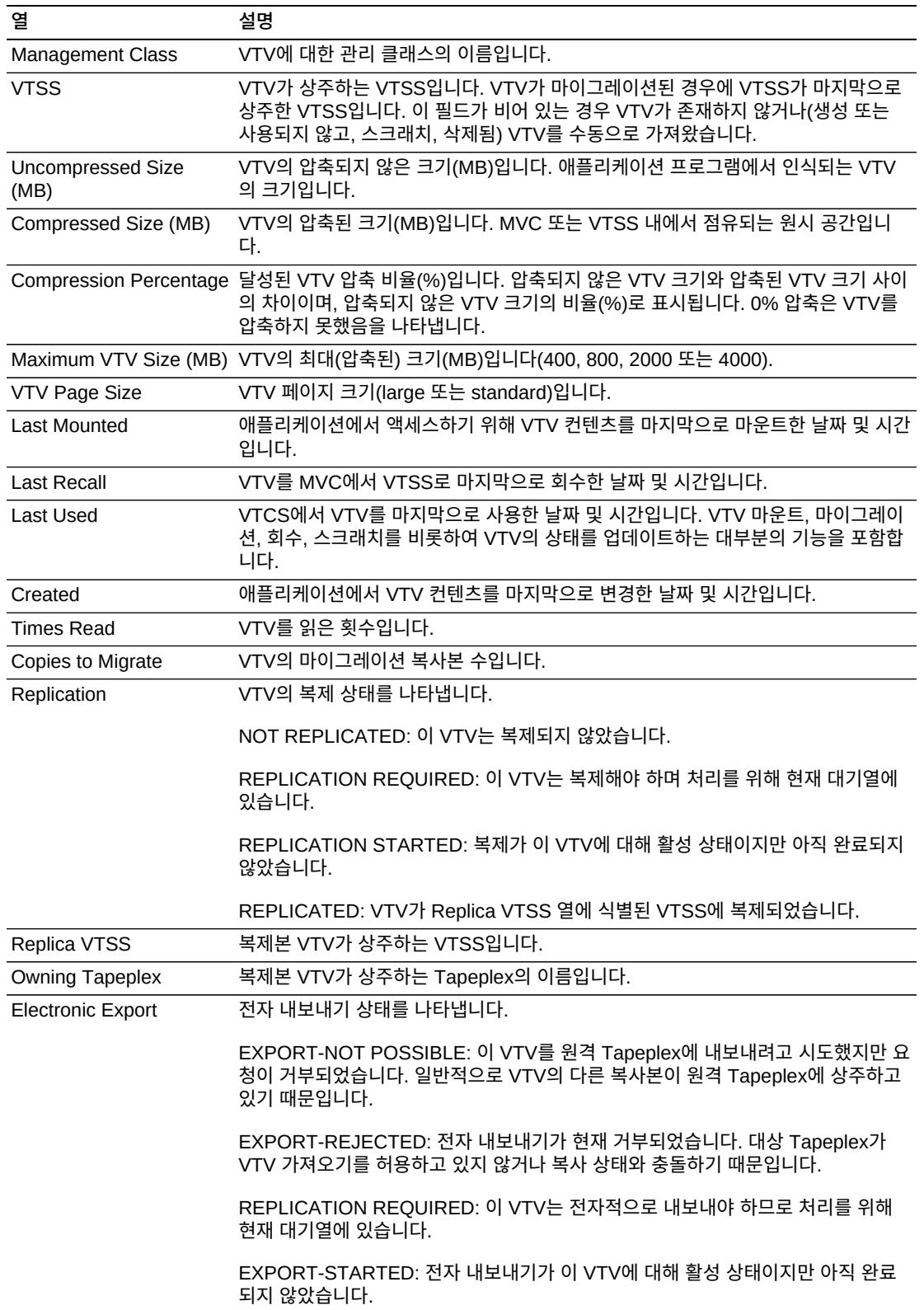

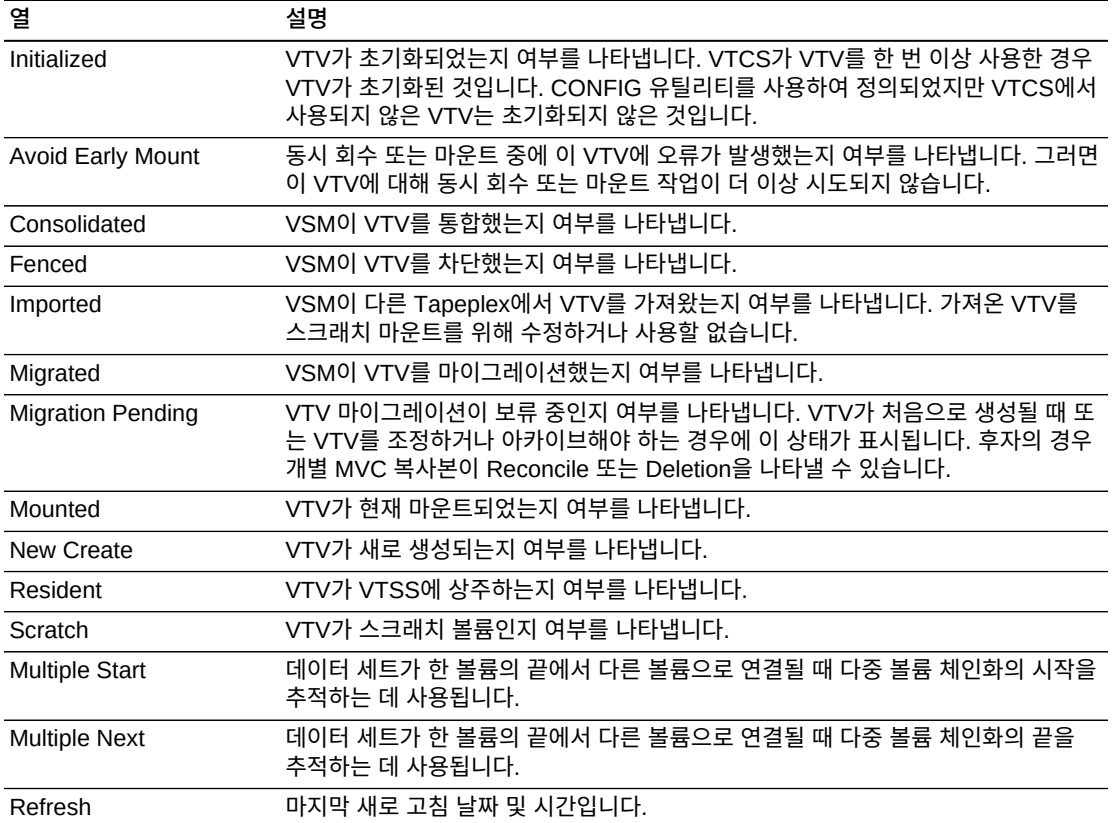

**Columns Hidden**은 테이블에 표시되지 않은 열의 수를 나타냅니다. **View** 메뉴를 사용하 여 표시합니다.

**Columns Frozen**은 수평 이동줄을 움직일 때 고정된 상태로 유지되는 왼쪽 열의 수입니다. 파란색 세로선으로 이러한 열을 구분합니다.

**View** 메뉴를 사용하여 다음 작업을 수행할 수 있습니다.

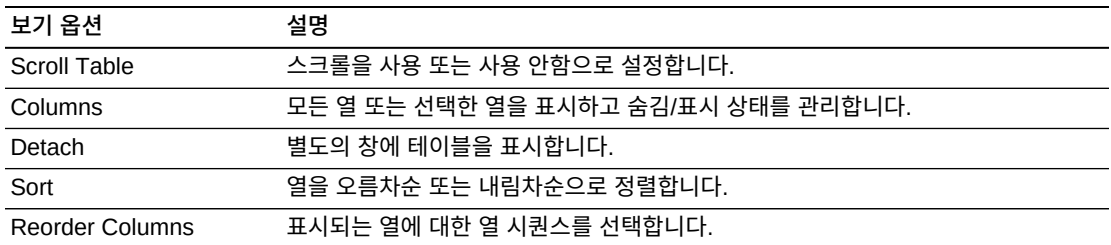

**Page Size** 메뉴를 사용하여 데이터 테이블 페이지에 포함할 행의 수를 지정합니다.

여러 페이지가 있는 경우 테이블의 아래쪽에 있는 **Page** 기능을 사용하여 페이지를 이동할 수 있습니다. 페이지 번호를 입력 또는 선택하거나 화살표 버튼을 사용하여 페이지 목록에서 앞 또는 뒤로 이동할 수 있습니다.

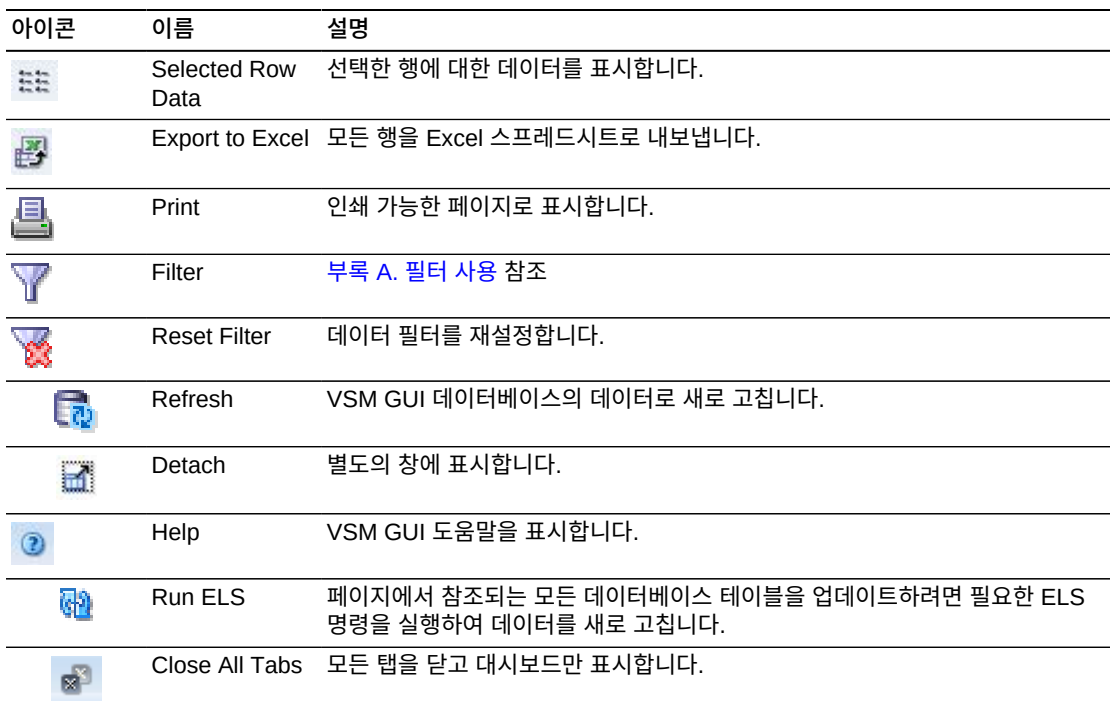

## <span id="page-130-0"></span>**MVCs Containing VTV**

이 데이터 테이블에는 ["Virtual Tape Volumes\(VTVs\)"](#page-127-0) 데이터 테이블에서 선택된 VTV를 포함하는 모든 MVC 목록이 표시됩니다.

모든 열을 보려면 가로로 스크롤하거나 테이블을 분리해야 할 수 있습니다.

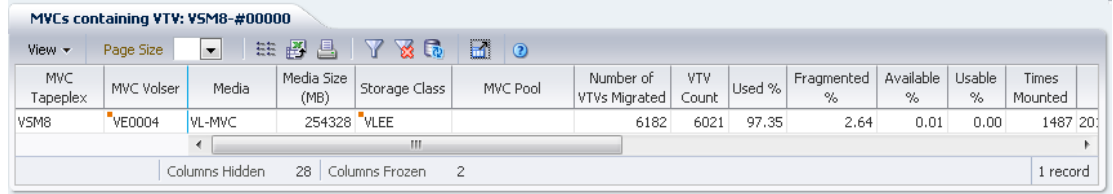

["VTVs on MVC"](#page-79-0) 데이터 테이블에서 해당 MVC에 대한 VTV를 표시할 행을 누릅니다.

일부 필드의 상태가 상태 표시기로 요약됩니다.

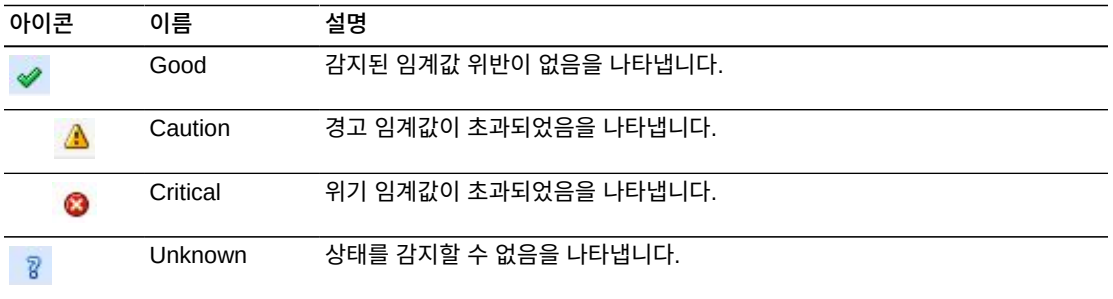

상태 표시기를 눌러 세부정보를 표시합니다.

열 머리글에 있는 화살표를 눌러서 데이터 테이블을 해당 열을 기준으로 오름차순 또는 내림 차순으로 정렬할 수 있습니다.

컨텍스트 메뉴 표시기가 있는 필드에서는 특정 데이터 항목에 대한 관리 명령을 시작할 수 있 습니다. 필드를 마우스 오른쪽 버튼으로 눌러서 컨텍스트 메뉴를 표시하고 원하는 메뉴 항목 을 선택합니다.

개별 데이터 열에 대한 데이터를 필터링하여 특정 정보를 더 격리할 수도 있습니다. 이 기능 에 대한 자세한 내용은 부록 A. *[필터 사용](#page-228-0)* 항목을 참조하십시오.

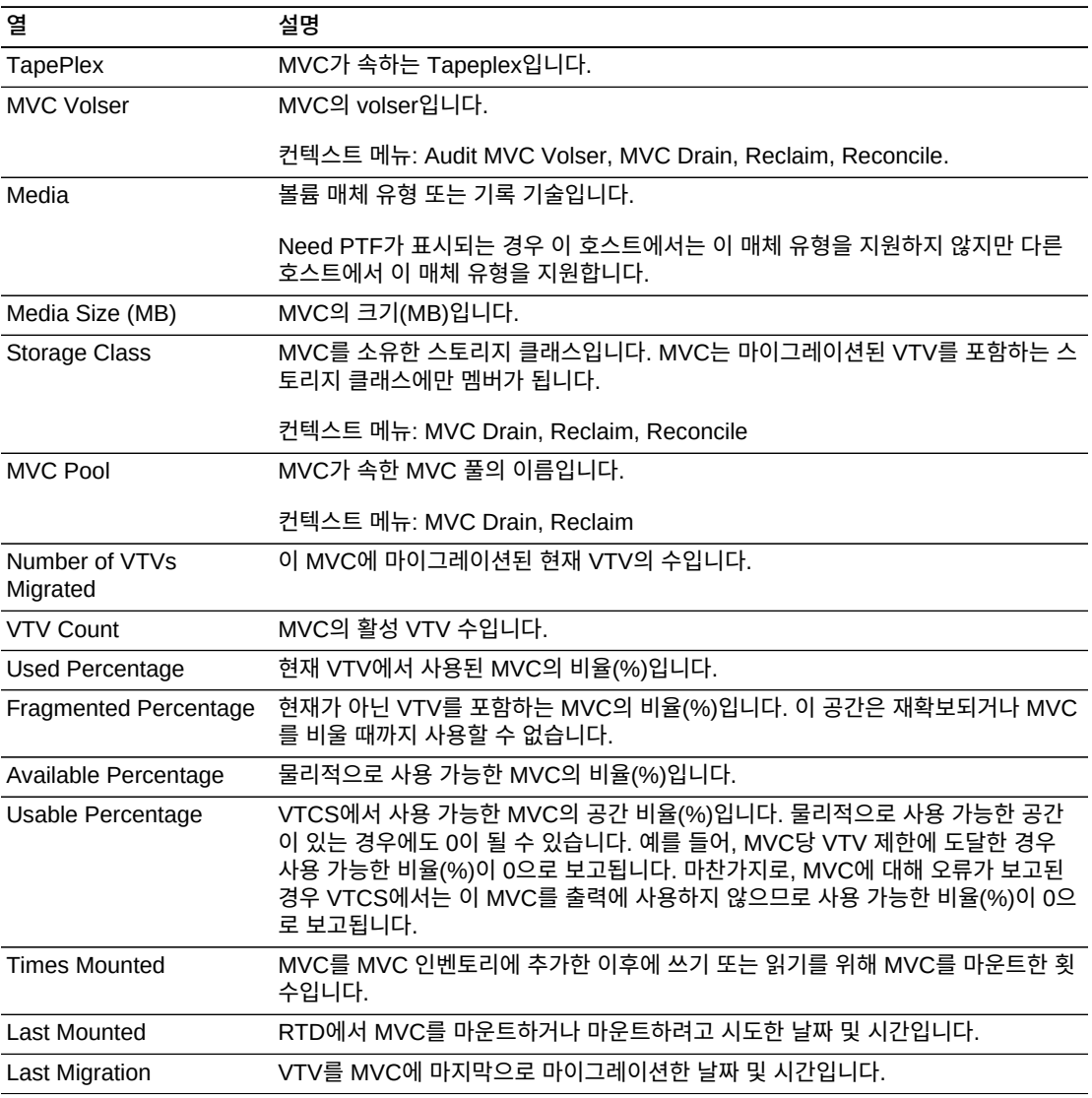

테이블 열 및 설명에는 다음이 포함됩니다.

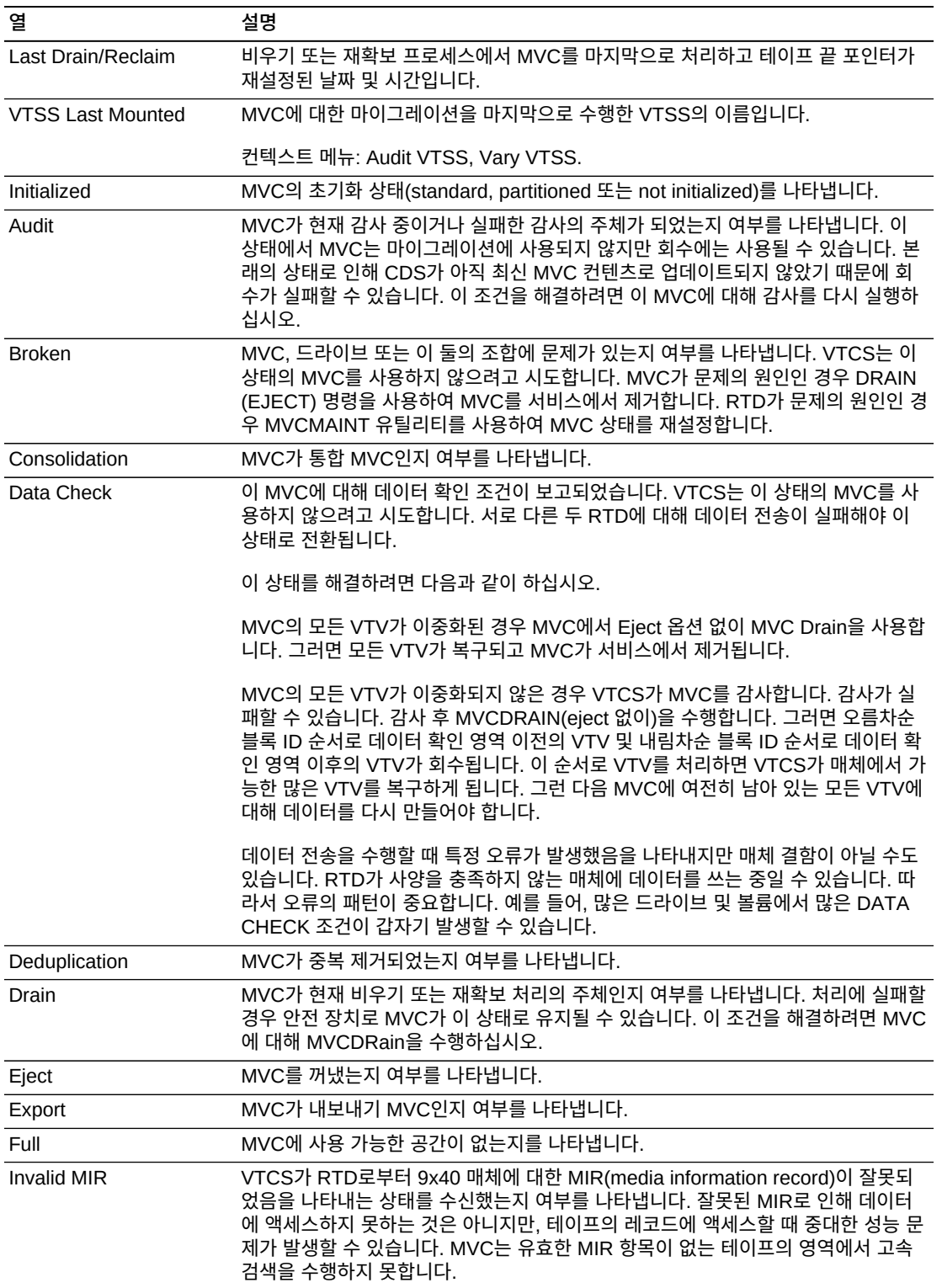

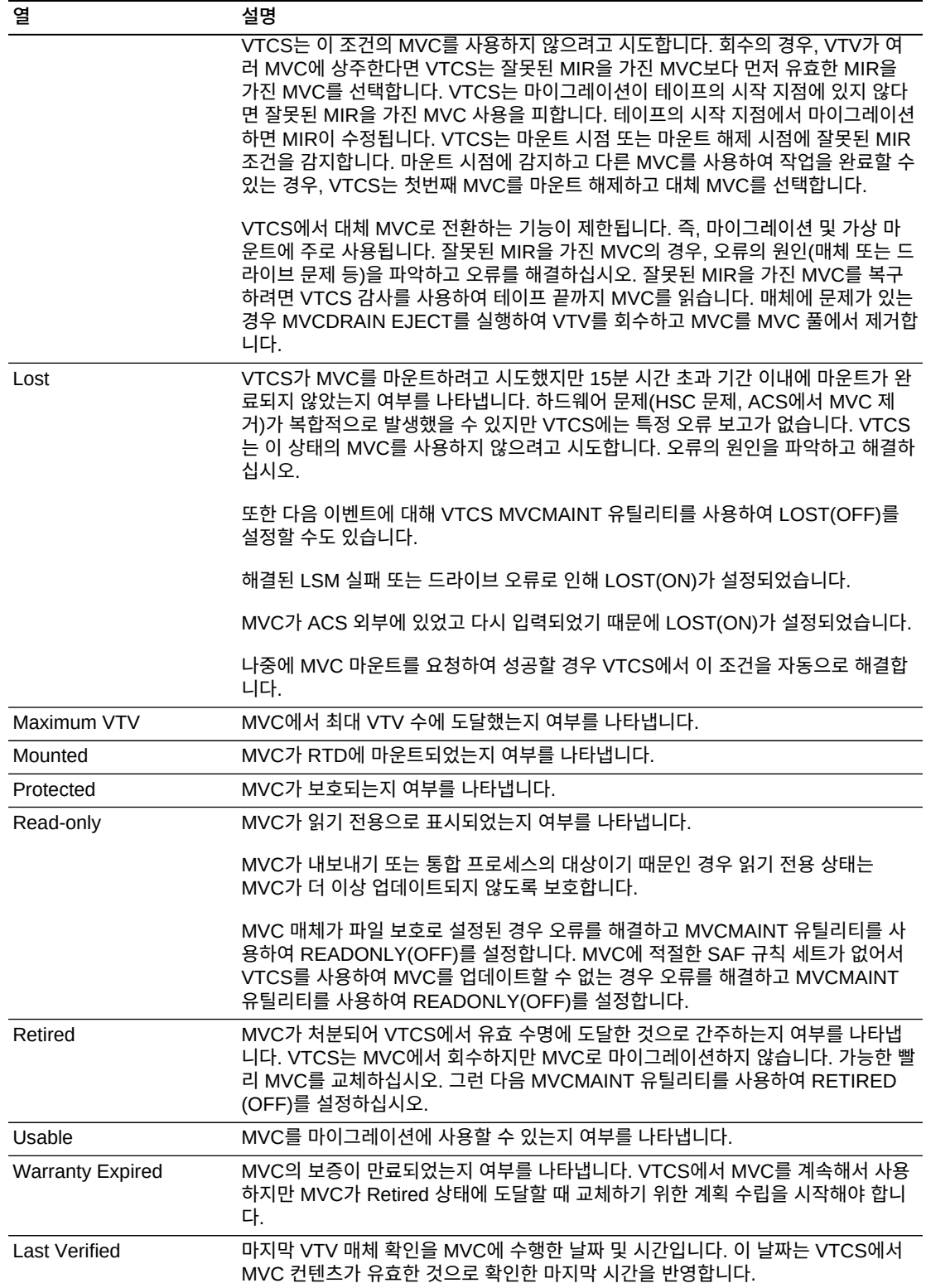

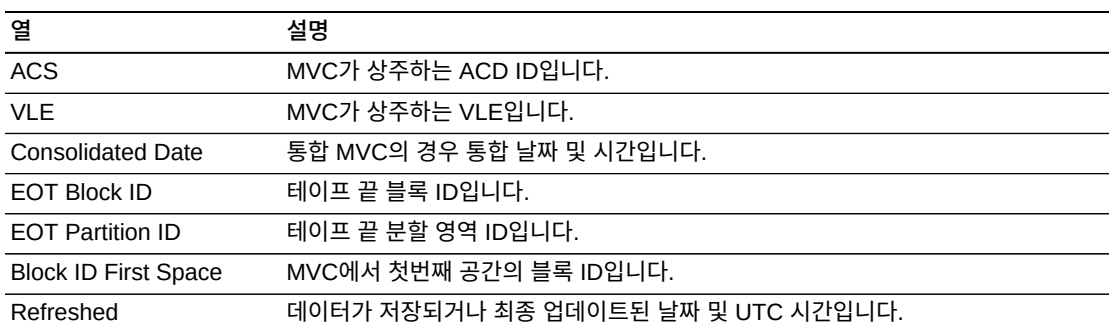

**Columns Hidden**은 테이블에 표시되지 않은 열의 수를 나타냅니다. **View** 메뉴를 사용하 여 표시합니다.

**Columns Frozen**은 수평 이동줄을 움직일 때 고정된 상태로 유지되는 왼쪽 열의 수입니다. 파란색 세로선으로 이러한 열을 구분합니다.

**View** 메뉴를 사용하여 다음 작업을 수행할 수 있습니다.

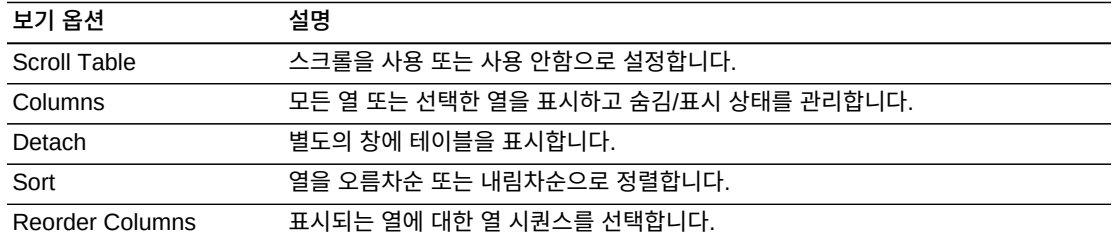

**Page Size** 메뉴를 사용하여 데이터 테이블 페이지에 포함할 행의 수를 지정합니다.

여러 페이지가 있는 경우 테이블의 아래쪽에 있는 **Page** 기능을 사용하여 페이지를 이동할 수 있습니다. 페이지 번호를 입력 또는 선택하거나 화살표 버튼을 사용하여 페이지 목록에서 앞 또는 뒤로 이동할 수 있습니다.

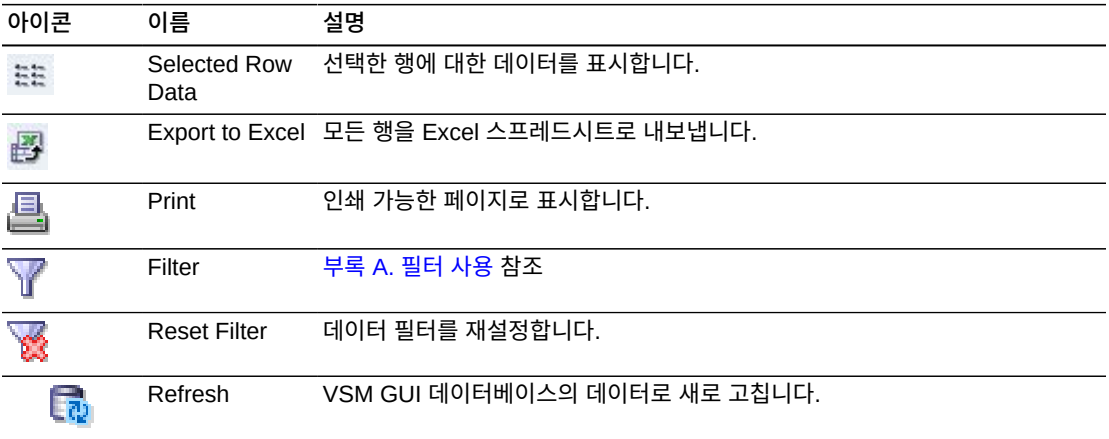

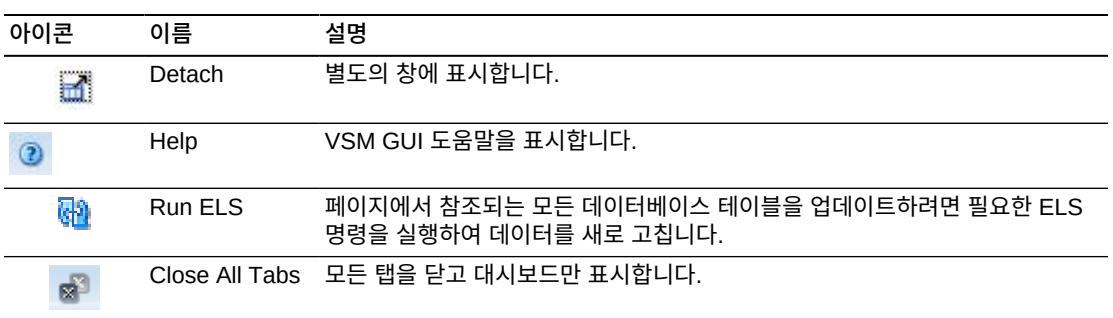

### **VTV States**

이 그래프에는 각 Tapeplex에 대한 VTV 수가 표시되고 현재 상태가 Warning, Critical 또는 Good으로 요약됩니다.

Warning은 Migrate Pending 상태인 VTV를 포함합니다.

Critical은 Avoid Early Mount 또는 Fenced 상태인 VTV를 포함합니다.

Good은 위 상태에 해당되지 않는 VTV를 포함합니다.

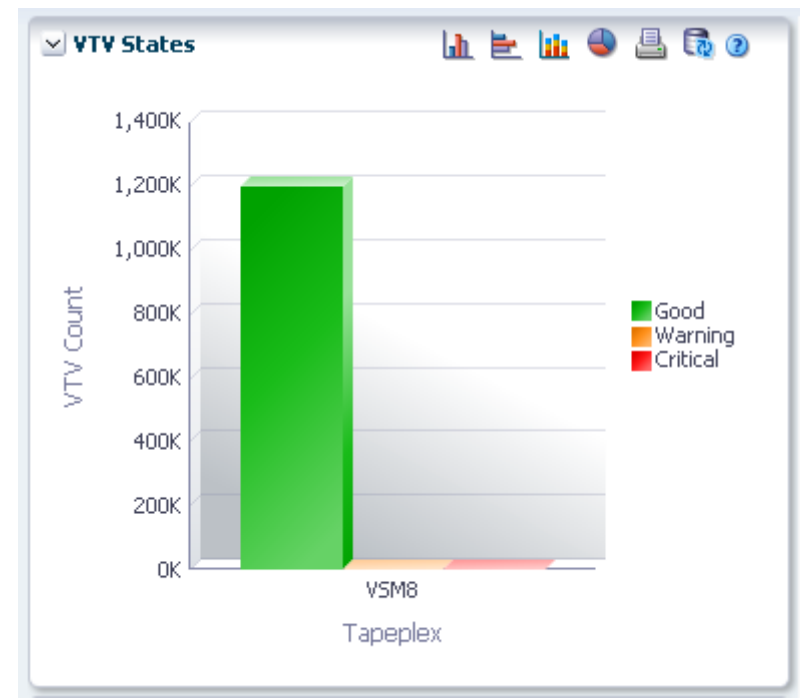

커서를 객체 위로 가져가면 객체에 대한 요약 데이터가 표시됩니다. 커서를 레이블 위로 가져가면 그래프에 관련 객체가 강조 표시됩니다. 해당 객체별로 데이터 테이블을 필터링하려면 객체를 누르십시오.

그래프 위의 아이콘을 눌러서 다음 작업을 수행할 수 있습니다.

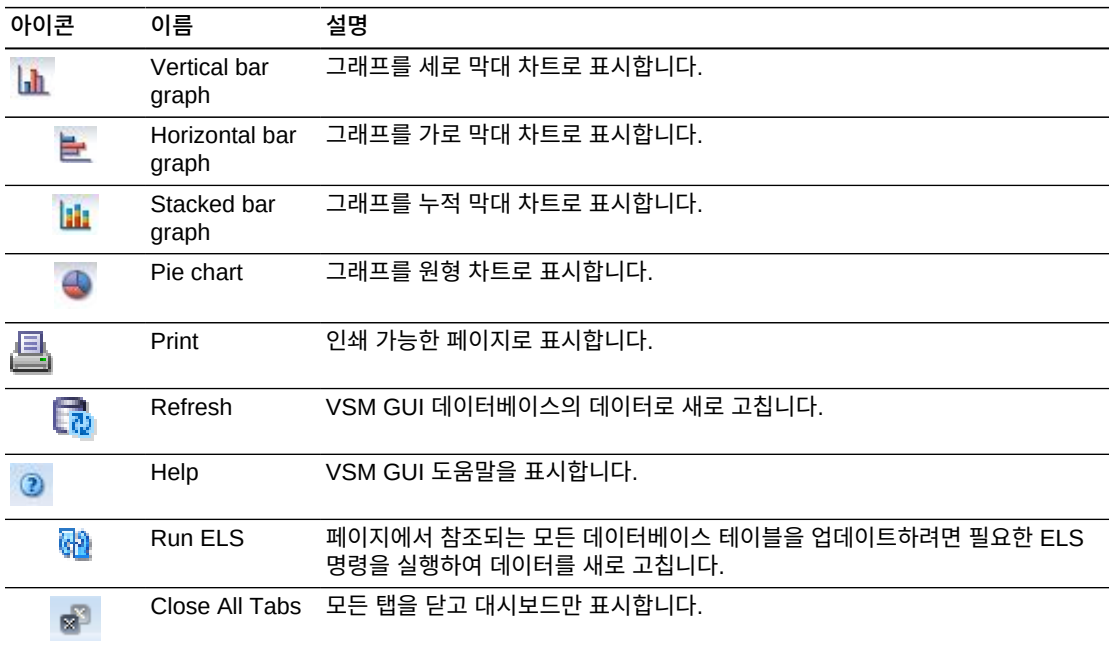

# **VTV Compression**

이 그래프에는 Tapeplex별 VTV 상태가 압축 비율(%) 범위로 정렬되어 표시됩니다.

표시하려면 탐색 트리에서 **Display** 및 **VTV**를 선택합니다.

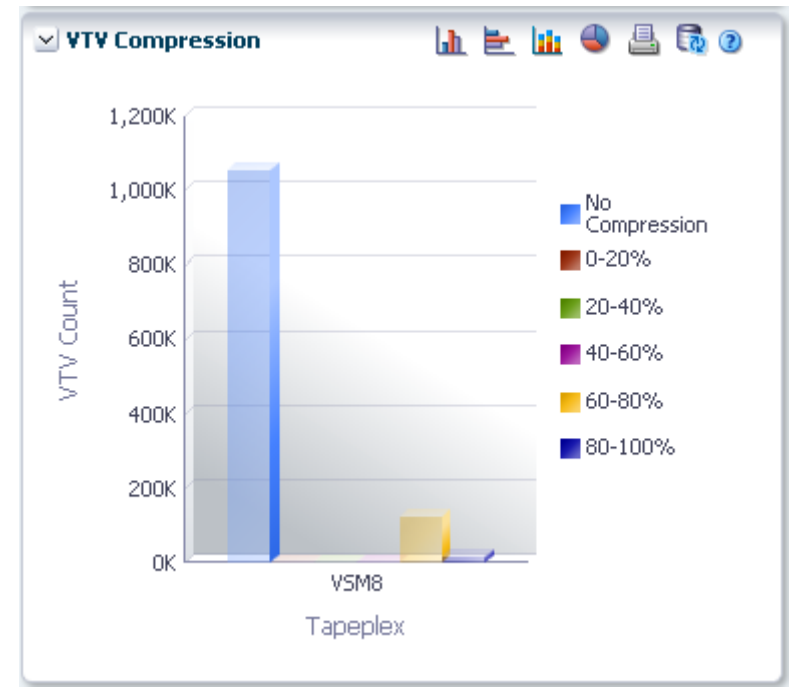

커서를 객체 위로 가져가면 객체에 대한 요약 데이터가 표시됩니다. 커서를 레이블 위로 가져가면 그래프에 관련 객체가 강조 표시됩니다. 해당 객체별로 데이터 테이블을 필터링하려면 객체를 누르십시오. 그래프 위의 아이콘을 눌러서 다음 작업을 수행할 수 있습니다.

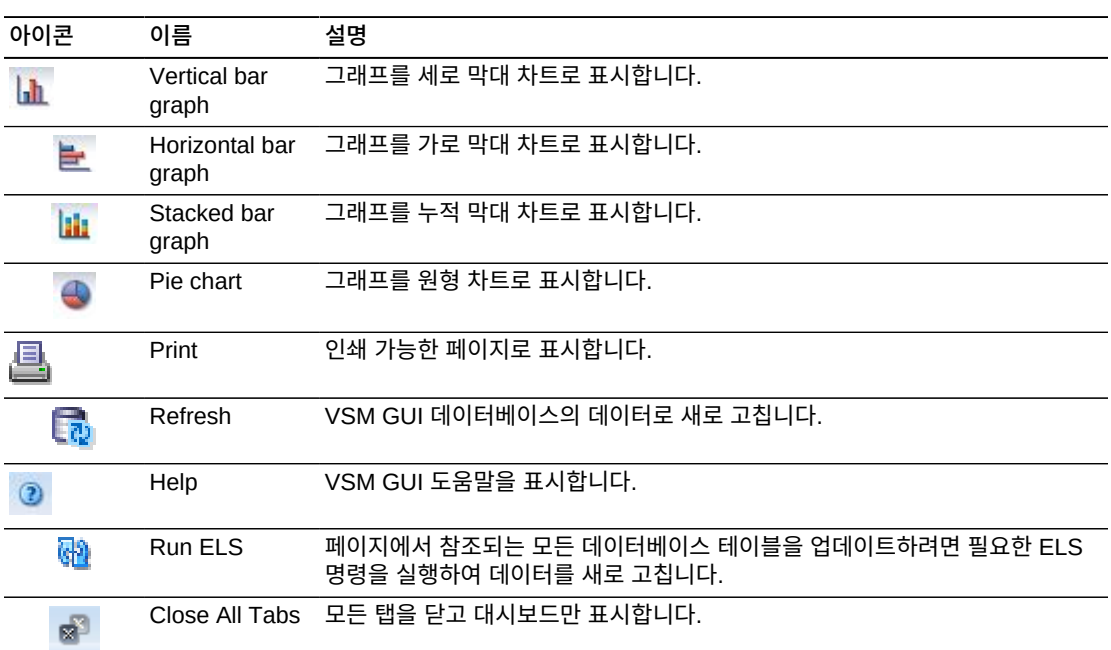

## **VTV Counts**

이 그래프에는 Tapeplex별 VTV 스크래치 및 상주 개수가 현재 상태별로 정렬되어 표시됩니 다.

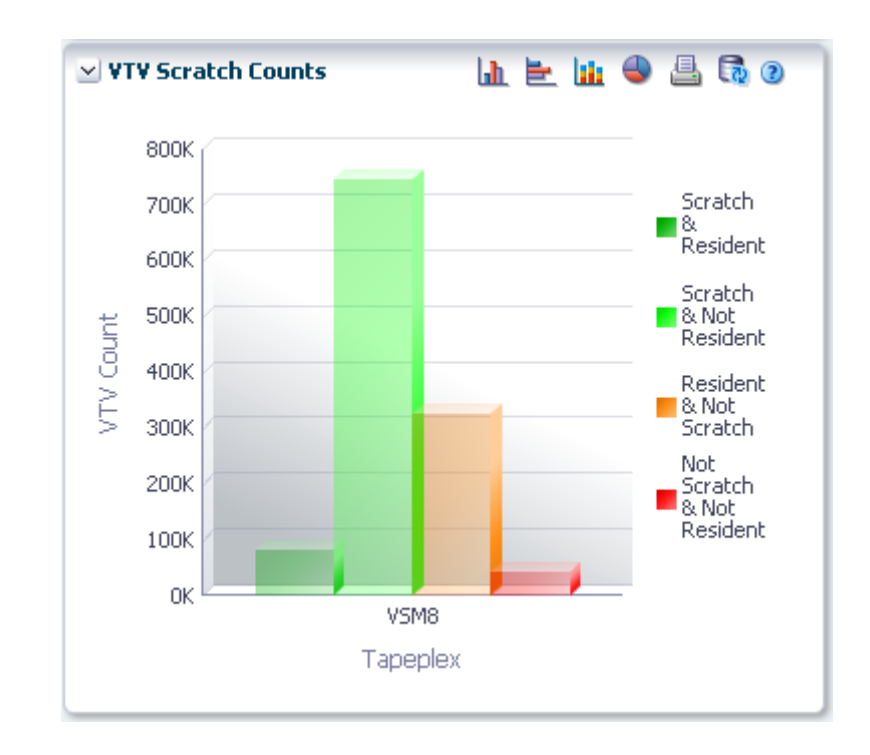

커서를 객체 위로 가져가면 객체에 대한 요약 데이터가 표시됩니다.

커서를 레이블 위로 가져가면 그래프에 관련 객체가 강조 표시됩니다.

해당 객체별로 데이터 테이블을 필터링하려면 객체를 누르십시오.

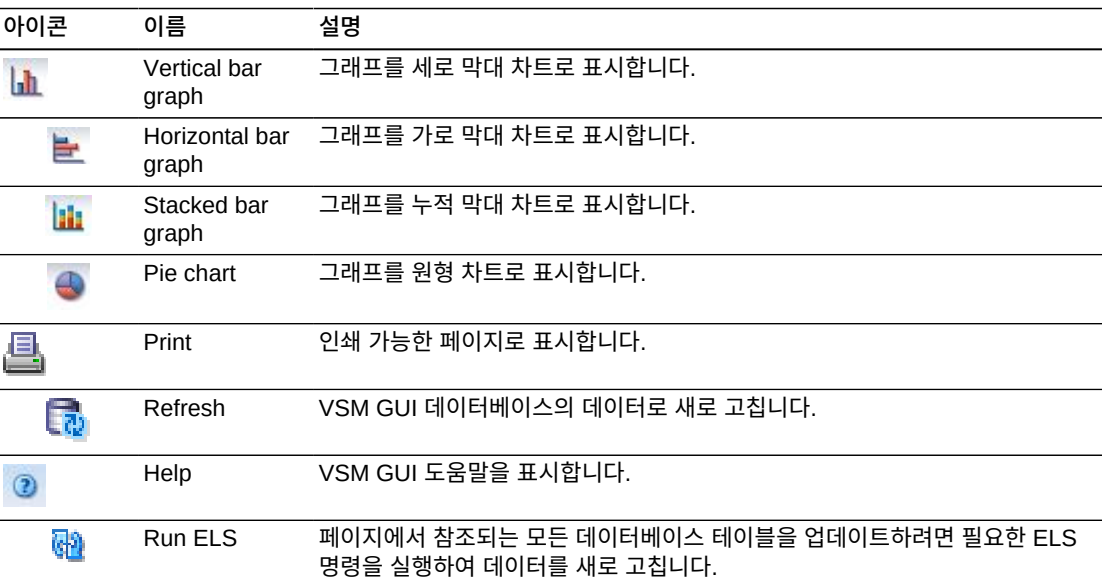

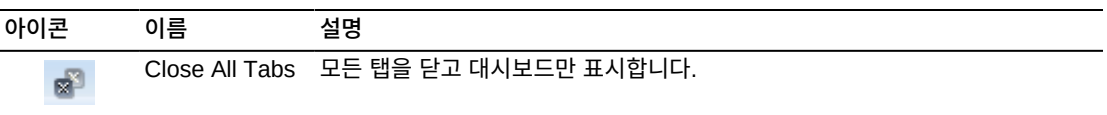

# **6장. Management 메뉴**

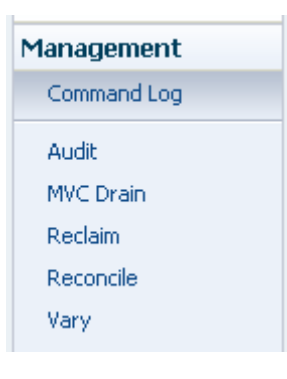

이 메뉴에서 다음 VSM GUI 창에 액세스할 수 있습니다.

- ["Command Log"](#page-140-0)
- ["Audit"](#page-157-0)
- ["MVC Drain"](#page-162-0)
- ["Reclaim"](#page-168-0)
- ["Reconcile"](#page-176-0)
- ["Vary"](#page-198-0)

# <span id="page-140-0"></span>**Command Log**

**Command Log**는 사용자가 제출한 모든 명령을 나열합니다. 또한 사용자가 관리자인 경우 모든 사용자가 제출한 모든 명령이 표시됩니다.

명령이 목록에서 선택될 때 명령 출력 세부정보가 목록 아래에 있는 Detail 탭에 표시됩니다.

**Command Log**를 표시하려면 탐색 트리에서 **Management** 및 **Command Log**를 선택 합니다.

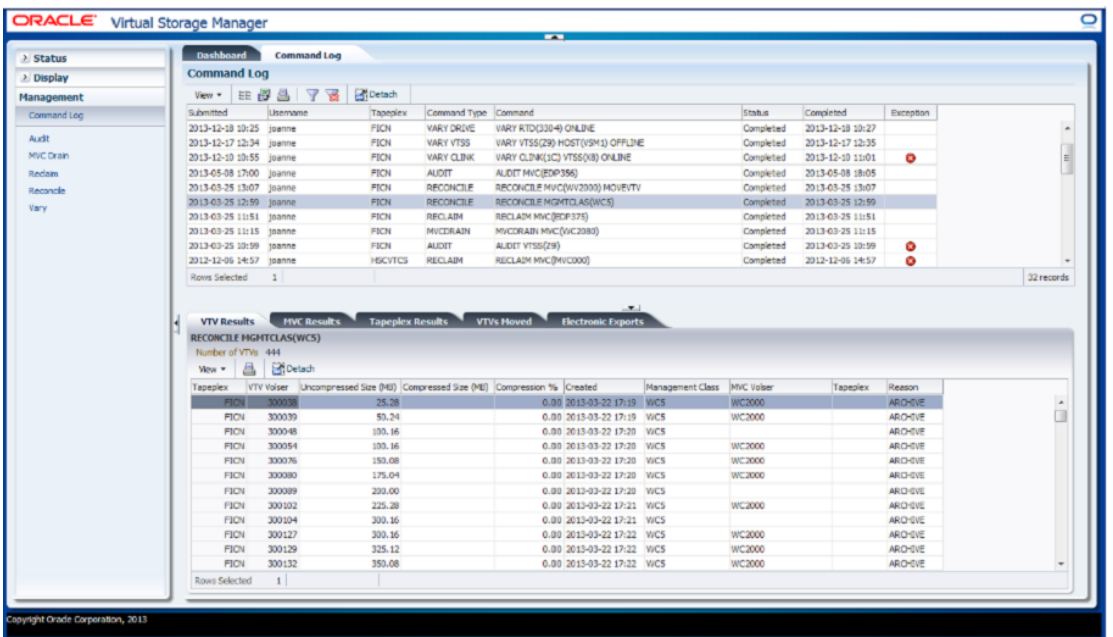

Detail 탭에서 해당 명령에 대한 출력을 표시하려면 행을 누릅니다. 선택한 명령에 따라 다음 과 같은 탭이 포함될 수 있습니다.

- ["Audit Output"](#page-142-0)
- ["Exceptions"](#page-144-0)
- ["MVC Results"](#page-145-0)
- ["Tapeplex Results"](#page-147-0)
- ["VTVs Moved"](#page-148-0)
- ["VTV Results"](#page-150-0)
- ["Electronic Exports"](#page-152-0)
- ["Vary Output"](#page-153-0)
- ["Cancelled Processes"](#page-154-0)

열 머리글에 있는 화살표를 눌러서 데이터 테이블을 해당 열을 기준으로 오름차순 또는 내림 차순으로 정렬할 수 있습니다.

예외사항은 **Exceptions** 열에서 다음과 같은 아이콘으로 표시됩니다.

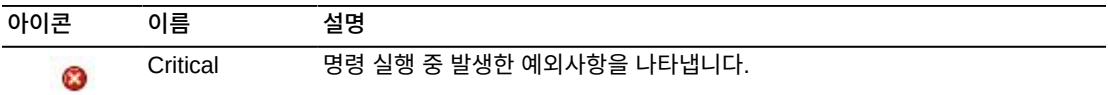

["Exceptions"](#page-144-0) 탭을 표시하려면 아이콘을 누릅니다.

테이블 열 및 설명에는 다음이 포함됩니다.

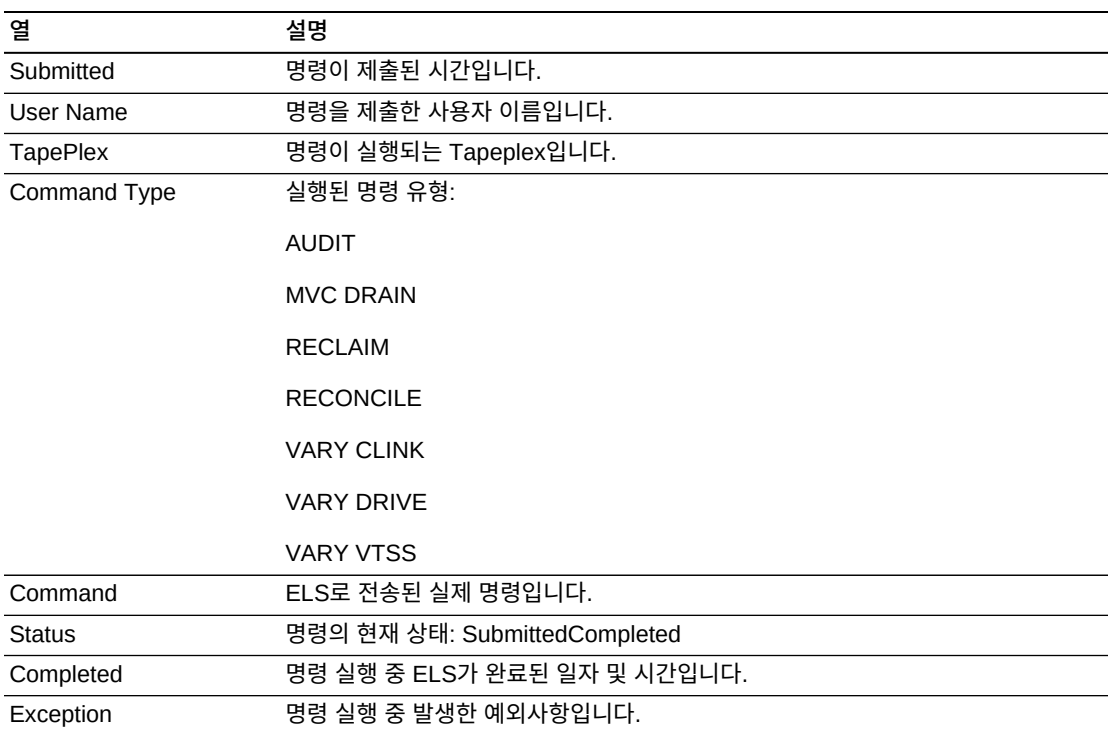

# <span id="page-142-0"></span>**Audit Output**

**Audit Output** 세부정보 탭은 현재 **Command Log**에서 선택된 명령의 결과인 감사 이벤 트를 나열합니다.

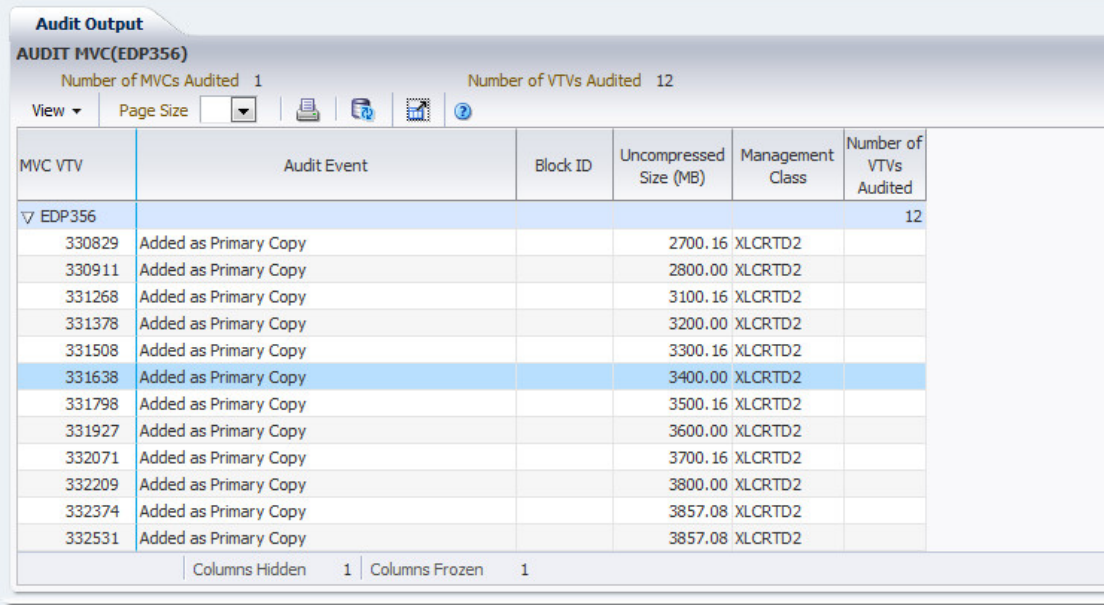

테이블 열 및 설명에는 다음이 포함됩니다.

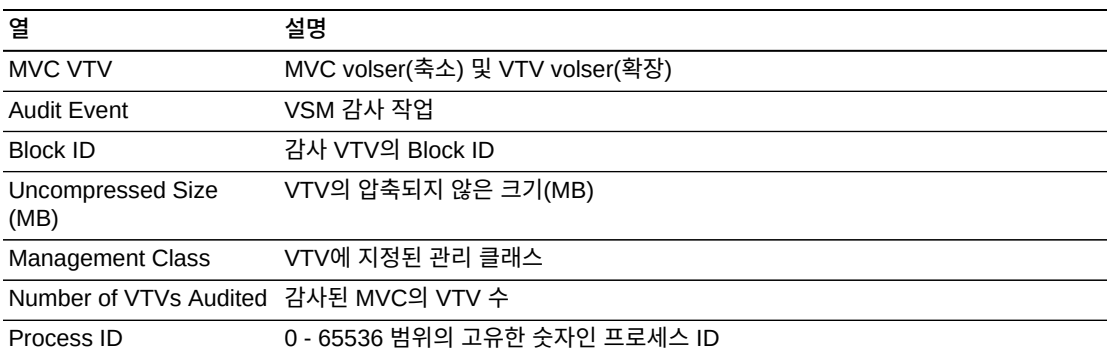

**Columns Hidden**은 테이블에 표시되지 않은 열의 수를 나타냅니다. **View** 메뉴를 사용하 여 표시합니다.

**Columns Frozen**은 수평 이동줄을 움직일 때 고정된 상태로 유지되는 왼쪽 열의 수입니다. 파란색 세로선으로 이러한 열을 구분합니다.

**View** 메뉴를 사용하여 다음 작업을 수행할 수 있습니다.

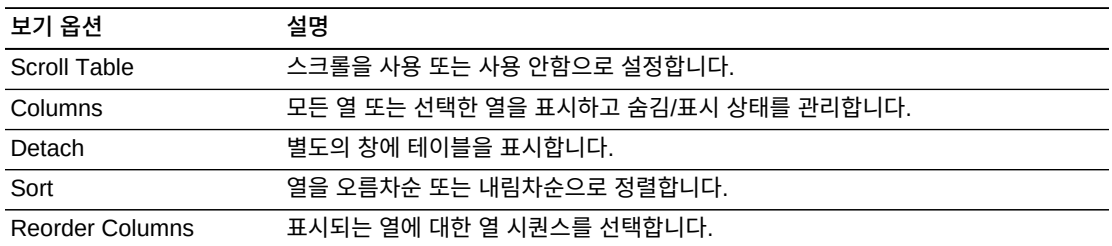

**Page Size** 메뉴를 사용하여 데이터 테이블 페이지에 포함할 행의 수를 지정합니다.

여러 페이지가 있는 경우 테이블의 아래쪽에 있는 **Page** 기능을 사용하여 페이지를 이동할 수 있습니다. 페이지 번호를 입력 또는 선택하거나 화살표 버튼을 사용하여 페이지 목록에서 앞 또는 뒤로 이동할 수 있습니다.

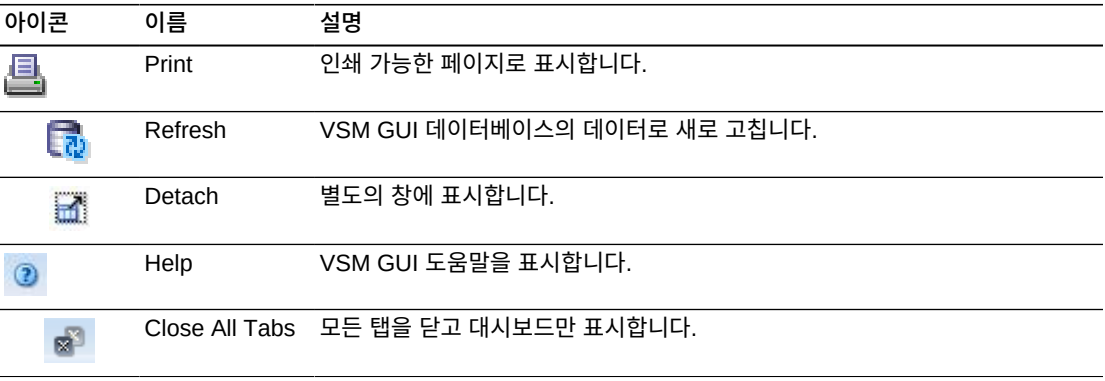
### <span id="page-144-0"></span>**Exceptions**

**Exceptions** 세부정보 탭은 현재 **Command Log**에서 선택된 명령의 결과인 Tapeplex 예 외사항으로 나열합니다.

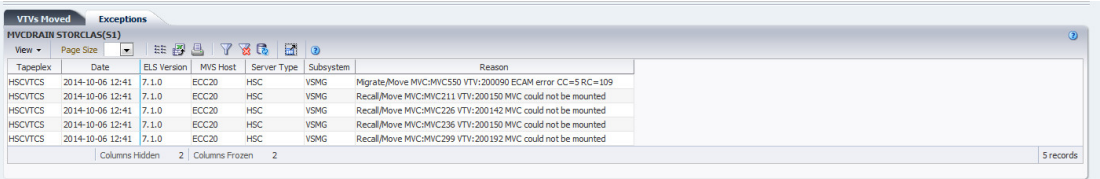

열 머리글에 있는 화살표를 눌러서 데이터 테이블을 해당 열을 기준으로 오름차순 또는 내림 차순으로 정렬할 수 있습니다.

개별 데이터 열에 대한 데이터를 필터링하여 특정 정보를 더 격리할 수도 있습니다. 이 기능 에 대한 자세한 내용은 부록 A. *[필터 사용](#page-228-0)* 항목을 참조하십시오.

테이블 열 및 설명에는 다음이 포함됩니다.

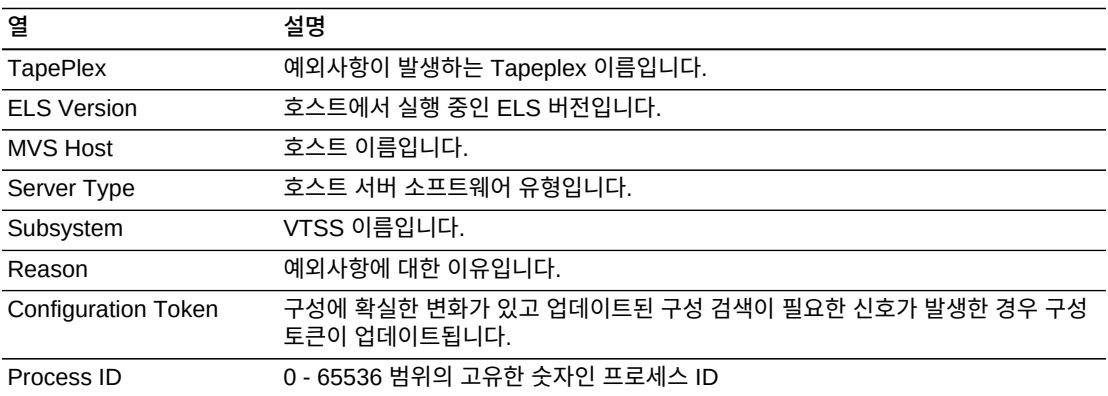

**Columns Hidden**은 테이블에 표시되지 않은 열의 수를 나타냅니다. **View** 메뉴를 사용하 여 표시합니다.

**Columns Frozen**은 수평 이동줄을 움직일 때 고정된 상태로 유지되는 왼쪽 열의 수입니다. 파란색 세로선으로 이러한 열을 구분합니다.

**View** 메뉴를 사용하여 다음 작업을 수행할 수 있습니다.

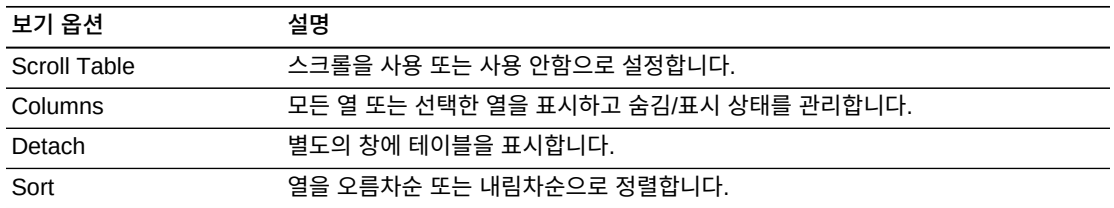

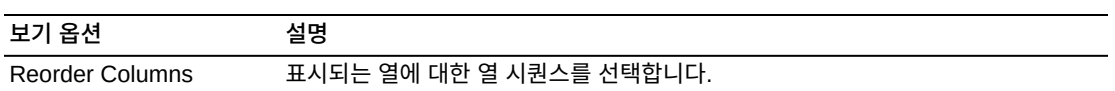

**Page Size** 메뉴를 사용하여 데이터 테이블 페이지에 포함할 행의 수를 지정합니다.

여러 페이지가 있는 경우 테이블의 아래쪽에 있는 **Page** 기능을 사용하여 페이지를 이동할 수 있습니다. 페이지 번호를 입력 또는 선택하거나 화살표 버튼을 사용하여 페이지 목록에서 앞 또는 뒤로 이동할 수 있습니다.

테이블 위의 아이콘을 눌러서 다음 작업을 수행할 수 있습니다.

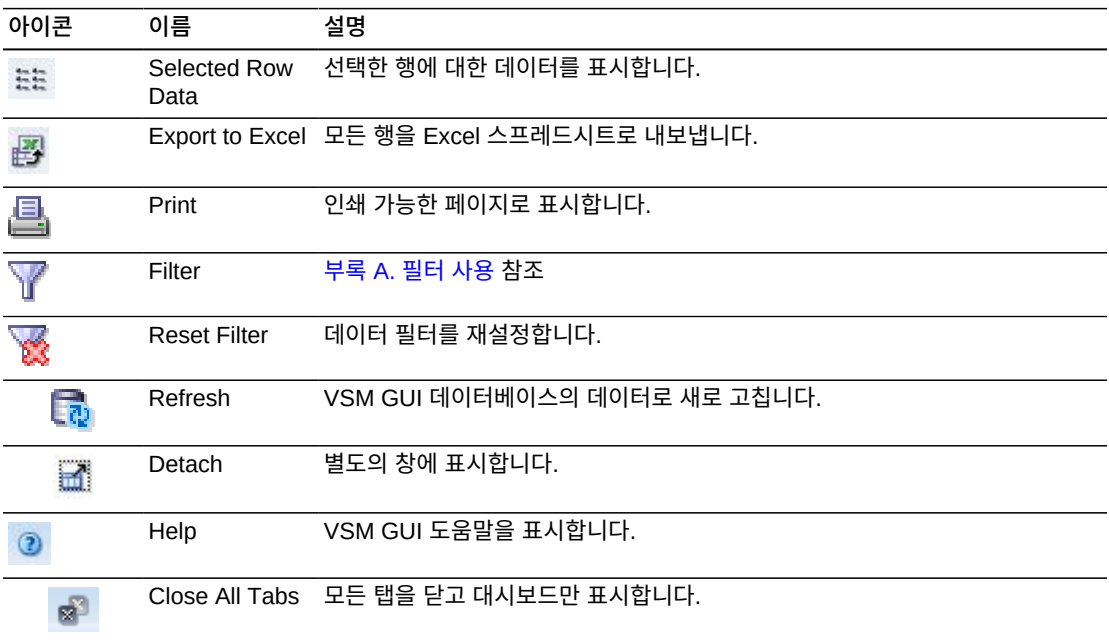

### **MVC Results**

**MVC Results** 세부정보 탭은 현재 **Command Log**에서 선택된 명령의 MVC 결과로 나열 합니다.

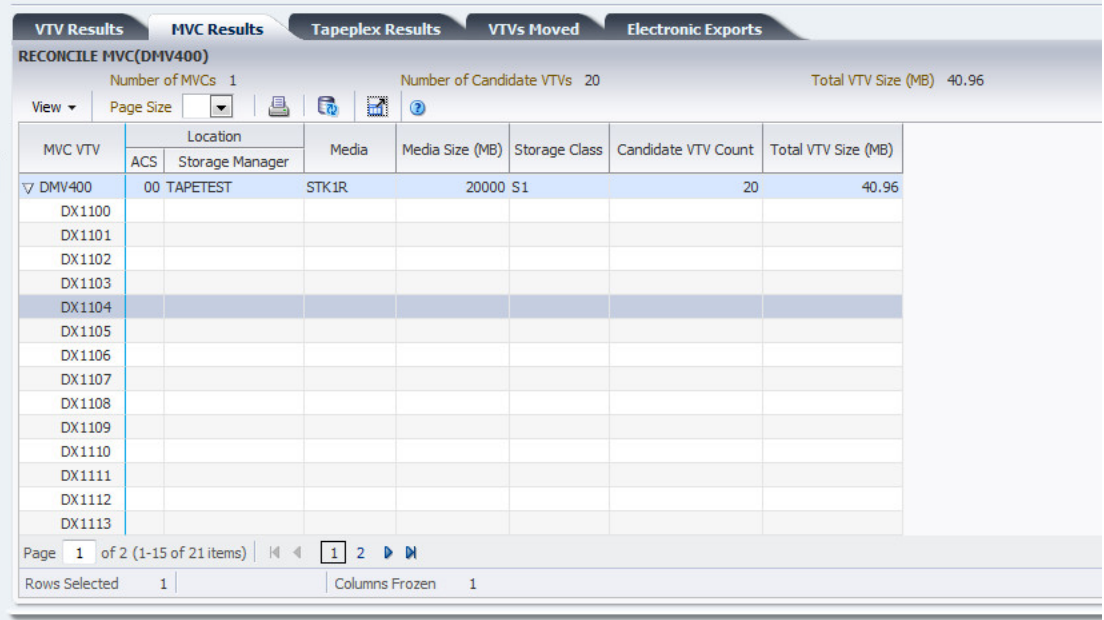

### 테이블 열 및 설명에는 다음이 포함됩니다.

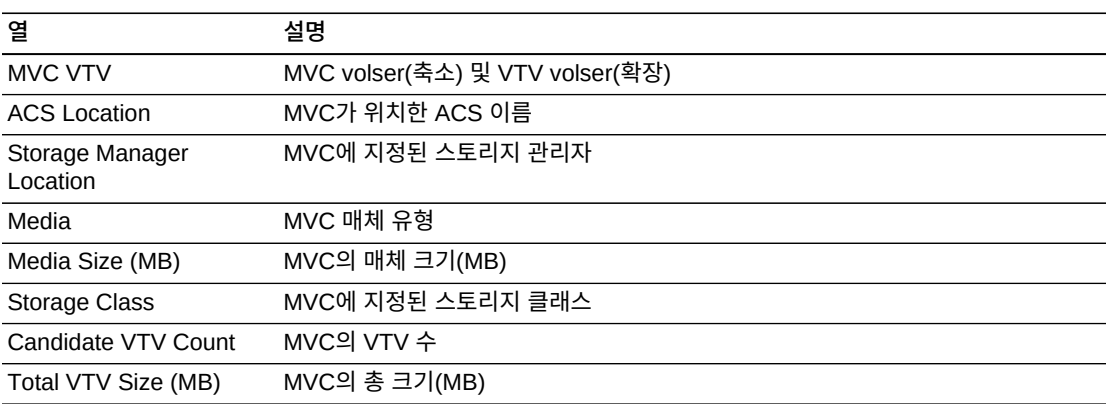

**Columns Hidden**은 테이블에 표시되지 않은 열의 수를 나타냅니다. **View** 메뉴를 사용하 여 표시합니다.

**Columns Frozen**은 수평 이동줄을 움직일 때 고정된 상태로 유지되는 왼쪽 열의 수입니다. 파란색 세로선으로 이러한 열을 구분합니다.

**View** 메뉴를 사용하여 다음 작업을 수행할 수 있습니다.

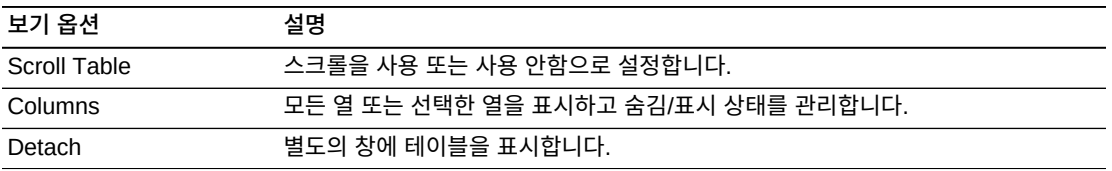

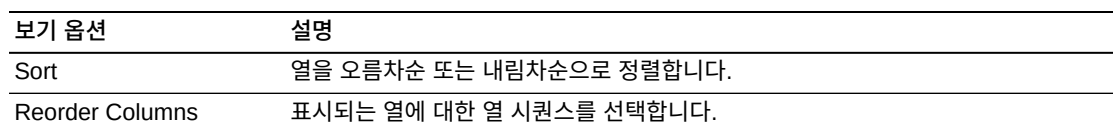

**Page Size** 메뉴를 사용하여 데이터 테이블 페이지에 포함할 행의 수를 지정합니다.

여러 페이지가 있는 경우 테이블의 아래쪽에 있는 **Page** 기능을 사용하여 페이지를 이동할 수 있습니다. 페이지 번호를 입력 또는 선택하거나 화살표 버튼을 사용하여 페이지 목록에서 앞 또는 뒤로 이동할 수 있습니다.

테이블 위의 아이콘을 눌러서 다음 작업을 수행할 수 있습니다.

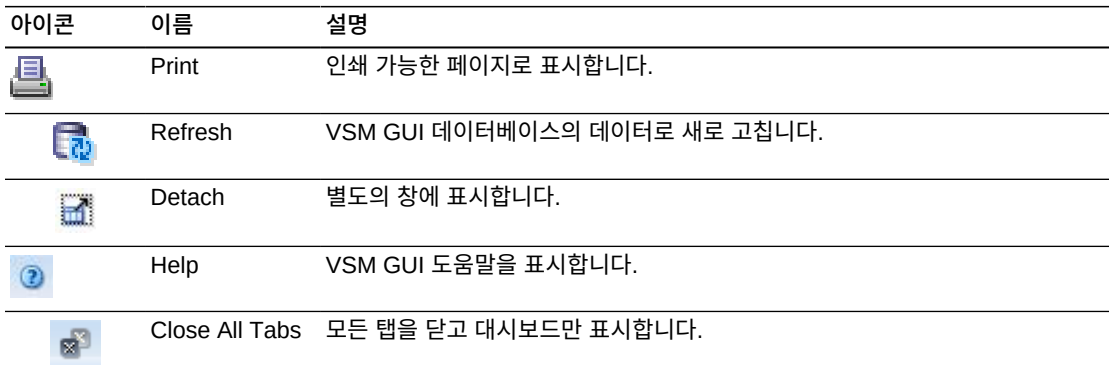

# **Tapeplex Results**

**Tapeplex Results** 세부정보 탭은 현재 **Command Log**에서 선택된 명령의 Tapeplex 결 과로 나열합니다.

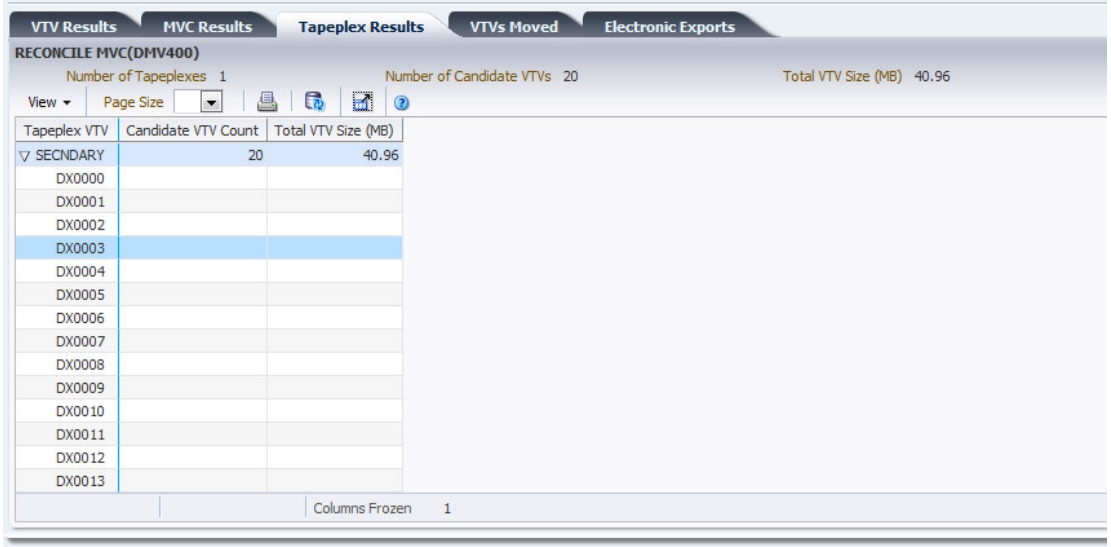

테이블 열 및 설명에는 다음이 포함됩니다.

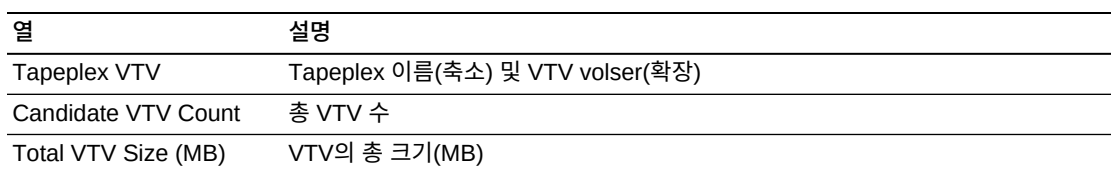

**Columns Hidden**은 테이블에 표시되지 않은 열의 수를 나타냅니다. **View** 메뉴를 사용하 여 표시합니다.

**Columns Frozen**은 수평 이동줄을 움직일 때 고정된 상태로 유지되는 왼쪽 열의 수입니다. 파란색 세로선으로 이러한 열을 구분합니다.

**View** 메뉴를 사용하여 다음 작업을 수행할 수 있습니다.

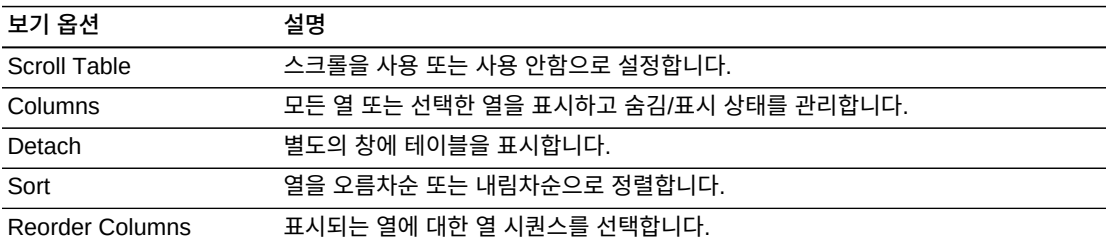

**Page Size** 메뉴를 사용하여 데이터 테이블 페이지에 포함할 행의 수를 지정합니다.

여러 페이지가 있는 경우 테이블의 아래쪽에 있는 **Page** 기능을 사용하여 페이지를 이동할 수 있습니다. 페이지 번호를 입력 또는 선택하거나 화살표 버튼을 사용하여 페이지 목록에서 앞 또는 뒤로 이동할 수 있습니다.

테이블 위의 아이콘을 눌러서 다음 작업을 수행할 수 있습니다.

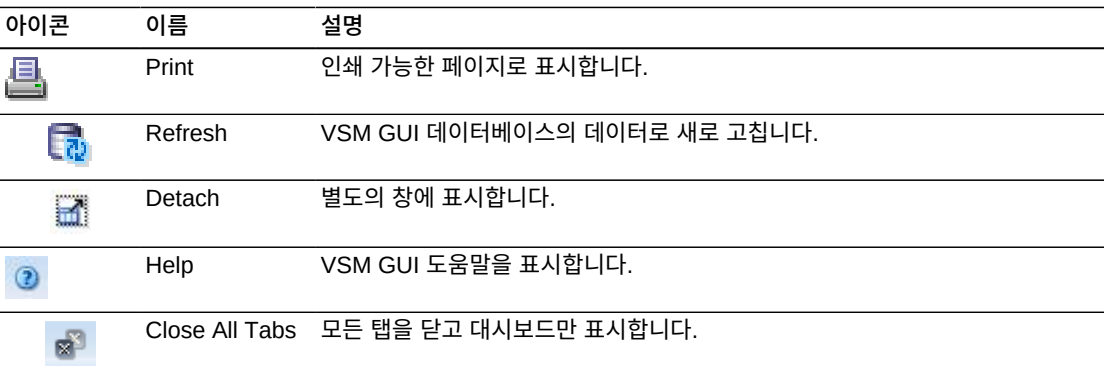

#### **VTVs Moved**

**VTVs Moved** 세부정보 탭은 현재 **Command Log**에서 선택된 명령의 결과인 이동된 VTV 로 나열합니다.

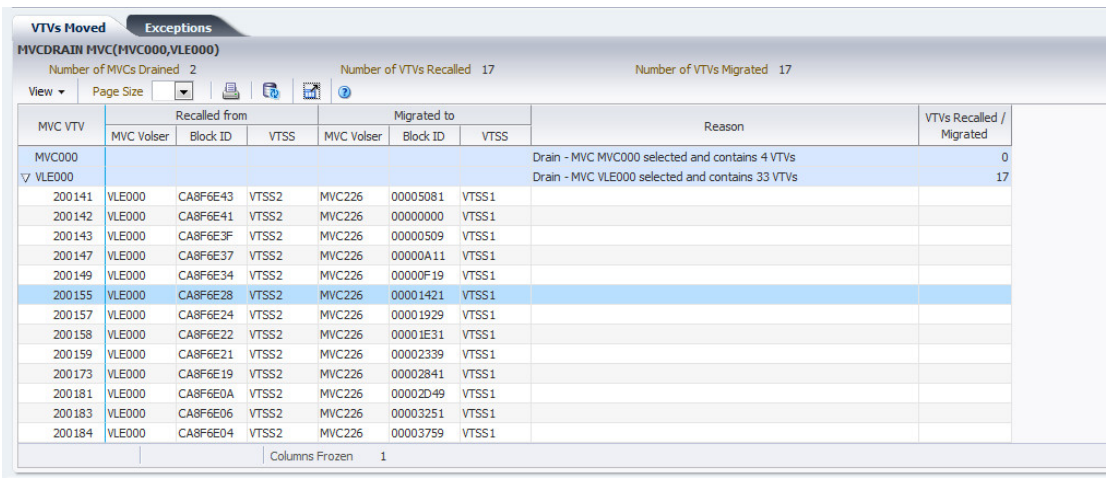

테이블 열 및 설명에는 다음이 포함됩니다.

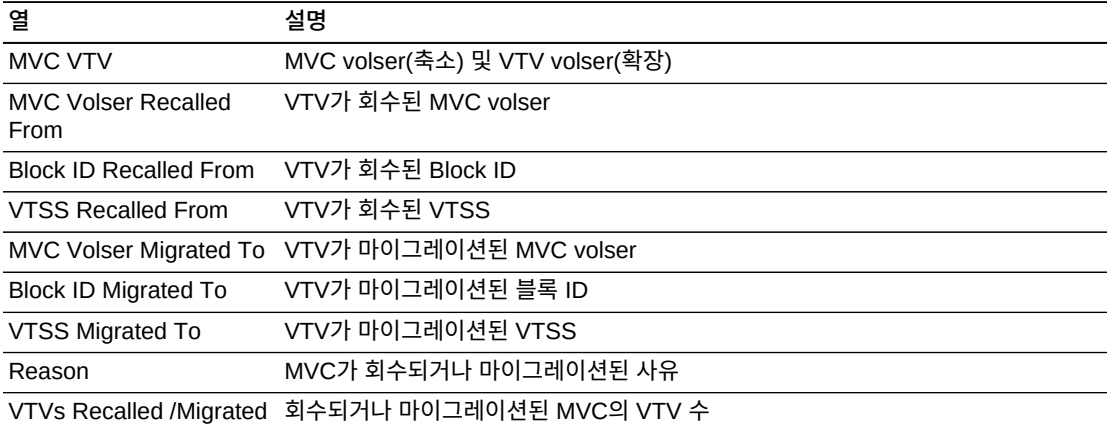

**Columns Hidden**은 테이블에 표시되지 않은 열의 수를 나타냅니다. **View** 메뉴를 사용하 여 표시합니다.

**Columns Frozen**은 수평 이동줄을 움직일 때 고정된 상태로 유지되는 왼쪽 열의 수입니다. 파란색 세로선으로 이러한 열을 구분합니다.

**View** 메뉴를 사용하여 다음 작업을 수행할 수 있습니다.

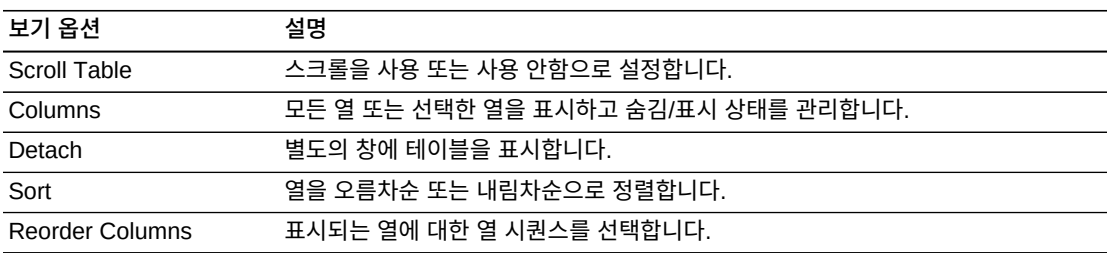

**Page Size** 메뉴를 사용하여 데이터 테이블 페이지에 포함할 행의 수를 지정합니다.

여러 페이지가 있는 경우 테이블의 아래쪽에 있는 **Page** 기능을 사용하여 페이지를 이동할 수 있습니다. 페이지 번호를 입력 또는 선택하거나 화살표 버튼을 사용하여 페이지 목록에서 앞 또는 뒤로 이동할 수 있습니다.

테이블 위의 아이콘을 눌러서 다음 작업을 수행할 수 있습니다.

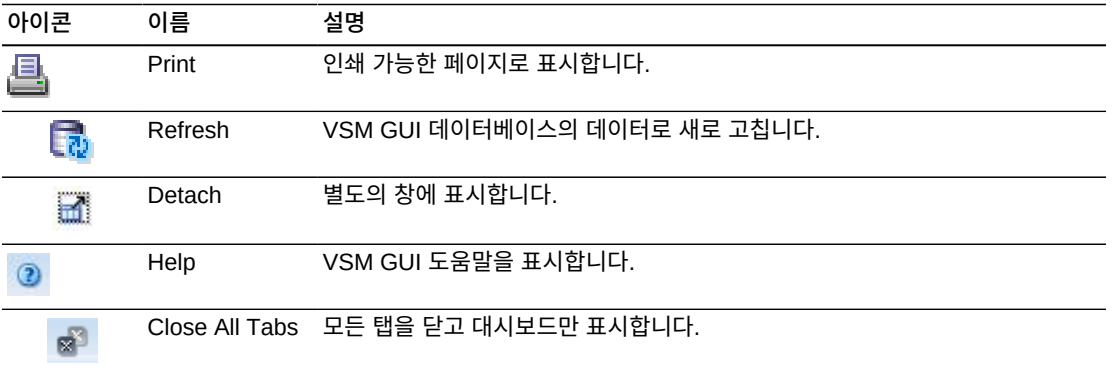

### **VTV Results**

**VTV Results** 세부정보 탭은 현재 **Command Log**에서 선택된 명령의 VTV 결과로 나열합 니다.

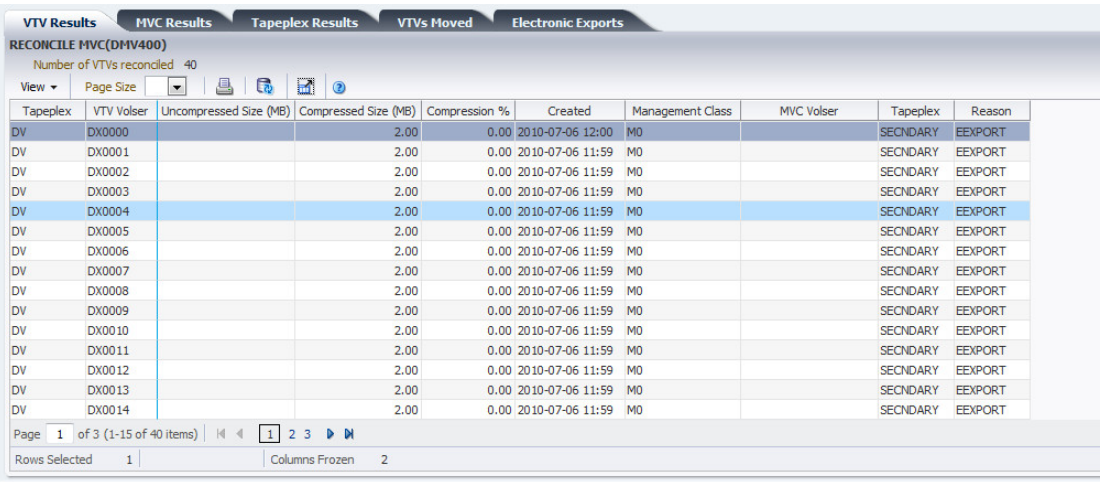

테이블 열 및 설명에는 다음이 포함됩니다.

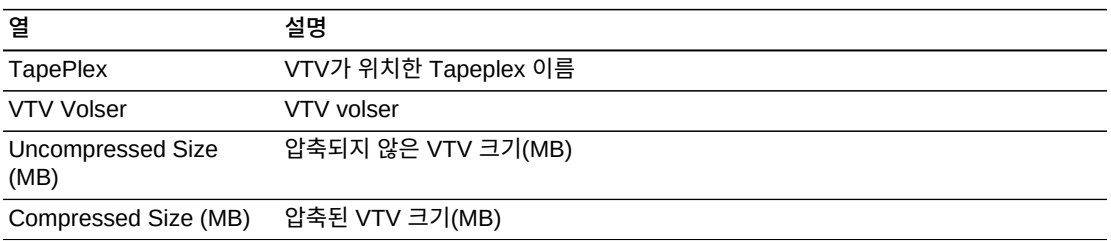

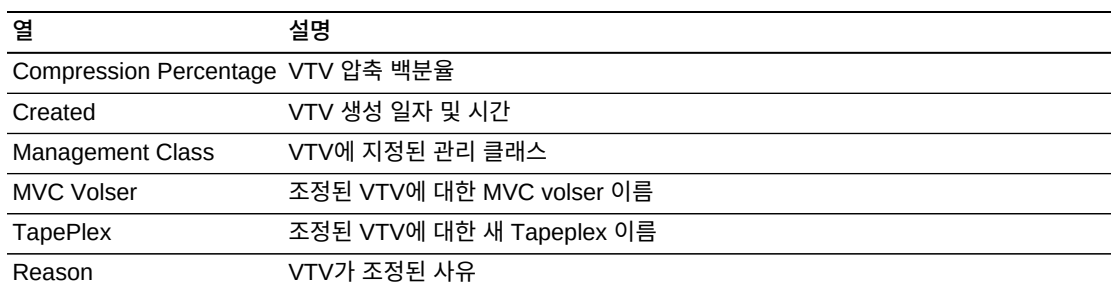

**Columns Hidden**은 테이블에 표시되지 않은 열의 수를 나타냅니다. **View** 메뉴를 사용하 여 표시합니다.

**Columns Frozen**은 수평 이동줄을 움직일 때 고정된 상태로 유지되는 왼쪽 열의 수입니다. 파란색 세로선으로 이러한 열을 구분합니다.

**View** 메뉴를 사용하여 다음 작업을 수행할 수 있습니다.

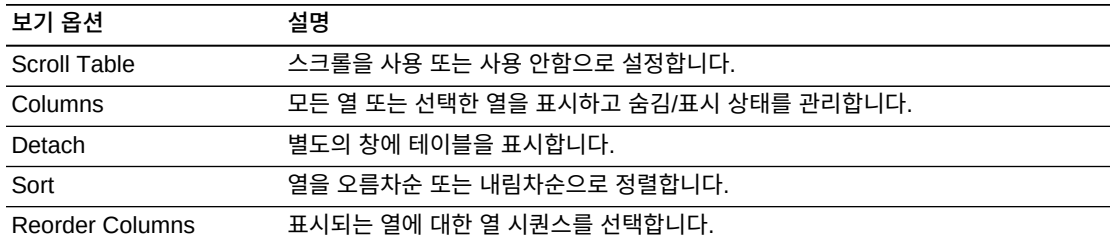

**Page Size** 메뉴를 사용하여 데이터 테이블 페이지에 포함할 행의 수를 지정합니다.

여러 페이지가 있는 경우 테이블의 아래쪽에 있는 **Page** 기능을 사용하여 페이지를 이동할 수 있습니다. 페이지 번호를 입력 또는 선택하거나 화살표 버튼을 사용하여 페이지 목록에서 앞 또는 뒤로 이동할 수 있습니다.

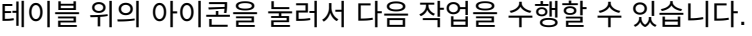

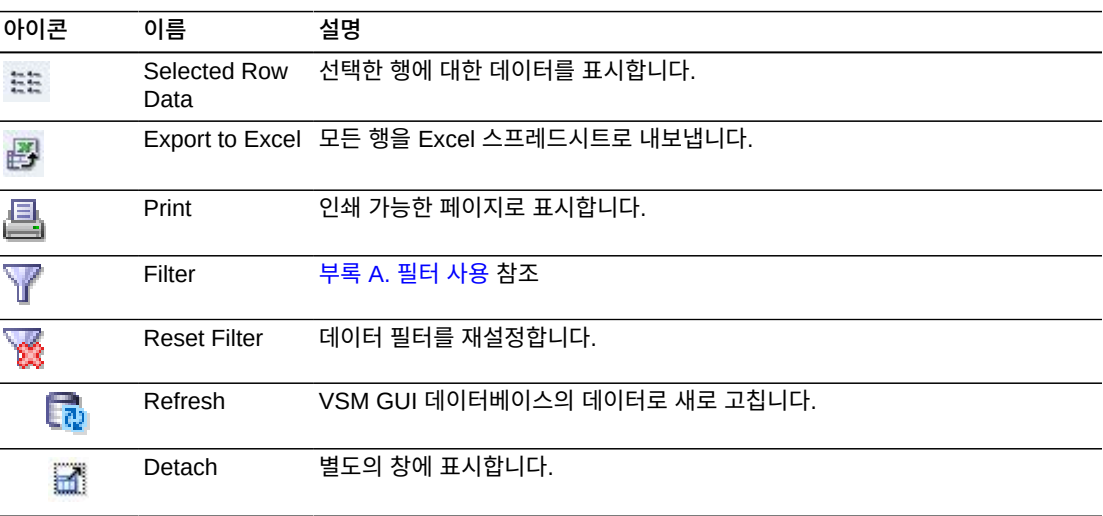

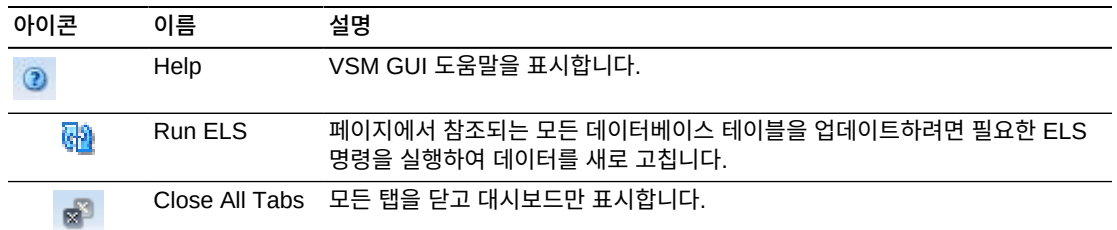

# **Electronic Exports**

**Electronic Exports** 세부정보 탭은 현재 **Command Log**에서 선택된 명령을 사용하여 전 자적으로 내보낸 VTV를 나열합니다.

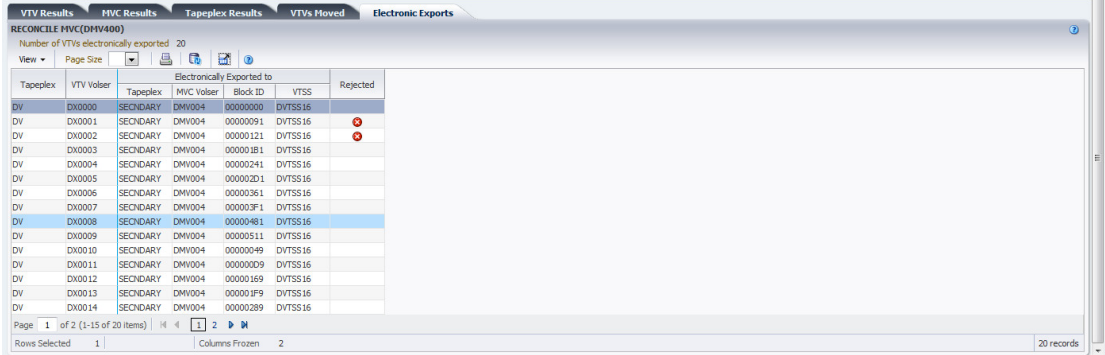

거부된 전자 내보내기는 **Rejected** 열에서 다음과 같은 아이콘으로 표시됩니다.

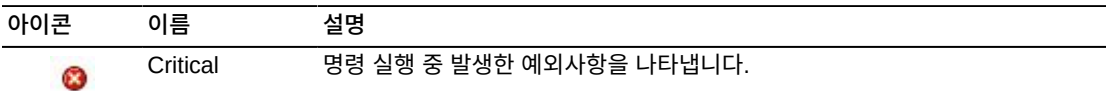

["Exceptions"](#page-144-0) 탭을 표시하려면 아이콘을 누릅니다.

테이블 열 및 설명에는 다음이 포함됩니다.

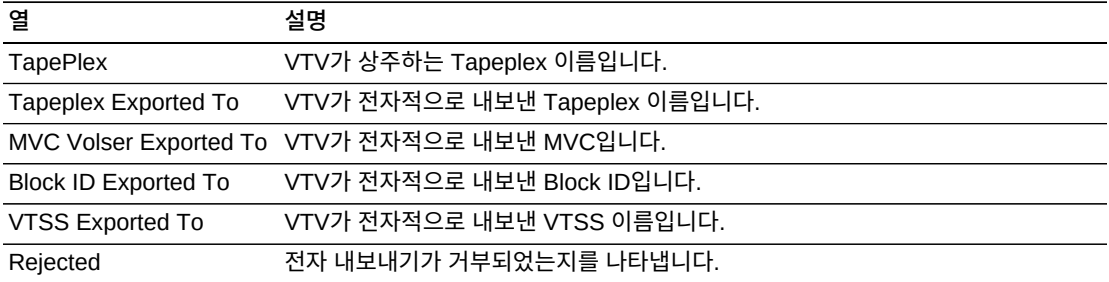

**Columns Hidden**은 테이블에 표시되지 않은 열의 수를 나타냅니다. **View** 메뉴를 사용하 여 표시합니다.

**Columns Frozen**은 수평 이동줄을 움직일 때 고정된 상태로 유지되는 왼쪽 열의 수입니다. 파란색 세로선으로 이러한 열을 구분합니다.

**View** 메뉴를 사용하여 다음 작업을 수행할 수 있습니다.

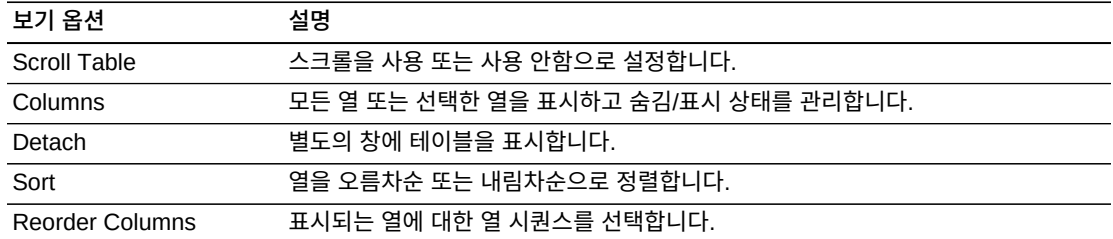

**Page Size** 메뉴를 사용하여 데이터 테이블 페이지에 포함할 행의 수를 지정합니다.

여러 페이지가 있는 경우 테이블의 아래쪽에 있는 **Page** 기능을 사용하여 페이지를 이동할 수 있습니다. 페이지 번호를 입력 또는 선택하거나 화살표 버튼을 사용하여 페이지 목록에서 앞 또는 뒤로 이동할 수 있습니다.

테이블 위의 아이콘을 눌러서 다음 작업을 수행할 수 있습니다.

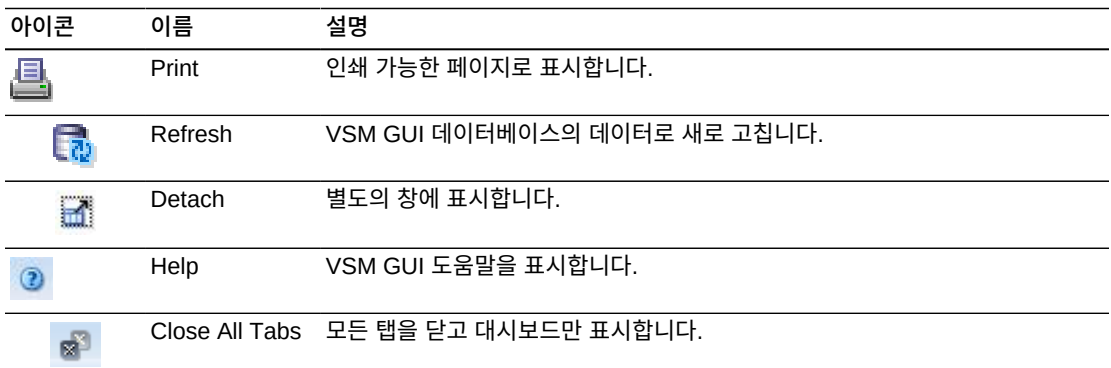

### **Vary Output**

**Vary Output** 세부정보 탭은 명령의 결과를 볼 수 있는 적합한 Display 페이지(**Display CLINK**, **Display Drive** 또는 **Display VTSS**) 링크와 함께 **Command Log**에서 선택된 Vary 명령의 결과를 표시합니다.

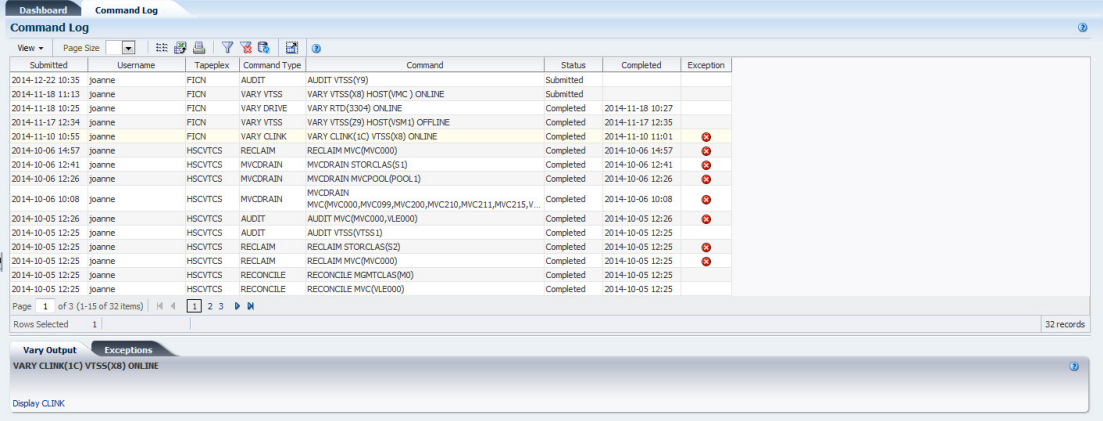

# **Cancelled Processes**

**Cancelled Processes** 세부정보 탭은 ["Active Processes"](#page-37-0) 또는 ["Queued Processes"](#page-42-0) 탭 에서 ["프로세스 취소"](#page-42-1) 기능을 사용하여 수동으로 취소한 대기 및 활성 프로세스를 나열합니 다.

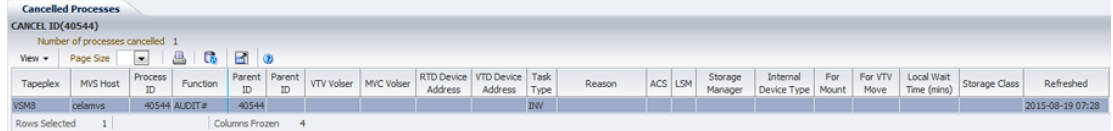

열 머리글에 있는 화살표를 눌러서 데이터 테이블을 해당 열을 기준으로 오름차순 또는 내림 차순으로 정렬할 수 있습니다.

테이블 열 및 설명에는 다음이 포함됩니다.

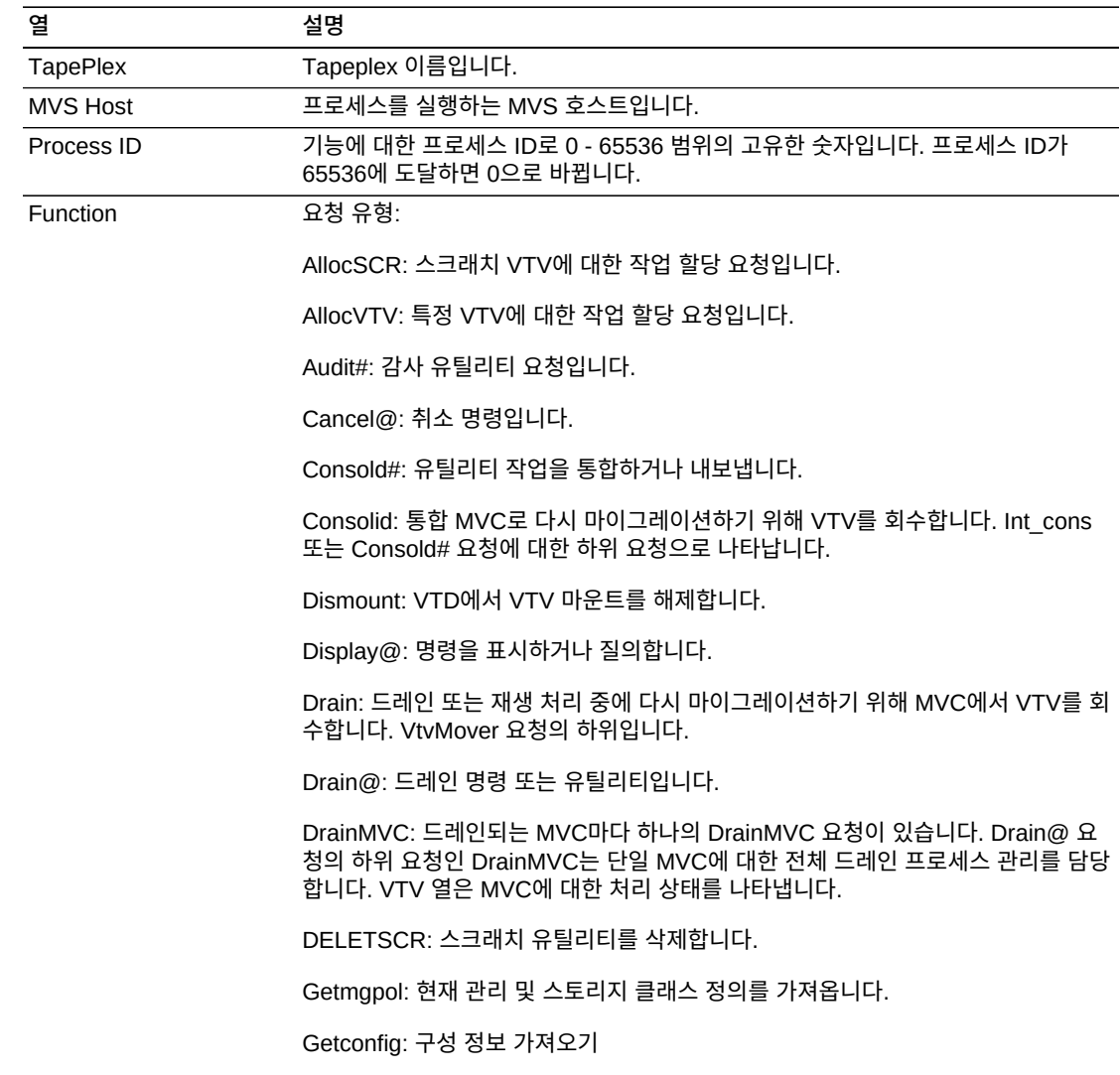

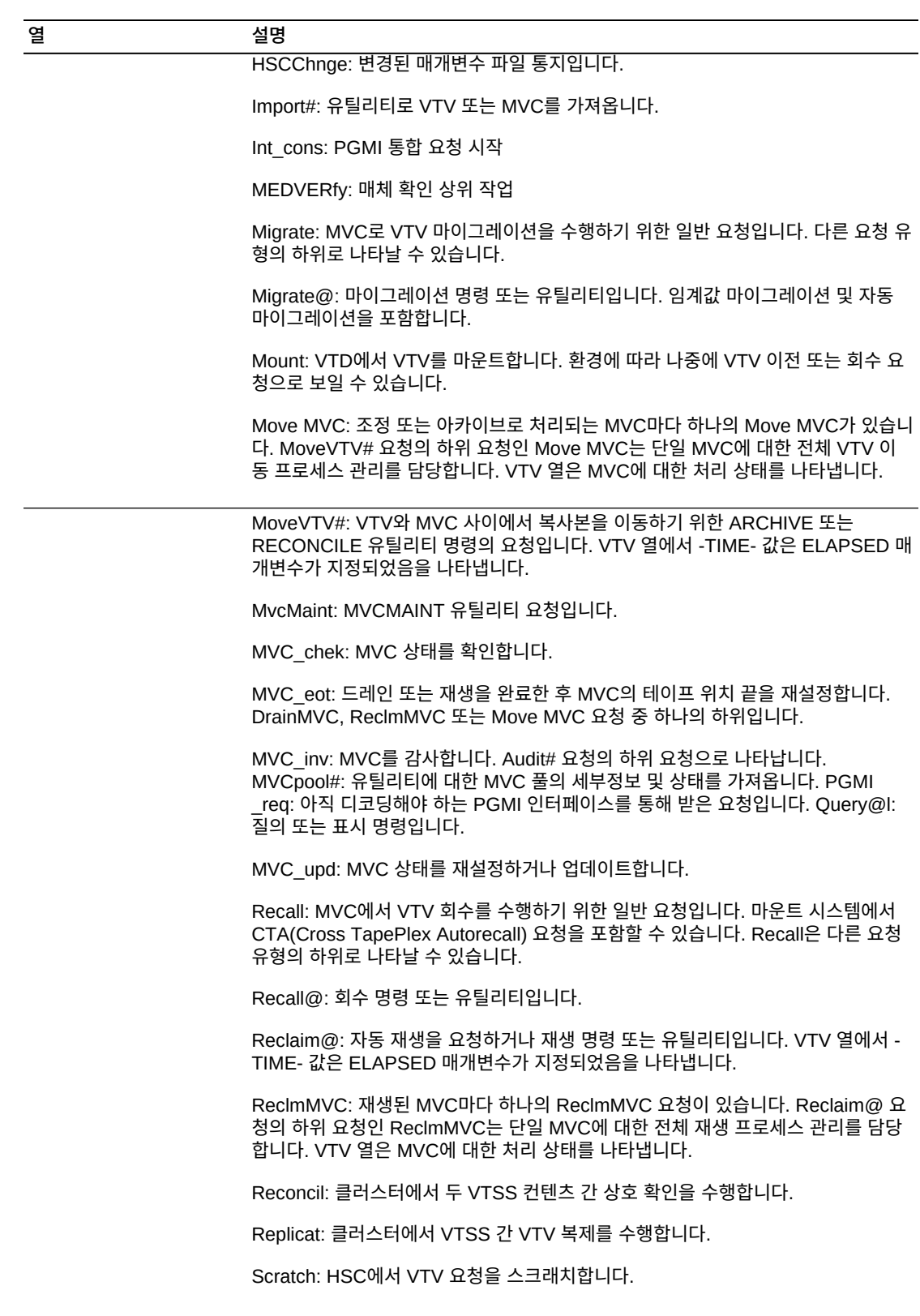

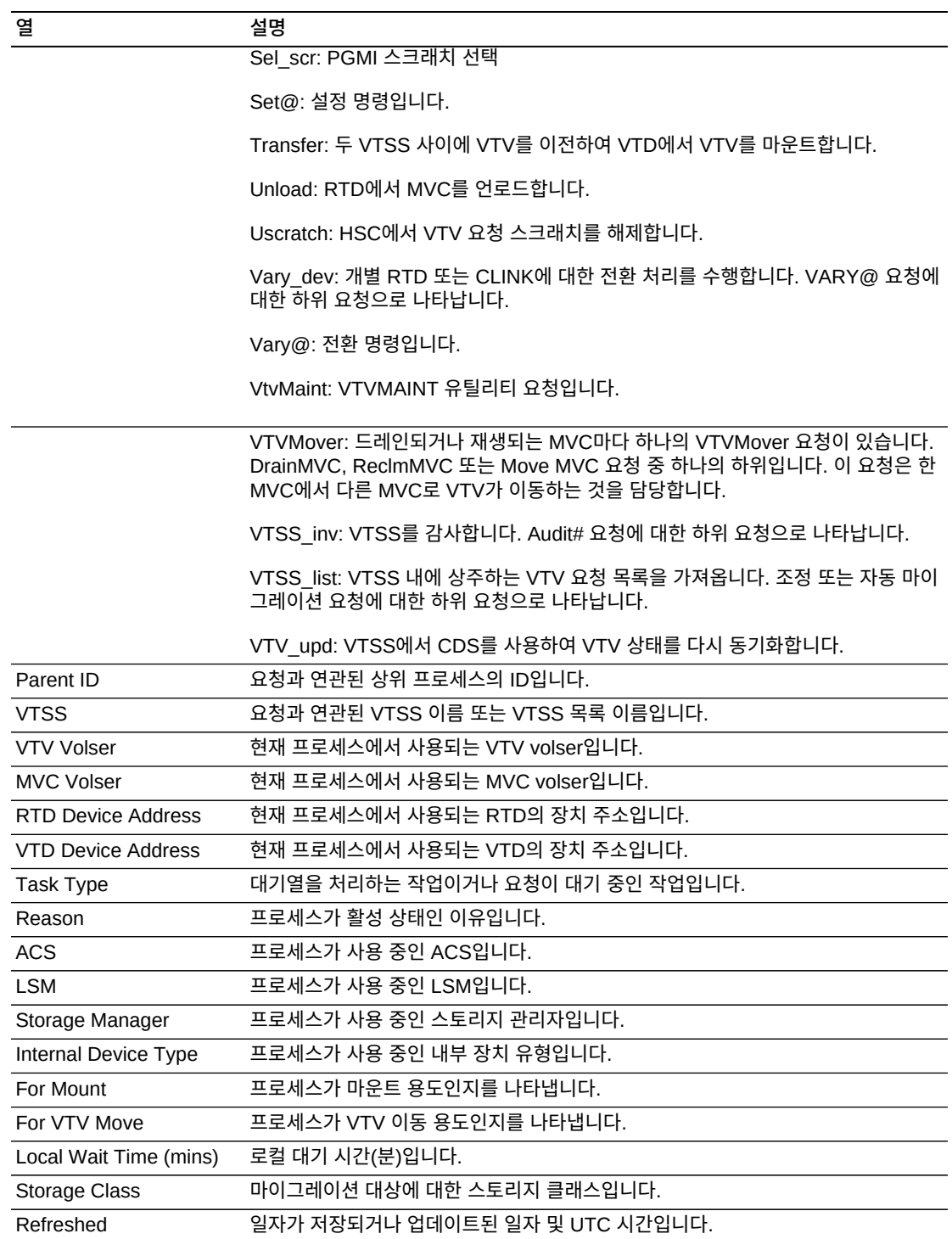

**Columns Hidden**은 테이블에 표시되지 않은 열의 수를 나타냅니다. **View** 메뉴를 사용하 여 표시합니다.

**Columns Frozen**은 수평 이동줄을 움직일 때 고정된 상태로 유지되는 왼쪽 열의 수입니다. 파란색 세로선으로 이러한 열을 구분합니다.

**View** 메뉴를 사용하여 다음 작업을 수행할 수 있습니다.

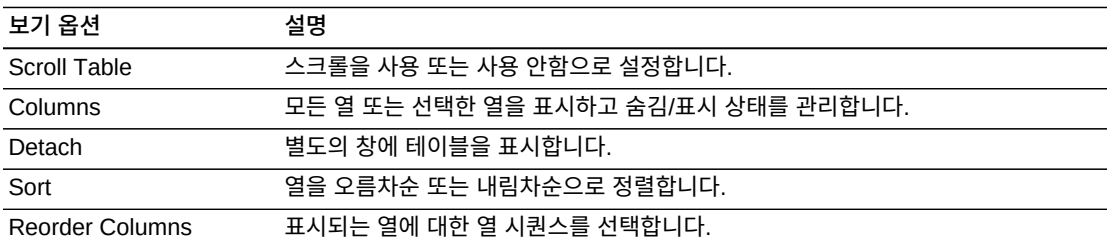

**Page Size** 메뉴를 사용하여 데이터 테이블 페이지에 포함할 행의 수를 지정합니다.

여러 페이지가 있는 경우 테이블의 아래쪽에 있는 **Page** 기능을 사용하여 페이지를 이동할 수 있습니다. 페이지 번호를 입력 또는 선택하거나 화살표 버튼을 사용하여 페이지 목록에서 앞 또는 뒤로 이동할 수 있습니다.

테이블 위의 아이콘을 눌러서 다음 작업을 수행할 수 있습니다.

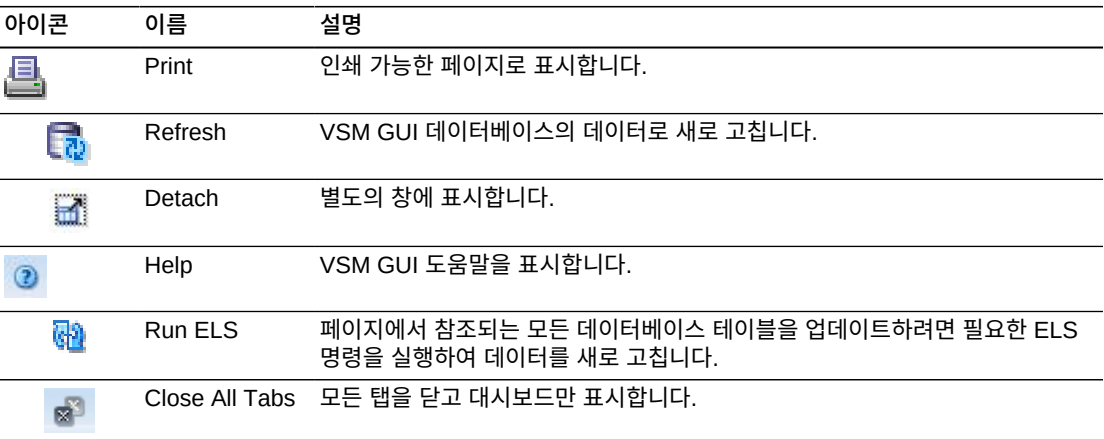

# **Audit**

**Audit** 명령 요청은 AUDIT 명령을 실행하기 위해 ELS에 대한 직접 요청을 실행합니다. AUDIT는 HSC CDS에서 MVC 및 VTV 정보를 업데이트합니다.

탐색 트리에서 **Management** 및 **Audit**를 선택하여 이 창을 표시합니다.

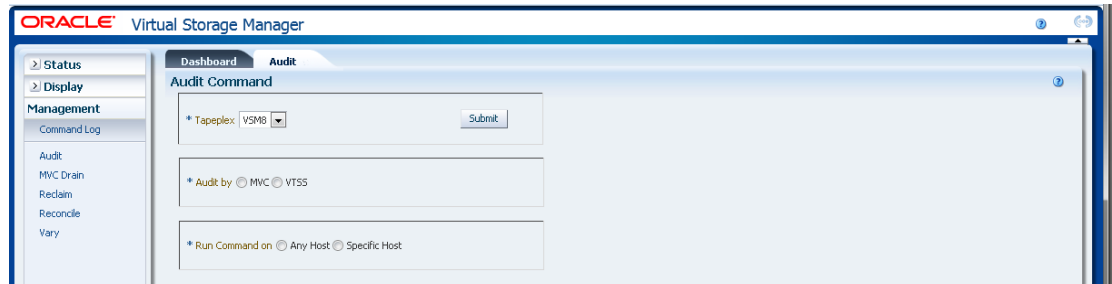

Tapeplex를 선택하여 드롭다운 목록을 감사합니다.

그런 다음, 다음 중 하나를 선택합니다.

- ["Audit by MVC"](#page-158-0)
- ["Audit by VTSS"](#page-160-0)

# <span id="page-158-0"></span>**Audit by MVC**

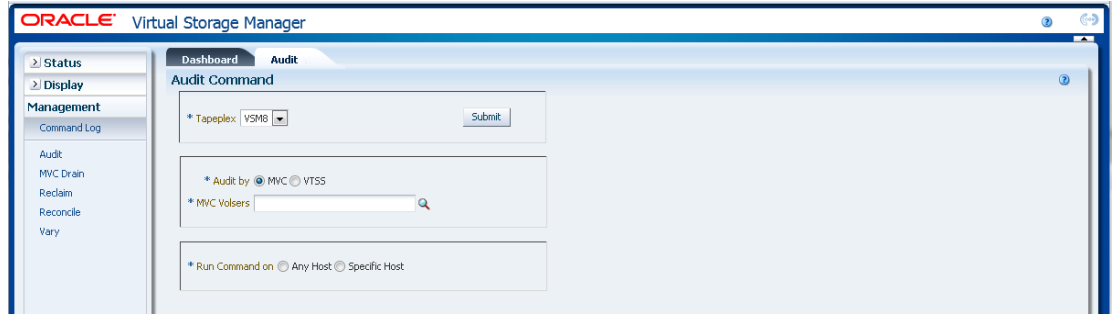

**Audit by MVC**를 선택하면 감사할 MVC volser를 입력하고, 쉼표로 구분하거나 돋보기를 눌러 **Select MVC** 대화 상자를 표시합니다.

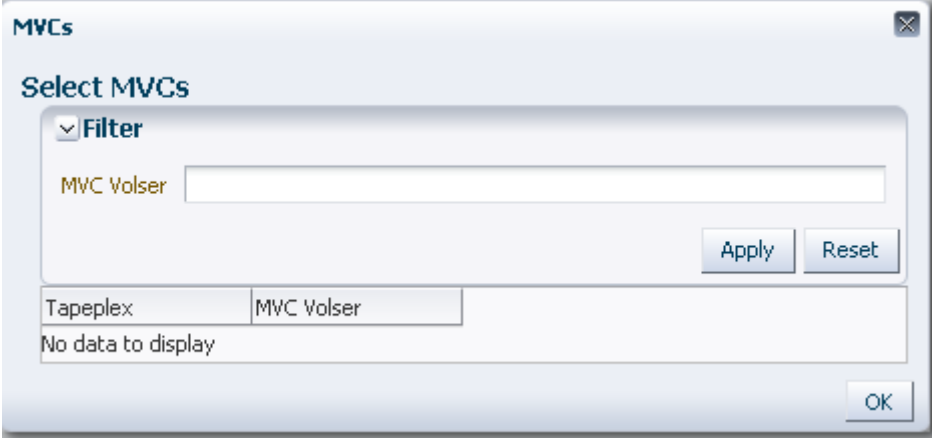

**Select MVCs** 대화 상자에서 검색 문자열을 입력하고 **Apply**를 누릅니다. 검색 연산자는 검 색 문자열을 포함한 volser를 찾습니다.

Audit

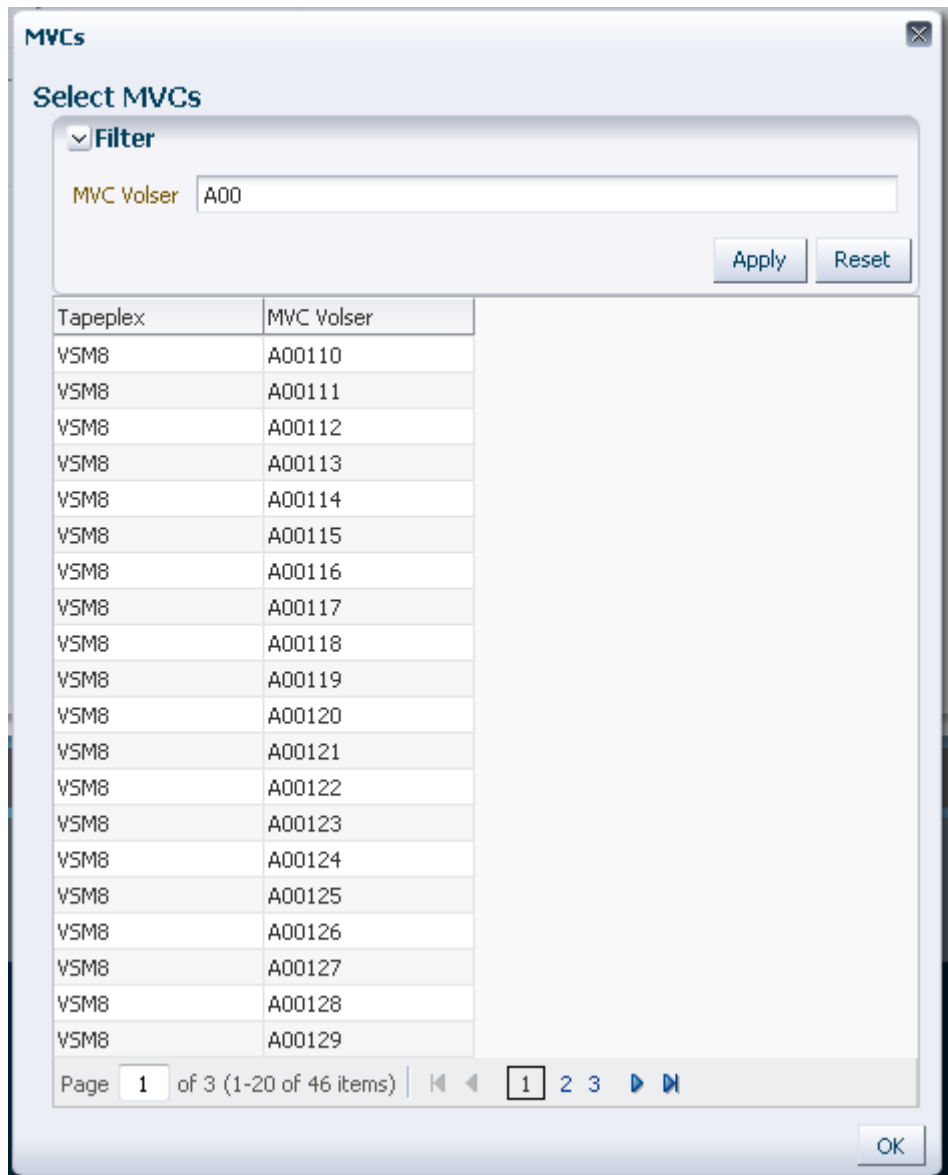

#### 검색 결과가 **Tapeplex** 및 **MVC Volser** 필드에 나열됩니다.

다시 검색하려면 **Reset**을 눌러 검색 필드를 비우고 처음부터 시작합니다.

volser를 선택하려면 volser를 누르고 **OK**를 누릅니다.

volser 범위를 선택하려면 범위에서 첫번째 volser를 누르고 **SHIFT**를 누른 상태에서 아래 쪽 화살표 키를 동시에 눌러 volser 범위를 정의합니다. 그런 다음 **OK**를 누릅니다.

감사할 MVC volser를 선택하면 **Audit Command** 창에 표시됩니다.

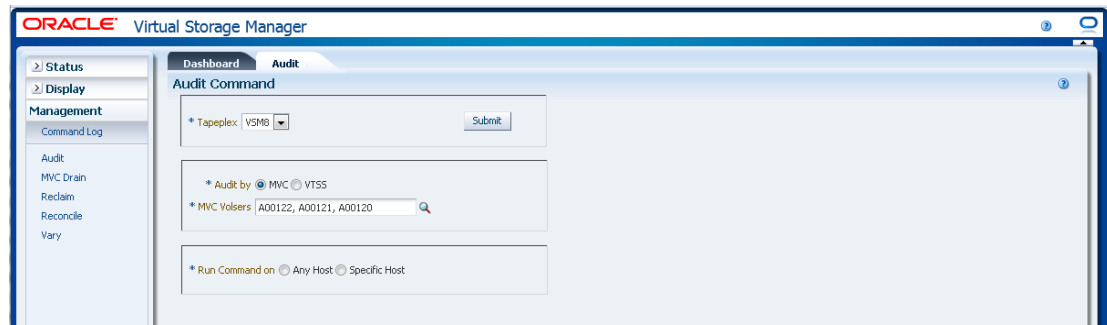

#### **요청 제출:**

**Run Command on** 필드에서 **Any Host** 또는 **Specific Host**를 선택합니다. **Specific Host**를 선택하면 **Server Address** 필드에서 호스트를 식별합니다.

**SUBMIT**을 눌러 계속합니다. 대화 상자가 표시됩니다. **YES**를 눌러 호스트로 요청을 제출 하거나 **NO**를 눌러 이전 창으로 돌아갑니다.

작업이 완료되면 결과를 **["Command Log"](#page-140-0)** 창에 표시할 수 있습니다.

# <span id="page-160-0"></span>**Audit by VTSS**

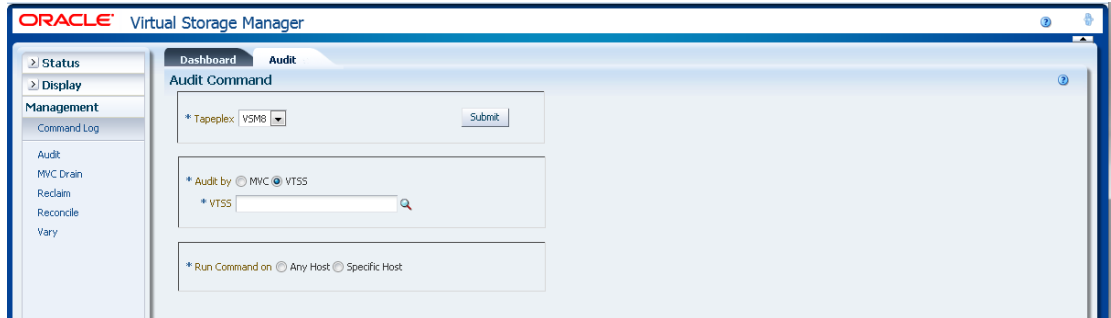

**Audit by VTSS**를 선택하면 돋보기를 눌러 지정한 Tapeplex에서 사용할 수 있는 VTSS와 함께 대화 상자를 표시합니다.

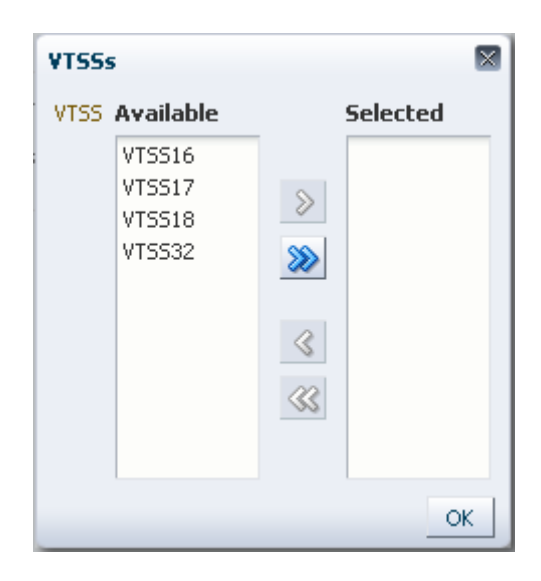

**Available** 열에서 감사할 VTSS를 누르고 화살표 버튼을 눌러 **Selected** 열로 이동합니다. 그런 다음 **OK**를 누릅니다.

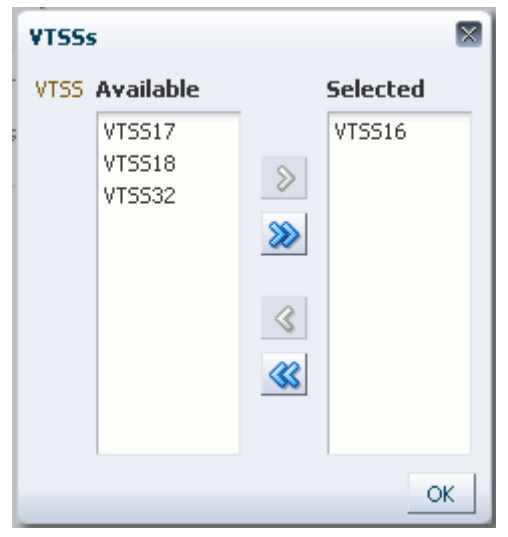

VTSS 범위를 선택하려면 범위에서 첫번째 VTSS를 누르고 아래쪽 화살표 키를 사용하여 범위를 정의합니다. 화살표 버튼을 사용하여 VTSS 범위를 **Selected** 열로 이동합니다. 그런 다음 **OK**를 누릅니다.

모든 VTSS를 **Selected** 열로 이동하려면 화살표 버튼을 두 번 누릅니다. 그런 다음 **OK**를 누릅니다.

선택한 VTSS가 호스트로 제출하기 위해 **Audit Command** 창에 표시됩니다.

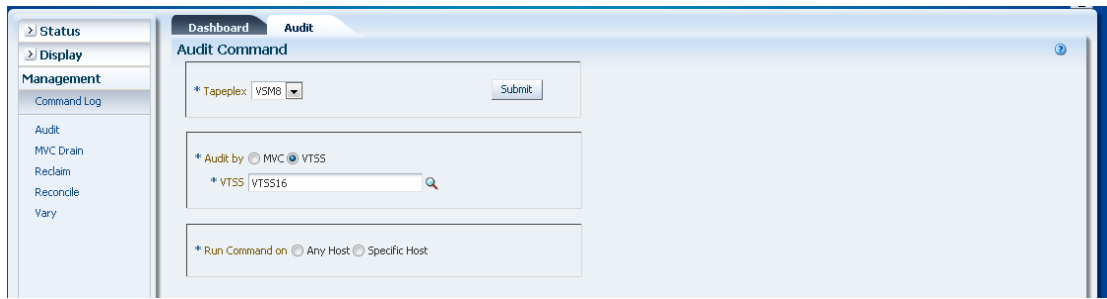

#### **요청 제출:**

**Run Command on** 필드에서 **Any Host** 또는 **Specific Host**를 선택합니다. **Specific Host**를 선택하면 **Server Address** 필드에서 호스트를 식별합니다.

**SUBMIT**을 눌러 계속합니다. 확인 대화 상자가 표시됩니다. **YES**를 눌러 호스트로 요청을 제출하거나 **NO**를 눌러 이전 창으로 돌아갑니다.

작업이 완료되면 결과를 **["Command Log"](#page-140-0)** 창에 표시할 수 있습니다.

# **MVC Drain**

**MVC Drain** 명령 요청은 MVCDRain 명령을 실행하기 위해 ELS에 대한 직접 요청을 실행 합니다. MVC 드레인은 MVC에서 모든 현재 및 스크래치된 VTV를 회수하고, 선택적으로 MVC를 가상으로 추출하면서 라이브러리에서 물리적으로 추출하지 않고 VSM 사용이 불가 능하도록 만듭니다.

탐색 트리에서 **Management** 및 **MVC Drain**을 선택하여 이 창을 표시합니다.

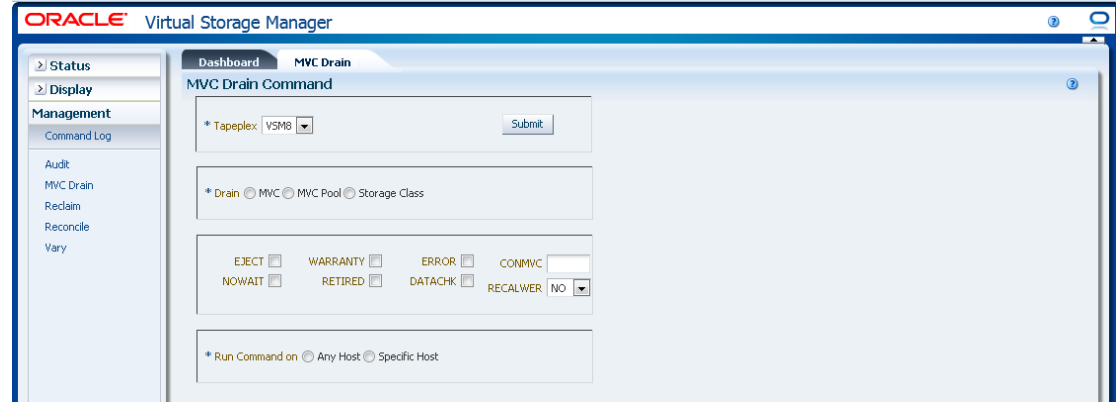

드롭다운 목록에서 드레인할 Tapeplex를 선택합니다.

그런 다음, 다음 중 하나를 선택합니다.

• ["Drain by MVC"](#page-163-0)

- ["Drain by MVC Pool"](#page-166-0)
- <span id="page-163-0"></span>• ["Drain by Storage Class"](#page-167-0)

### **Drain by MVC**

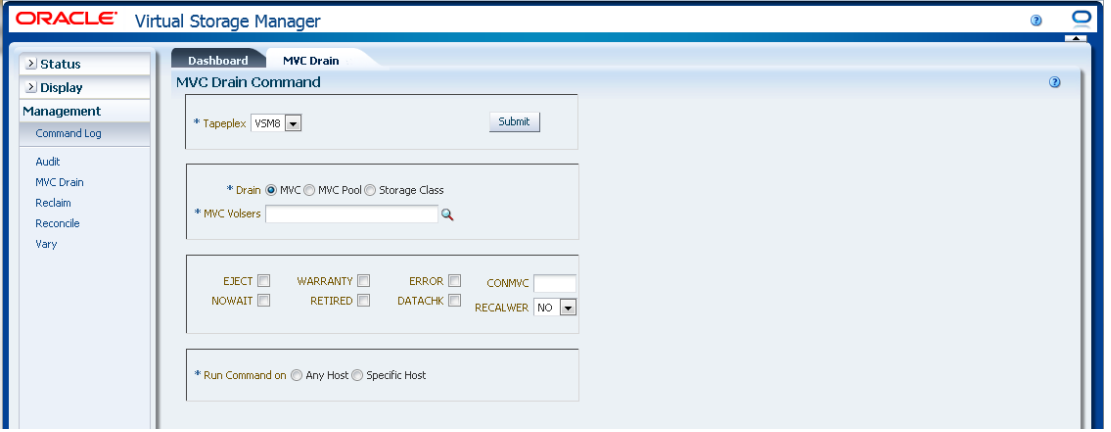

**Drain by MVC**를 선택하면 드레인할 MVC volser를 입력하고, 쉼표로 구분하거나 돋보기 를 눌러 **Select MVC** 대화 상자를 표시합니다.

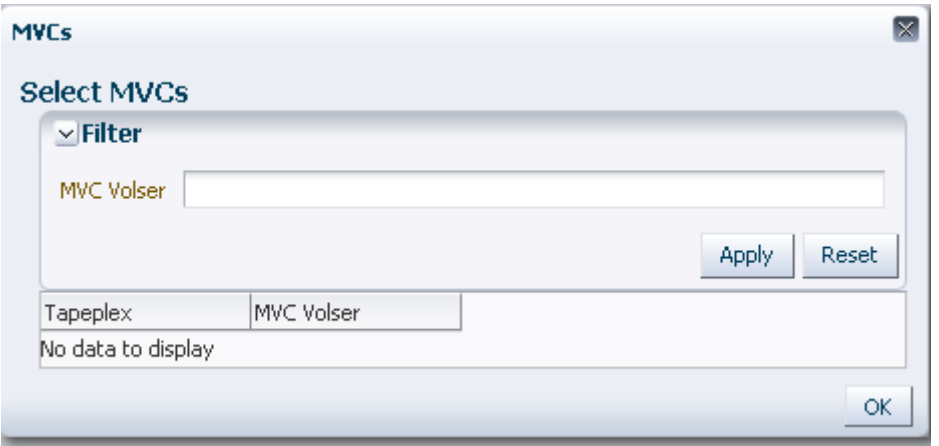

**Select MVCs** 대화 상자에서 검색 문자열을 입력하고 **Apply**를 누릅니다. 검색 연산자는 검 색 문자열을 포함한 volser를 찾습니다.

검색 결과가 **Tapeplex** 및 **MVC Volser** 필드에 나열됩니다.

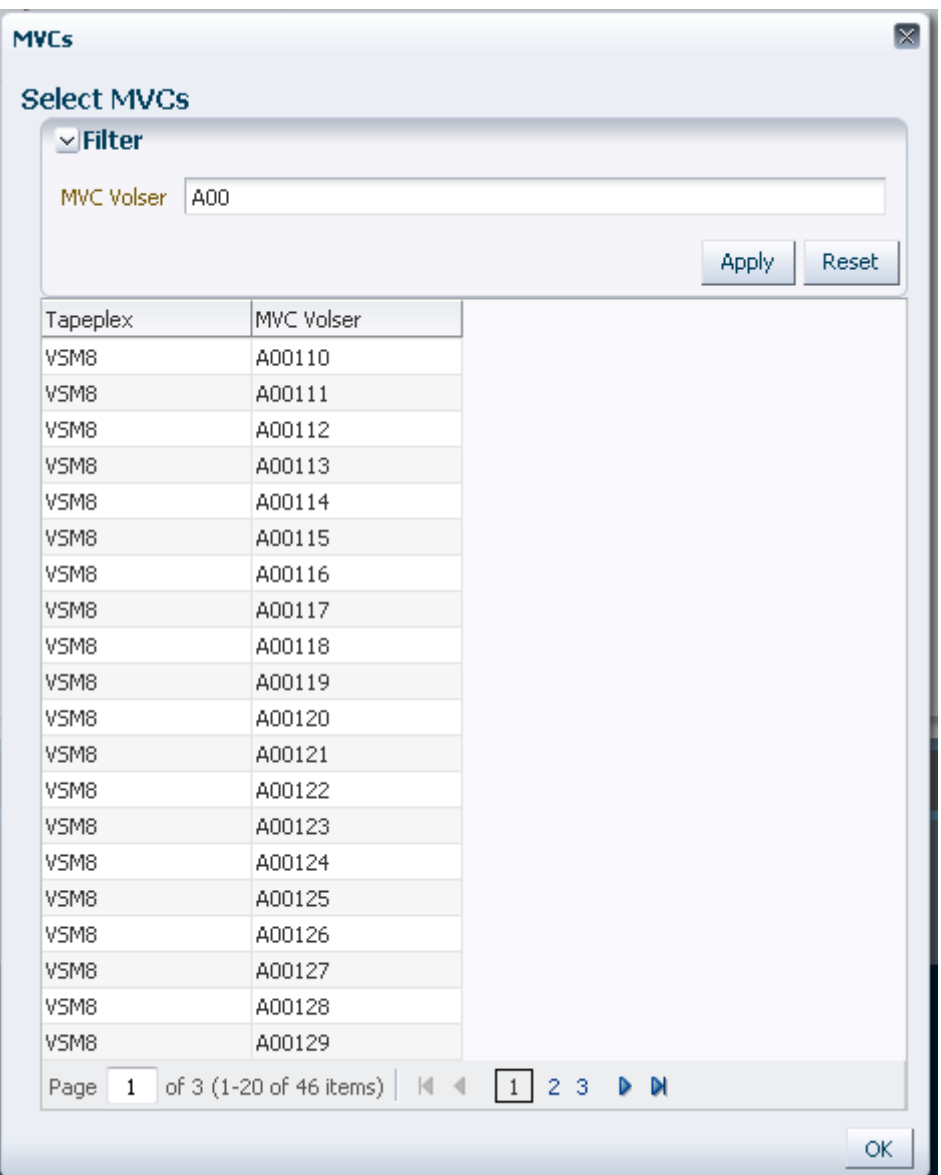

다시 검색하려면 **Reset**을 눌러 검색 필드를 비우고 처음부터 시작합니다.

volser를 선택하려면 강조 표시할 volser를 누르고 **OK**를 누릅니다.

volser 범위를 선택하려면 범위에서 첫번째 volser를 누르고 **SHIFT**를 누른 상태에서 아래 쪽 화살표 키를 동시에 눌러 volser 범위를 정의하고 강조 표시합니다. 그런 다음 **OK**를 누릅 니다.

감사할 MVC volser를 선택하면 **MVC Drain Command** 창에 표시됩니다.

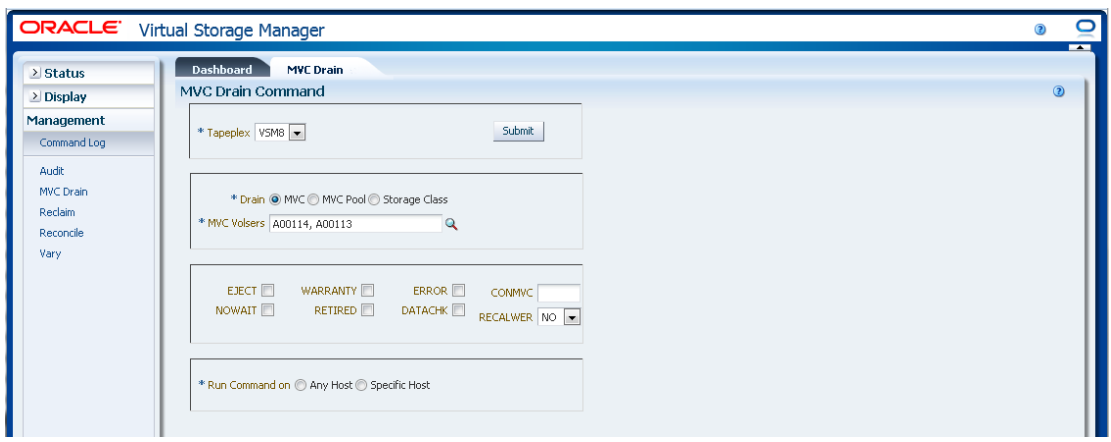

#### **선택적 매개변수 선택:**

- **EJECT**는 VTCS가 MVC를 가상으로 추출하고(MVC는 출력에 사용되지 않음) VTV를 물 리적으로 삭제하는 것을 지정합니다. 이 매개변수가 없으면 VTV가 물리적으로 삭제되지 않지만 CDS 레코드가 업데이트되어 MVC에 VTV가 없음을 표시합니다.
- **WARRANTY**는 보증이 만료된 MVC를 선택합니다.
- **ERROR**는 오류가 있는 MVC를 선택합니다.
- **CONMVC**는 VTCS가 동시에 드레인되고 재생되는 최대 MVC 수를 지정합니다. 유효한 값은 1에서 99 사이입니다. 지정하지 않으면 기본값은 CONFIG RECLAIM 문에서 지정 한 CONMVC 값이 됩니다.
- **NOWAIT**는 유틸리티가 작업이 완료되기를 기다리지 않고 요청이 제출된 후 반환하도록 지정합니다.
- **RETIRED**는 폐기된 MVC를 선택합니다.
- **DATACHK**는 데이터가 확인된 MVC를 선택합니다.
- **RECALWER**은 VTCS가 확인된 데이터를 읽어 VTV를 회수할지 여부를 지정합니다. **NO**가 기본값입니다. **YES**는 확인된 데이터를 읽어 VTV를 회수합니다.

#### **요청 제출:**

**Run Command on** 필드에서 **Any Host** 또는 **Specific Host**를 선택합니다. **Specific Host**를 선택하면 **Server Address** 필드에서 호스트를 식별합니다.

**SUBMIT**을 눌러 계속합니다. 확인 대화 상자가 표시됩니다. **YES**를 눌러 호스트로 요청을 제출하거나 **NO**를 눌러 이전 창으로 돌아갑니다.

작업이 완료되면 결과를 **["Command Log"](#page-140-0)** 창에 표시할 수 있습니다.

### <span id="page-166-0"></span>**Drain by MVC Pool**

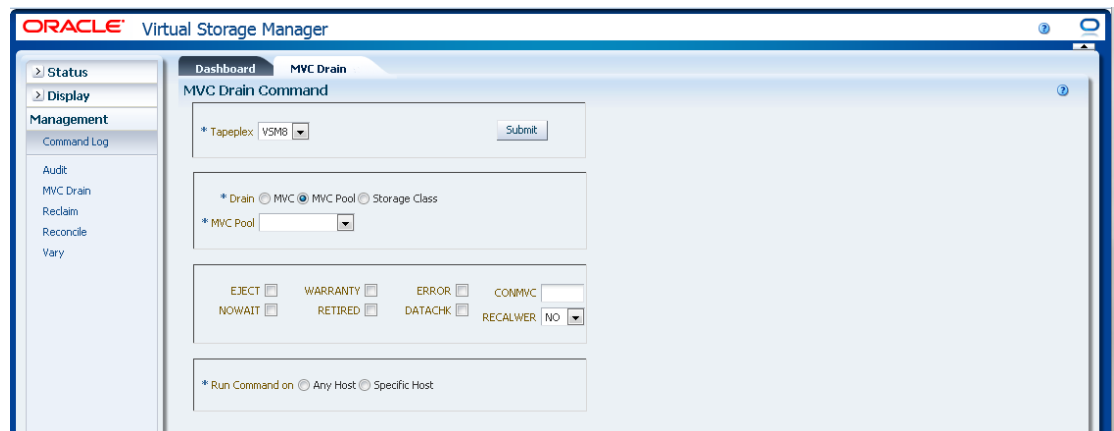

**Drain by MVC Pool**을 선택하면 드롭다운 목록에서 드레인할 MVC 풀을 선택합니다.

MVC 풀을 선택하면 **MVC Drain Command** 창에 표시됩니다.

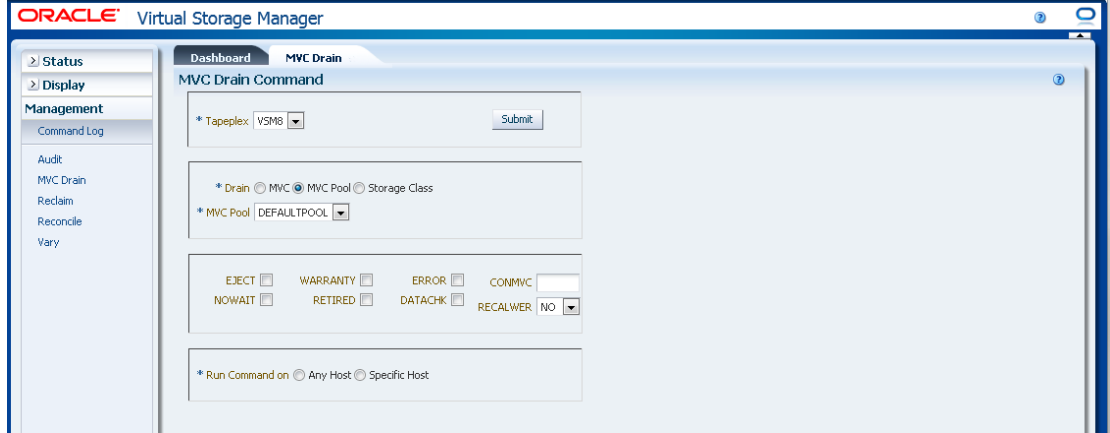

#### **선택적 매개변수 선택:**

- **EJECT**는 VTCS가 MVC를 가상으로 추출하고(MVC는 출력에 사용되지 않음) VTV를 물 리적으로 삭제하는 것을 지정합니다. 이 매개변수가 없으면 VTV가 물리적으로 삭제되지 않지만 CDS 레코드가 업데이트되어 MVC에 VTV가 없음을 표시합니다.
- **WARRANTY**는 보증이 만료된 MVC를 선택합니다.
- **ERROR**는 오류가 있는 MVC를 선택합니다.
- **CONMVC**는 VTCS가 동시에 드레인되고 재생되는 최대 MVC 수를 지정합니다. 유효한 값은 1에서 99 사이입니다. 지정하지 않으면 기본값은 CONFIG RECLAIM 문에서 지정 한 CONMVC 값이 됩니다.
- **NOWAIT**는 유틸리티가 작업이 완료되기를 기다리지 않고 요청이 제출된 후 반환하도록 지정합니다.
- **RETIRED**는 폐기된 MVC를 선택합니다.
- **DATACHK**는 데이터가 확인된 MVC를 선택합니다.
- **RECALWER**은 VTCS가 확인된 데이터를 읽어 VTV를 회수할지 여부를 지정합니다. **NO**가 기본값입니다. **YES**는 확인된 데이터를 읽어 VTV를 회수합니다.

**요청 제출:**

**Run Command on** 필드에서 **Any Host** 또는 **Specific Host**를 선택합니다. **Specific Host**를 선택하면 **Server Address** 필드에서 호스트를 식별합니다.

**SUBMIT**을 눌러 계속합니다. 확인 대화 상자가 표시됩니다. **YES**를 눌러 호스트로 요청을 제출하거나 **NO**를 눌러 이전 창으로 돌아갑니다.

작업이 완료되면 결과를 **["Command Log"](#page-140-0)** 창에 표시할 수 있습니다.

### <span id="page-167-0"></span>**Drain by Storage Class**

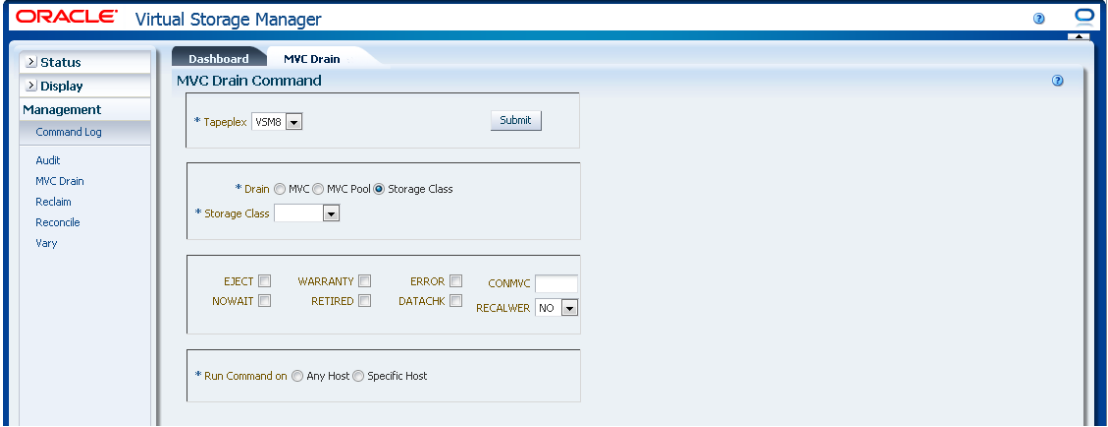

**Drain by Storage Class**를 선택하면 드롭다운 목록에서 드레인할 스토리지 클래스를 선 택합니다.

스토리지 클래스를 선택하면 **MVC Drain Command** 창에 표시됩니다.

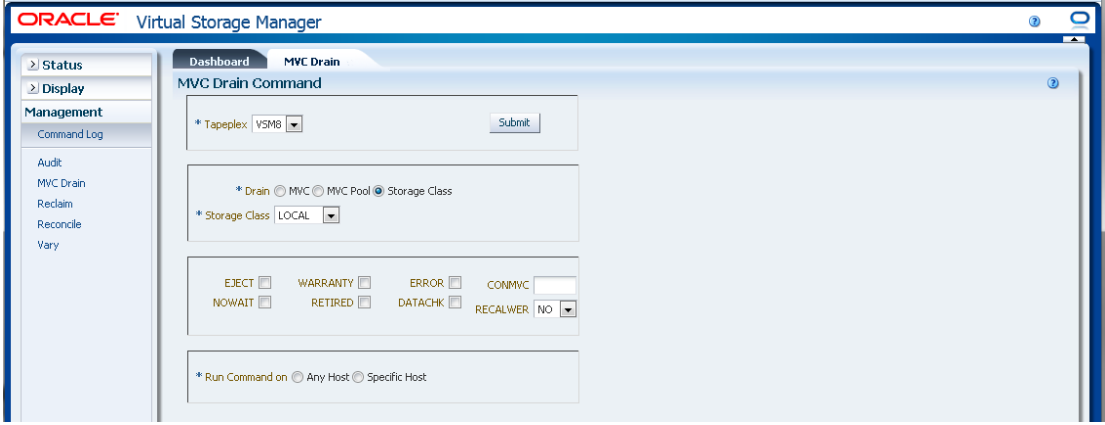

**선택적 매개변수 선택:**

- **EJECT**는 VTCS가 MVC를 가상으로 추출하고(MVC는 출력에 사용되지 않음) VTV를 물 리적으로 삭제하는 것을 지정합니다. 이 매개변수가 없으면 VTV가 물리적으로 삭제되지 않지만 CDS 레코드가 업데이트되어 MVC에 VTV가 없음을 표시합니다.
- **WARRANTY**는 보증이 만료된 MVC를 선택합니다.
- **ERROR**는 오류가 있는 MVC를 선택합니다.
- **CONMVC**는 VTCS가 동시에 드레인되고 재생되는 최대 MVC 수를 지정합니다. 유효한 값은 1에서 99 사이입니다. 지정하지 않으면 기본값은 CONFIG RECLAIM 문에서 지정 한 CONMVC 값이 됩니다.
- **NOWAIT**는 유틸리티가 작업이 완료되기를 기다리지 않고 요청이 제출된 후 반환하도록 지정합니다.
- **RETIRED**는 폐기된 MVC를 선택합니다.
- **DATACHK**는 데이터가 확인된 MVC를 선택합니다.
- **RECALWER**은 VTCS가 확인된 데이터를 읽어 VTV를 회수할지 여부를 지정합니다. **NO**가 기본값입니다. **YES**는 확인된 데이터를 읽어 VTV를 회수합니다.

#### **요청 제출:**

**Run Command on** 필드에서 **Any Host** 또는 **Specific Host**를 선택합니다. **Specific Host**를 선택하면 **Server Address** 필드에서 호스트를 식별합니다.

**SUBMIT**을 눌러 계속합니다. 확인 대화 상자가 표시됩니다. **YES**를 눌러 호스트로 요청을 제출하거나 **NO**를 눌러 이전 창으로 돌아갑니다.

작업이 완료되면 결과를 **["Command Log"](#page-140-0)** 창에 표시할 수 있습니다.

### **Reclaim**

**Reclaim** 명령 요청은 RECLAIM 명령을 실행하기 위해 ELS에 대한 직접 요청을 실행합니 다. RECLAIM은 요청식 MVC 공간 재생을 수행합니다.

탐색 트리에서 **Management** 및 **Reclaim**을 선택하여 이 창을 표시합니다.

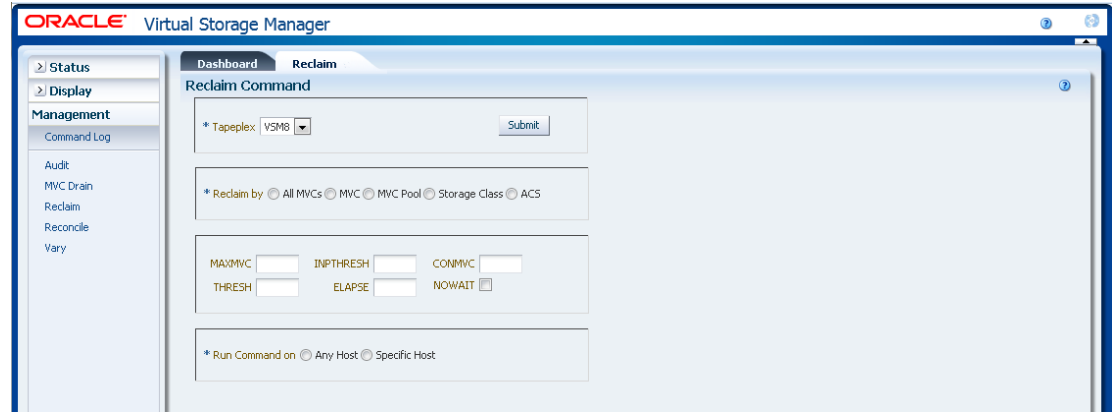

Tapeplex를 선택하여 드롭다운 목록에서 공간을 재생합니다.

#### 그런 다음, 다음 중 하나를 선택합니다.

- ["Reclaim by All MVCs"](#page-169-0)
- ["Reclaim by MVC"](#page-170-0)
- ["Reclaim by MVC Pool"](#page-173-0)
- ["Reclaim by Storage Class"](#page-174-0)
- <span id="page-169-0"></span>• ["Reclaim by ACS"](#page-175-0)

### **Reclaim by All MVCs**

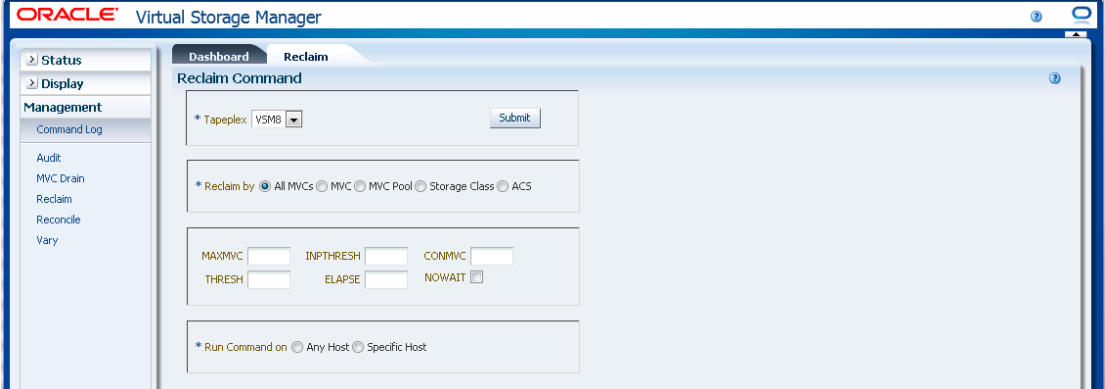

**Reclaim by All**을 선택하면 MVC Pool, Storage Class 또는 ACS에 관계 없이 재생 적합 성을 위해 Tapeplex의 모든 MVC를 조사합니다.

#### **선택적 매개변수 선택:**

- **MAXMVC**: 단일 공간 재생 작업으로 처리되는 최대 MVC 수입니다. 유효한 값은 1에서 98 사이입니다. 기본값은 CONFIG RECLAIM 값입니다.
- **INPTHRESH**: 분할된 MVC를 동적 재생 처리에 적합하도록 하는 단편화된 공간의 백분율입니다. 유효한 값은 3에서 97 사이입니다. 기본값은 현재 활성 상태의 전역 INPTHRSH 값입니다.
- **CONMVC**: 동시에 처리되는 최대 MVC 수입니다. 유효한 값은 1에서 99 사이입니다. 기 본값은 CONFIG RECLAIM 값입니다.
- **THRESH**: MVC를 요청 또는 자동 재생에 적합하도록 하는 단편화된 공간의 백분율입니 다. 유효한 값은 4에서 98 사이입니다. 기본값은 CONFIG RECLAIM 값입니다.
- **ELAPSE**: 조정에 대한 최대 시간(분)입니다. 유효한 값은 1에서 1440 사이입니다. 지정 하지 않으면 재생 프로세스에 제한 시간이 없습니다.
- **NOWAIT**: 작업이 완료되기를 기다리지 않습니다. 요청이 제출된 후에 반환합니다.

#### **요청 제출:**

**Run Command on** 필드에서 **Any Host** 또는 **Specific Host**를 선택합니다. **Specific Host**를 선택하면 **Server Address** 필드에서 호스트를 식별합니다.

**SUBMIT**을 눌러 계속합니다. 확인 대화 상자가 표시됩니다. **YES**를 눌러 호스트로 요청을 제출하거나 **NO**를 눌러 이전 창으로 돌아갑니다.

작업이 완료되면 결과를 **["Command Log"](#page-140-0)** 창에 표시할 수 있습니다.

# <span id="page-170-0"></span>**Reclaim by MVC**

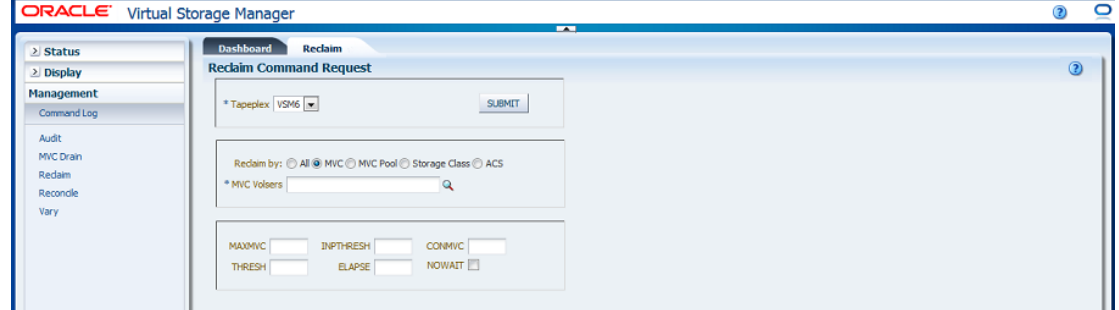

**Reclaim by MVC**를 선택하면 재생할 MVC volser를 입력하고, 쉼표로 구분하거나 돋보기 를 눌러 **Select MVCs** 대화 상자를 표시합니다.

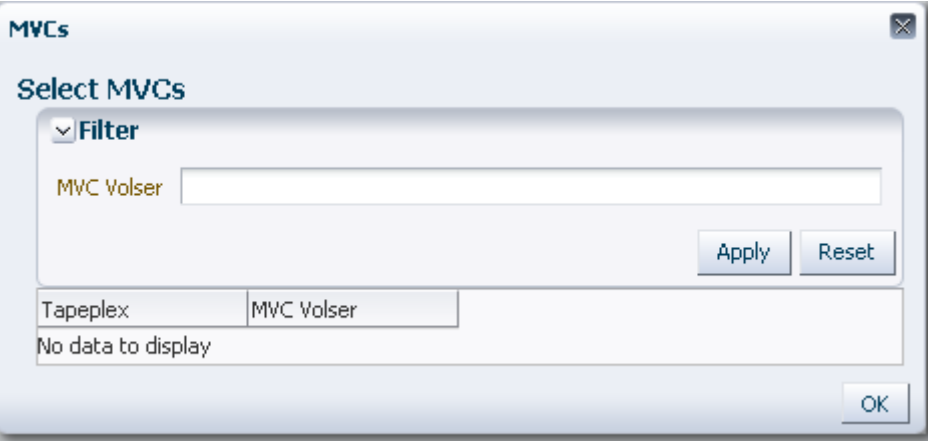

**Select MVCs** 대화 상자에서 검색 문자열을 입력하고 **Apply**를 누릅니다. 검색 연산자는 검 색 문자열을 포함한 volser를 찾습니다.

검색 결과가 **Tapeplex** 및 **MVC Volser** 필드에 나열됩니다.

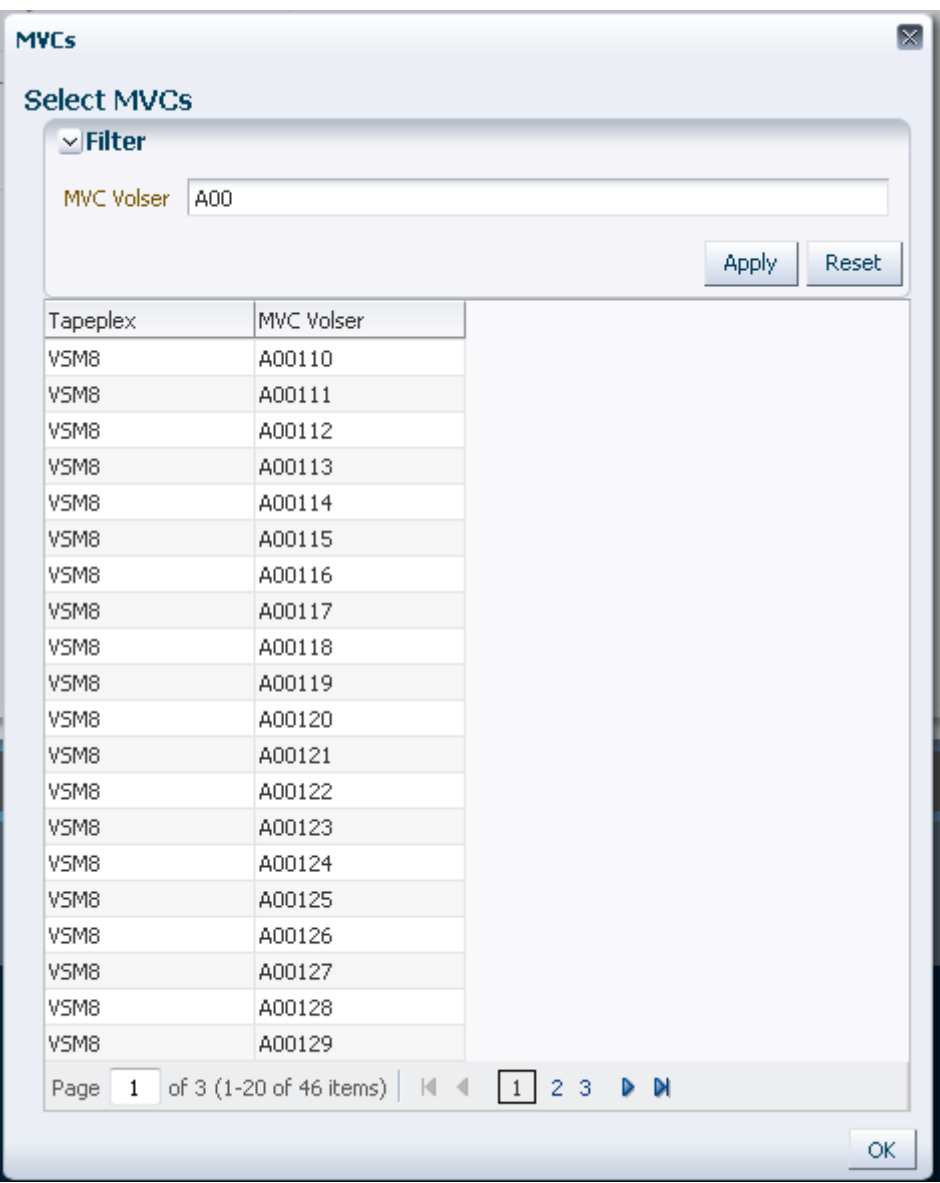

다시 검색하려면 **Reset**을 눌러 검색 필드를 비우고 처음부터 시작합니다.

volser를 선택하려면 강조 표시할 volser를 누르고 **OK**를 누릅니다.

volser 범위를 선택하려면 범위에서 첫번째 volser를 누르고 **SHIFT**를 누른 상태에서 아래 쪽 화살표 키를 동시에 눌러 volser 범위를 정의하고 강조 표시합니다. 그런 다음 **OK**를 누릅 니다.

MVC 재생 후보를 선택하면 **Reclaim Command** 창에 표시됩니다.

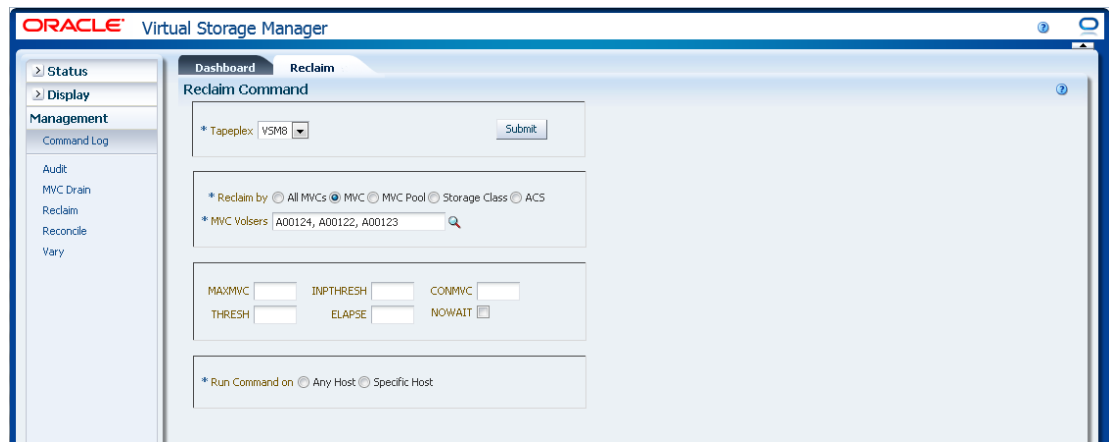

**선택적 매개변수 선택:**

- **MAXMVC**: 단일 공간 재생 작업으로 처리되는 최대 MVC 수입니다. 유효한 값은 1에서 98 사이입니다. 기본값은 CONFIG RECLAIM 값입니다.
- **INPTHRESH**: 분할된 MVC를 동적 재생 처리에 적합하도록 하는 단편화된 공간의 백분율입니다. 유효한 값은 3에서 97 사이입니다. 기본값은 현재 활성 상태의 전역 INPTHRSH 값입니다.
- **CONMVC**: 동시에 처리되는 최대 MVC 수입니다. 유효한 값은 1에서 99 사이입니다. 기 본값은 CONFIG RECLAIM 값입니다.
- **THRESH**: MVC를 요청 또는 자동 재생에 적합하도록 하는 단편화된 공간의 백분율입니 다. 유효한 값은 4에서 98 사이입니다. 기본값은 CONFIG RECLAIM 값입니다.
- **ELAPSE**: 조정에 대한 최대 시간(분)입니다. 유효한 값은 1에서 1440 사이입니다. 지정 하지 않으면 재생 프로세스에 제한 시간이 없습니다.
- **NOWAIT**: 작업이 완료되기를 기다리지 않습니다. 요청이 제출된 후에 반환합니다.

**요청 제출:**

**Run Command on** 필드에서 **Any Host** 또는 **Specific Host**를 선택합니다. **Specific Host**를 선택하면 **Server Address** 필드에서 호스트를 식별합니다.

**SUBMIT**을 눌러 계속합니다. 확인 대화 상자가 표시됩니다. **YES**를 눌러 호스트로 요청을 제출하거나 **NO**를 눌러 이전 창으로 돌아갑니다.

작업이 완료되면 결과를 **["Command Log"](#page-140-0)** 창에 표시할 수 있습니다.

## <span id="page-173-0"></span>**Reclaim by MVC Pool**

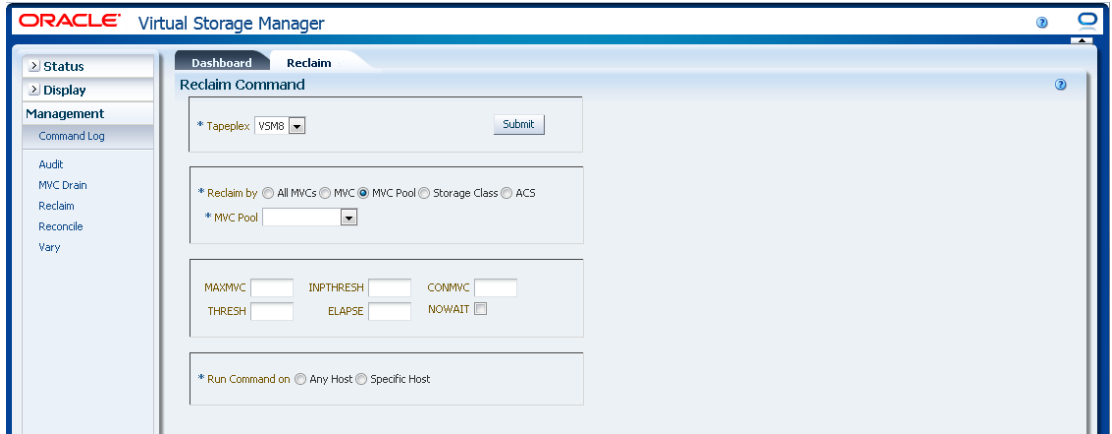

**Drain by MVC Pool**을 선택하면 드롭다운 목록에서 공간을 재생할 MVC 풀을 선택합니다.

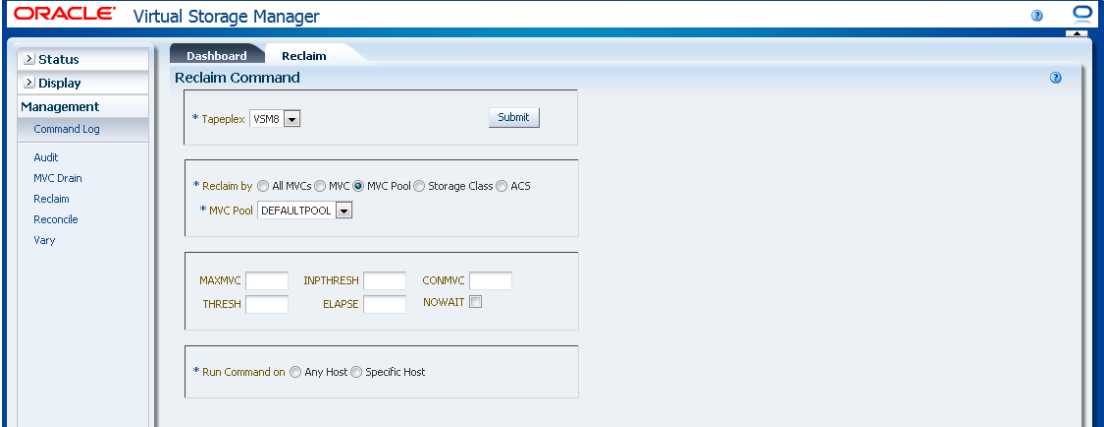

#### **선택적 매개변수 선택:**

- **MAXMVC**: 단일 공간 재생 작업으로 처리되는 최대 MVC 수입니다. 유효한 값은 1에서 98 사이입니다. 기본값은 CONFIG RECLAIM 값입니다.
- **INPTHRESH**: 분할된 MVC를 동적 재생 처리에 적합하도록 하는 단편화된 공간의 백분율입니다. 유효한 값은 3에서 97 사이입니다. 기본값은 현재 활성 상태의 전역 INPTHRSH 값입니다.
- **CONMVC**: 동시에 처리되는 최대 MVC 수입니다. 유효한 값은 1에서 99 사이입니다. 기 본값은 CONFIG RECLAIM 값입니다.
- **THRESH**: MVC를 요청 또는 자동 재생에 적합하도록 하는 단편화된 공간의 백분율입니 다. 유효한 값은 4에서 98 사이입니다. 기본값은 CONFIG RECLAIM 값입니다.
- **ELAPSE**: 조정에 대한 최대 시간(분)입니다. 유효한 값은 1에서 1440 사이입니다. 지정 하지 않으면 재생 프로세스에 제한 시간이 없습니다.
- **NOWAIT**: 작업이 완료되기를 기다리지 않습니다. 요청이 제출된 후에 반환합니다.

**요청 제출:**

**Run Command on** 필드에서 **Any Host** 또는 **Specific Host**를 선택합니다. **Specific Host**를 선택하면 **Server Address** 필드에서 호스트를 식별합니다.

**SUBMIT**을 눌러 계속합니다. 확인 대화 상자가 표시됩니다. **YES**를 눌러 호스트로 요청을 제출하거나 **NO**를 눌러 이전 창으로 돌아갑니다.

작업이 완료되면 결과를 **["Command Log"](#page-140-0)** 창에 표시할 수 있습니다.

### <span id="page-174-0"></span>**Reclaim by Storage Class**

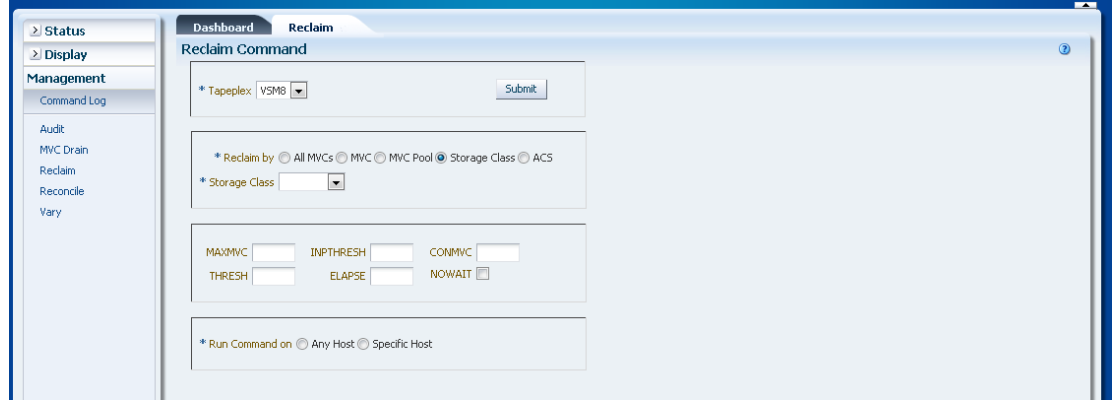

**Reclaim by Storage Class**가 선택되면 드롭다운 목록에서 MVC를 재생할 스토리지 클래 스를 선택합니다.

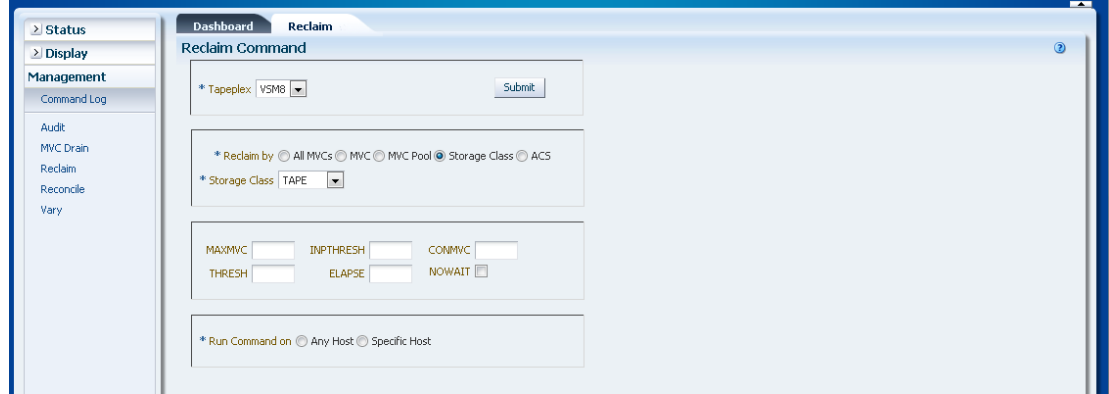

**선택적 매개변수 선택:**

- **MAXMVC**: 단일 공간 재생 작업으로 처리되는 최대 MVC 수입니다. 유효한 값은 1에서 98 사이입니다. 기본값은 CONFIG RECLAIM 값입니다.
- **INPTHRESH**: 분할된 MVC를 동적 재생 처리에 적합하도록 하는 단편화된 공간의 백분율입니다. 유효한 값은 3에서 97 사이입니다. 기본값은 현재 활성 상태의 전역 INPTHRSH 값입니다.
- **CONMVC**: 동시에 처리되는 최대 MVC 수입니다. 유효한 값은 1에서 99 사이입니다. 기 본값은 CONFIG RECLAIM 값입니다.
- **THRESH**: MVC를 요청 또는 자동 재생에 적합하도록 하는 단편화된 공간의 백분율입니 다. 유효한 값은 4에서 98 사이입니다. 기본값은 CONFIG RECLAIM 값입니다.
- **ELAPSE**: 조정에 대한 최대 시간(분)입니다. 유효한 값은 1에서 1440 사이입니다. 지정 하지 않으면 재생 프로세스에 제한 시간이 없습니다.
- **NOWAIT**: 작업이 완료되기를 기다리지 않습니다. 요청이 제출된 후에 반환합니다.

**요청 제출:**

**Run Command on** 필드에서 **Any Host** 또는 **Specific Host**를 선택합니다. **Specific Host**를 선택하면 **Server Address** 필드에서 호스트를 식별합니다.

**SUBMIT**을 눌러 계속합니다. 확인 대화 상자가 표시됩니다. **YES**를 눌러 호스트로 요청을 제출하거나 **NO**를 눌러 이전 창으로 돌아갑니다.

작업이 완료되면 결과를 **["Command Log"](#page-140-0)** 창에 표시할 수 있습니다.

### <span id="page-175-0"></span>**Reclaim by ACS**

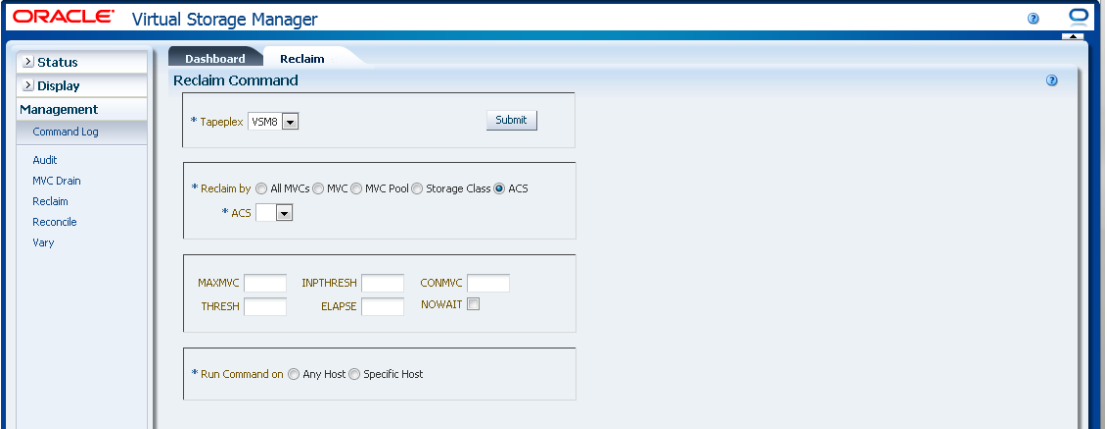

**Reclaim by ACS**를 선택하면 드롭다운 목록에서 MVC를 재생할 ACS를 선택합니다.

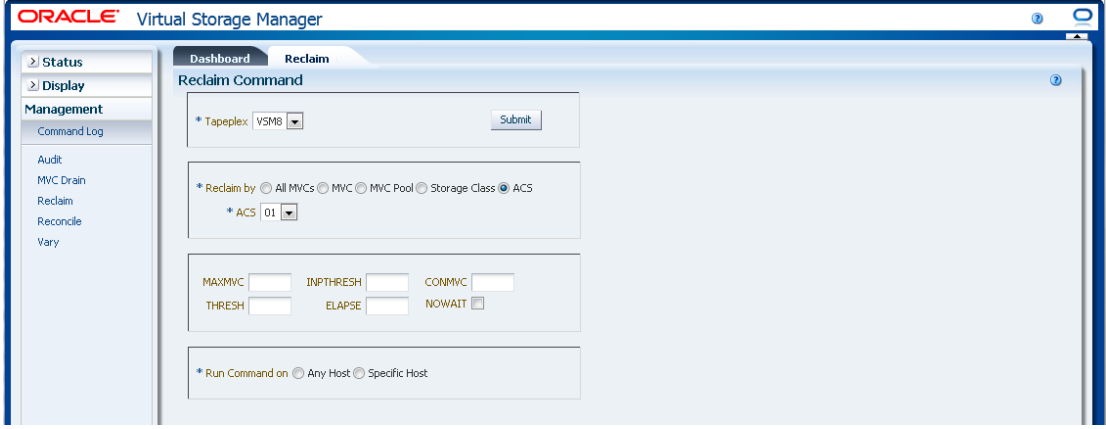

**선택적 매개변수 선택:**

- **MAXMVC**: 단일 공간 재생 작업으로 처리되는 최대 MVC 수입니다. 유효한 값은 1에서 98 사이입니다. 기본값은 CONFIG RECLAIM 값입니다.
- **INPTHRESH**: 분할된 MVC를 동적 재생 처리에 적합하도록 하는 단편화된 공간의 백분율입니다. 유효한 값은 3에서 97 사이입니다. 기본값은 현재 활성 상태의 전역 INPTHRSH 값입니다.
- **CONMVC**: 동시에 처리되는 최대 MVC 수입니다. 유효한 값은 1에서 99 사이입니다. 기 본값은 CONFIG RECLAIM 값입니다.
- **THRESH**: MVC를 요청 또는 자동 재생에 적합하도록 하는 단편화된 공간의 백분율입니 다. 유효한 값은 4에서 98 사이입니다. 기본값은 CONFIG RECLAIM 값입니다.
- **ELAPSE**: 조정에 대한 최대 시간(분)입니다. 유효한 값은 1에서 1440 사이입니다. 지정 하지 않으면 재생 프로세스에 제한 시간이 없습니다.
- **NOWAIT**: 작업이 완료되기를 기다리지 않습니다. 요청이 제출된 후에 반환합니다.

#### **요청 제출:**

**Run Command on** 필드에서 **Any Host** 또는 **Specific Host**를 선택합니다. **Specific Host**를 선택하면 **Server Address** 필드에서 호스트를 식별합니다.

**SUBMIT**을 눌러 계속합니다. 확인 대화 상자가 표시됩니다. **YES**를 눌러 호스트로 요청을 제출하거나 **NO**를 눌러 이전 창으로 돌아갑니다.

작업이 완료되면 결과를 **["Command Log"](#page-140-0)** 창에 표시할 수 있습니다.

### **Reconcile**

**Reconcile** 명령 요청은 RECONcil 명령을 실행하기 위해 ELS에 대한 직접 요청을 실행합 니다. 조정은 MVC, VTV, Storage Class 및 Management Class 정의 사이에서 상호 확인 을 수행합니다. VTV는 VTV 매체 및 위치를 조정하기 위해 선택적으로 한 Storage Class에 서 다른 Storage Class로 이동합니다.

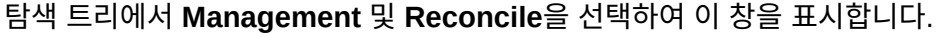

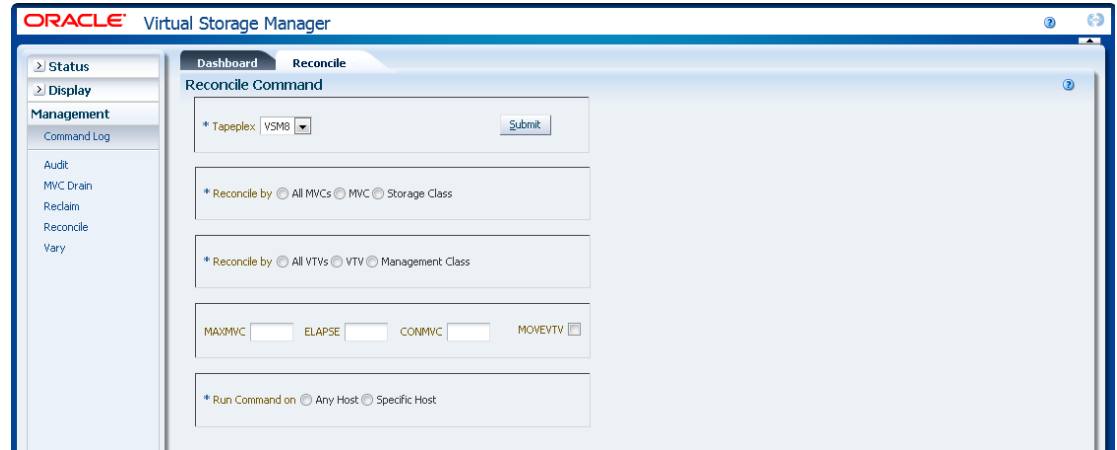

Tapeplex를 선택하여 드롭다운 목록에서 조정합니다.

다음 중 하나를 선택하여 확인되는 MVC를 정의합니다.

- ["Reconcile by All MVCs"](#page-177-0)
- ["Reconcile by MVC"](#page-182-0)
- ["Reconcile by Storage Class"](#page-190-0)

### <span id="page-177-0"></span>**Reconcile by All MVCs**

**All MVCs**를 눌러 모든 MVC를 조정 후보로 선택합니다.

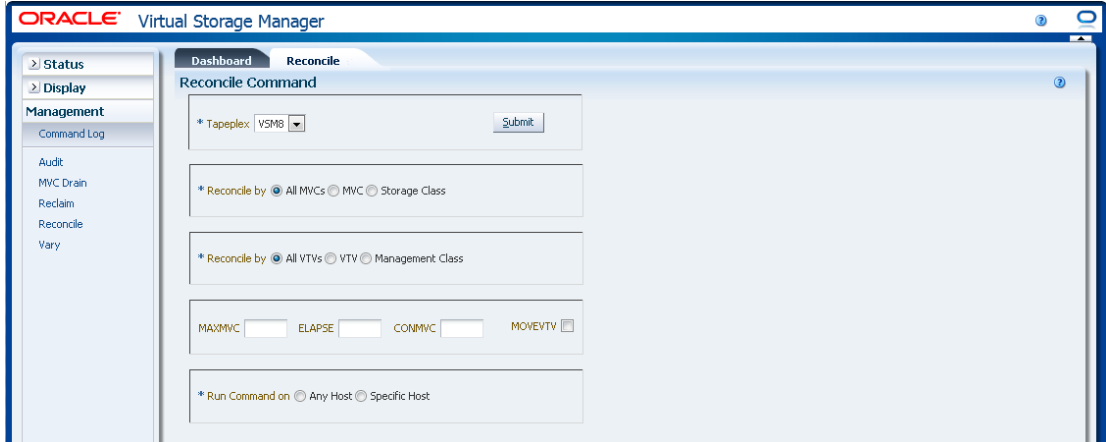

MVC는 다음을 조정하기 위해 나중에 필터링할 수 있습니다.

- ["모든 MVC에서 모든 VTV 조정"](#page-177-1)
- ["모든 MVC에서 선택한 VTV 조정"](#page-178-0)
- ["모든 MVC에서 관리 클래스 조정"](#page-180-0)

### <span id="page-177-1"></span>**모든 MVC에서 모든 VTV 조정**

**Reconcile by All VTVs**도 선택되면 모든 MVC의 모든 VTV가 조정됩니다.

**선택적 매개변수 선택:**

- **MAXMVC**: 단일 조정 작업으로 처리되는 최대 MVC 수를 지정합니다. 유효한 값은 1에 서 98 사이입니다. 지정하지 않으면 CONFIG RECLAIM 값(또는 기본값)이 사용됩니다. MOVEVTV가 지정되지 않으면 이 매개변수는 무시됩니다.
- **ELAPSE**: 조정에 대한 최대 시간(분)을 지정합니다. 유효한 값은 1에서 1440 사이입니 다. 지정하지 않으면 조정 프로세스에 제한 시간이 없습니다. MOVEVTV가 지정되지 않 으면 이 매개변수는 무시됩니다.
- **CONMVC**: 다음 회수 및 마이그레이션 작업 중 VTCS가 동시에 처리하는 최대 MVC 수 를 지정합니다. 유효한 값은 1에서 99 사이입니다. 지정하지 않으면 CONFIG RECLAIM

값(또는 기본값)이 사용됩니다. MOVEVTV가 지정되지 않으면 이 매개변수는 무시됩니 다.

• **MOVEVTV**: VTV에 적용된 MGMTclas 문이 지정한 대로 현재 활성 관리 정책마다 VTV 를 이동합니다. MOVEVTV를 지정하지 않으면 보고서만 생성되고 VTV는 이동하지 않습 니다.

**요청 제출:**

**Run Command on** 필드에서 **Any Host** 또는 **Specific Host**를 선택합니다. **Specific Host**를 선택하면 **Server Address** 필드에서 호스트를 식별합니다.

**SUBMIT**을 눌러 계속합니다. 확인 대화 상자가 표시됩니다. **YES**를 눌러 호스트로 요청을 제출하거나 **NO**를 눌러 이전 창으로 돌아갑니다.

<span id="page-178-0"></span>작업이 완료되면 결과를 **["Command Log"](#page-140-0)** 창에 표시할 수 있습니다.

### **모든 MVC에서 선택한 VTV 조정**

**Reconcile by VTV**도 선택되면 모든 MVC에서 선택한 VTV만 조정됩니다. 조정할 VTV volser를 입력하고, 쉼표로 구분하거나 돋보기를 눌러 **Select VTVs** 대화 상자를 표시합니 다.

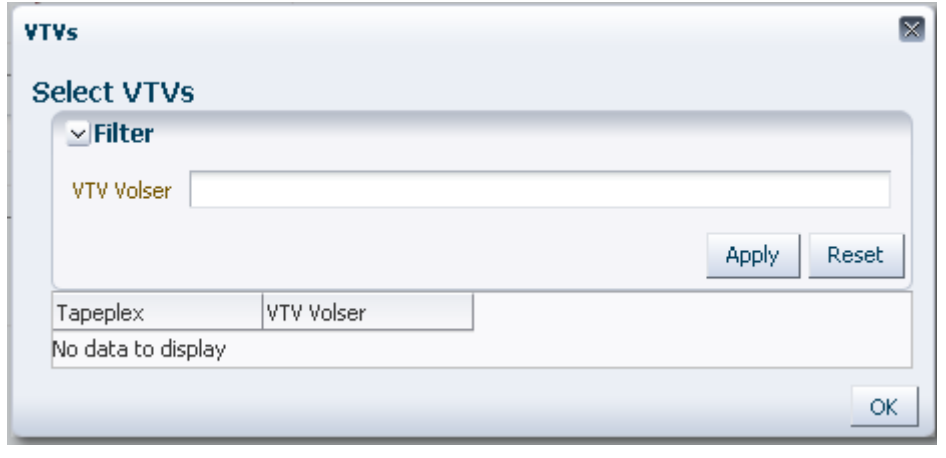

**Select VTVs** 대화 상자에서 검색 문자열을 입력하고 **Apply**를 누릅니다. 검색 연산자는 검 색 문자열을 포함한 volser를 찾습니다.

검색 결과가 **Tapeplex** 및 **VTV Volser** 필드에 나열됩니다.

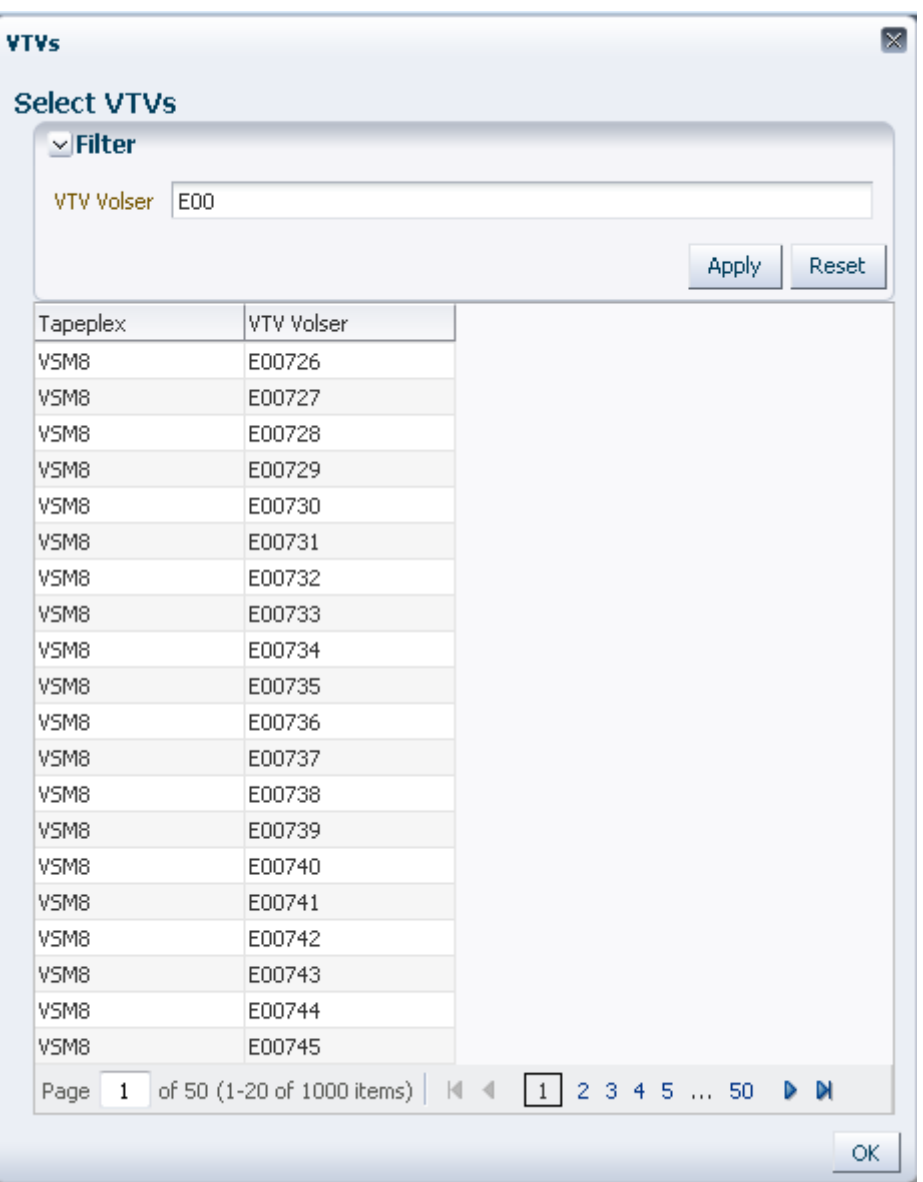

다시 검색하려면 **Reset**을 눌러 검색 필드를 비우고 처음부터 시작합니다.

volser를 선택하려면 volser를 누르고 **OK**를 누릅니다.

volser 범위를 선택하려면 범위에서 첫번째 volser를 누르고 **SHIFT**를 누른 상태에서 아래 쪽 화살표 키를 동시에 눌러 volser 범위를 정의하고 강조 표시합니다. 그런 다음 **OK**를 누릅 니다.

선택한 VTV가 **Reconcile Command** 창에 표시됩니다.
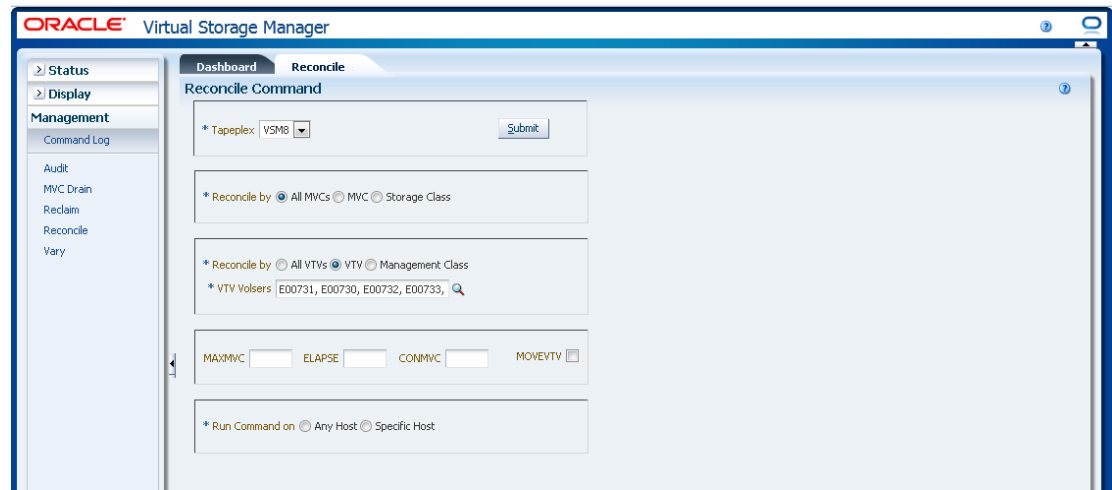

#### **선택적 매개변수 선택:**

- **MAXMVC**: 단일 조정 작업으로 처리되는 최대 MVC 수를 지정합니다. 유효한 값은 1에 서 98 사이입니다. 지정하지 않으면 CONFIG RECLAIM 값(또는 기본값)이 사용됩니다. MOVEVTV가 지정되지 않으면 이 매개변수는 무시됩니다.
- **ELAPSE**: 조정에 대한 최대 시간(분)을 지정합니다. 유효한 값은 1에서 1440 사이입니 다. 지정하지 않으면 조정 프로세스에 제한 시간이 없습니다. MOVEVTV가 지정되지 않 으면 이 매개변수는 무시됩니다.
- **CONMVC**: 다음 회수 및 마이그레이션 작업 중 VTCS가 동시에 처리하는 최대 MVC 수 를 지정합니다. 유효한 값은 1에서 99 사이입니다. 지정하지 않으면 CONFIG RECLAIM 값(또는 기본값)이 사용됩니다. MOVEVTV가 지정되지 않으면 이 매개변수는 무시됩니 다.
- **MOVEVTV**: VTV에 적용된 MGMTclas 문이 지정한 대로 현재 활성 관리 정책마다 VTV 를 이동합니다. MOVEVTV를 지정하지 않으면 보고서만 생성되고 VTV는 이동하지 않습 니다.

#### **요청 제출:**

**Run Command on** 필드에서 **Any Host** 또는 **Specific Host**를 선택합니다. **Specific Host**를 선택하면 **Server Address** 필드에서 호스트를 식별합니다.

**SUBMIT**을 눌러 계속합니다. 확인 대화 상자가 표시됩니다. **YES**를 눌러 호스트로 요청을 제출하거나 **NO**를 눌러 이전 창으로 돌아갑니다.

작업이 완료되면 결과를 **["Command Log"](#page-140-0)** 창에 표시할 수 있습니다.

### **모든 MVC에서 관리 클래스 조정**

**Reconcile by Management Class**도 선택되면 모든 MVC에서 선택한 관리 클래스의 모 든 VTV가 조정됩니다. 돋보기를 눌러 지정한 Tapeplex에서 정의된 모든 관리 클래스와 함 께 대화 상자를 표시합니다.

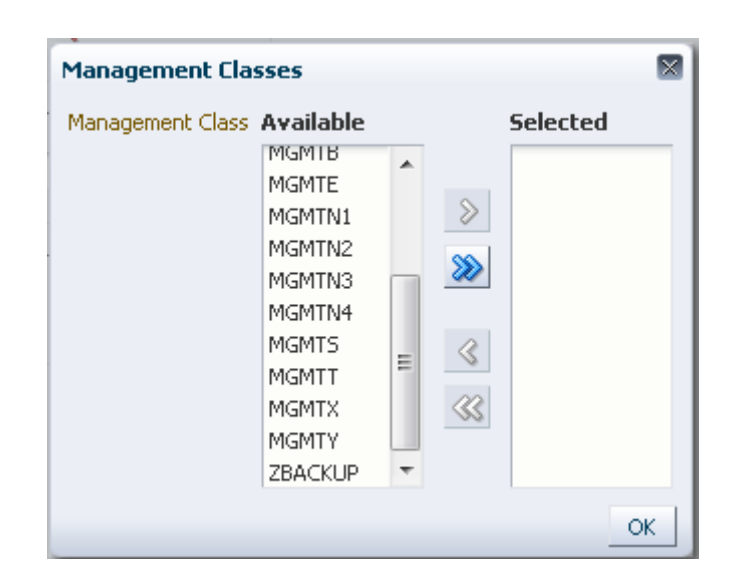

**Available** 열에서 조정할 클래스를 누르고 화살표 버튼을 눌러 **Selected** 열로 이동합니다. 그런 다음 **OK**를 누릅니다.

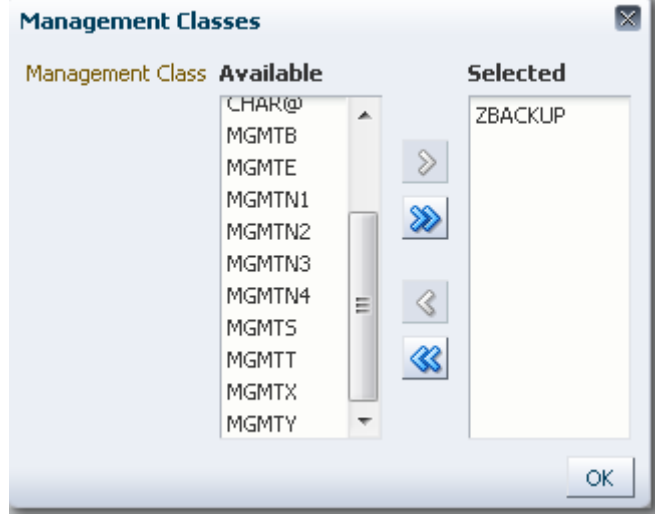

클래스 범위를 선택하려면 범위에서 첫번째 클래스를 누르고 아래쪽 화살표 키를 사용하여 범위를 정의합니다. 화살표 버튼을 사용하여 클래스 범위를 Selected 열로 이동합니다. 그런 다음 **OK**를 누릅니다.

모든 클래스를 Selected 열로 이동하려면 화살표 버튼을 두 번 누릅니다. 그런 다음 **OK**를 누릅니다.

선택한 관리 클래스가 **Reconcile Command** 창에 표시됩니다.

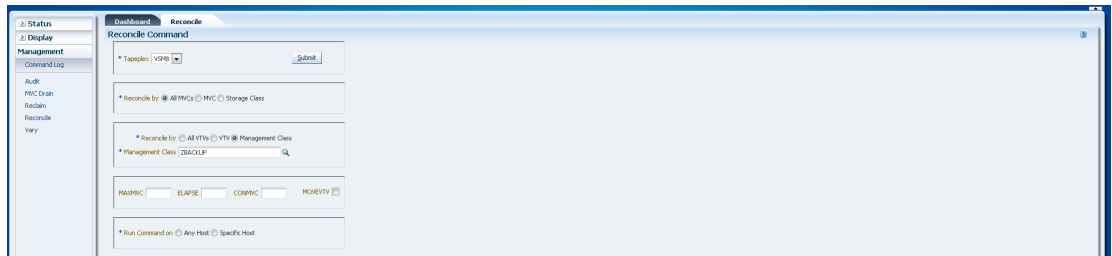

#### **선택적 매개변수 선택:**

- **MAXMVC**: 단일 조정 작업으로 처리되는 최대 MVC 수를 지정합니다. 유효한 값은 1에 서 98 사이입니다. 지정하지 않으면 CONFIG RECLAIM 값(또는 기본값)이 사용됩니다. MOVEVTV가 지정되지 않으면 이 매개변수는 무시됩니다.
- **ELAPSE**: 조정에 대한 최대 시간(분)을 지정합니다. 유효한 값은 1에서 1440 사이입니 다. 지정하지 않으면 조정 프로세스에 제한 시간이 없습니다. MOVEVTV가 지정되지 않 으면 이 매개변수는 무시됩니다.
- **CONMVC**: 다음 회수 및 마이그레이션 작업 중 VTCS가 동시에 처리하는 최대 MVC 수 를 지정합니다. 유효한 값은 1에서 99 사이입니다. 지정하지 않으면 CONFIG RECLAIM 값(또는 기본값)이 사용됩니다. MOVEVTV가 지정되지 않으면 이 매개변수는 무시됩니 다.
- **MOVEVTV**: VTV에 적용된 MGMTclas 문이 지정한 대로 현재 활성 관리 정책마다 VTV 를 이동합니다. MOVEVTV를 지정하지 않으면 보고서만 생성되고 VTV는 이동하지 않습 니다.

#### **요청 제출:**

**Run Command on** 필드에서 **Any Host** 또는 **Specific Host**를 선택합니다. **Specific Host**를 선택하면 **Server Address** 필드에서 호스트를 식별합니다.

**SUBMIT**을 눌러 계속합니다. 확인 대화 상자가 표시됩니다. **YES**를 눌러 호스트로 요청을 제출하거나 **NO**를 눌러 이전 창으로 돌아갑니다.

작업이 완료되면 결과를 **["Command Log"](#page-140-0)** 창에 표시할 수 있습니다.

### **Reconcile by MVC**

**MVC**를 눌러 선택한 MVC를 조정 후보로 지정합니다.

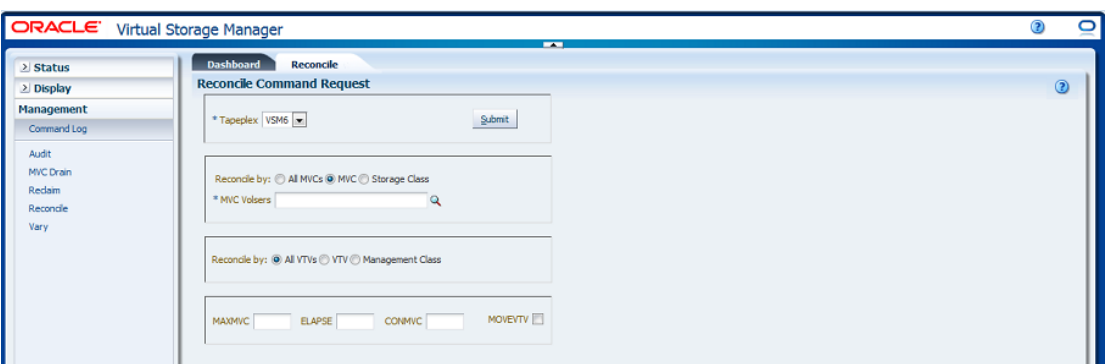

**Reconcile by MVC**를 선택하면 조정할 MVC volser를 입력하고, 쉼표로 구분하거나 돋보 기를 눌러 **Select MVC** 대화 상자를 표시합니다.

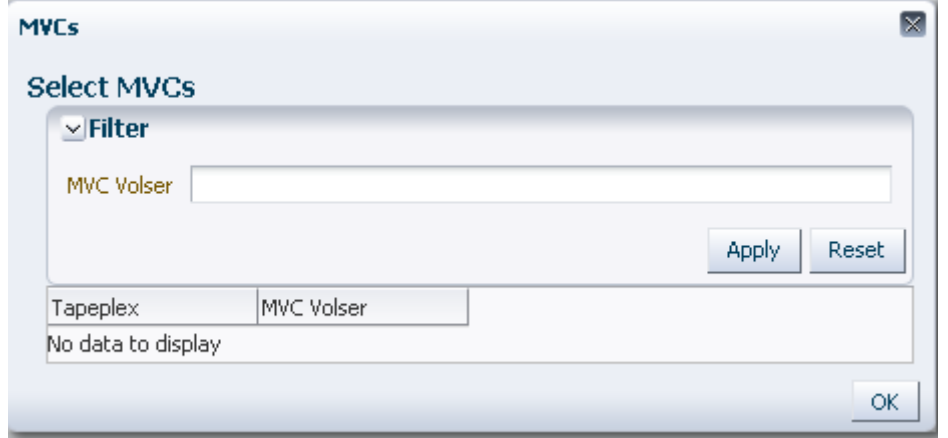

**Select MVCs** 대화 상자에서 검색 문자열을 입력하고 **Apply**를 누릅니다. 검색 연산자는 검 색 문자열을 포함한 volser를 찾습니다.

검색 결과가 **Tapeplex** 및 **MVC Volser** 필드에 나열됩니다.

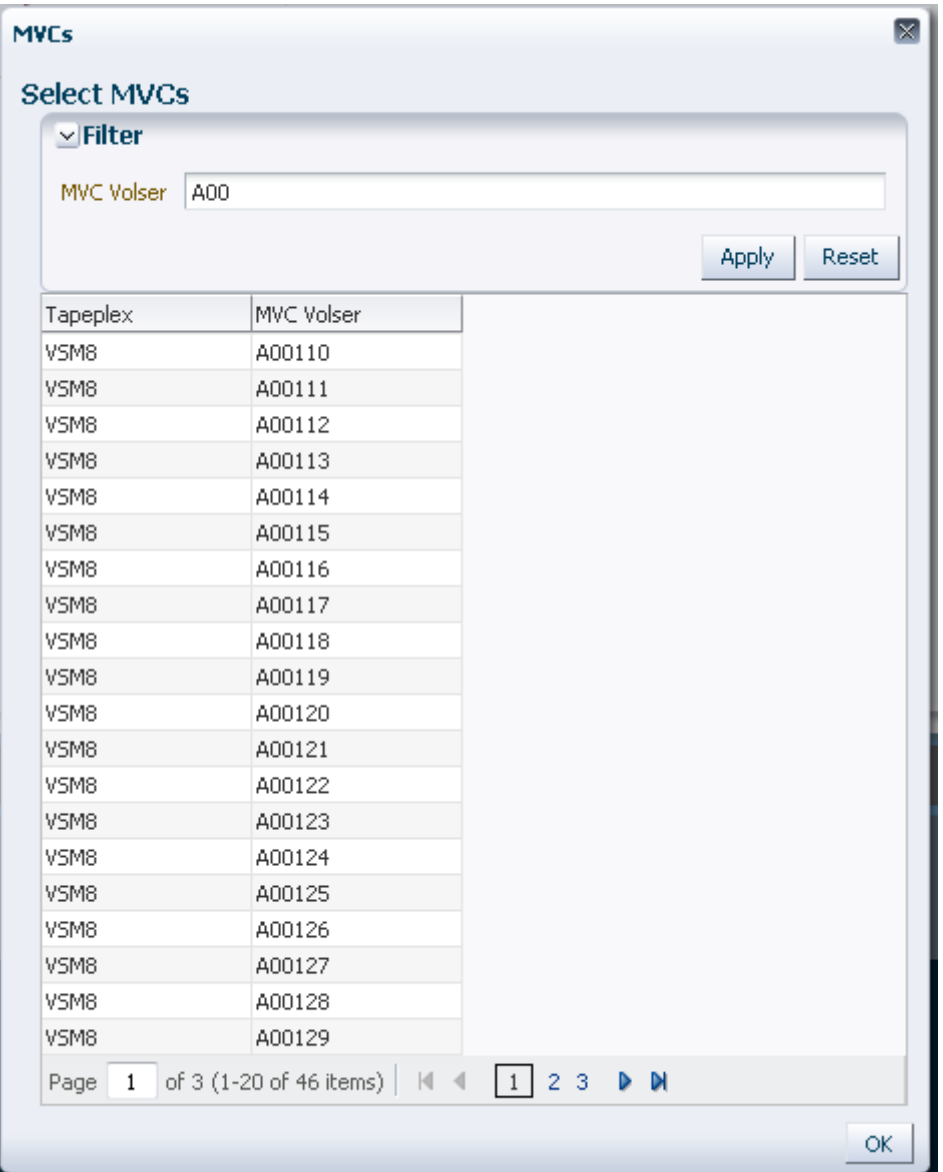

다시 검색하려면 **Reset**을 눌러 검색 필드를 비우고 처음부터 시작합니다.

volser를 선택하려면 volser를 누르고 **OK**를 누릅니다.

volser 범위를 선택하려면 범위에서 첫번째 volser를 누르고 **SHIFT**를 누른 상태에서 아래 쪽 화살표 키를 동시에 눌러 volser 범위를 정의하고 강조 표시합니다. 그런 다음 **OK**를 누릅 니다.

선택한 VTV가 **Reconcile Command** 창에 표시됩니다.

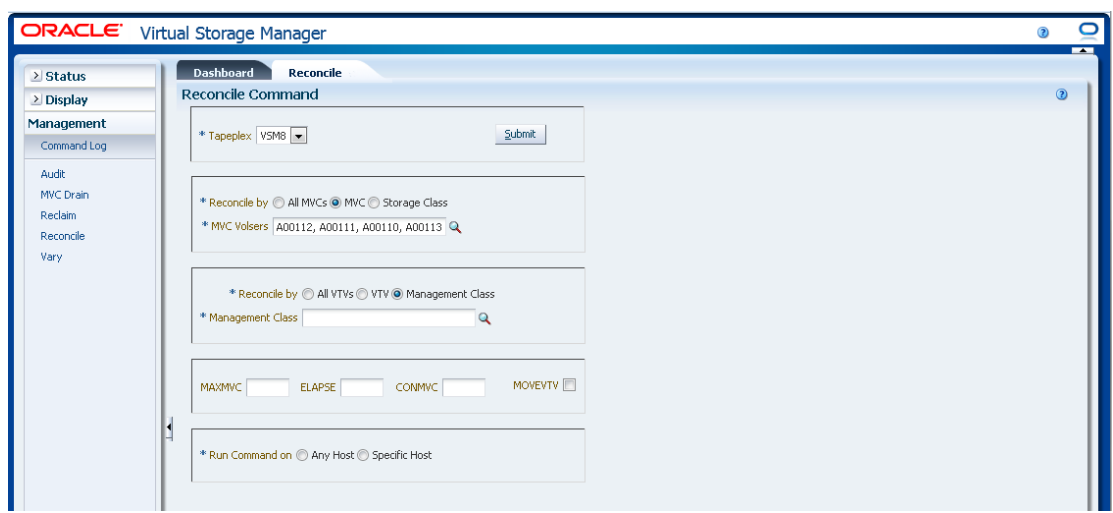

MVC는 다음을 조정하기 위해 나중에 필터링할 수 있습니다.

- ["선택한 MVC에서 모든 VTV 조정"](#page-185-0)
- ["선택한 MVC에서 선택한 VTV 조정"](#page-186-0)
- <span id="page-185-0"></span>• ["선택한 MVC에서 관리 클래스 조정"](#page-188-0)

# **선택한 MVC에서 모든 VTV 조정**

**Reconcile by All VTVs**도 선택되면 선택한 MVC의 모든 VTV가 조정됩니다.

**선택적 매개변수 선택:**

- **MAXMVC**: 단일 조정 작업으로 처리되는 최대 MVC 수를 지정합니다. 유효한 값은 1에 서 98 사이입니다. 지정하지 않으면 CONFIG RECLAIM 값(또는 기본값)이 사용됩니다. MOVEVTV가 지정되지 않으면 이 매개변수는 무시됩니다.
- **ELAPSE**: 조정에 대한 최대 시간(분)을 지정합니다. 유효한 값은 1에서 1440 사이입니 다. 지정하지 않으면 조정 프로세스에 제한 시간이 없습니다. MOVEVTV가 지정되지 않 으면 이 매개변수는 무시됩니다.
- **CONMVC**: 다음 회수 및 마이그레이션 작업 중 VTCS가 동시에 처리하는 최대 MVC 수 를 지정합니다. 유효한 값은 1에서 99 사이입니다. 지정하지 않으면 CONFIG RECLAIM 값(또는 기본값)이 사용됩니다. MOVEVTV가 지정되지 않으면 이 매개변수는 무시됩니 다.
- **MOVEVTV**: VTV에 적용된 MGMTclas 문이 지정한 대로 현재 활성 관리 정책마다 VTV 를 이동합니다. MOVEVTV를 지정하지 않으면 보고서만 생성되고 VTV는 이동하지 않습 니다.

**요청 제출:**

**Run Command on** 필드에서 **Any Host** 또는 **Specific Host**를 선택합니다. **Specific Host**를 선택하면 **Server Address** 필드에서 호스트를 식별합니다.

**SUBMIT**을 눌러 계속합니다. 확인 대화 상자가 표시됩니다. **YES**를 눌러 호스트로 요청을 제출하거나 **NO**를 눌러 이전 창으로 돌아갑니다.

<span id="page-186-0"></span>작업이 완료되면 결과를 **["Command Log"](#page-140-0)** 창에 표시할 수 있습니다.

# **선택한 MVC에서 선택한 VTV 조정**

**Reconcile by VTV**도 선택되면 선택한 MVC에서 선택한 VTV만 조정됩니다. 조정할 VTV volser를 입력하고, 쉼표로 구분하거나 돋보기를 눌러 **Select VTVs** 대화 상자를 표시합니 다.

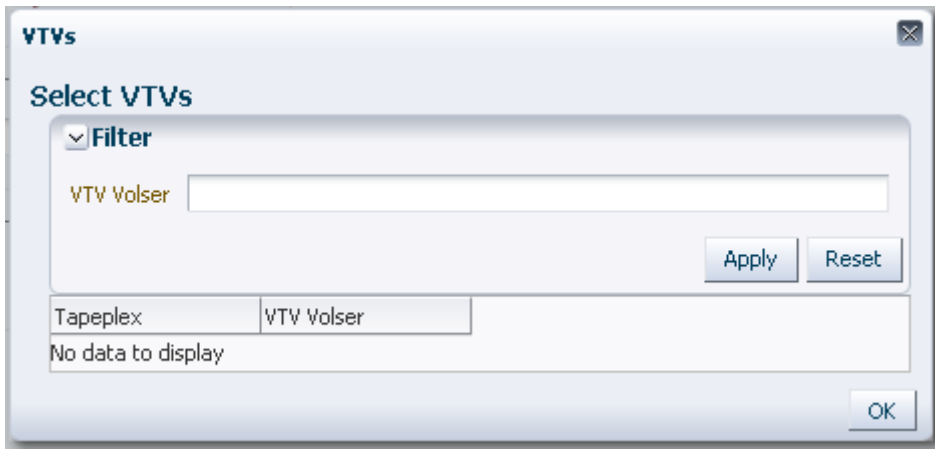

**Select VTVs** 대화 상자에서 검색 문자열을 입력하고 **Apply**를 누릅니다. 검색 연산자는 검 색 문자열을 포함한 volser를 찾습니다.

검색 결과가 **Tapeplex** 및 **VTV Volser** 필드에 나열됩니다.

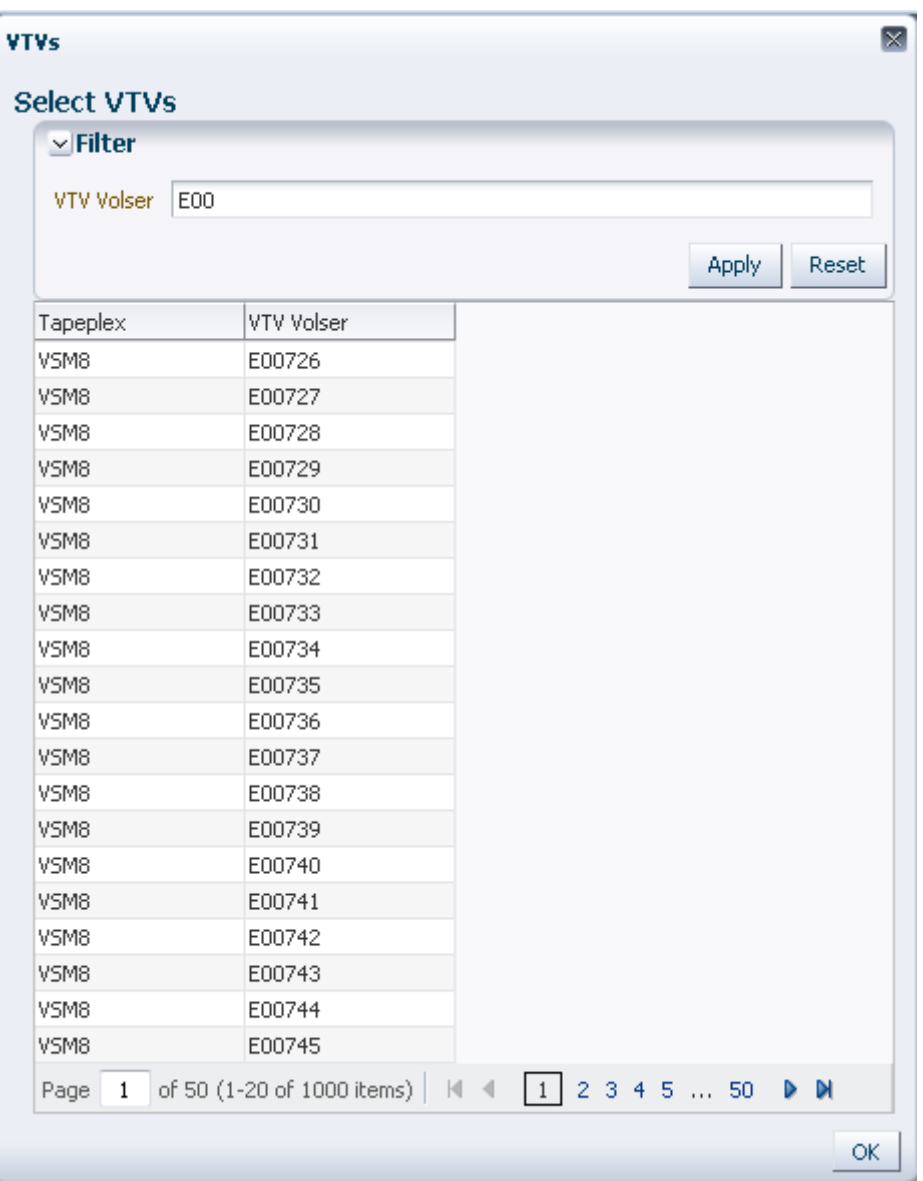

다시 검색하려면 **Reset**을 눌러 검색 필드를 비우고 처음부터 시작합니다.

volser를 선택하려면 volser를 누르고 **OK**를 누릅니다.

volser 범위를 선택하려면 범위에서 첫번째 volser를 누르고 **SHIFT**를 누른 상태에서 아래 쪽 화살표 키를 동시에 눌러 volser 범위를 정의하고 강조 표시합니다. 그런 다음 **OK**를 누릅 니다.

선택한 VTV가 **Reconcile Command** 창에 표시됩니다.

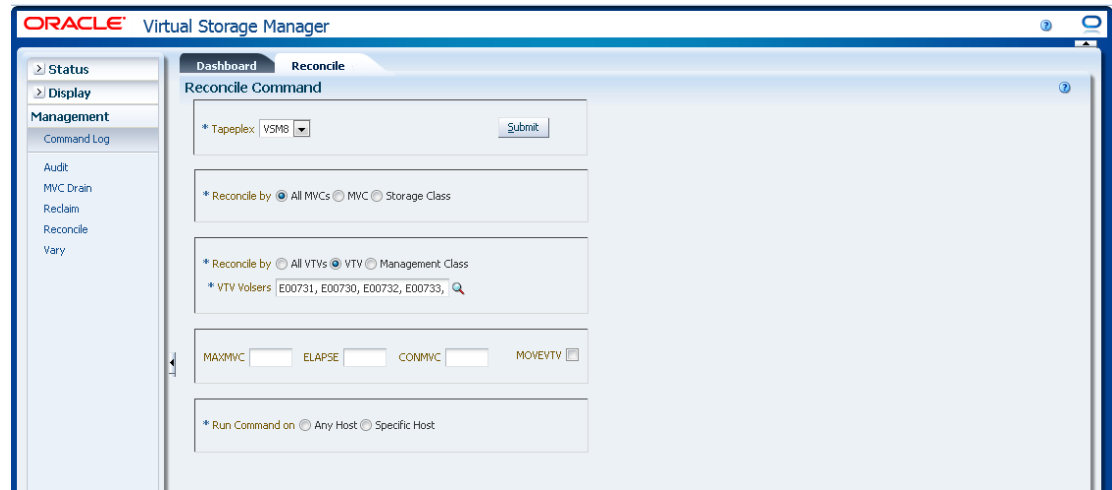

#### **선택적 매개변수 선택:**

- **MAXMVC**: 단일 조정 작업으로 처리되는 최대 MVC 수를 지정합니다. 유효한 값은 1에 서 98 사이입니다. 지정하지 않으면 CONFIG RECLAIM 값(또는 기본값)이 사용됩니다. MOVEVTV가 지정되지 않으면 이 매개변수는 무시됩니다.
- **ELAPSE**: 조정에 대한 최대 시간(분)을 지정합니다. 유효한 값은 1에서 1440 사이입니 다. 지정하지 않으면 조정 프로세스에 제한 시간이 없습니다. MOVEVTV가 지정되지 않 으면 이 매개변수는 무시됩니다.
- **CONMVC**: 다음 회수 및 마이그레이션 작업 중 VTCS가 동시에 처리하는 최대 MVC 수 를 지정합니다. 유효한 값은 1에서 99 사이입니다. 지정하지 않으면 CONFIG RECLAIM 값(또는 기본값)이 사용됩니다. MOVEVTV가 지정되지 않으면 이 매개변수는 무시됩니 다.
- **MOVEVTV**: VTV에 적용된 MGMTclas 문이 지정한 대로 현재 활성 관리 정책마다 VTV 를 이동합니다. MOVEVTV를 지정하지 않으면 보고서만 생성되고 VTV는 이동하지 않습 니다.

#### **요청 제출:**

**Run Command on** 필드에서 **Any Host** 또는 **Specific Host**를 선택합니다. **Specific Host**를 선택하면 **Server Address** 필드에서 호스트를 식별합니다.

**SUBMIT**을 눌러 계속합니다. 확인 대화 상자가 표시됩니다. **YES**를 눌러 호스트로 요청을 제출하거나 **NO**를 눌러 이전 창으로 돌아갑니다.

작업이 완료되면 결과를 **["Command Log"](#page-140-0)** 창에 표시할 수 있습니다.

### <span id="page-188-0"></span>**선택한 MVC에서 관리 클래스 조정**

**Reconcile by Management Class**도 선택되면 선택한 MVC에서 선택한 관리 클래스의 모든 VTV가 조정됩니다. 돋보기를 눌러 지정한 Tapeplex에서 정의된 모든 관리 클래스와 함께 대화 상자를 표시합니다.

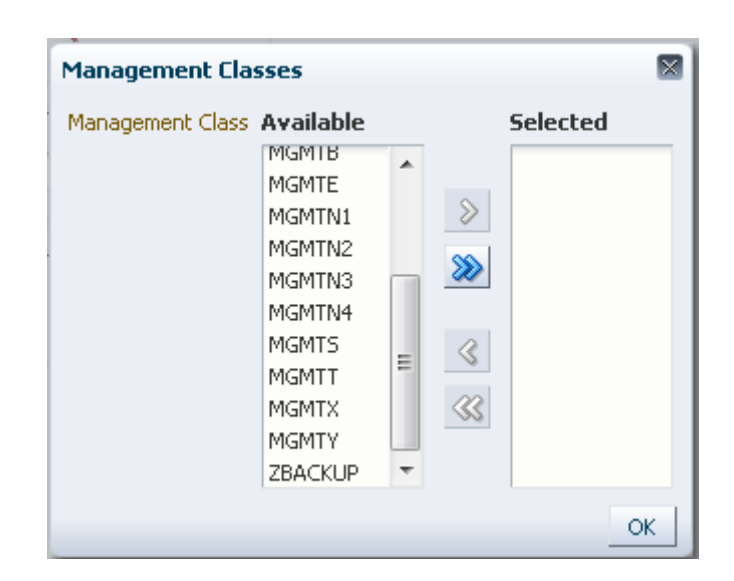

**Available** 열에서 조정할 클래스를 누르고 화살표 버튼을 눌러 **Selected** 열로 이동합니다. 그런 다음 **OK**를 누릅니다.

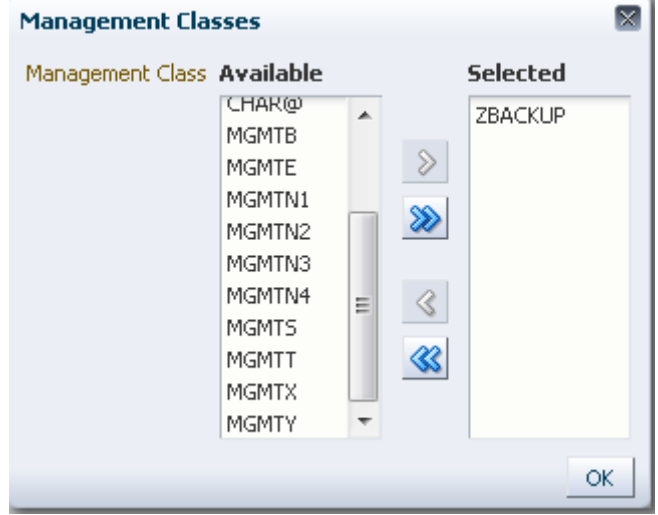

클래스 범위를 선택하려면 범위에서 첫번째 클래스를 누르고 아래쪽 화살표 키를 사용하여 범위를 정의합니다. 화살표 버튼을 사용하여 클래스 범위를 Selected 열로 이동합니다. 그런 다음 **OK**를 누릅니다.

모든 클래스를 Selected 열로 이동하려면 화살표 버튼을 두 번 누릅니다. 그런 다음 **OK**를 누릅니다.

선택한 관리 클래스가 **Reconcile Command** 창에 표시됩니다.

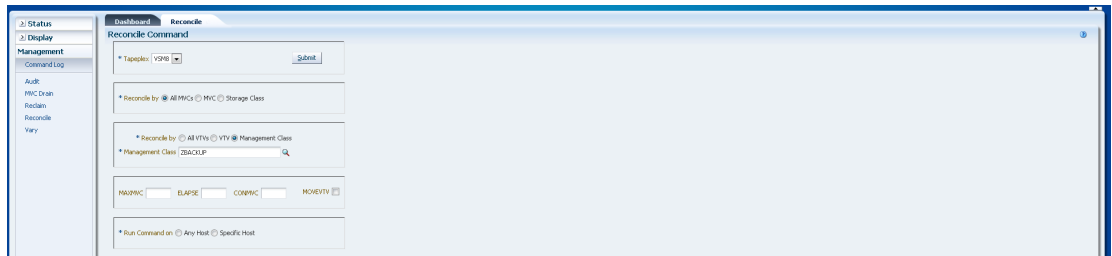

#### **선택적 매개변수 선택:**

- **MAXMVC**: 단일 조정 작업으로 처리되는 최대 MVC 수를 지정합니다. 유효한 값은 1에 서 98 사이입니다. 지정하지 않으면 CONFIG RECLAIM 값(또는 기본값)이 사용됩니다. MOVEVTV가 지정되지 않으면 이 매개변수는 무시됩니다.
- **ELAPSE**: 조정에 대한 최대 시간(분)을 지정합니다. 유효한 값은 1에서 1440 사이입니 다. 지정하지 않으면 조정 프로세스에 제한 시간이 없습니다. MOVEVTV가 지정되지 않 으면 이 매개변수는 무시됩니다.
- **CONMVC**: 다음 회수 및 마이그레이션 작업 중 VTCS가 동시에 처리하는 최대 MVC 수 를 지정합니다. 유효한 값은 1에서 99 사이입니다. 지정하지 않으면 CONFIG RECLAIM 값(또는 기본값)이 사용됩니다. MOVEVTV가 지정되지 않으면 이 매개변수는 무시됩니 다.
- **MOVEVTV**: VTV에 적용된 MGMTclas 문이 지정한 대로 현재 활성 관리 정책마다 VTV 를 이동합니다. MOVEVTV를 지정하지 않으면 보고서만 생성되고 VTV는 이동하지 않습 니다.

#### **요청 제출:**

**Run Command on** 필드에서 **Any Host** 또는 **Specific Host**를 선택합니다. **Specific Host**를 선택하면 **Server Address** 필드에서 호스트를 식별합니다.

**SUBMIT**을 눌러 계속합니다. 확인 대화 상자가 표시됩니다. **YES**를 눌러 호스트로 요청을 제출하거나 **NO**를 눌러 이전 창으로 돌아갑니다.

작업이 완료되면 결과를 **["Command Log"](#page-140-0)** 창에 표시할 수 있습니다.

### **Reconcile by Storage Class**

**Storage Class**를 눌러 선택한 스토리지 클래스의 MVC를 조정 후보로 지정합니다.

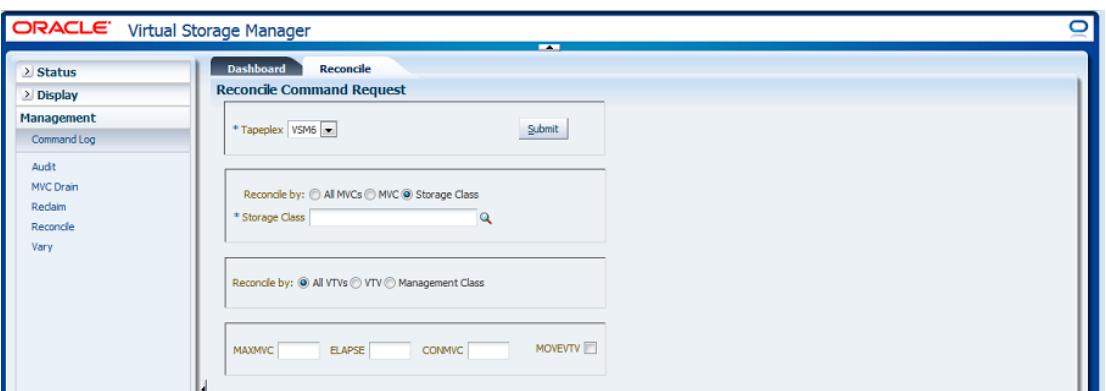

**Reconcile by Storage Class**를 선택하면 돋보기를 눌러 지정한 Tapeplex에서 모든 스토 리지 클래스와 함께 대화 상자를 표시합니다.

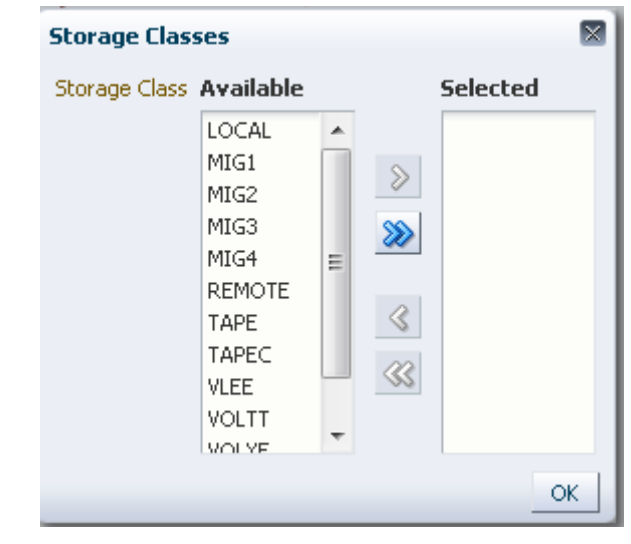

**Available** 열에서 스토리지 클래스를 누르고 화살표 버튼을 눌러 **Selected** 열로 이동합니 다. 그런 다음 OK를 누릅니다.

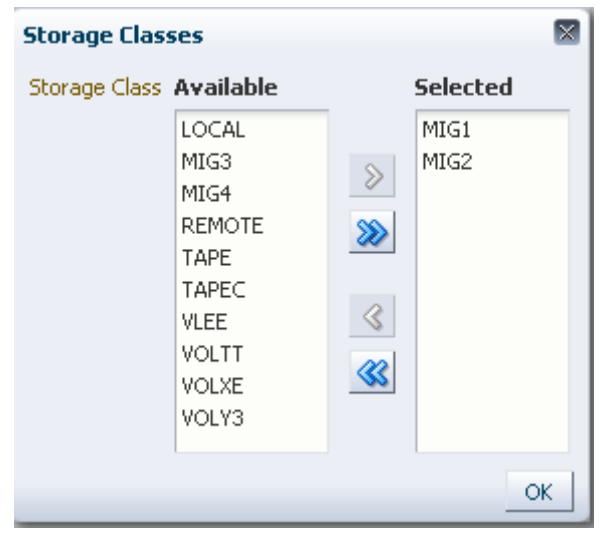

스토리지 클래스 범위를 선택하려면 범위에서 첫번째 스토리지 클래스를 누르고 아래쪽 화 살표 키를 사용하여 범위를 정의합니다. 화살표 버튼을 사용하여 스토리지 클래스 범위를 **Selected** 열로 이동합니다. 그런 다음 **OK**를 누릅니다.

모든 스토리지 클래스를 Selected 열로 이동하려면 화살표 버튼을 두 번 누릅니다. 그런 다 음 **OK**를 누릅니다.

선택한 스토리지 클래스가 **Reconcile Command Request** 창에 표시됩니다.

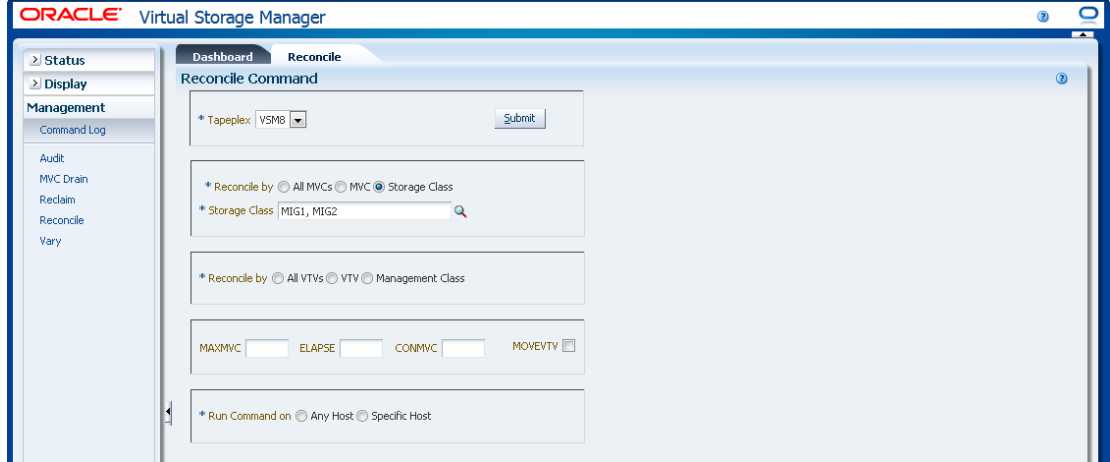

MVC는 다음을 조정하기 위해 나중에 필터링할 수 있습니다.

- ["선택한 스토리지 클래스에서 모든 VTV 조정"](#page-193-0)
- ["선택한 스토리지 클래스에서 선택한 VTV 조정"](#page-193-1)
- ["선택한 스토리지 클래스에서 관리 클래스 조정"](#page-196-0)

# <span id="page-193-0"></span>**선택한 스토리지 클래스에서 모든 VTV 조정**

**Reconcile by All VTVs**도 선택되면 선택한 스토리지 클래스의 모든 VTV가 조정됩니다.

**선택적 매개변수 선택:**

- **MAXMVC**: 단일 조정 작업으로 처리되는 최대 MVC 수를 지정합니다. 유효한 값은 1에 서 98 사이입니다. 지정하지 않으면 CONFIG RECLAIM 값(또는 기본값)이 사용됩니다. MOVEVTV가 지정되지 않으면 이 매개변수는 무시됩니다.
- **ELAPSE**: 조정에 대한 최대 시간(분)을 지정합니다. 유효한 값은 1에서 1440 사이입니 다. 지정하지 않으면 조정 프로세스에 제한 시간이 없습니다. MOVEVTV가 지정되지 않 으면 이 매개변수는 무시됩니다.
- **CONMVC**: 다음 회수 및 마이그레이션 작업 중 VTCS가 동시에 처리하는 최대 MVC 수 를 지정합니다. 유효한 값은 1에서 99 사이입니다. 지정하지 않으면 CONFIG RECLAIM 값(또는 기본값)이 사용됩니다. MOVEVTV가 지정되지 않으면 이 매개변수는 무시됩니 다.
- **MOVEVTV**: VTV에 적용된 MGMTclas 문이 지정한 대로 현재 활성 관리 정책마다 VTV 를 이동합니다. MOVEVTV를 지정하지 않으면 보고서만 생성되고 VTV는 이동하지 않습 니다.

#### **요청 제출:**

**Run Command on** 필드에서 **Any Host** 또는 **Specific Host**를 선택합니다. **Specific Host**를 선택하면 **Server Address** 필드에서 호스트를 식별합니다.

**SUBMIT**을 눌러 계속합니다. 확인 대화 상자가 표시됩니다. **YES**를 눌러 호스트로 요청을 제출하거나 **NO**를 눌러 이전 창으로 돌아갑니다.

<span id="page-193-1"></span>작업이 완료되면 결과를 **["Command Log"](#page-140-0)** 창에 표시할 수 있습니다.

### **선택한 스토리지 클래스에서 선택한 VTV 조정**

**Reconcile by VTV**도 선택되면 선택한 스토리지 클래스에서 선택한 VTV만 조정됩니다. 조 정할 VTV volser를 입력하고, 쉼표로 구분하거나 돋보기를 눌러 **Select VTVs** 대화 상자를 표시합니다.

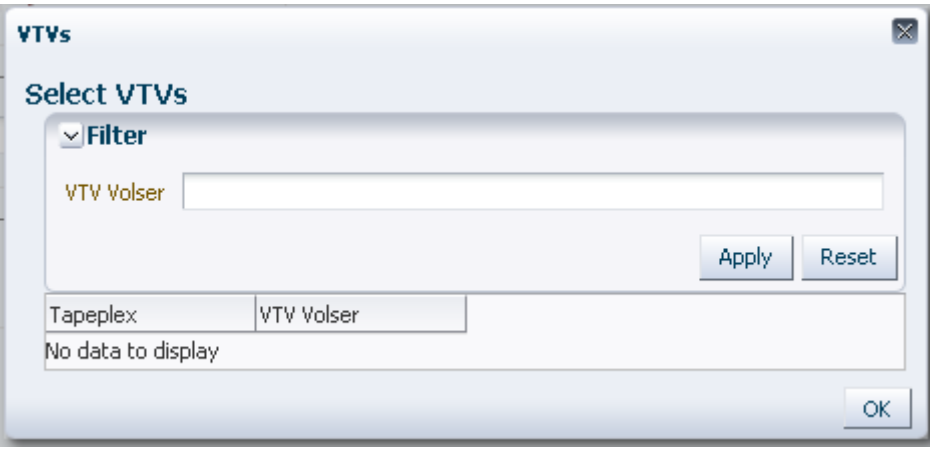

**Select VTVs** 대화 상자에서 검색 문자열을 입력하고 **Apply**를 누릅니다. 검색 연산자는 검 색 문자열을 포함한 volser를 찾습니다.

검색 결과가 **Tapeplex** 및 **VTV Volser** 필드에 나열됩니다.

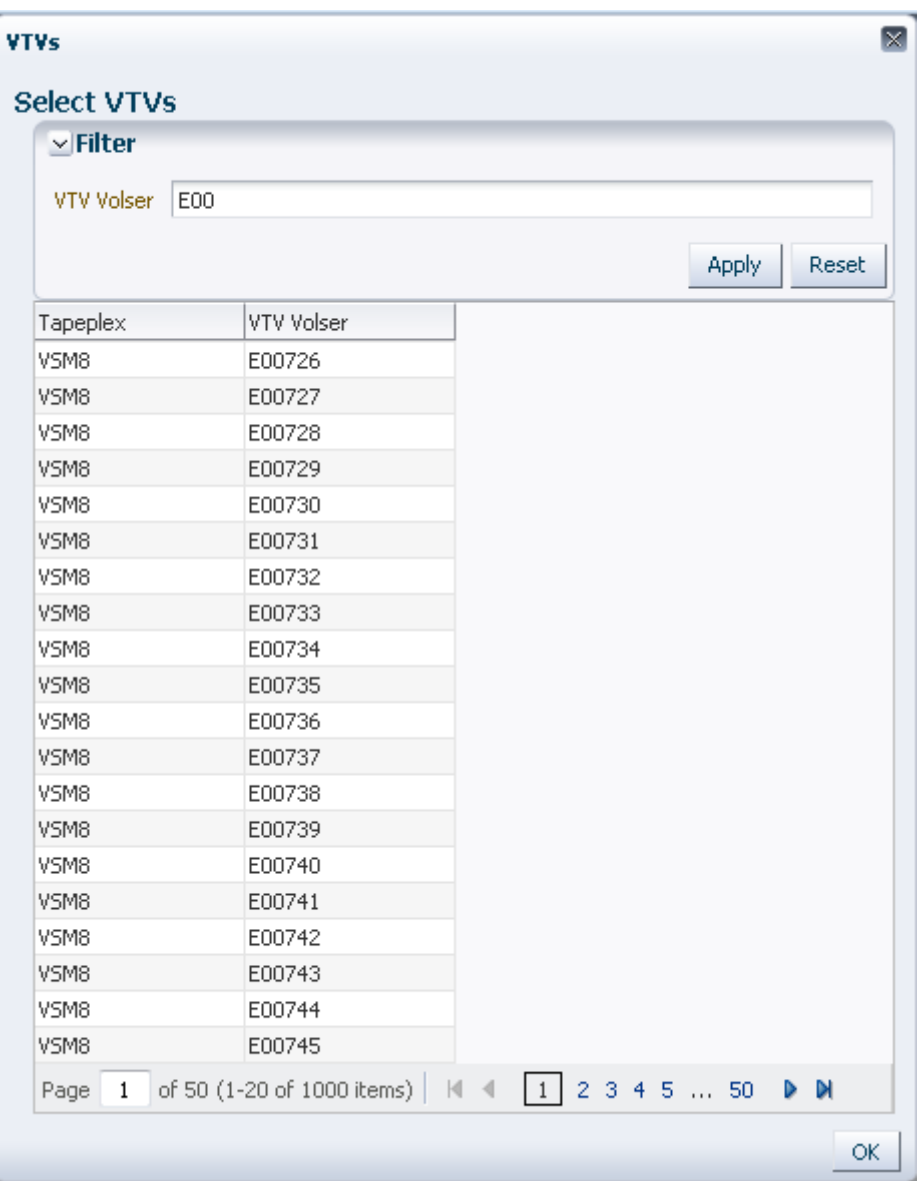

다시 검색하려면 **Reset**을 눌러 검색 필드를 비우고 처음부터 시작합니다.

volser를 선택하려면 volser를 누르고 **OK**를 누릅니다.

volser 범위를 선택하려면 범위에서 첫번째 volser를 누르고 **SHIFT**를 누른 상태에서 아래 쪽 화살표 키를 동시에 눌러 volser 범위를 정의하고 강조 표시합니다. 그런 다음 **OK**를 누릅 니다.

선택한 VTV가 **Reconcile Command** 창에 표시됩니다.

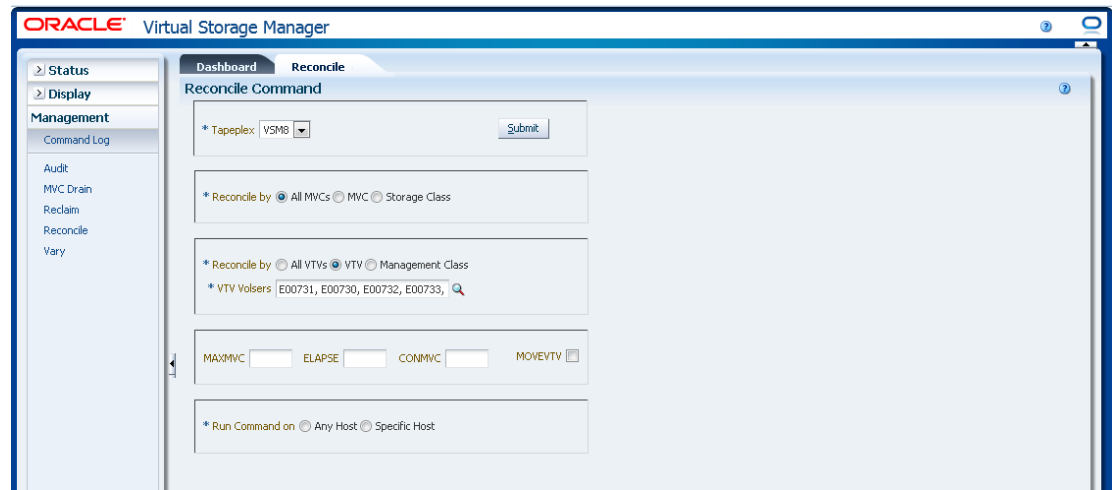

#### **선택적 매개변수 선택:**

- **MAXMVC**: 단일 조정 작업으로 처리되는 최대 MVC 수를 지정합니다. 유효한 값은 1에 서 98 사이입니다. 지정하지 않으면 CONFIG RECLAIM 값(또는 기본값)이 사용됩니다. MOVEVTV가 지정되지 않으면 이 매개변수는 무시됩니다.
- **ELAPSE**: 조정에 대한 최대 시간(분)을 지정합니다. 유효한 값은 1에서 1440 사이입니 다. 지정하지 않으면 조정 프로세스에 제한 시간이 없습니다. MOVEVTV가 지정되지 않 으면 이 매개변수는 무시됩니다.
- **CONMVC**: 다음 회수 및 마이그레이션 작업 중 VTCS가 동시에 처리하는 최대 MVC 수 를 지정합니다. 유효한 값은 1에서 99 사이입니다. 지정하지 않으면 CONFIG RECLAIM 값(또는 기본값)이 사용됩니다. MOVEVTV가 지정되지 않으면 이 매개변수는 무시됩니 다.
- **MOVEVTV**: VTV에 적용된 MGMTclas 문이 지정한 대로 현재 활성 관리 정책마다 VTV 를 이동합니다. MOVEVTV를 지정하지 않으면 보고서만 생성되고 VTV는 이동하지 않습 니다.

#### **요청 제출:**

**Run Command on** 필드에서 **Any Host** 또는 **Specific Host**를 선택합니다. **Specific Host**를 선택하면 **Server Address** 필드에서 호스트를 식별합니다.

**SUBMIT**을 눌러 계속합니다. 확인 대화 상자가 표시됩니다. **YES**를 눌러 호스트로 요청을 제출하거나 **NO**를 눌러 이전 창으로 돌아갑니다.

작업이 완료되면 결과를 **["Command Log"](#page-140-0)** 창에 표시할 수 있습니다.

### <span id="page-196-0"></span>**선택한 스토리지 클래스에서 관리 클래스 조정**

**Reconcile by Management Class**도 선택되면 선택한 스토리지 클래스에서 선택한 관리 클래스의 모든 VTV가 조정됩니다. 돋보기를 눌러 지정한 Tapeplex에서 정의된 모든 관리 클래스와 함께 대화 상자를 표시합니다.

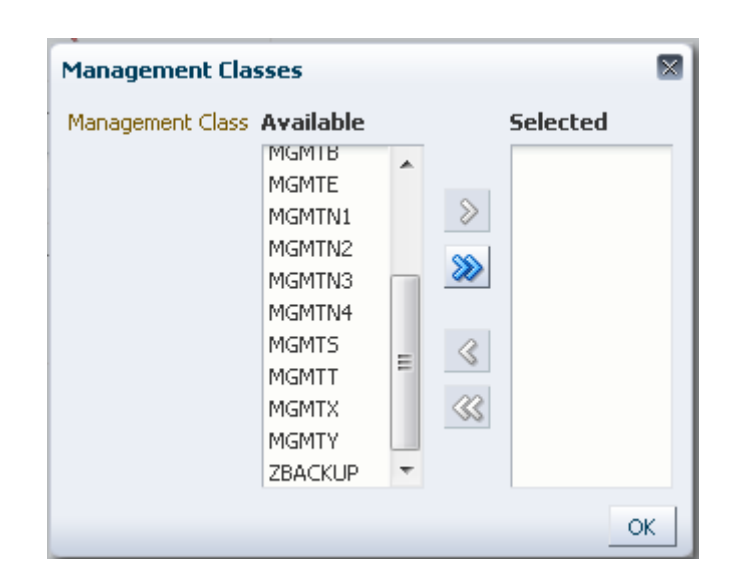

**Available** 열에서 조정할 클래스를 누르고 화살표 버튼을 눌러 **Selected** 열로 이동합니다. 그런 다음 **OK**를 누릅니다.

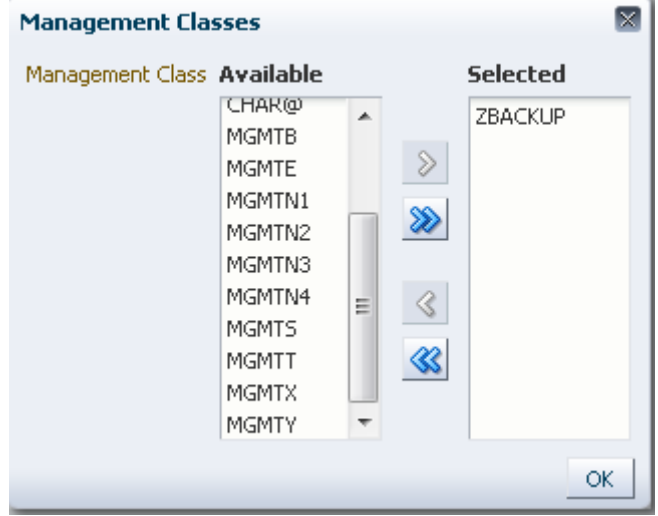

클래스 범위를 선택하려면 범위에서 첫번째 클래스를 누르고 아래쪽 화살표 키를 사용하여 범위를 정의합니다. 화살표 버튼을 사용하여 클래스 범위를 Selected 열로 이동합니다. 그런 다음 **OK**를 누릅니다.

모든 클래스를 Selected 열로 이동하려면 화살표 버튼을 두 번 누릅니다. 그런 다음 **OK**를 누릅니다.

선택한 관리 클래스가 **Reconcile Command** 창에 표시됩니다.

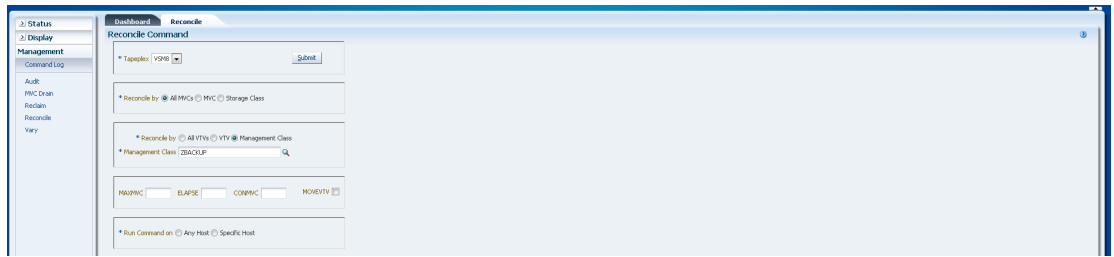

#### **선택적 매개변수 선택:**

- **MAXMVC**: 단일 조정 작업으로 처리되는 최대 MVC 수를 지정합니다. 유효한 값은 1에 서 98 사이입니다. 지정하지 않으면 CONFIG RECLAIM 값(또는 기본값)이 사용됩니다. MOVEVTV가 지정되지 않으면 이 매개변수는 무시됩니다.
- **ELAPSE**: 조정에 대한 최대 시간(분)을 지정합니다. 유효한 값은 1에서 1440 사이입니 다. 지정하지 않으면 조정 프로세스에 제한 시간이 없습니다. MOVEVTV가 지정되지 않 으면 이 매개변수는 무시됩니다.
- **CONMVC**: 다음 회수 및 마이그레이션 작업 중 VTCS가 동시에 처리하는 최대 MVC 수 를 지정합니다. 유효한 값은 1에서 99 사이입니다. 지정하지 않으면 CONFIG RECLAIM 값(또는 기본값)이 사용됩니다. MOVEVTV가 지정되지 않으면 이 매개변수는 무시됩니 다.
- **MOVEVTV**: VTV에 적용된 MGMTclas 문이 지정한 대로 현재 활성 관리 정책마다 VTV 를 이동합니다. MOVEVTV를 지정하지 않으면 보고서만 생성되고 VTV는 이동하지 않습 니다.

#### **요청 제출:**

**Run Command on** 필드에서 **Any Host** 또는 **Specific Host**를 선택합니다. **Specific Host**를 선택하면 **Server Address** 필드에서 호스트를 식별합니다.

**SUBMIT**을 눌러 계속합니다. 확인 대화 상자가 표시됩니다. **YES**를 눌러 호스트로 요청을 제출하거나 **NO**를 눌러 이전 창으로 돌아갑니다.

작업이 완료되면 결과를 **["Command Log"](#page-140-0)** 창에 표시할 수 있습니다.

# **Vary**

**Vary** 명령 요청은 VARY 명령을 실행하기 위해 ELS에 대한 직접 요청을 실행합니다.

탐색 트리에서 **Management** 및 **Vary**를 선택하여 이 창을 표시합니다.

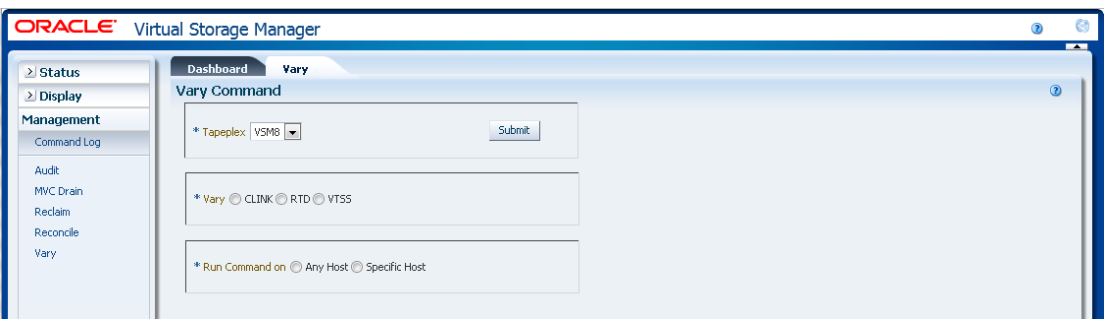

장치로 Tapeplex를 선택하여 드롭다운 목록에서 전환합니다.

그런 다음, 다음 중 하나를 선택합니다.

- ["Vary by CLINK"](#page-199-0)
- ["Vary by RTD"](#page-200-0)
- ["Vary by VTSS"](#page-201-0)

# <span id="page-199-0"></span>**Vary by CLINK**

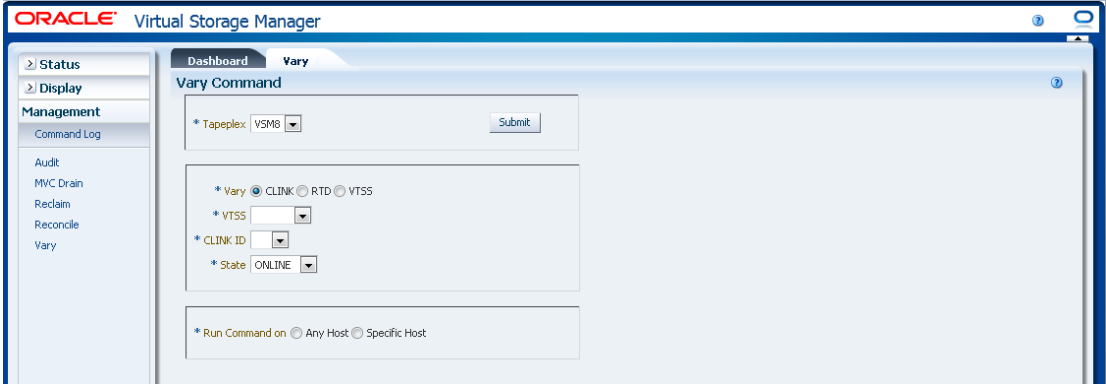

**Vary by Clink**를 선택하면 VTSS 및 CLINK ID를 선택합니다.

**ONLINE** 또는 **OFFLINE** 선택을 전환할지 여부를 선택합니다.

**Run Command on** 필드에서 **Any Host** 또는 **Specific Host**를 선택합니다. **Specific Host**를 선택하면 **Server Address** 필드에서 호스트를 식별합니다.

**SUBMIT**을 눌러 계속합니다. 확인 대화 상자가 표시됩니다. **YES**를 눌러 호스트로 요청을 제출하거나 **NO**를 눌러 이전 창으로 돌아갑니다.

작업이 완료되면 결과를 **["Command Log"](#page-140-0)** 창에 표시할 수 있습니다.

# <span id="page-200-0"></span>**Vary by RTD**

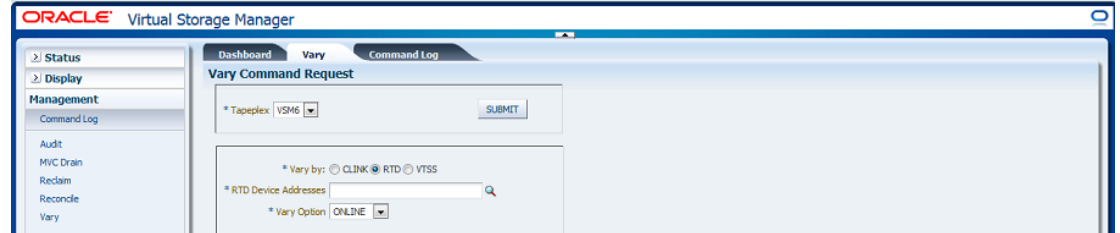

**Vary by RTD**를 선택하면 돋보기를 눌러 지정한 Tapeplex에서 정의된 모든 RTD와 함께 대화 상자를 표시합니다.

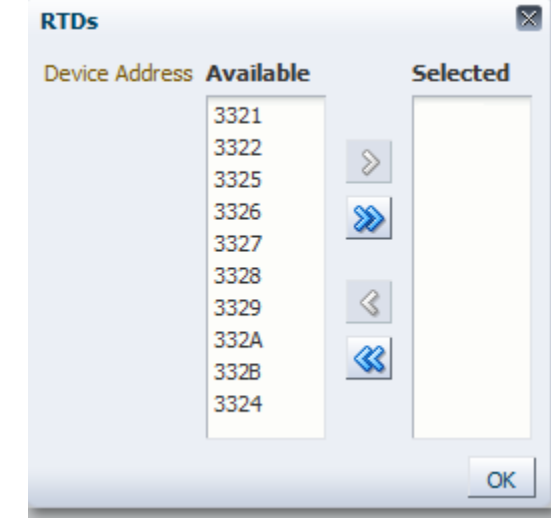

**Available** 열에서 전환할 RTD를 누르고 화살표 버튼을 눌러 **Selected** 열로 이동합니다. 그런 다음 **OK**를 누릅니다.

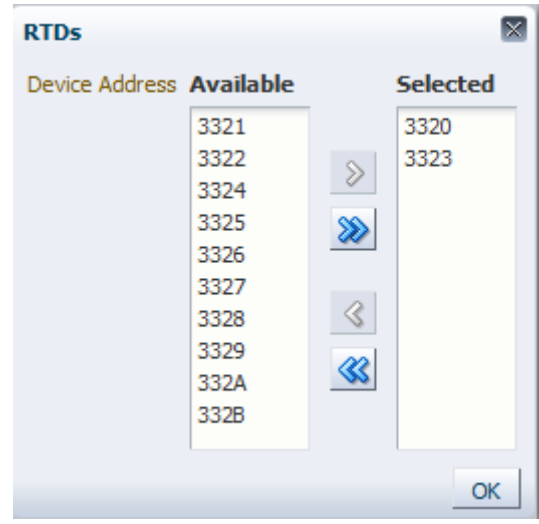

RTD 범위를 선택하려면 범위에서 첫번째 RTD를 누르고 아래쪽 화살표 키를 사용하여 범 위를 정의합니다. 화살표 버튼을 사용하여 범위를 **Selected** 열로 이동합니다. 그런 다음 **OK**를 누릅니다.

모든 RTD를 **Selected** 열로 이동하려면 화살표 버튼을 두 번 누릅니다. 그런 다음 **OK**를 누 릅니다.

선택한 RTD가 **Vary Command Request** 창에 표시됩니다.

**ONLINE**, **OFFLINE** 또는 **MAINT** 선택을 전환할지 여부를 선택합니다.

**요청 제출:**

**Run Command on** 필드에서 **Any Host** 또는 **Specific Host**를 선택합니다. **Specific Host**를 선택하면 **Server Address** 필드에서 호스트를 식별합니다.

**SUBMIT**을 눌러 계속합니다. 확인 대화 상자가 표시됩니다. **YES**를 눌러 호스트로 요청을 제출하거나 **NO**를 눌러 이전 창으로 돌아갑니다.

작업이 완료되면 결과를 **["Command Log"](#page-140-0)** 창에 표시할 수 있습니다.

### <span id="page-201-0"></span>**Vary by VTSS**

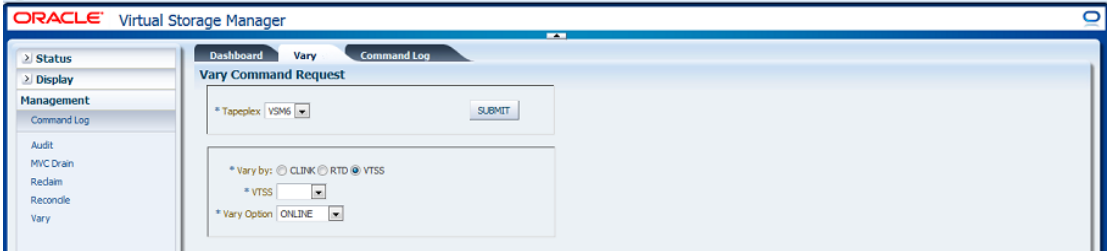

**Vary by VTSS**를 선택하면 전환할 VTSS를 선택합니다.

**ONLINE**, **OFFLINE** 또는 **QUIESCED** 선택을 전환할지 여부를 선택합니다.

**요청 제출:**

**Run Command on** 필드에서 **Any Host** 또는 **Specific Host**를 선택합니다. **Specific Host**를 선택하면 **Server Address** 필드에서 호스트를 식별합니다.

**SUBMIT**을 눌러 계속합니다. 확인 대화 상자가 표시됩니다. **YES**를 눌러 호스트로 요청을 제출하거나 **NO**를 눌러 이전 창으로 돌아갑니다.

작업이 완료되면 결과를 **Command Log** 창에 표시할 수 있습니다.

7

# **7장. Administration 메뉴**

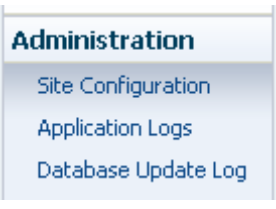

이 메뉴에서 다음에 액세스할 수 있습니다.

- ["Site Configuration"](#page-202-0)
- ["Application Logs"](#page-221-0)
- ["Database Update Log"](#page-222-0)

# <span id="page-202-0"></span>**Site Configuration**

**주:**

Site Configuration에서 값을 추가하거나 변경하기 전에 Ingest를 사용 안함으로 설정해야 합니다.

Site Configuration에서는 VSM GUI에 필요한 사이트별 정보를 정의 및 관리합니다. Site Configuration은 초기 설치 프로세스의 일부로 수행되지만 설치 후에 언제든지 다시 실행하 여 구성 세부정보를 수정할 수 있습니다.

다중 페이지 마법사인 Site Configuration Wizard를 사용하여 Site Configuration을 수행합 니다. 그러면 마법사가 구성 프로세스를 안내해 줍니다.

시작하기 전에 가상 머신에서 Ingest 서비스를 사용 안함으로 설정합니다.

탐색 트리에서 **Administration** 및 **Site Configuration**을 선택합니다.

**Introduction** 페이지가 표시됩니다.

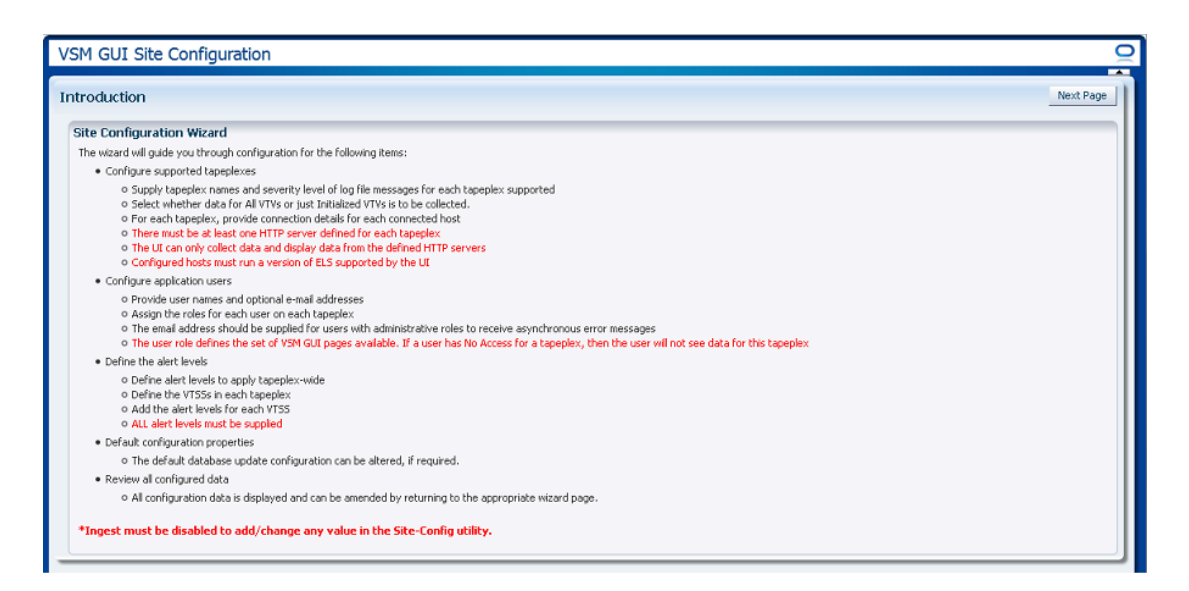

**Introduction** 페이지에는 사이트 구성 작업이 요약되어 있습니다.

["Configure Supported Tapeplexes"](#page-204-0)

- 지원되는 각 Tapeplex에 대해 Tapeplex 이름과 로그 파일 메시지의 심각도 레벨을 제공 합니다.
- 모든 VTV에 대한 데이터를 수집할지 설치된 VTV에 대한 데이터만 수집할지 여부를 선택 합니다.
- 각 Tapeplex에 대해 각 연결된 호스트의 연결 세부정보를 제공합니다.
- 각 Tapeplex에 대해 HTTP 서버가 하나 이상 정의되어 있어야 합니다.
- UI는 정의된 HTTP 서버에서만 데이터를 수집하고 표시할 수 있습니다.
- 구성된 호스트에서는 UI에서 지원하는 ELS 버전을 실행해야 합니다.

#### ["애플리케이션 사용자 구성"](#page-209-0)

- 사용자 이름과 선택적 전자메일 주소를 제공합니다.
- 각 Tapeplex의 각 사용자에 대한 역할을 지정합니다.
- 전자메일 주소는 선택사항입니다.
- 사용자 역할에 따라 사용 가능한 VSM GUI 페이지 세트가 정의됩니다. 사용자가 Tapeplex에 대한 액세스 권한이 없는 경우 해당 Tapeplex에 대한 데이터가 표시되지 않 습니다.

#### ["Configure Alert Levels"](#page-214-0)

- Tapeplex 전체에 적용할 경보 레벨을 정의합니다.
- 각 Tapeplex에서 VTSS를 정의합니다.
- 각 VTSS에 대한 경보 레벨을 추가합니다.
- 모든 경보 레벨을 제공해야 합니다.

• 필요한 경우 기본 데이터베이스 업데이트 구성을 변경할 수 있습니다.

#### ["기본 구성 등록 정보 편집"](#page-219-0)

• 여러 사이트 구성 등록 정보를 편집하여 사이트에 대한 호스트 주기 시간 및 배치 레코드 크기를 미세 조정할 수 있습니다.

["사이트 구성 요약 검토"](#page-220-0)

• 해당 페이지로 돌아가면 모든 구성 데이터가 표시되고 수정할 수 있습니다.

**Next Page**를 눌러서 **Configure Supported Tapeplexes** 페이지를 표시하고 사이트 구 성 프로세스를 시작합니다.

## <span id="page-204-0"></span>**Configure Supported Tapeplexes**

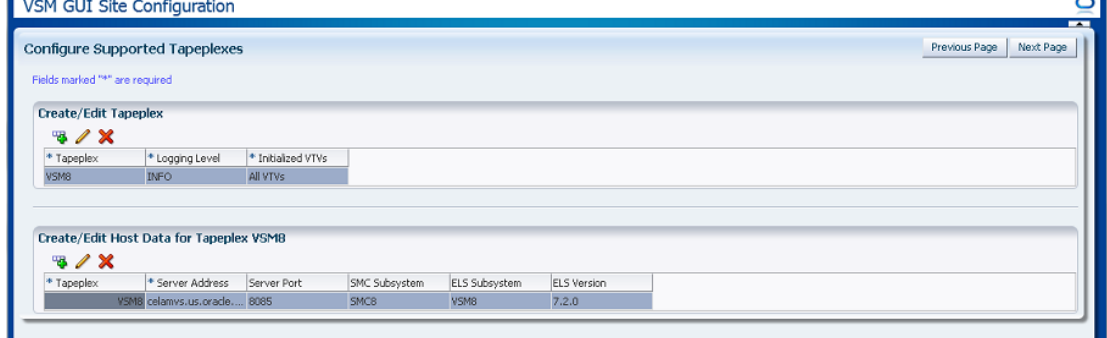

**Configure Supported Tapeplexes**에는 두 개의 요소가 있습니다.

- ["Create/Edit Tapeplex"](#page-204-1)에서는 지원되는 Tapeplex에 대한 사이트 구성 정보를 정의 및 관리합니다.
- ["Create/Edit Host Data for Tapeplex"에](#page-207-0)서는 Tapeplex와 연결된 호스트 시스템에 대한 사이트 구성 정보를 정의 및 관리합니다.

### <span id="page-204-1"></span>**Create/Edit Tapeplex**

**Create/Edit Tapeplex**에서는 지원되는 Tapeplex에 대한 사이트 구성 정보를 식별 및 관리 합니다.

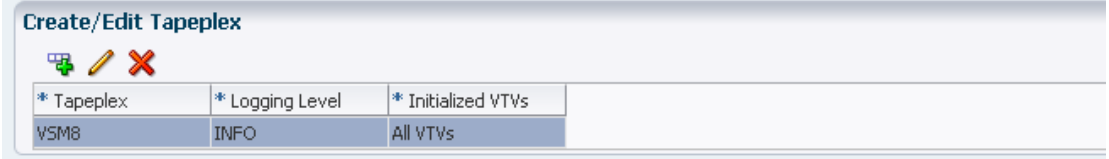

#### 데이터 열 및 설명은 다음과 같습니다.

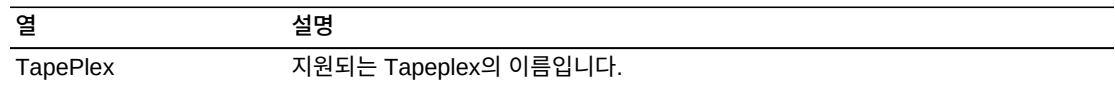

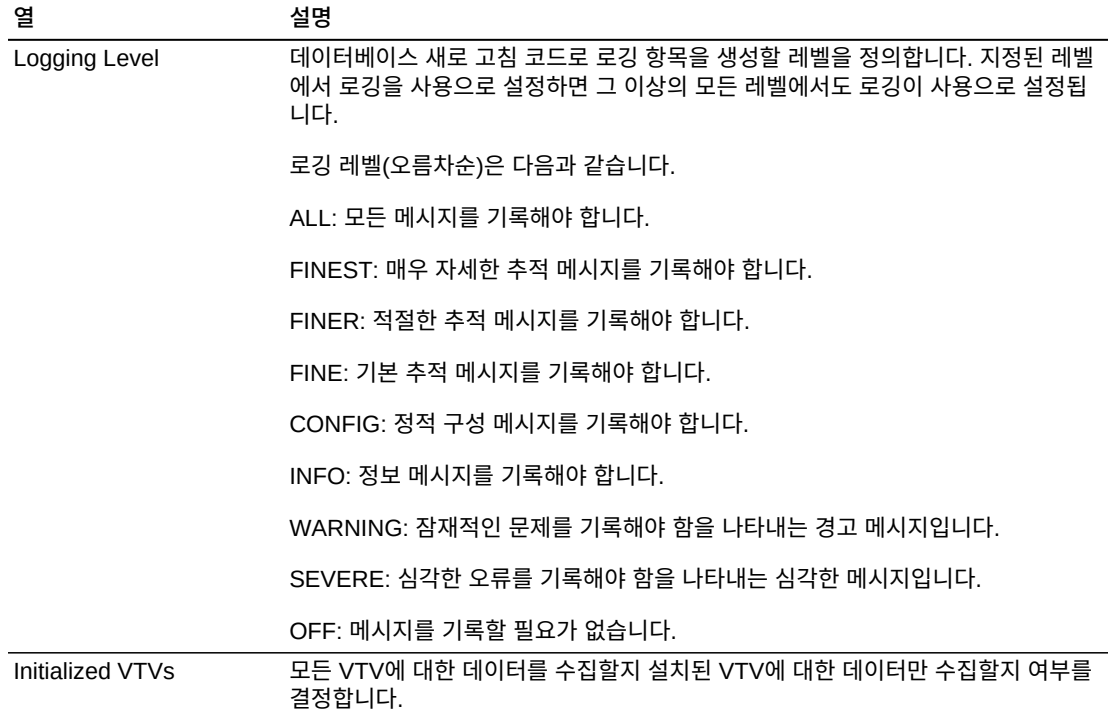

아이콘을 눌러서 다음 작업을 수행할 수 있습니다.

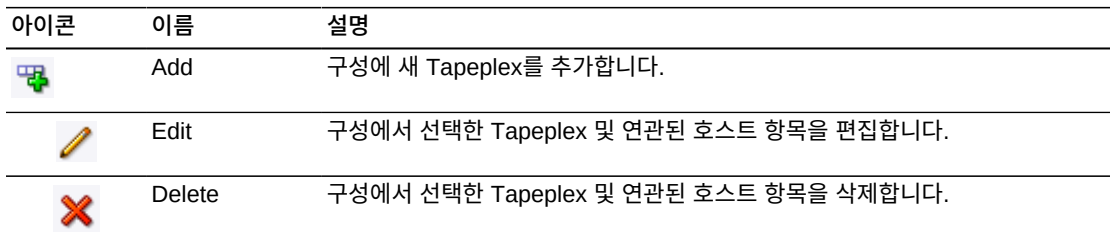

# **새 Tapeplex 추가**

**Add** 아이콘을 누릅니다. 대화 상자가 표시됩니다.

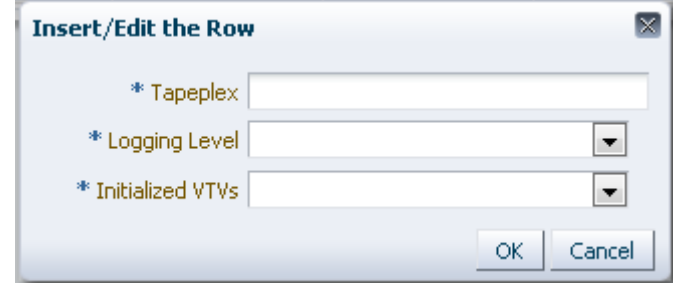

Tapeplex의 이름을 입력합니다.

이 Tapeplex에 대한 Logging Level 및 Initialized VTVs를 선택합니다.

**OK**를 눌러 데이터를 입력하거나, **Cancel**을 눌러 대화 상자를 종료합니다. **OK**를 누르면 입 력 항목이 구성에 기록됩니다.

다른 Tapeplex를 추가하려면 이 단계를 반복합니다.

Tapeplex 추가를 완료한 후 **["Create/Edit Host Data for Tapeplex"](#page-207-0)**로 이동하여 Tapeplex와 연결된 호스트 시스템에 대한 정보를 정의 및 관리합니다.

**Configure Supported Tapeplexes**를 마치면 **Next Page**를 눌러 다음 구성 페이지를 표 시하거나, **Previous Page**를 눌러 한 페이지 앞으로 이동합니다.

# **Tapeplex 편집**

편집할 Tapeplex를 선택합니다.

**Edit** 아이콘을 누릅니다. 대화 상자가 표시됩니다.

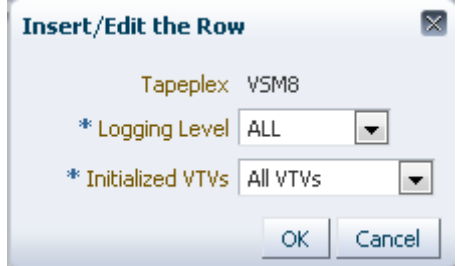

편집할 설정을 변경합니다.

**OK**를 눌러 수정된 데이터를 입력하거나, **Cancel**을 눌러 대화 상자를 종료합니다. **OK**를 누 르면 변경 내용이 구성에 입력됩니다.

**Configure Supported Tapeplexes**를 마치면 **Next Page**를 눌러 다음 구성 페이지를 표 시하거나, **Previous Page**를 눌러 한 페이지 앞으로 이동합니다.

# **Tapeplex 삭제**

삭제할 Tapeplex를 선택합니다.

**Delete** 아이콘을 누릅니다. 대화 상자가 표시됩니다.

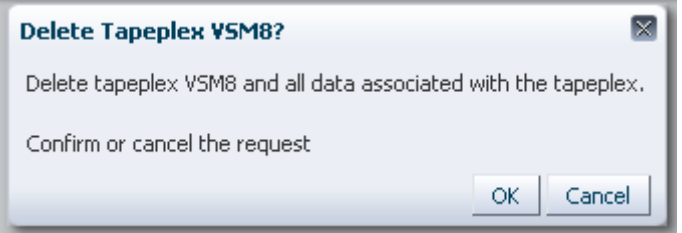

**OK**를 눌러 Tapeplex 및 Tapeplex와 연관된 모든 데이터를 삭제하거나, **Cancel**을 눌러 대 화 상자를 종료합니다. **OK**를 누르면 Tapeplex가 삭제됩니다.

**Configure Supported Tapeplexes**를 마치면 **Next Page**를 눌러 다음 구성 페이지를 표 시하거나, **Previous Page**를 눌러 한 페이지 앞으로 이동합니다.

# <span id="page-207-0"></span>**Create/Edit Host Data for Tapeplex**

**Create/Edit Host Data for Tapeplex**에서는 선택한 Tapeplex와 연결된 호스트 시스템에 대한 사이트 구성 정보를 정의 및 관리합니다.

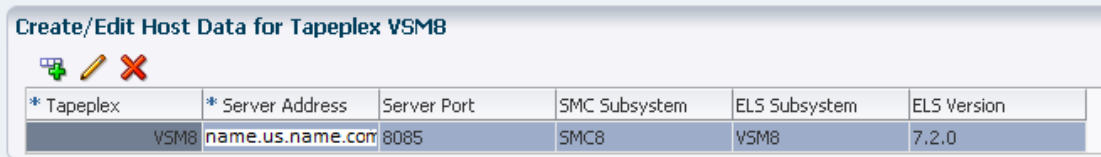

데이터 열 및 설명은 다음과 같습니다.

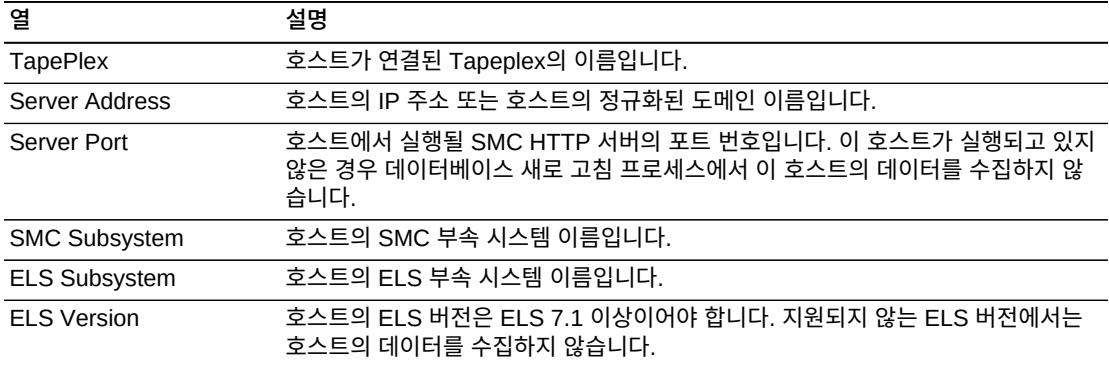

아이콘을 눌러서 다음 작업을 수행할 수 있습니다.

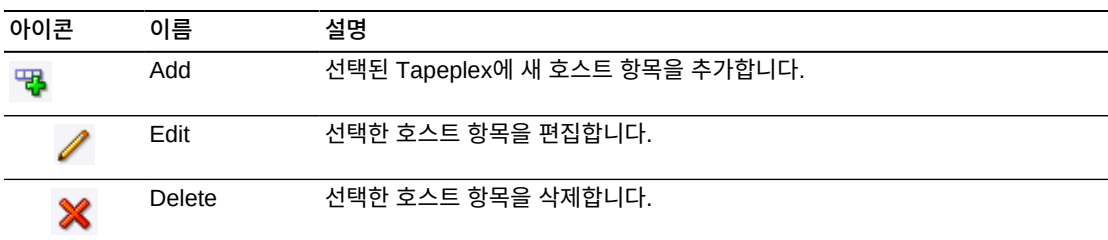

# **새 호스트 추가**

Create/Edit Tapeplex 테이블에서 호스트가 연결된 Tapeplex를 선택합니다.

Create/Edit Host Data for Tapeplex 테이블에 대한 **Add** 아이콘을 누릅니다. 대화 상자가 표시됩니다.

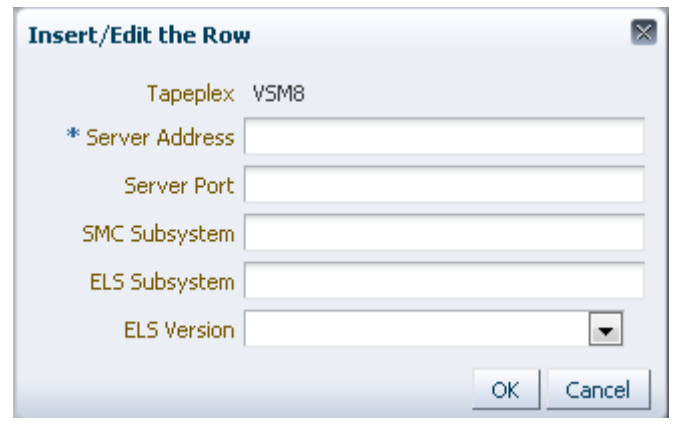

호스트의 HTTP 서버 주소를 입력하고 선택적으로 호스트의 HTTP 서버 포트, SMC 부속 시스템, ELS 부속 시스템 및 ELS 버전을 입력합니다.

**OK**를 눌러 데이터를 입력하거나, **Cancel**을 눌러 대화 상자를 종료합니다. **OK**를 누르면 입 력 항목이 구성에 기록됩니다.

Tapeplex에 다른 호스트를 추가하거나 다른 Tapeplex에 호스트를 추가하려면 이 단계를 반복합니다.

**Configure Supported Tapeplexes**를 마치면 **Next Page**를 눌러 다음 구성 페이지를 표 시하거나, **Previous Page**를 눌러 한 페이지 앞으로 이동합니다.

### **호스트 편집**

편집할 호스트를 선택합니다.

**Edit** 아이콘을 누릅니다. 대화 상자가 표시됩니다.

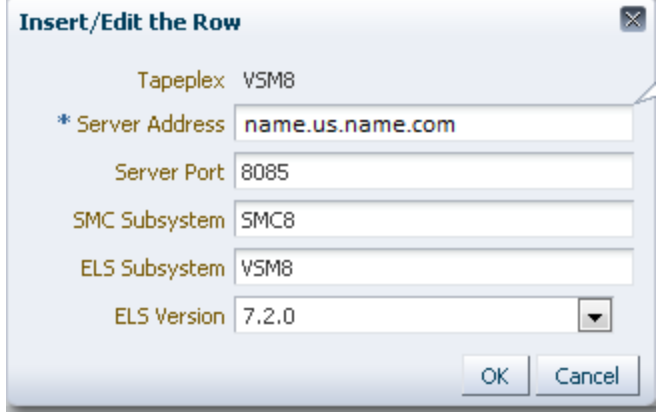

편집할 설정을 변경합니다.

**OK**를 눌러 수정된 데이터를 입력하거나, **Cancel**을 눌러 대화 상자를 종료합니다. **OK**를 누 르면 변경 내용이 구성에 입력됩니다.

**Configure Supported Tapeplexes**를 마치면 **Next Page**를 눌러 다음 구성 페이지를 표 시하거나, **Previous Page**를 눌러 한 페이지 앞으로 이동합니다.

# **호스트 삭제**

삭제할 호스트를 선택합니다.

**Delete** 아이콘을 누릅니다. 대화 상자가 표시됩니다.

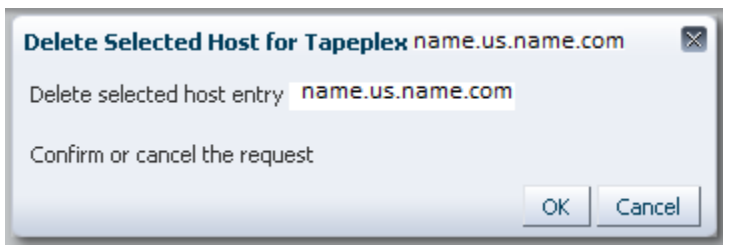

**OK**를 눌러 호스트를 삭제하거나, **Cancel**을 눌러 대화 상자를 종료합니다. **OK**를 누르면 호 스트가 삭제됩니다.

**Configure Supported Tapeplexes**를 마치면 **Next Page**를 눌러 다음 구성 페이지를 표 시하거나, **Previous Page**를 눌러 한 페이지 앞으로 이동합니다.

# <span id="page-209-0"></span>**애플리케이션 사용자 구성**

**User Information**에서는 VSM GUI에 액세스할 사용자에 대한 정보를 식별 및 관리합니 다. 각 사용자는 사이트의 LDAP 디렉토리에 있고, 하나 이상의 Tapeplex에서 하나 이상의 사용자 역할에 지정되어야 합니다.

**User Information**에는 두 개의 요소가 있습니다.

- ["Create/Edit User Information"](#page-210-0)에서는 VSM GUI 로그인 권한을 부여할 사용자를 식별 합니다.
- ["Create/Edit User Roles for User"](#page-212-0)에서는 사용자 역할과 특정 사용자에 대한 Tapeplex 액세스 권한을 정의 및 관리합니다.

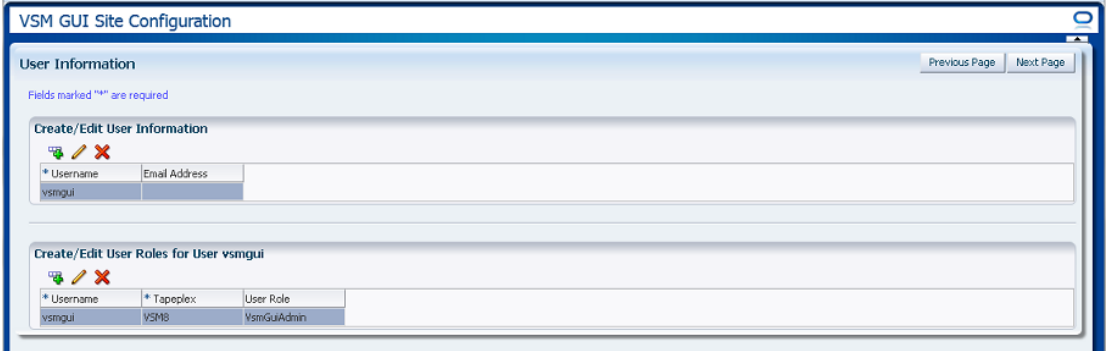

# <span id="page-210-0"></span>**Create/Edit User Information**

**Create/Edit User Information**에서는 VSM GUI 로그인 권한을 부여할 사용자를 식별합 니다.

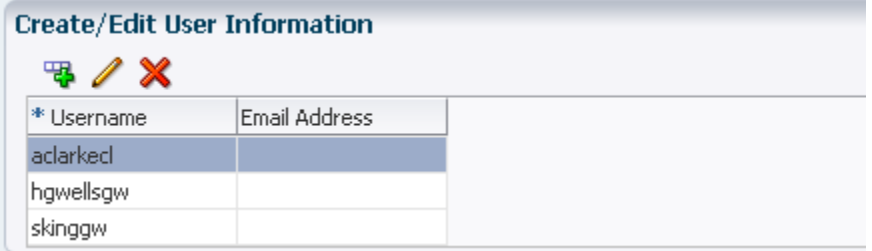

테이블 열 및 설명에는 다음이 포함됩니다.

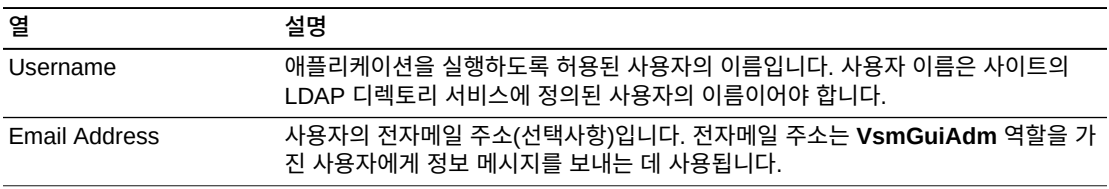

그래프 위의 아이콘을 눌러서 다음 작업을 수행할 수 있습니다.

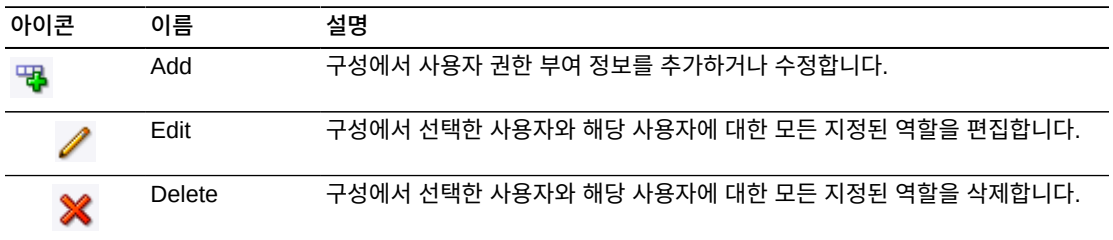

**사용자 생성**

**Add** 아이콘을 누릅니다. 대화 상자가 표시됩니다.

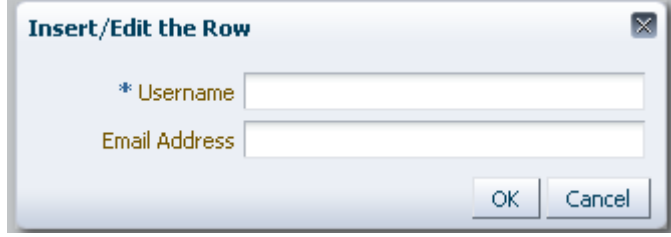

사용자의 사용자 이름을 입력합니다.

선택적으로 사용자의 전자메일 주소를 입력합니다.

**OK**를 눌러 데이터를 입력하거나, **Cancel**을 눌러 대화 상자를 종료합니다. **OK**를 누르면 입 력 항목이 구성에 기록됩니다.

다른 사용자를 추가하려면 이 단계를 반복합니다.

작업을 마치면 ["Create/Edit User Roles for User"](#page-212-0)로 이동하여 생성한 사용자에 대한 사용 자 역할 및 Tapeplex 액세스 권한을 정의 및 관리합니다.

**User Information**을 마치면 **Next Page**를 눌러 다음 구성 페이지를 표시하거나, **Previous Page**를 눌러 한 페이지 앞으로 이동합니다.

**사용자 편집**

편집할 사용자 이름을 선택합니다.

**Edit** 아이콘을 누릅니다. 대화 상자가 표시됩니다.

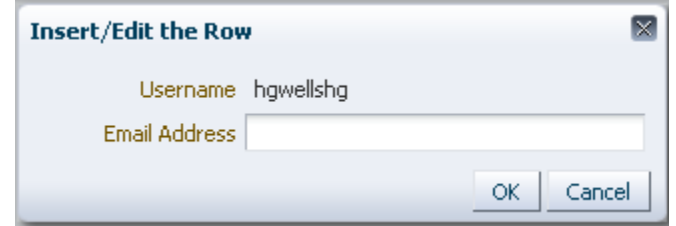

편집할 설정을 변경합니다.

**OK**를 눌러 수정된 데이터를 입력하거나, **Cancel**을 눌러 대화 상자를 종료합니다. **OK**를 누 르면 변경 내용이 구성에 입력됩니다.

**User Information**을 마치면 **Next Page**를 눌러 다음 구성 페이지를 표시하거나, **Previous Page**를 눌러 한 페이지 앞으로 이동합니다.

**사용자 삭제**

삭제할 사용자 이름을 선택합니다.

**Delete** 아이콘을 누릅니다. 대화 상자가 표시됩니다.

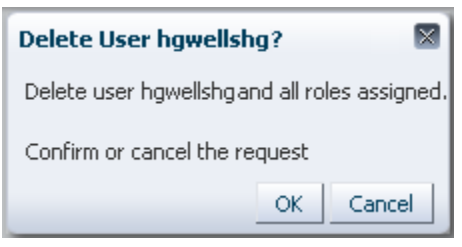

**OK**를 눌러 사용자를 삭제하거나, **Cancel**을 눌러 대화 상자를 종료합니다. **OK**를 누르면 사 용자가 삭제됩니다.

**User Information**을 마치면 **Next Page**를 눌러 다음 구성 페이지를 표시하거나, **Previous Page**를 눌러 한 페이지 앞으로 이동합니다.

### <span id="page-212-0"></span>**Create/Edit User Roles for User**

**Create/Edit User Roles for User**에서는 특정 사용자에 대한 사용자 역할 및 Tapeplex 액세스 권한을 정의 및 관리합니다. 각 사용자는 하나 이상의 Tapeplex에서 하나 이상의 사 용자 역할에 지정되어야 합니다.

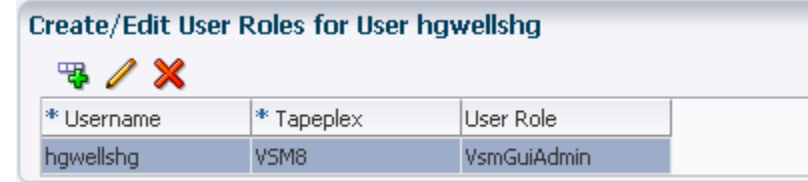

#### 테이블 열 및 설명에는 다음이 포함됩니다.

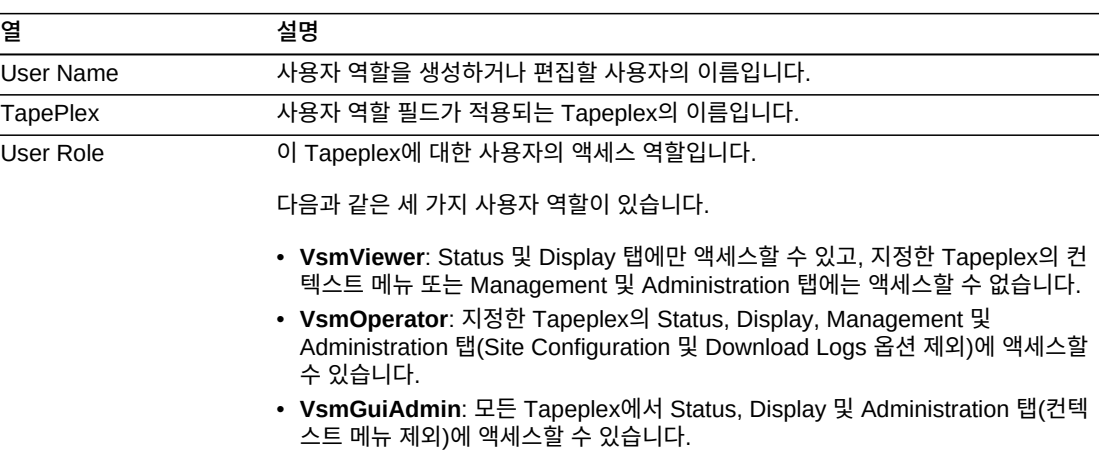

#### 그래프 위의 아이콘을 눌러서 다음 작업을 수행할 수 있습니다.

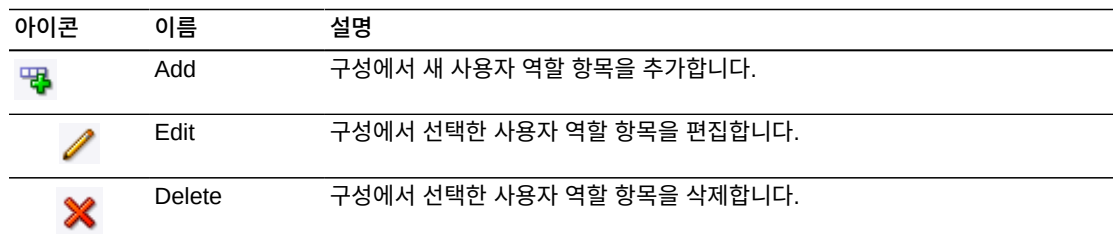

# **사용자 역할 항목 생성**

역할 항목을 생성할 사용자 이름을 선택합니다.

**Add** 아이콘을 누릅니다. 대화 상자가 표시됩니다.

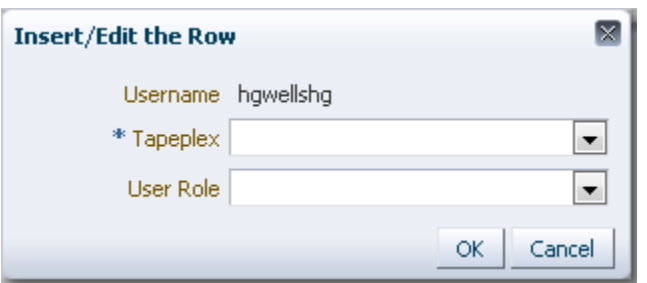

사용자 역할의 대상 Tapeplex를 선택합니다.

사용자 역할을 선택합니다.

**OK**를 눌러 데이터를 입력하거나, **Cancel**을 눌러 대화 상자를 종료합니다. **OK**를 누르면 입 력 항목이 구성에 기록됩니다.

다른 사용자 역할 항목을 생성하려면 이 단계를 반복합니다.

**User Information**을 마치면 **Next Page**를 눌러 다음 구성 페이지를 표시하거나, **Previous Page**를 눌러 한 페이지 앞으로 이동합니다.

# **사용자 역할 항목 편집**

역할 항목을 편집할 사용자 이름을 선택합니다.

**Edit** 아이콘을 누릅니다. 대화 상자가 표시됩니다.

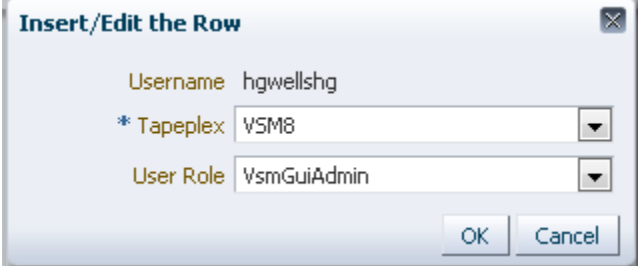

편집할 설정을 변경합니다.

**OK**를 눌러 수정된 데이터를 입력하거나, **Cancel**을 눌러 대화 상자를 종료합니다. **OK**를 누 르면 변경 내용이 구성에 입력됩니다.

**User Information**을 마치면 **Next Page**를 눌러 다음 구성 페이지를 표시하거나, **Previous Page**를 눌러 한 페이지 앞으로 이동합니다.

**사용자 역할 항목 삭제**

역할 항목을 삭제할 사용자 이름을 선택합니다.

**Delete** 아이콘을 누릅니다. 대화 상자가 표시됩니다.

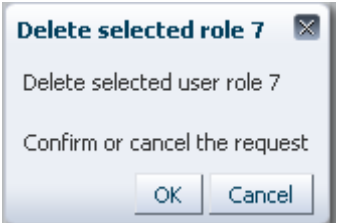

**OK**를 눌러 선택한 사용자 역할 항목을 삭제하거나, **Cancel**을 눌러 대화 상자를 종료합니 다. **OK**를 누르면 사용자 역할 항목이 삭제됩니다.

**User Information**을 마치면 **Next Page**를 눌러 다음 구성 페이지를 표시하거나, **Previous Page**를 눌러 한 페이지 앞으로 이동합니다.

# <span id="page-214-0"></span>**Configure Alert Levels**

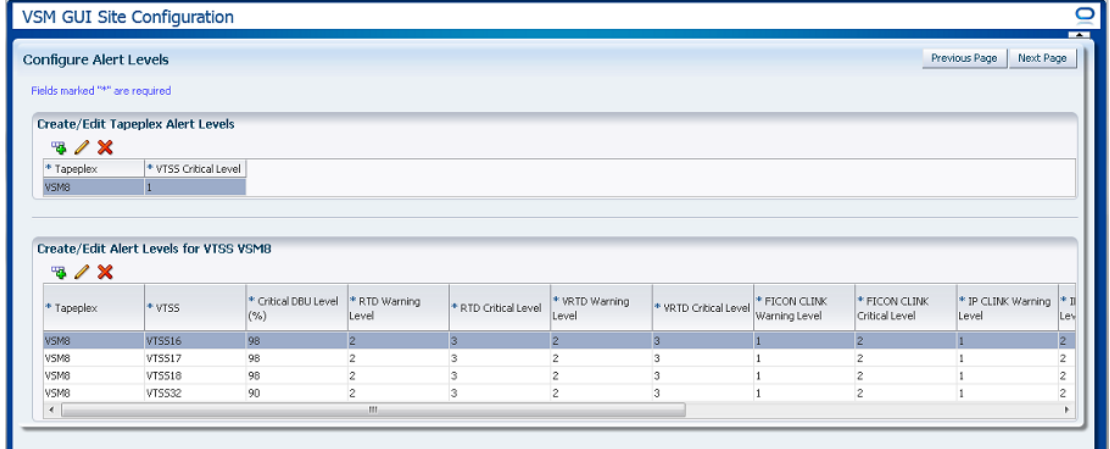

**Configure Alert Levels**에는 두 가지 요소가 있습니다.

- ["Create/Edit Tapeplex Alert Levels"에](#page-214-1)서는 위기 경보를 발생할 Tapeplex의 오프라인 VTSS 수에 대한 위기 경보 레벨 임계값을 정의합니다.
- ["Create/Edit Alert Levels for VTSS"에](#page-216-0)서는 Tapeplex 내에서 VTSS에 대한 경보 레벨 임계값을 정의 및 관리합니다.

**Configure Alert Levels**를 마치면 **Next Page**를 눌러 다음 구성 페이지를 표시하거나, **Previous Page**를 눌러 한 페이지 앞으로 이동합니다.

### <span id="page-214-1"></span>**Create/Edit Tapeplex Alert Levels**

**Create/Edit Tapeplex Alert Levels**에서는 위기 경보를 발생할 Tapeplex의 오프라인 VTSS 수에 대한 위기 경보 레벨 임계값을 정의합니다.

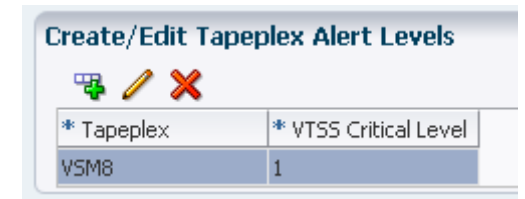

#### 데이터 열 및 설명은 다음과 같습니다.

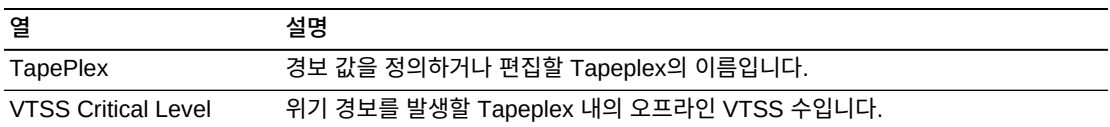

그래프 위의 아이콘을 눌러서 다음 작업을 수행할 수 있습니다.

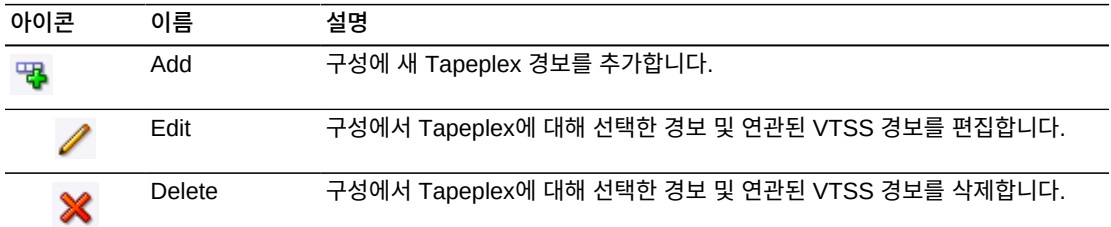

# **새 Tapeplex VTSS 위기 레벨 경보 추가**

**Add New Alert** 아이콘을 누릅니다. 대화 상자가 표시됩니다.

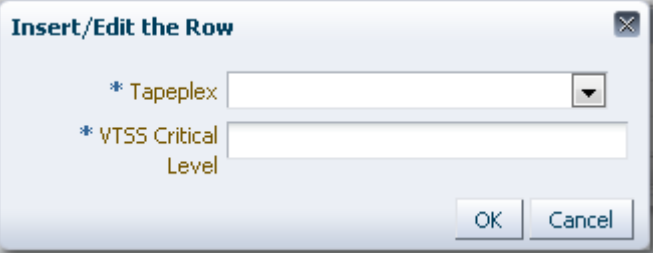

VTSS 위기 레벨 경보가 연결된 Tapeplex를 선택합니다.

선택한 Tapeplex에 대한 VTSS 위기 레벨을 입력합니다.

**OK**를 눌러 데이터를 입력하거나, **Cancel**을 눌러 대화 상자를 종료합니다. **OK**를 누르면 변 경 내용이 구성에 입력됩니다.

# **Tapeplex에 대한 VTSS 위기 레벨 경보 편집**
VTSS 위기 레벨 경보를 편집할 Tapeplex를 선택합니다.

**Edit Alert** 아이콘을 누릅니다. 대화 상자가 표시됩니다.

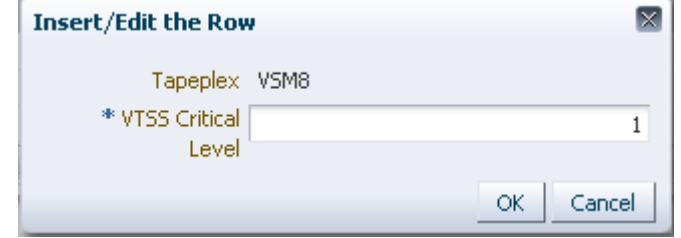

VTSS 위기 레벨 경보에 대한 설정을 변경합니다.

**OK**를 눌러 수정된 데이터를 입력하거나, **Cancel**을 눌러 대화 상자를 종료합니다. **OK**를 누 르면 변경 내용이 구성에 입력됩니다.

# <span id="page-216-1"></span>**Tapeplex에 대한 경보 취소**

위기 경보 레벨 알람을 삭제할 Tapeplex를 선택합니다.

**Delete** 아이콘을 누릅니다. 대화 상자가 표시됩니다.

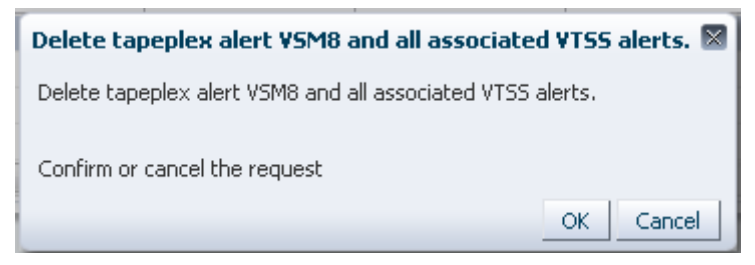

**OK**를 눌러 경보를 삭제하거나, **Cancel**을 눌러 대화 상자를 종료합니다. **OK**를 누르면 변경 내용이 구성에 입력됩니다.

# <span id="page-216-0"></span>**Create/Edit Alert Levels for VTSS**

**Create/Edit Alert Levels for VTSS**에서는 Tapeplex 내에서 VTSS에 대한 경보 레벨 임 계값을 정의 및 관리합니다.

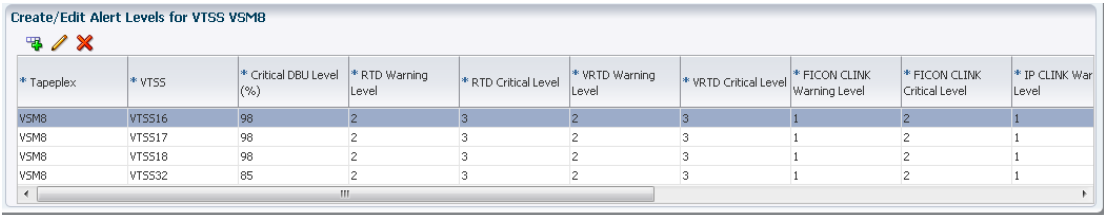

테이블 열 및 설명에는 다음이 포함됩니다.

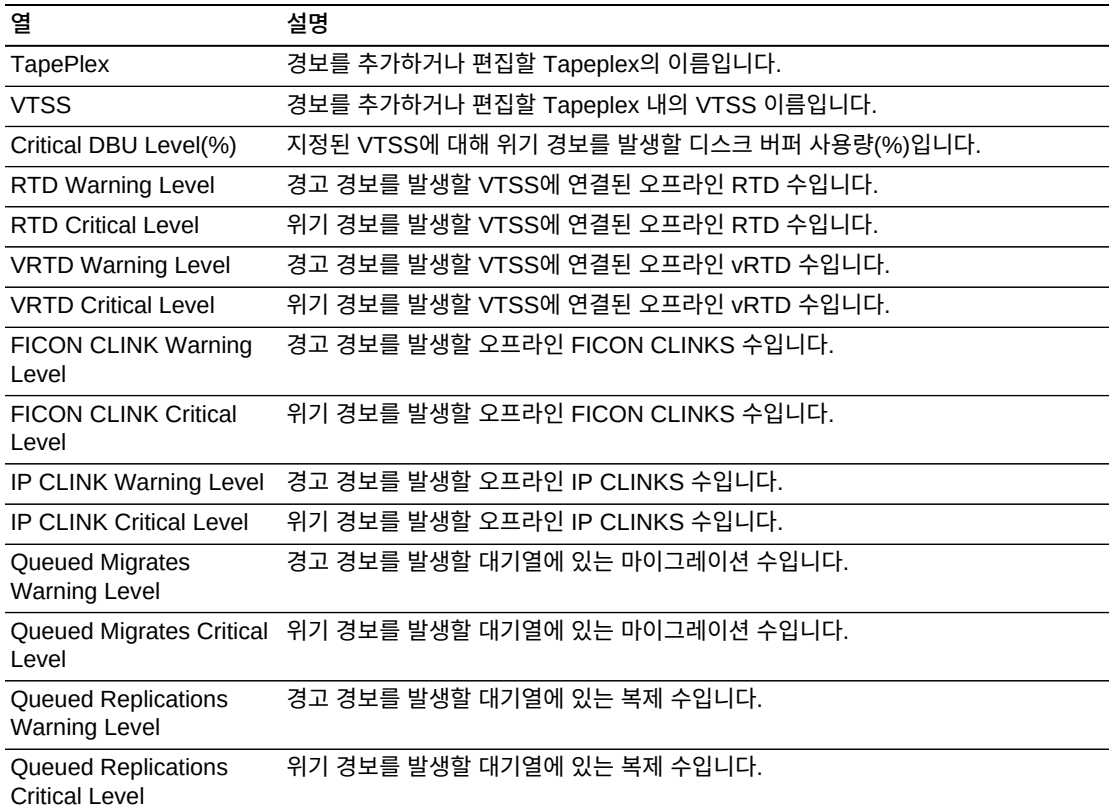

### 그래프 위의 아이콘을 눌러서 다음 작업을 수행할 수 있습니다.

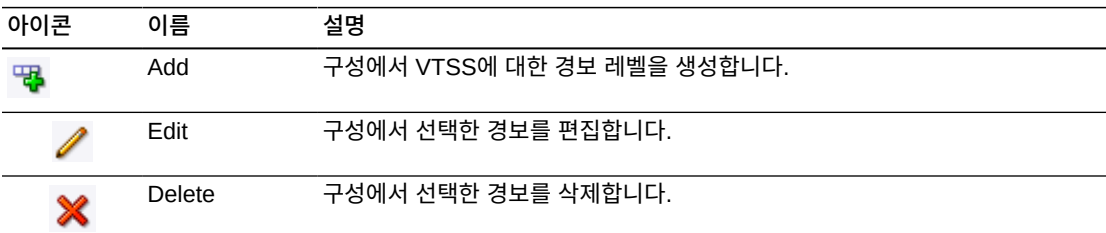

# <span id="page-217-0"></span>**Tapeplex에 대한 새 VTSS 경보 추가**

VTSS 경보를 추가할 Tapeplex를 선택합니다.

**Add** 아이콘을 누릅니다. 대화 상자가 표시됩니다.

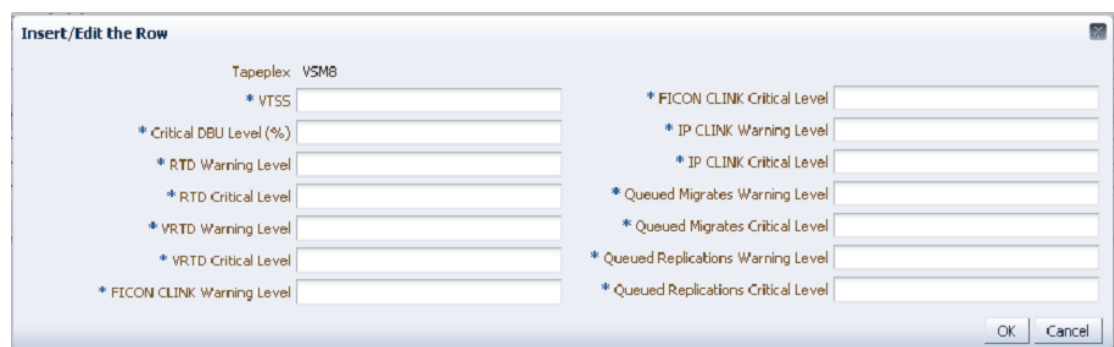

VTSS 이름을 입력한 다음 각 필드에 경보 레벨을 입력합니다.

**OK**를 눌러 데이터를 입력하거나, **Cancel**을 눌러 대화 상자를 종료합니다. **OK**를 누르면 변 경 내용이 구성에 입력됩니다.

다른 VTSS 경보 레벨을 추가하려면 이 단계를 반복하십시오.

**Configure Alert Levels**를 마치면 **Next Page**를 눌러 다음 구성 페이지를 표시하거나, **Previous Page**를 눌러 한 페이지 앞으로 이동합니다.

# <span id="page-218-1"></span>**VTSS 경보 편집**

VTSS 경보를 편집할 Tapeplex 내의 VTSS를 선택합니다.

#### **Edit** 아이콘을 누릅니다. 대화 상자가 표시됩니다.

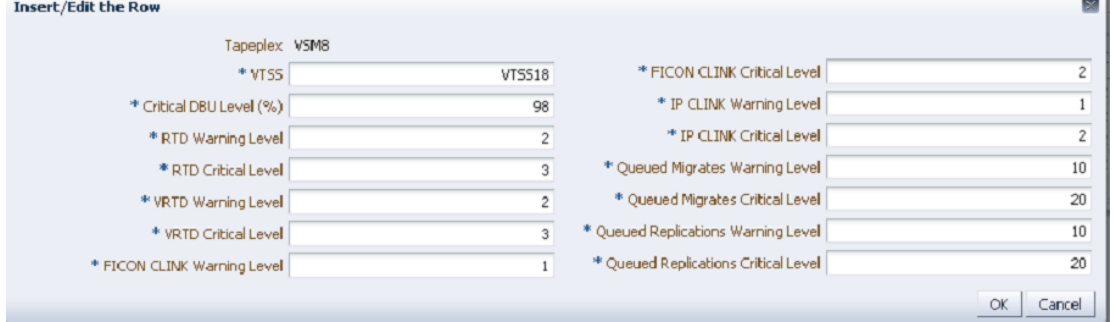

편집할 설정을 변경합니다.

**OK**를 눌러 수정된 데이터를 입력하거나, **Cancel**을 눌러 대화 상자를 종료합니다. **OK**를 누 르면 변경 내용이 구성에 입력됩니다.

# <span id="page-218-0"></span>**VTSS 경보 취소**

VTSS 경보를 삭제할 Tapeplex 및 VTSS를 선택합니다.

**Delete** 아이콘을 누릅니다. 대화 상자가 표시됩니다.

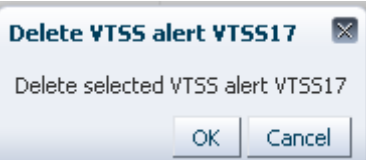

**OK**를 눌러 경보를 삭제하거나, **Cancel**을 눌러 대화 상자를 종료합니다. **OK**를 누르면 변경 내용이 구성에 입력됩니다.

# <span id="page-219-1"></span>**기본 구성 등록 정보 편집**

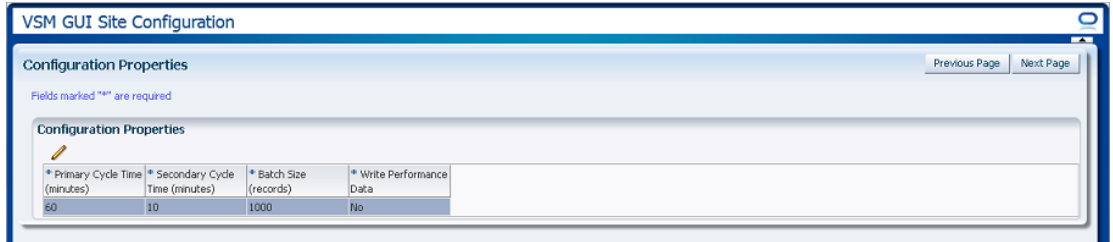

여러 사이트 구성 등록 정보를 편집하여 사이트에 대한 호스트 주기 시간 및 배치 레코드 크 기를 미세 조정할 수 있습니다.

테이블 열 및 설명에는 다음이 포함됩니다.

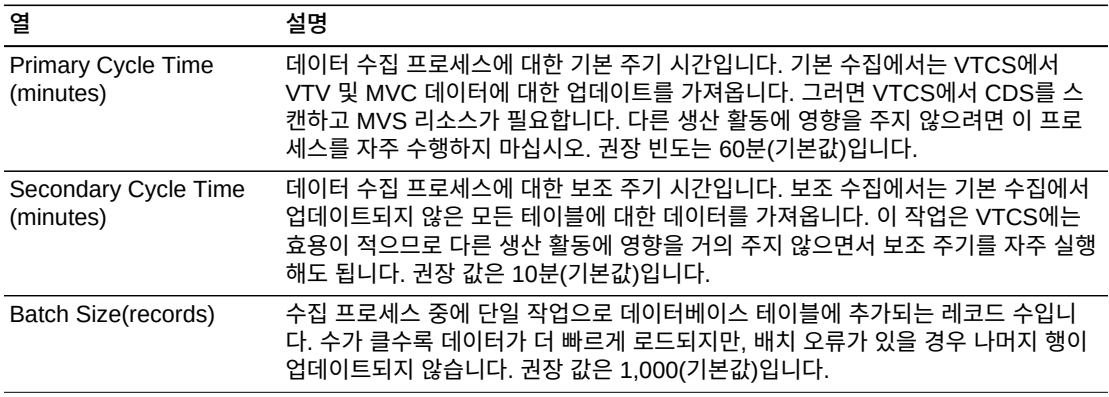

그래프 위의 아이콘을 눌러서 다음 작업을 수행할 수 있습니다.

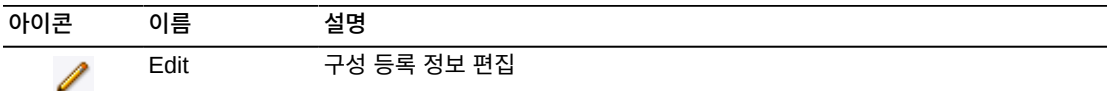

# <span id="page-219-0"></span>**구성 등록 정보 편집**

그래프 위의 **Edit** 아이콘을 누릅니다. 대화 상자가 표시됩니다.

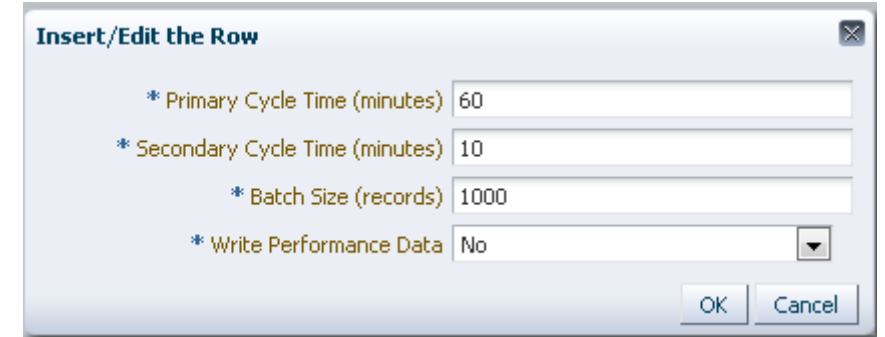

편집할 설정을 변경합니다.

**OK**를 눌러 수정된 데이터를 입력하거나, **Cancel**을 눌러 대화 상자를 종료합니다. **OK**를 누 르면 변경 내용이 구성에 입력됩니다.

**Configure Properties**이 완료되면 **Next Page**를 눌러 **Summary** 페이지를 표시하거나, **Previous Page**를 눌러 Site Configuration 마법사에서 한 페이지 앞으로 이동합니다.

## <span id="page-220-0"></span>**사이트 구성 요약 검토**

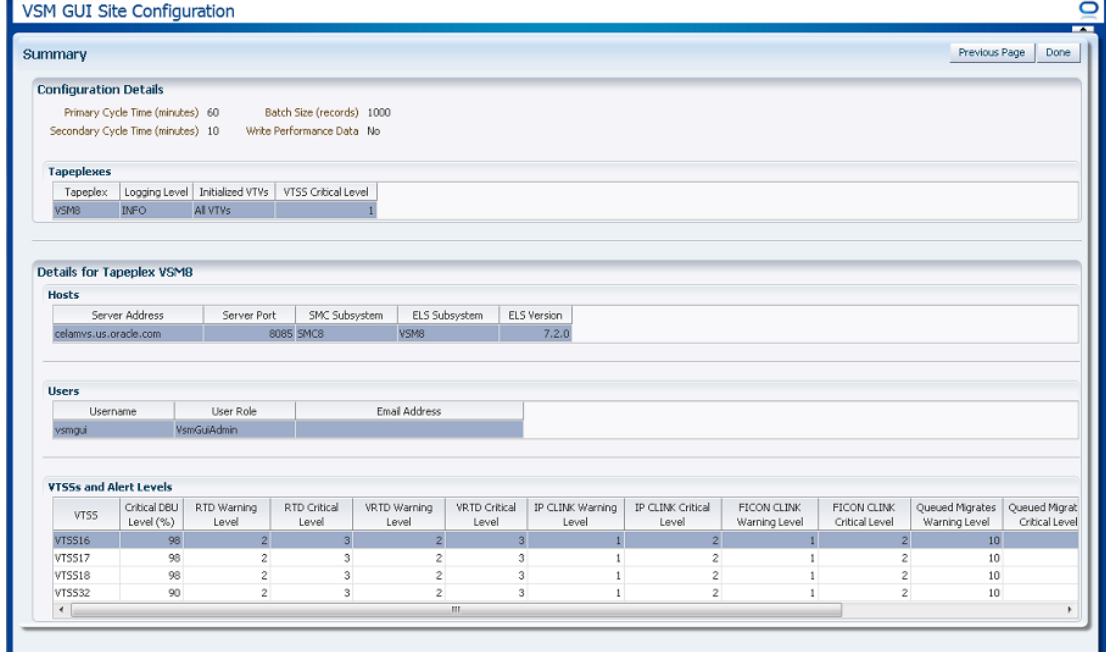

**Summary** 페이지에는 현재 사이트 구성 설정이 나열됩니다.

설정을 검토하여 설정이 완전하고 정확한지를 확인합니다.

변경해야 하는 경우 **Previous Page**를 사용하여 변경할 페이지로 돌아갑니다.

작업을 마치면 **Done**을 눌러 Site Configuration 마법사를 닫습니다. 대화 상자가 표시됩니 다.

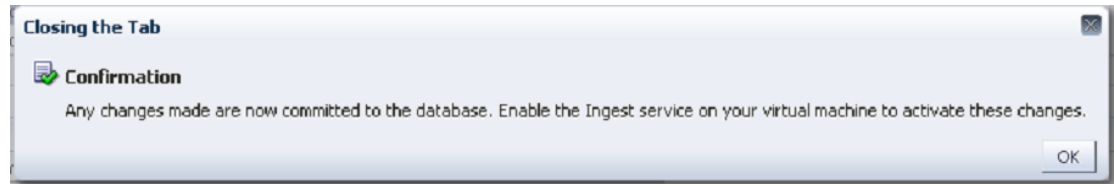

**OK**를 눌러 Site Configuration 마법사를 종료합니다.

이제 변경 내용이 데이터베이스에 커밋됩니다.

이러한 변경을 활성화하려면 가상 머신에서 수집 서비스를 사용으로 설정합니다.

# <span id="page-221-0"></span>**Application Logs**

VSM GUI의 애플리케이션 로그를 컴퓨터에 zip 파일로 다운로드할 수 있습니다.

탐색 트리에서 **Administration** 및 **Application Logs**를 선택합니다.

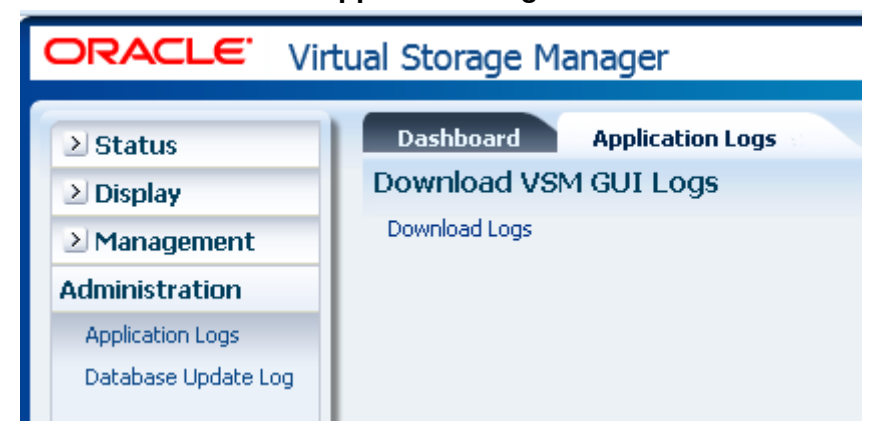

**Download Logs**를 눌러 프로세스를 시작합니다.

파일을 열거나 저장할 수 있는 옵션이 있는 대화 상자가 나타납니다.

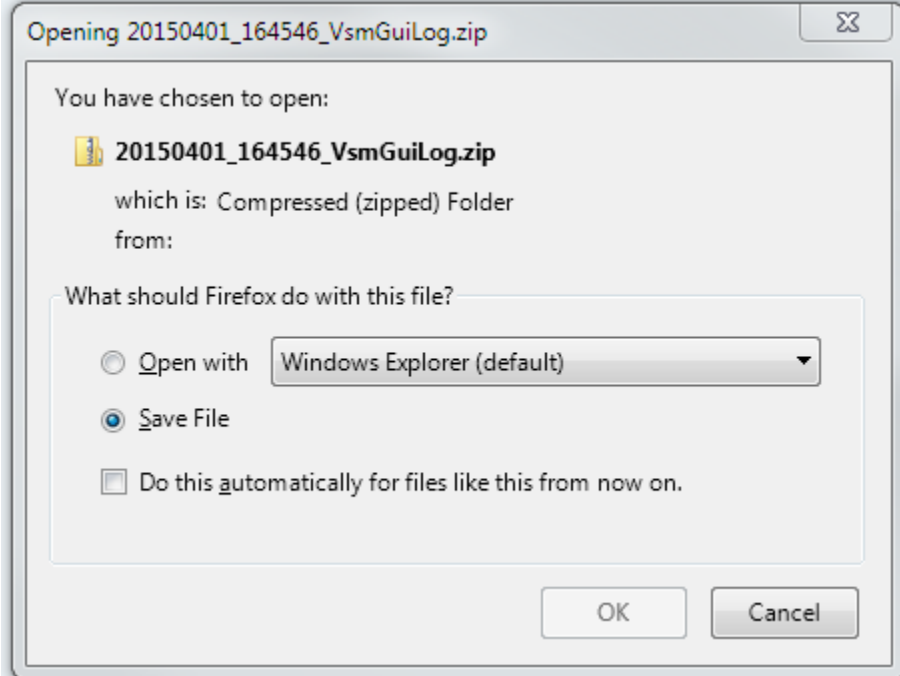

**Save File** 옵션을 선택하고 **OK**를 누릅니다.

저장할 파일 이름을 요청하는 대화 상자가 나타납니다.

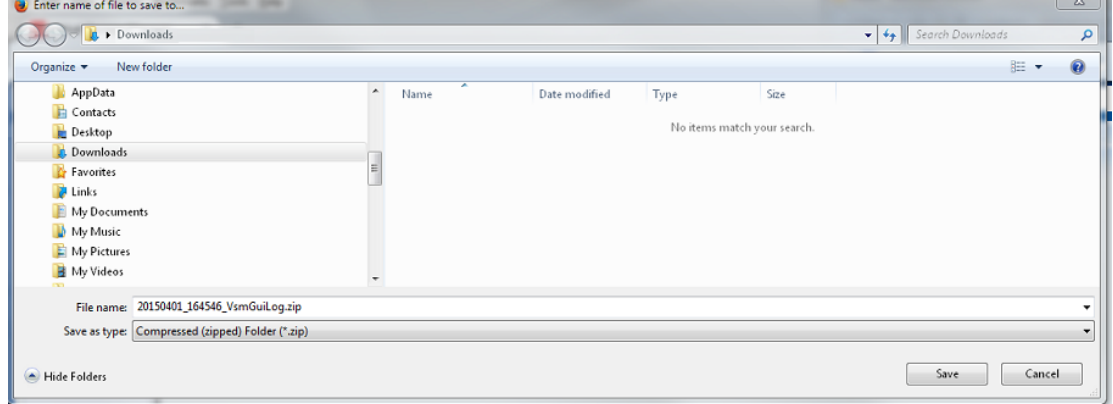

다운로드한 zip 파일을 저장할 디렉토리와 파일 이름을 입력하고 **Save**를 누릅니다.

zip 파일의 내용을 추출하고 다운로드한 애플리케이션 로그를 볼 수 있는 일반 애플리케이션 을 사용합니다.

# <span id="page-222-0"></span>**Database Update Log**

데이터베이스 업데이트 로그에는 VSM GUI 데이터베이스를 업데이트하기 위해 실행되는 프로세스의 상태에 대한 세부정보와 각 프로세스에 대해 생성된 오류 메시지가 표시됩니다.

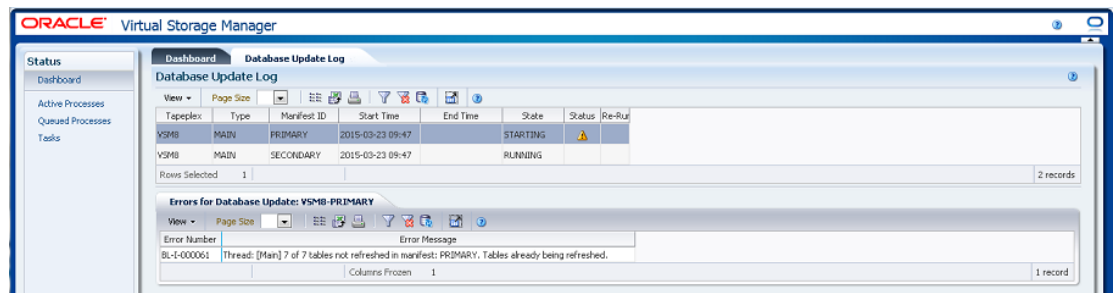

#### 탐색 트리에서 **Administration** 및 **Database Update Logs**를 선택합니다.

# <span id="page-223-0"></span>**Database Update Log 데이터 테이블**

이 데이터 테이블에는 VSM GUI 데이터베이스 업데이트 프로세스 상태가 표시됩니다.

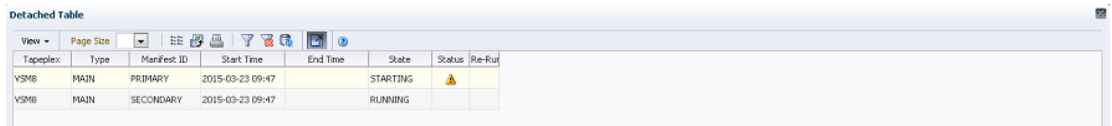

오류가 발생한 경우 **Status** 필드에 상태 표시기가 포함되어 있습니다.

상태 표시기가 표시된 경우 해당 행을 선택하면 ["Errors for Database Update"](#page-225-0) 데이터 테이 블에 해당 데이터베이스 업데이트 프로세스에 대한 오류 정보가 표시됩니다.

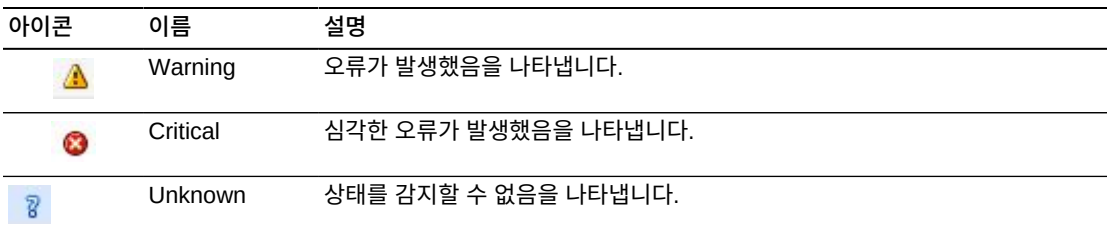

열 머리글에 있는 화살표를 눌러서 데이터 테이블을 해당 열을 기준으로 오름차순 또는 내림 차순으로 정렬할 수 있습니다.

컨텍스트 메뉴 표시기가 있는 필드에서는 특정 데이터 항목에 대한 관리 명령을 시작할 수 있 습니다. 필드를 마우스 오른쪽 버튼으로 눌러서 컨텍스트 메뉴를 표시하고 원하는 메뉴 항목 을 선택합니다.

개별 데이터 열에 대한 데이터를 필터링하여 특정 정보를 더 격리할 수도 있습니다. 이 기능 에 대한 자세한 내용은 부록 A. *[필터 사용](#page-228-0)* 항목을 참조하십시오.

테이블 열 및 설명에는 다음이 포함됩니다.

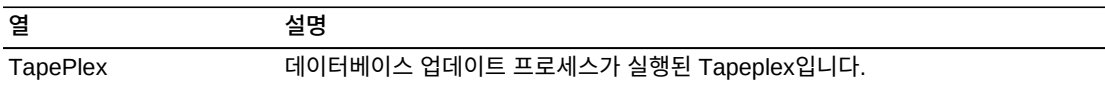

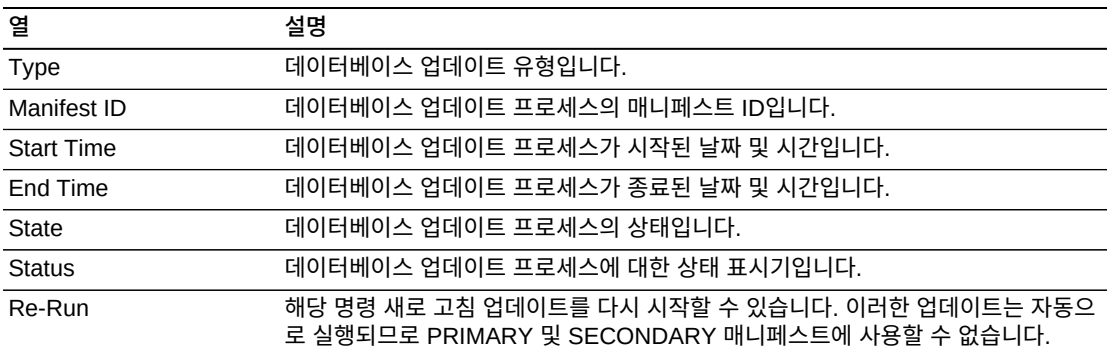

**Columns Hidden**은 테이블에 표시되지 않은 열의 수를 나타냅니다. **View** 메뉴를 사용하 여 표시합니다.

**Columns Frozen**은 수평 이동줄을 움직일 때 고정된 상태로 유지되는 왼쪽 열의 수입니다. 파란색 세로선으로 이러한 열을 구분합니다.

**View** 메뉴를 사용하여 다음 작업을 수행할 수 있습니다.

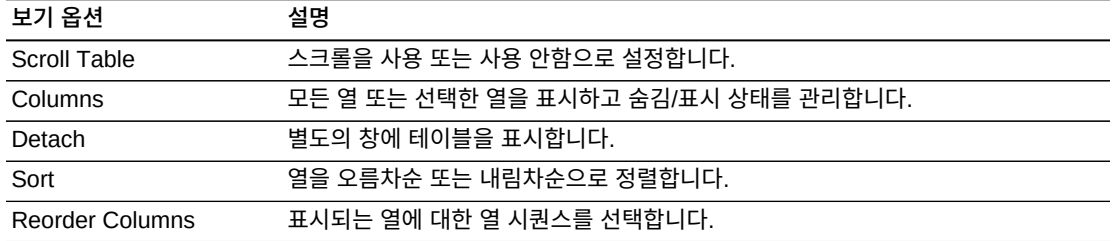

**Page Size** 메뉴를 사용하여 데이터 테이블 페이지에 포함할 행의 수를 지정합니다.

여러 페이지가 있는 경우 테이블의 아래쪽에 있는 **Page** 기능을 사용하여 페이지를 이동할 수 있습니다. 페이지 번호를 입력 또는 선택하거나 화살표 버튼을 사용하여 페이지 목록에서 앞 또는 뒤로 이동할 수 있습니다.

테이블 위의 아이콘을 눌러서 다음 작업을 수행할 수 있습니다.

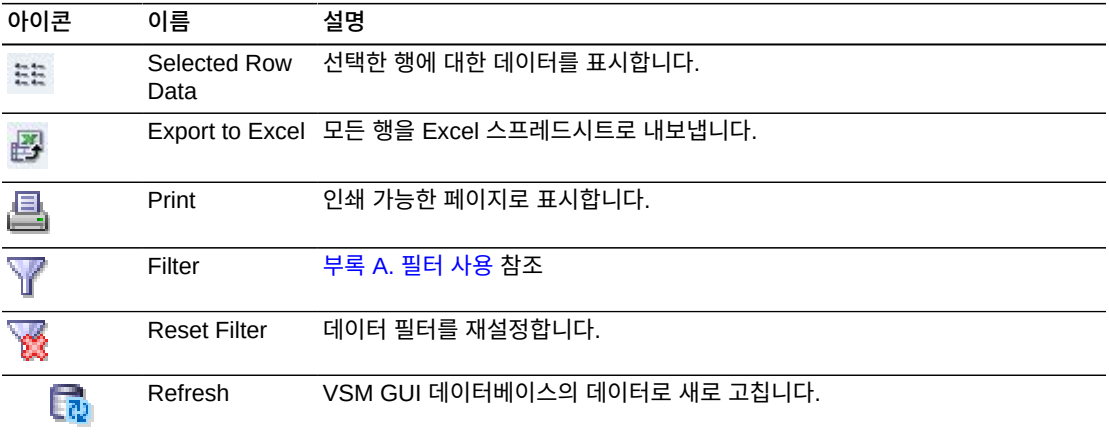

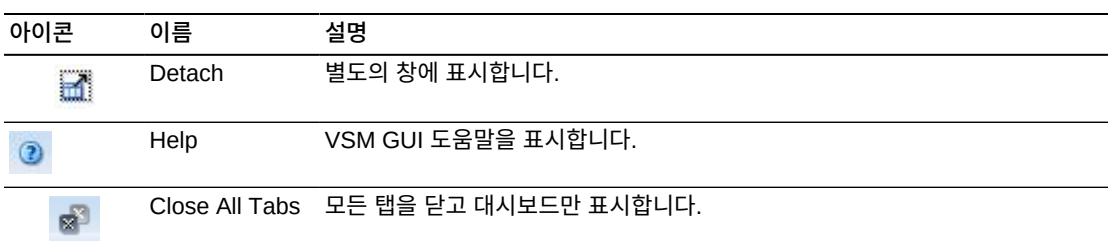

### <span id="page-225-1"></span><span id="page-225-0"></span>**Errors for Database Update**

이 데이터 테이블에는 오류가 발생한 선택한 데이터베이스 업데이트 프로세스에 대한 오류 번호와 오류 메시지가 표시됩니다.

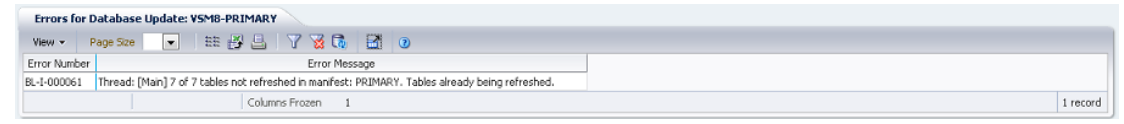

열 머리글에 있는 화살표를 눌러서 데이터 테이블을 해당 열을 기준으로 오름차순 또는 내림 차순으로 정렬할 수 있습니다.

개별 데이터 열에 대한 데이터를 필터링하여 특정 정보를 더 격리할 수도 있습니다. 이 기능 에 대한 자세한 내용은 부록 A. *[필터 사용](#page-228-0)* 항목을 참조하십시오.

테이블 열 및 설명에는 다음이 포함됩니다.

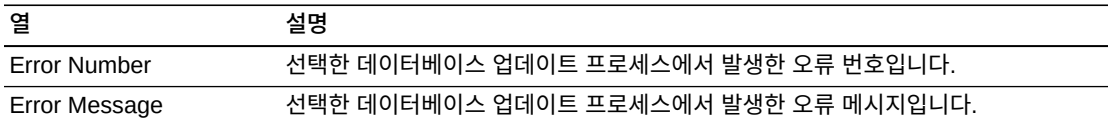

**Columns Hidden**은 테이블에 표시되지 않은 열의 수를 나타냅니다. **View** 메뉴를 사용하 여 표시합니다.

**Columns Frozen**은 수평 이동줄을 움직일 때 고정된 상태로 유지되는 왼쪽 열의 수입니다. 파란색 세로선으로 이러한 열을 구분합니다.

**View** 메뉴를 사용하여 다음 작업을 수행할 수 있습니다.

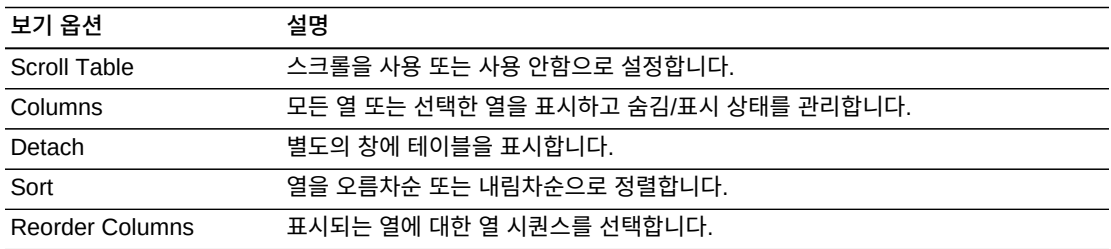

**Page Size** 메뉴를 사용하여 데이터 테이블 페이지에 포함할 행의 수를 지정합니다.

여러 페이지가 있는 경우 테이블의 아래쪽에 있는 **Page** 기능을 사용하여 페이지를 이동할 수 있습니다. 페이지 번호를 입력 또는 선택하거나 화살표 버튼을 사용하여 페이지 목록에서 앞 또는 뒤로 이동할 수 있습니다.

테이블 위의 아이콘을 눌러서 다음 작업을 수행할 수 있습니다.

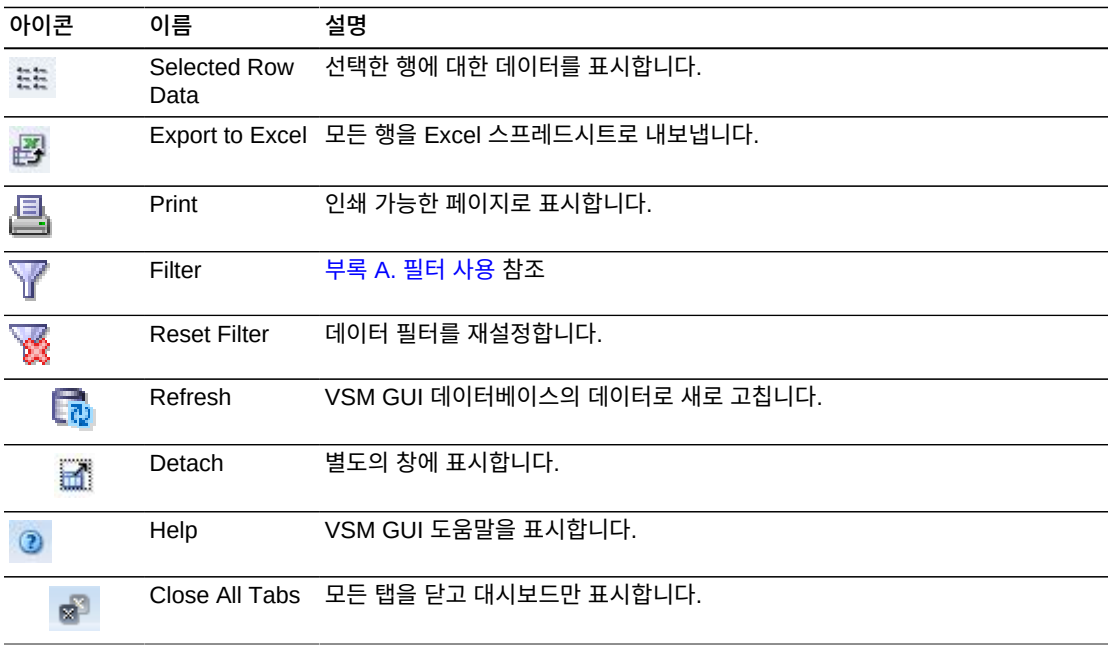

<span id="page-228-1"></span>**부록 A** 

 $\sim$ 

# **부록 A. 필터 사용**

<span id="page-228-0"></span>필터를 VSM GUI 데이터 테이블에 적용하여 특정 유형의 정보를 격리할 수 있습니다.

데이터 테이블 위의 도구 모음에 있는 **Filter** 및 **Reset Filter** 아이콘은 필터링을 제어합니 다.

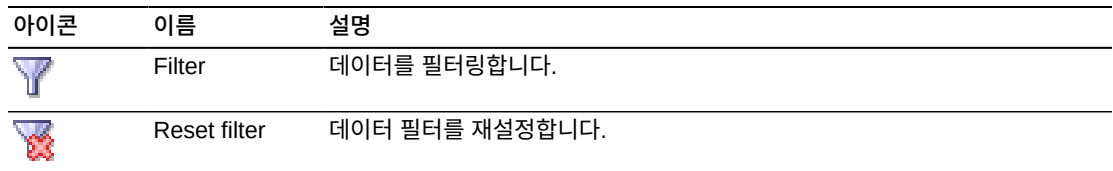

**Filter** 아이콘을 누르면 **Filter Table** 대화 상자가 표시됩니다.

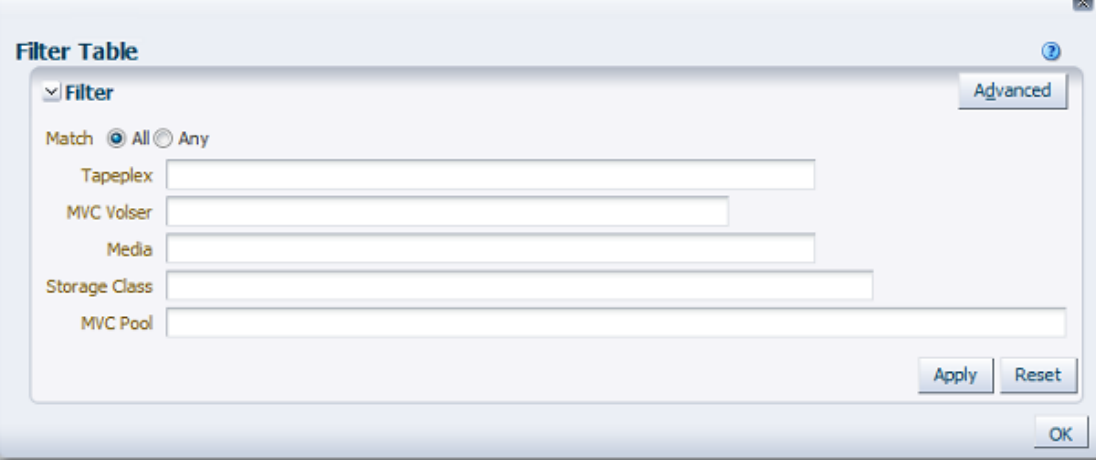

모든 필터링 기준과 일치하는 경우에만 포함할 후보를 표시하려면 **Match All**을 누릅니다.

필터링 기준과 일치하는 경우에 포함할 후보를 표시하려면 **Match Any**를 누릅니다.

표시된 데이터 필드 중 하나 이상에 필터링 기준을 입력합니다.

**주:**

기본적으로 필터링은 지정된 필터링 기준으로 포함하는 데이터 필드를 식별합니다. 더 복잡한 필터링의 경우 **Advanced** 버튼을 누르면 대체 필터링 작업 목록이 나열된 대화 상자가 열립니다.

데이터 테이블을 선택한 필터로 업데이트하려면 **Apply**를 누르십시오.

필터를 지우고 새 기준을 입력하려면 **Reset**을 누르십시오.

대화 상자를 닫으려면 **확인**을 누릅니다.

테이블 위의 도구 상자에 있는 **Reset Filter** 아이콘을 누르면 필터링되지 않은 테이블이 다 시 표시됩니다.

더 복잡한 필터링의 경우 대화 상자에서 **Advanced** 버튼을 누릅니다.

필터링할 각 데이터 열에 대해 다음 연산자 중 하나를 선택합니다.

- Starts with: 입력한 내용으로 시작하는 항목만 포함합니다.
- Ends with: 입력한 내용으로 끝나는 항목만 포함합니다.
- Equals: 입력한 내용과 동일한 항목만 포함합니다.
- Does not equal: 입력한 내용과 동일하지 않은 항목만 포함합니다.
- Less than: 입력한 값보다 작은 항목만 포함합니다.
- Less than or equal to: 입력한 값보다 작거나 같은 항목만 포함합니다.
- Greater than: 입력한 값보다 큰 항목만 포함합니다.
- Greater than or equal to: 입력한 값보다 크거나 같은 항목만 포함합니다.
- Between: 입력한 값 사이의 항목만 포함합니다.
- Not between: 입력한 값 사이에 오지 않는 항목만 포함합니다.
- Contains: 입력한 내용을 포함하는 항목만 포함합니다.
- Does not contain: 입력한 내용을 포함하지 않는 항목만 포함합니다.
- Is blank: 비어 있는 항목만 포함합니다.
- Is not blank: 비어 있지 않은 항목만 포함합니다.

데이터 필드에 필터링 기준을 입력합니다.

선택한 연산자와 필터링 기준으로 데이터 테이블을 업데이트하려면 **Apply**를 누르십시오.

대화 상자에 필드를 추가하려면 **Add Fields**를 누르십시오. 현재 데이터 테이블에 있지만 **Filter Table** 대화 상자에 없는 필드 목록에서 선택합니다.

새 데이터 필드에 필터링 기준을 입력합니다.

데이터 테이블을 새 데이터 필드로 업데이트하려면 **Apply**를 누르십시오.

필터를 지우고 다른 기준을 입력하려면 **Reset**을 누르십시오.

이전 Filter 화면으로 다시 전환하려면 **Basic**을 누르십시오.

대화 상자를 닫으려면 **확인**을 누릅니다.

테이블 위의 도구 상자에 있는 **Reset Filter** 아이콘을 누르면 필터링되지 않은 테이블이 다 시 표시됩니다.

# <span id="page-232-0"></span>**부록 B**

# **부록 B. 문제 보고**

VSM GUI에 문제가 있으면 Oracle에 대한 서비스 요청을 엽니다.

문제를 설명하고 가능하면 서비스 요청에 스크린샷을 첨부합니다.

VSM GUI 응용 프로그램 서버에서 진단 로그를 수집하고 서비스 요청에 첨부합니다.

진단 로그를 수집하려면 VSM GUI 응용 프로그램 서버의 터미널에서 다음 명령을 실행합니 다.

vsmgui@vsmguisvr:~\$ /opt/vsmgui/scripts/vsmGui\_getlogs.sh

생성된 로그 파일은 /opt/vsmgui/logs/archive/에서 찾을 수 있습니다.

예:

vsmgui@vsmguisvr:~\$ /opt/vsmgui/scripts/vsmGui\_getlogs.sh

[ Feb 6 14:01:11 INFO: vsmGui\_getlogs.sh: stage log files... ]

[Feb 6 14:01:12 INFO: vsmGui\_getlogs.sh: tar log files...]

[ Feb 6 14:01:17 INFO: vsmGui\_getlogs.sh: VSMGUI\_LOGS-020615\_140112.tar.gz log file is available in /opt/vsmgui/log/archive ]

# **색인**

# **기호**

Active Processes 데이터 테이블, [38](#page-37-0) Administration 메뉴, [203](#page-202-0) Application Logs, [222](#page-221-0) Audit 명령 요청, [158](#page-157-0) Audit by MVC, [159](#page-158-0) Audit by VTSS, [161](#page-160-0) Audit Output 데이터 테이블, [143](#page-142-0) Cancelled Processes, [155](#page-154-0) CLINK 데이터 테이블, [52](#page-51-0) CLINK for Cluster 데이터 테이블, [60](#page-59-0) CLINK Status 그래프, [55](#page-54-0) CLINK Usage 그래프, [56](#page-55-0) CLINKs for VTSS 데이터 테이블, [114](#page-113-0) Cluster, [57](#page-56-0) Clusters 데이터 테이블, [57](#page-56-1) Clusters for VTSS 데이터 테이블, [116](#page-115-0) Command Log, [141](#page-140-0) Configure Alert Levels, [215](#page-214-0) Configure Supported Tapeplexes, [205](#page-204-0) Create/Edit Alert Levels for VTSS, [217](#page-216-0) Create/Edit Host Data for Tapeplex, [208](#page-207-0) Create/Edit Tapeplex, [205](#page-204-1) Create/Edit Tapeplex Alert Levels, [215](#page-214-1) Create/Edit User Information, [211](#page-210-0) Create/Edit User Roles for User, [213](#page-212-0) Dashboard, [29](#page-28-0) Database Update Log, [223](#page-222-0) Database Update Log 데이터 테이블, [224](#page-223-0) DBU Percentage for VTSS 그래프, [126](#page-125-0) Display 메뉴, [51](#page-50-0) Display Cluster, [57](#page-56-0) Display Configuration, [62](#page-61-0) Display Drive, [65](#page-64-0) Display MVC, [75](#page-74-0) Display MVC Pools, [86](#page-85-0) Display VLE, [98](#page-97-0) Display VTD, [103](#page-102-0) Display VTSS, [110](#page-109-0) Display VTV, [127](#page-126-0) Drain by MVC, [164](#page-163-0) Drain by MVC Pool, [167](#page-166-0)

Drain by Storage Class, [168](#page-167-0) Drive, [65](#page-64-0) Drive Allocation 그래프, [73](#page-72-0) Drive Paths for VTSS 데이터 테이블, [119](#page-118-0) Drive Requests Queued 그래프, [74](#page-73-0) Drive Status 그래프, [71](#page-70-0) Drives(RTDs and vRTDs) 데이터 테이블, [66](#page-65-0) Drives(vRTDs) for VLE 데이터 테이블, [100](#page-99-0) Electronic Exports 데이터 테이블, [153](#page-152-0) Errors for Database Update, [226](#page-225-1) Exceptions 데이터 테이블, [145](#page-144-0) Features for VTSS 데이터 테이블, [121](#page-120-0) Free MVCs 그래프 및 데이터 테이블, [35](#page-34-0) Hosts for VTSS 데이터 테이블, [123](#page-122-0) Management 메뉴, [141](#page-140-1) MVC, [75](#page-74-0) MVC 데이터 테이블, [75](#page-74-1) MVC Drain, [163](#page-162-0) MVC Pools, [86](#page-85-0) MVC Pools 데이터 테이블, [87](#page-86-0) MVC Results 데이터 테이블, [146](#page-145-0) MVC Space Usage 그래프, [85](#page-84-0) MVC States graph, [84](#page-83-0) MVC States in MVC Pool 그래프, [94](#page-93-0) MVCs Containing VTV 데이터 테이블, [131](#page-130-0) MVCs in Error 그래프, [37](#page-36-0) MVCs in MVC Pools 데이터 테이블, [90](#page-89-0) Paths to Drive 데이터 테이블, [69](#page-68-0) Queued Processes 데이터 테이블, [43](#page-42-0) Reclaim 명령 요청, [169](#page-168-0) Reclaim by ACS, [176](#page-175-0) Reclaim by All MVCs, [170](#page-169-0) Reclaim by MVC, [171](#page-170-0) Reclaim by MVC Pool, [174](#page-173-0) Reclaim by Storage Class, [175](#page-174-0) Reconcile 명령 요청, [177](#page-176-0) Reconcile by All MVCs, [178](#page-177-0) Reconcile by MVC, [183](#page-182-0) Reconcile by Storage Class, [191](#page-190-0) Site Configuration, [203](#page-202-1) Sizes in MVC Pool 그래프, [97](#page-96-0) Status 데이터 테이블, [30](#page-29-0) Status 메뉴, [29](#page-28-1) Tapeplex 삭제, [207](#page-206-0) Tapeplex 편집, [207](#page-206-1)

Tapeplex Results 데이터 테이블, [148](#page-147-0) Tapeplex에 대한 경보 취소, [217](#page-216-1) Tapeplex에 대한 새 VTSS 경보 추가, [218](#page-217-0) Tapeplex에 대한 VTSS 위기 레벨 경보 편집, [216](#page-215-0) Tasks 데이터 테이블, [47](#page-46-0) Vary 명령 요청, [199](#page-198-0) Vary by CLINK, [200](#page-199-0) Vary by RTD, [201](#page-200-0) Vary by VTSS, [202](#page-201-0) Vary Output 데이터 테이블, [154](#page-153-0) Virtual Tape Drives(VTDs) 데이터 테이블, [103](#page-102-1) Virtual Tape Storage Subsystem(VTSS) 데이터 테이블, [111](#page-110-0) Virtual Tape Volumes(VTVs) 데이터 테이블, [128](#page-127-0) VLE, [98](#page-97-0) VLE(Virtual Library Extension) 데이터 테이블, [98](#page-97-1) VM 리소스 요구 사항, [13](#page-12-0) VM 소프트웨어 버전, [13](#page-12-1) VM 시스템 구성, [16](#page-15-0) VM 시스템 OS/소프트웨어 스택 세부정보, [13](#page-12-2) VMware 환경에 대한 VM 시스템 배치, [15](#page-14-0) Volumes in MVC Pool 그래프, [96](#page-95-0) VSM GUI 소프트웨어 다운로드, [14](#page-13-0) VSM GUI 초기화 표시, [25](#page-24-0) VSM GUI에 로그인, [23](#page-22-0) VTD, [103](#page-102-0) VTDs in VTSS 데이터 테이블, [124](#page-123-0) VTSS, [110](#page-109-0) VTSS 경보 취소, [219](#page-218-0) VTSS 경보 편집, [219](#page-218-1) VTV, [127](#page-126-0) VTV Compression 그래프, [137](#page-136-0) VTV Counts 그래프, [34,](#page-33-0) [138](#page-137-0) VTV Results 데이터 테이블, [151](#page-150-0) VTV States 그래프, [136](#page-135-0) VTVs Moved 데이터 테이블, [149](#page-148-0) VTVs on MVC 데이터 테이블, [80](#page-79-0)

### **ㄱ**

구성 데이터 양식, [62](#page-61-0) 구성 등록 정보 편집, [220](#page-219-0) 규약, [9](#page-8-0) 기본 구성 등록 정보 편집, [220](#page-219-1) **ㄷ**

대상, [9](#page-8-1) 데이터 수집 프로세스 시작, [20](#page-19-0)

# **ㄹ**

로그오프, [24](#page-23-0)

### **ㅁ**

문제 보고, [233](#page-232-0)

### **ㅅ**

사용자 삭제, [212](#page-211-0) 사용자 생성, [211](#page-210-1) 사용자 역할, [19,](#page-18-0) [24](#page-23-1) 사용자 역할 항목 삭제, [214](#page-213-0) 사용자 역할 항목 생성, [213](#page-212-1) 사용자 역할 항목 편집, [214](#page-213-1) 사용자 이름, [19](#page-18-0) 사용자 편집, [212](#page-211-1) 사이트 구성 요약 검토, [221](#page-220-0) 사이트 구성 작업, [18](#page-17-0) 사이트 구성 절차, [20](#page-19-1) 새 호스트 추가, [208](#page-207-1) 새 Tapeplex 추가, [206](#page-205-0) 새 Tapeplex VTSS 위기 레벨 경보 추가, [216](#page-215-1) 시작하기, [13](#page-12-3)

### **ㅇ**

애플리케이션 사용자 구성, [210](#page-209-0)

### **ㅈ**

접근성 설정, [23](#page-22-1) 제품 배포 매체, [13](#page-12-4)

### **ㅊ**

초기 사이트별 구성, [18](#page-17-1)

### **ㅌ**

탐색 트리, [25](#page-24-1)

### **ㅍ**

필수 사이트 데이터, [19](#page-18-1) 필터, [229](#page-228-1)

**ㅎ** 호스트 삭제, [210](#page-209-1) 호스트 편집, [209](#page-208-0) 활성 프로세스 취소, [43](#page-42-1)